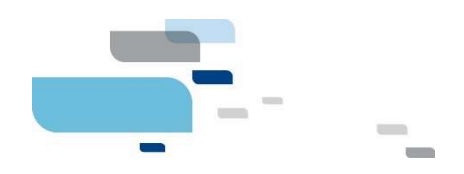

# Manuel utilisateur Citizen - Services Industriels

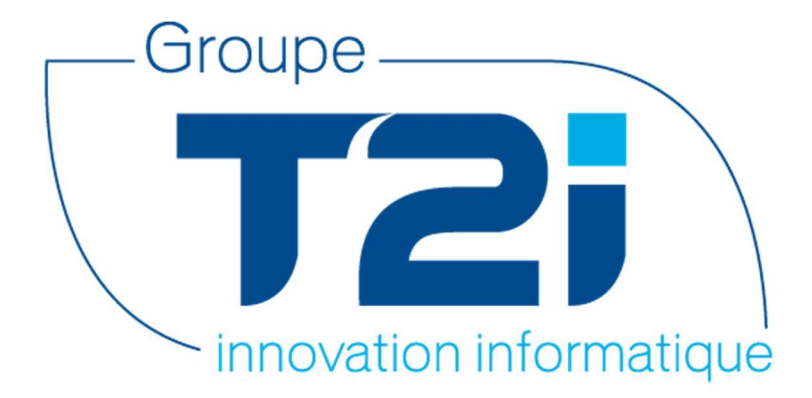

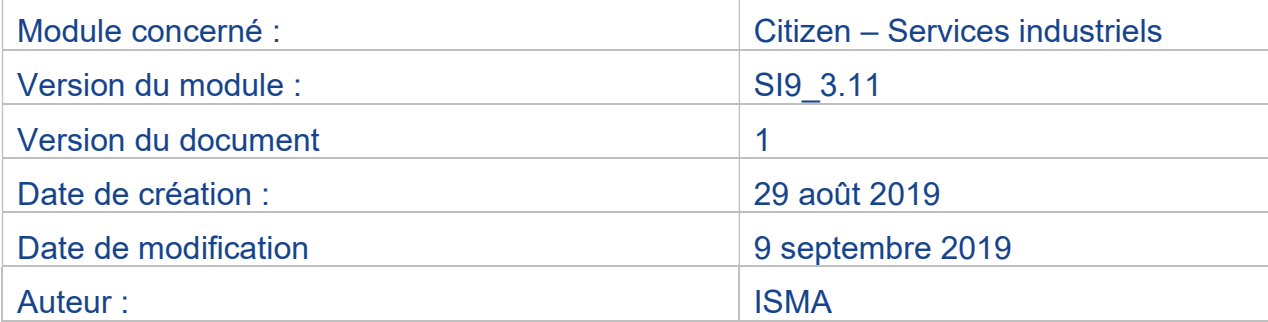

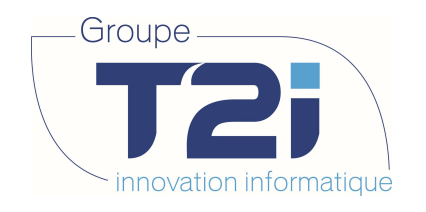

## Table des matières

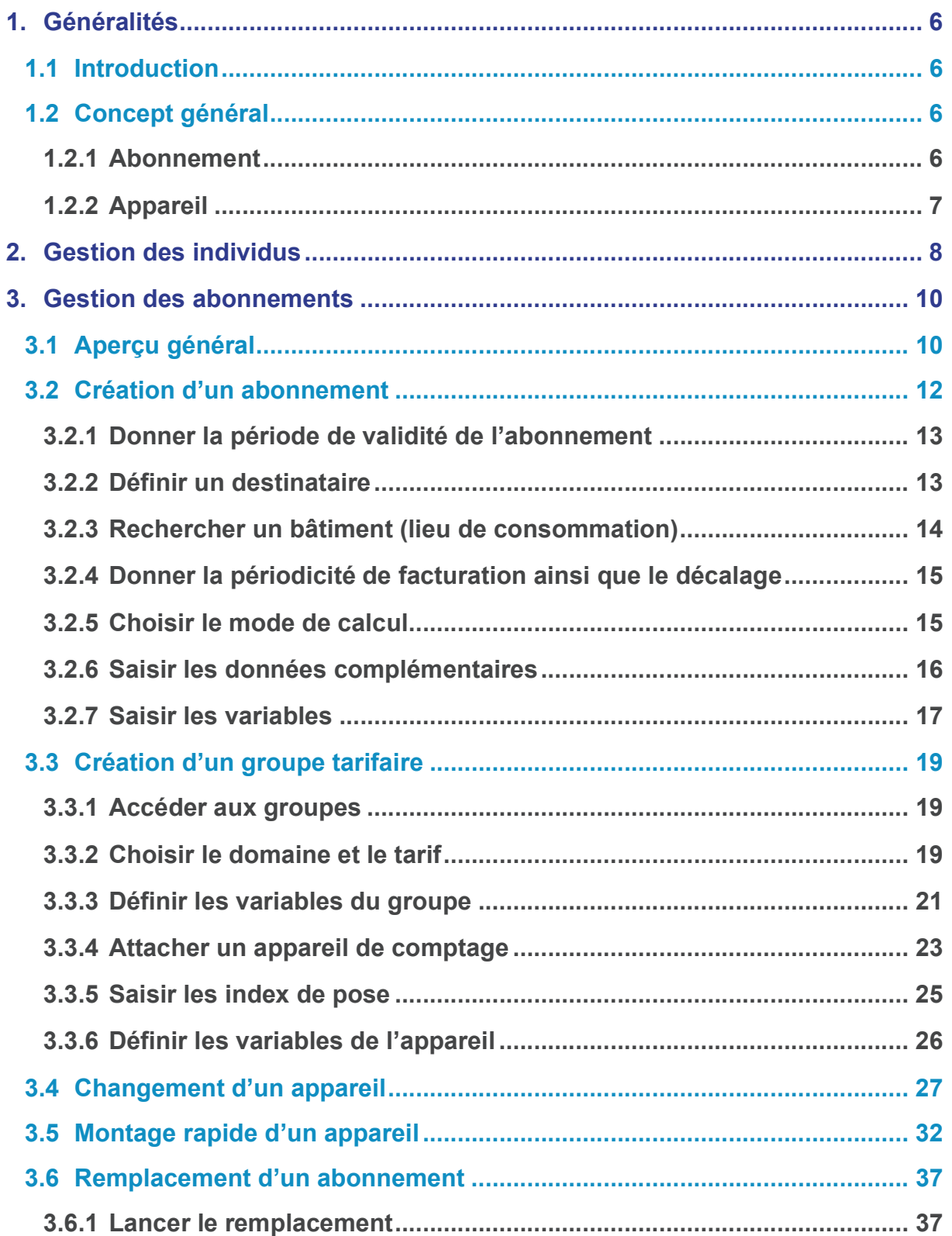

Succursale : Groupe T2i Suisse SA Av. des Baumettes 9, 1020 Renens Tél. +41 58 666 21 21<br>Fax +41 58 666 21 22  $\begin{array}{r} \n\text{... } \mathbf{37} \\
\text{... } \mathbf{37} \\
\text{... } \mathbf{37} \\
\text{Succur} \end{array}$ <br>
Groupe T2i Suisse SA<br>
nettes 9, 1020 Renens<br>
Tél. +41 58 666 21 21<br>
Fax +41 58 666 21 22

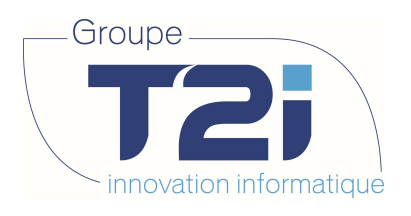

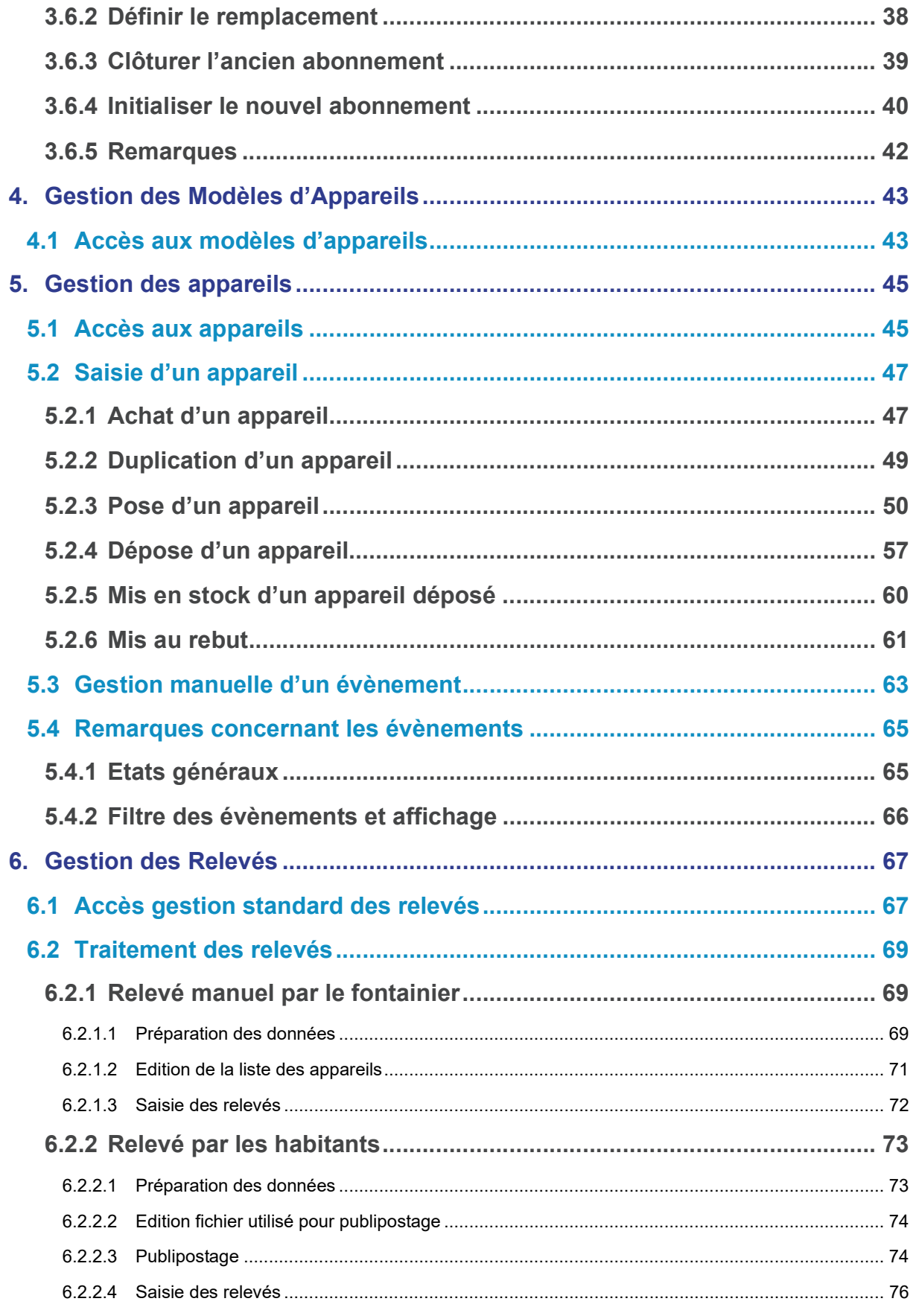

www.groupe-t2i.com - info@groupe-t2i.com

Succursale: Groupe T2i Suisse SA Av. des Baumettes 9, 1020 Renens Tél. +41 58 666 21 21<br>Fax +41 58 666 21 22

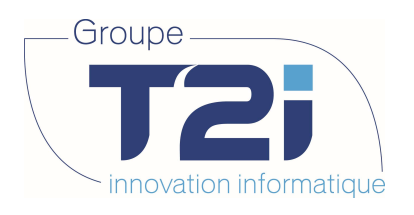

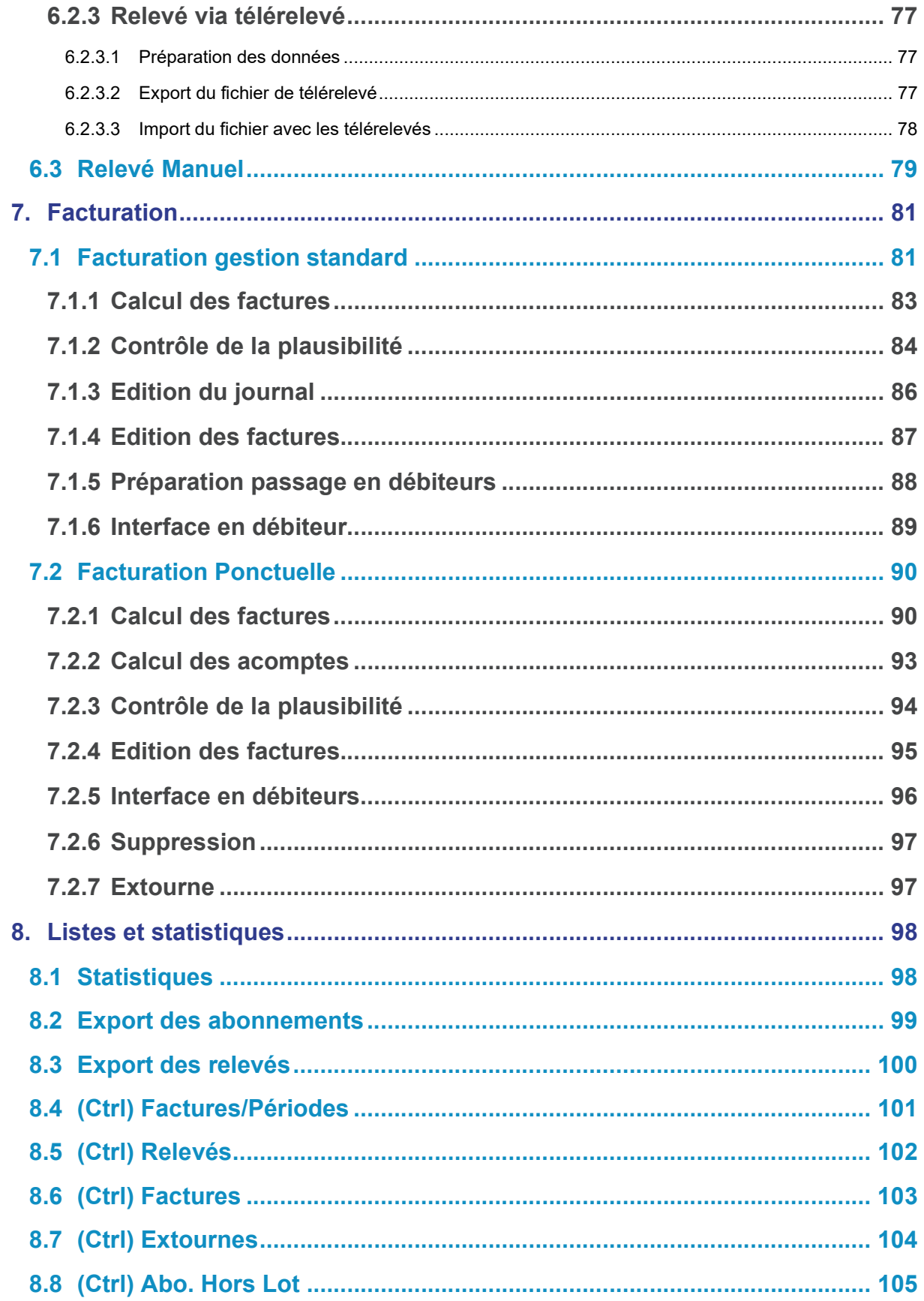

www.groupe-t2i.com - info@groupe-t2i.com

Succursale: Groupe T2i Suisse SA Av. des Baumettes 9, 1020 Renens Tél. +41 58 666 21 21<br>Fax +41 58 666 21 22

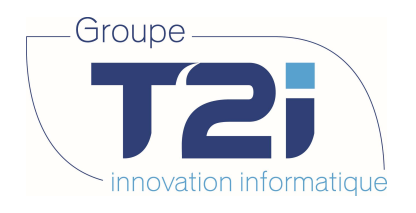

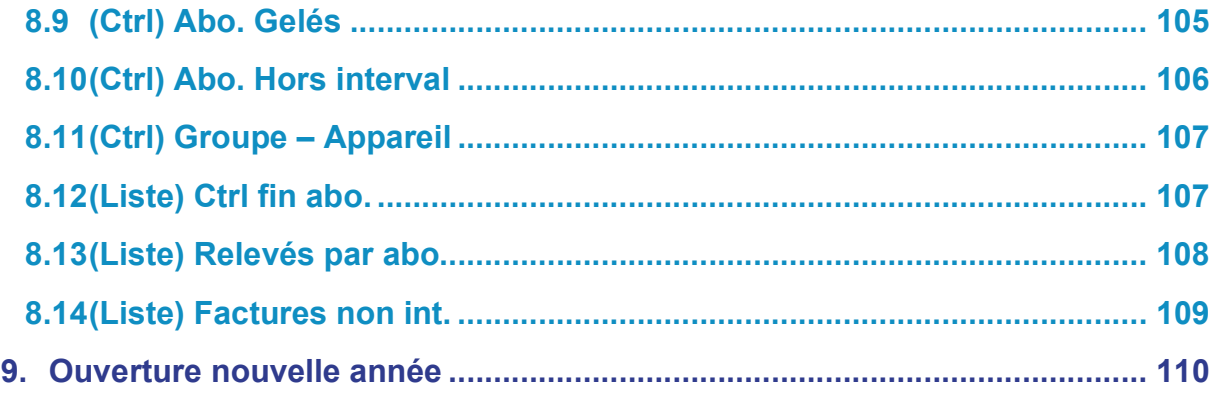

www.groupe-t2i.com - info@groupe-t2i.com

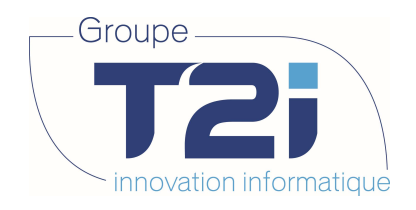

#### 1. Généralités

#### 1.1 Introduction

L'abonnement permet la définition des données propres à un lieu de consommation (bâtiment) ainsi que celles concernant le consommateur et la manière dont les prestations fournies sont facturées. La gestion des abonnements est donc étroitement liée avec la gestion des appareils, la tarification et la comptabilité des débiteurs.

Dans le module Services Industriels (SI), la gestion des appareils revêt une importance primordiale au niveau de la facturation. En effet, les tarifs prennent en compte leurs propriétés pour déterminer les éléments à facturer telle la consommation ou d'éventuelles taxes comme la location d'un appareil. Il est donc nécessaire de définir correctement un appareil lors des différentes phases de traitement de son historique.

#### 1.2 Concept général

#### 1.2.1 Abonnement

La base de données des abonnements est structurée selon le schéma ci-dessous :

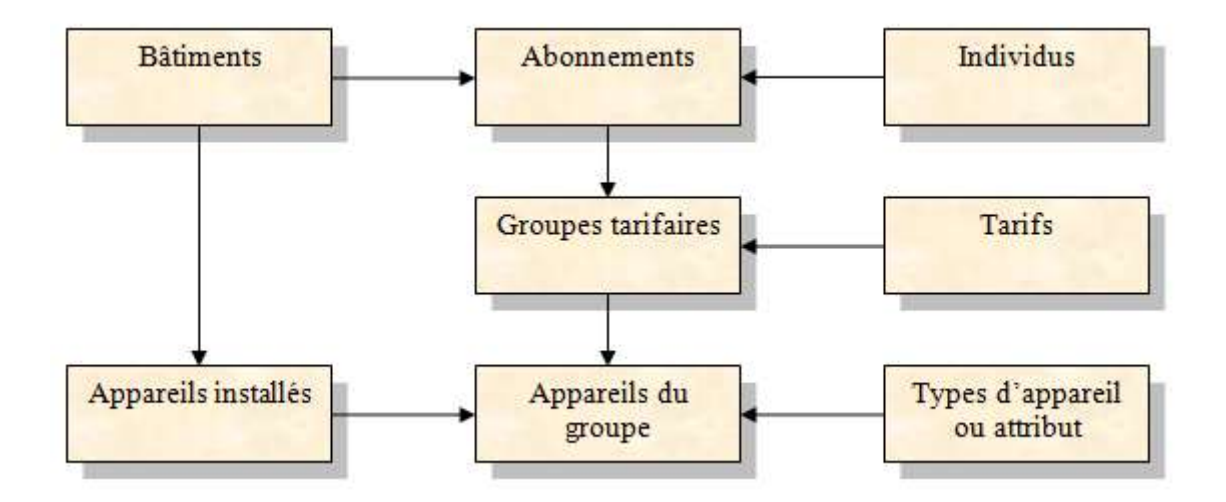

Un bâtiment (lieu de consommation) peut avoir un ou plusieurs abonnements. Chaque abonnement est attribué à un abonné qui, généralement, est le débiteur. Cet abonné est enregistré dans la base de données des individus tout comme l'éventuel destinataire de la facture. Pour pouvoir calculer une facture, l'abonnement doit être associé à un tarif. Cette association s'appelle le groupe tarifaire. Les appareils installés dans un bâtiment sont rattachés aux groupes tarifaires via la table des appareils du groupe. Ils reçoivent alors un attribut qui permet une gestion spécifique du type d'appareil lors du calcul des factures (compteur principal, sous compteur, etc.).

Siège : Groupe T2i Suisse SA Tél. +41 58 666 20 20 Tél. +41 58 666 20 20<br>
Fax +41 58 666 20 21 **6/111** 6/111

Techno-pôle 1, 3960 Sierre www.groupe-t2i.com - info@groupe-t2i.com

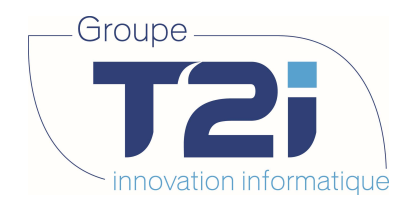

#### 1.2.2 Appareil

La base de données des appareils est structurée selon le schéma ci-dessous :

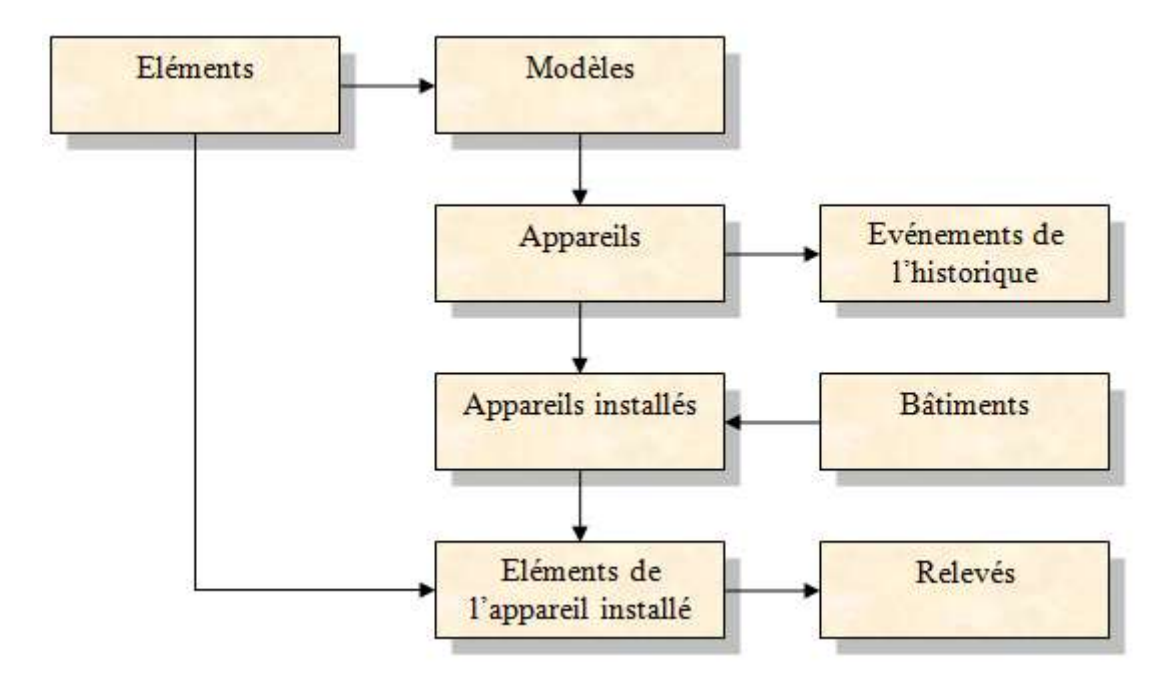

Un appareil appartient à un modèle. Une fois un appareil sorti du stock et monté sur un bâtiment, il devient un appareil installé. Cet appareil installé recevra par défaut les éléments de comptage qui auront été définis dans le modèle. Ces éléments de comptage permettront de générer les relevés nécessaires à la facturation des consommations.

Chaque mouvement de l'appareil (entrée en stock, pose, dépose, etc…) est mémorisé dans un historique des évènements.

Siège : Groupe T2i Suisse SA Tél. +41 58 666 20 20 Tél. +41 58 666 20 20<br>Fax +41 58 666 20 21 **1980 10 21 11 11 11 11 11** 1111

Techno-pôle 1, 3960 Sierre www.groupe-t2i.com - info@groupe-t2i.com

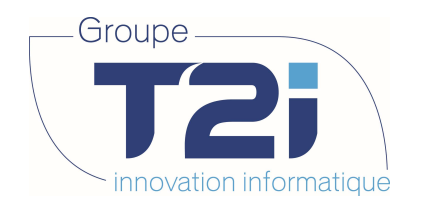

#### 2. Gestion des individus

Abonnement, Individu :

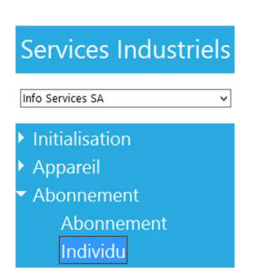

Donne accès à la gestion des abonnements associés à un individu. Dans la majeure partie des cas, un individu n'est référencé que comme abonné. Toutefois, dans le cas de gérance par exemple, il peut être enregistré au niveau des SI comme abonné et destinataire.

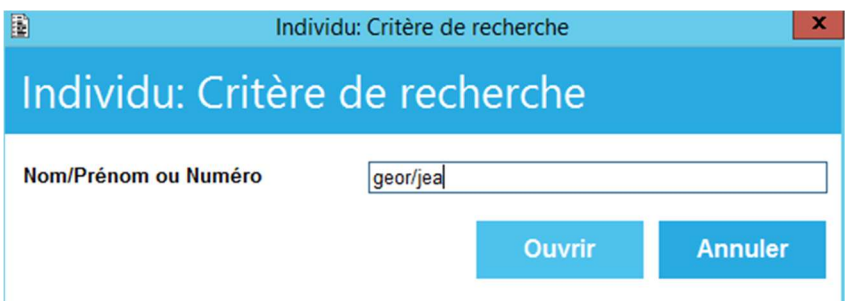

En recherchant cet individu, le masque suivant apparaît :

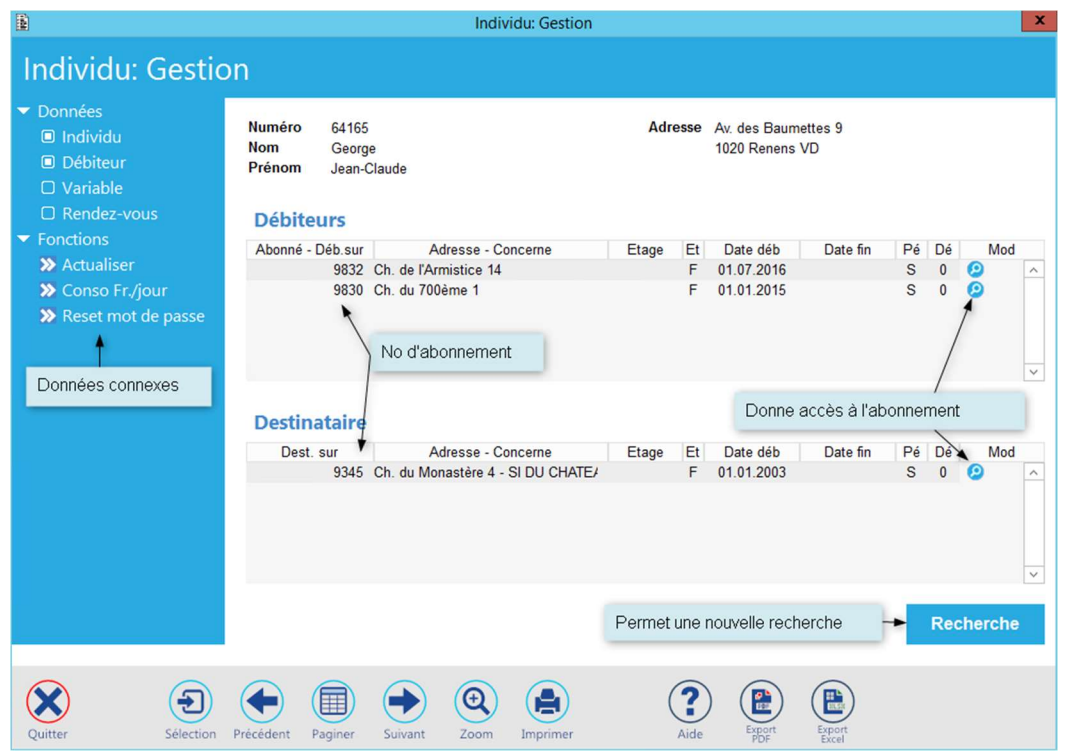

Siège : Groupe T2i Suisse SA Tél. +41 58 666 20 20 Fax +41 58 666 20 21 8/<sup>111</sup>

Succursale : Groupe T2i Suisse SA Av. des Baumettes 9, 1020 Renens Tél. +41 58 666 21 21 The Control of the Control of the Control of the Control of the Control of the Control Capacity<br>
Fax +41 58 666 21 21<br>
Fax +41 58 666 21 22

Techno-pôle 1, 3960 Sierre www.groupe-t2i. com - info@groupe-t 2i.com

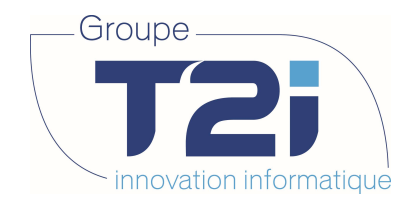

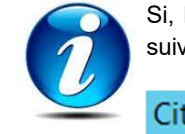

Si, lors de la recherche d'un individu, celui-ci n'existe pas dans la base de données, le message suivant est affiché :

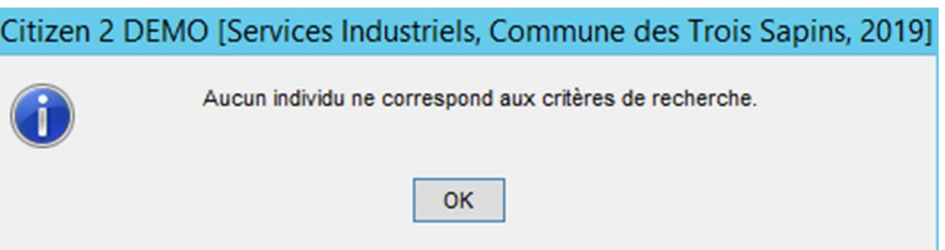

En cliquant sur « OK », l'application permet la création de l'individu recherché ou la saisie de nouveaux critères de recherche.

Siège : Groupe T2i Suisse SA Tél. +41 58 666 20 20 Tél. +41 58 666 20 20<br>Fax +41 58 666 20 21 **1980 - 1980 10 21 11** 0 2111

Techno-pôle 1, 3960 Sierre www.groupe-t2i. com - info@groupe-t 2i.com

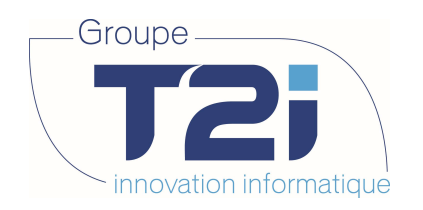

#### 3. Gestion des abonnements

#### 3.1 Aperçu général

Abonnement, Abonnement

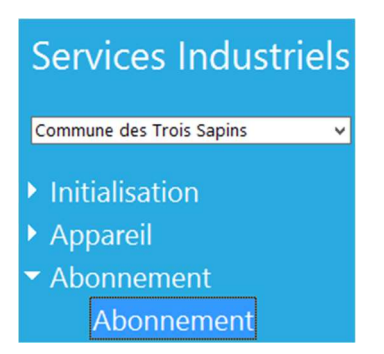

Donne accès aux abonnements :

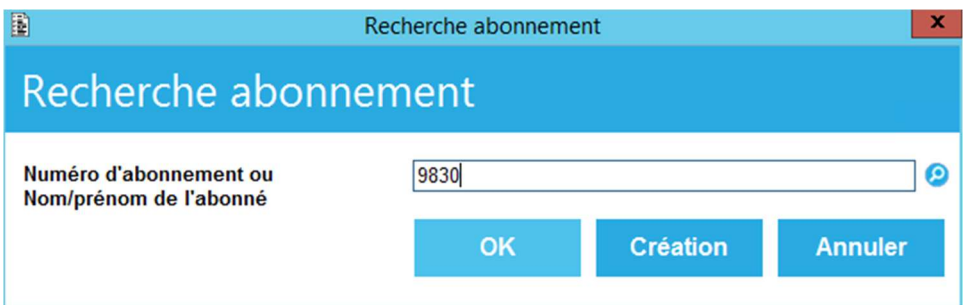

Dans ce masque on peut saisir soit directement le numéro de l'abonnement soit le nom et prénom de l'abonné. Un clic sur les boutons à disposition provoque les actions suivantes :

- OK Si un seul abonnement peut être identifié, son masque est affiché. Sinon, dans le cas où le nom de l'abonné a été saisi, la liste des abonnements dans lesquels il est référencé est affichée. Un double-clic sur le numéro de l'abonnement désiré ouvre son masque de saisie.
- Création Ouvre un masque de saisie vierge.
	- Annuler Revient à l'écran précédent
- 

 Si le critère de recherche est numérique, une liste affiche les abonnements dont le numéro est supérieur ou égal à la valeur composée.

Siège : Groupe T2i Suisse SA Tél. +41 58 666 20 20 Tél. +41 58 666 20 20<br>
Fax +41 58 666 20 21 10/111 10/111

Techno-pôle 1, 3960 Sierre www.groupe-t2i.com - info@groupe-t2i.com

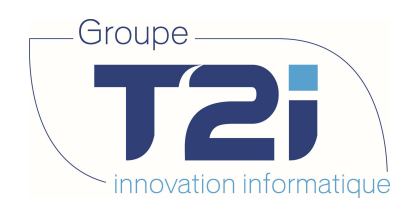

Liste des abonnements :

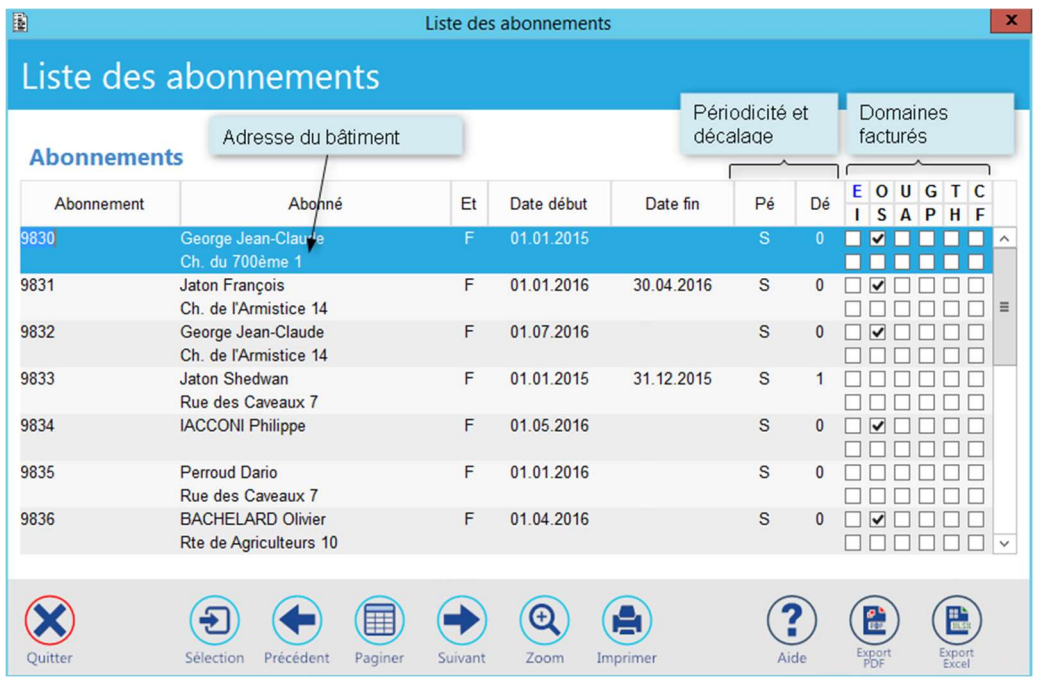

Un double-clic sur l'abonnement désiré ouvre son masque de saisie.

Masque de saisie ou de consultation de l'abonnement :

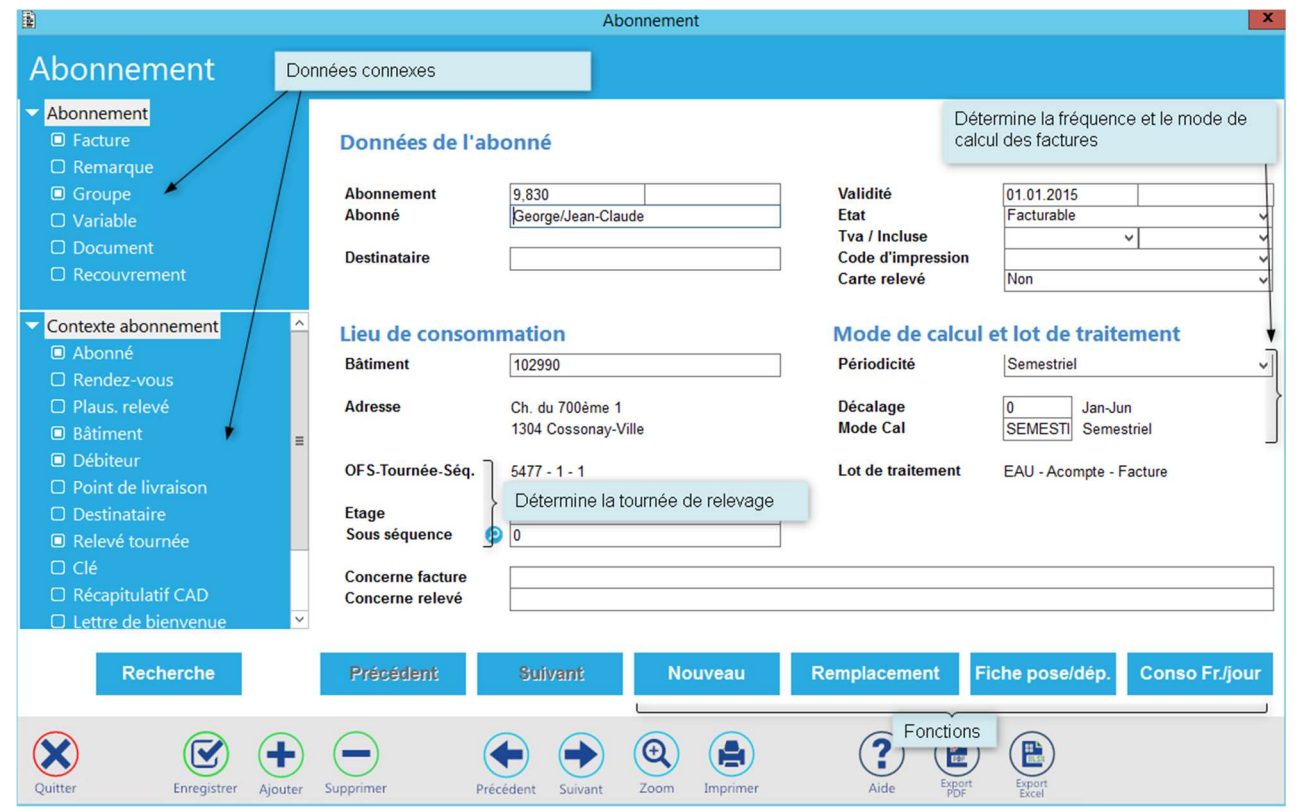

Siège : Groupe T2i Suisse SA Tél. +41 58 666 20 20 Tél. +41 58 666 20 20<br>
Fax +41 58 666 20 21 11/111

Techno-pôle 1, 3960 Sierre www.groupe-t2i. com - info@groupe-t 2i.com

Succursale : Groupe T2i Suisse SA Av. des Baumettes 9, 1020 Renens Tél. +41 58 666 21 21 The Magnetic Confidence<br>
Succursale<br>
Since SA<br>
Succursale<br>
Tél. +41 58 666 21 21<br>
Fax +41 58 666 21 22

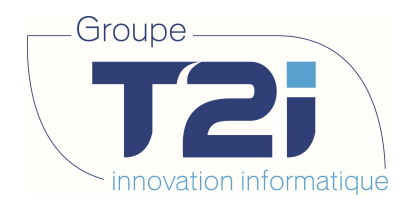

### 3.2 Création d'un abonnement

Depuis l'écran de recherche d'un abonnement, cliquer sur le bouton « Création » pour ouvrir un masque de saisie vierge. La définition des propriétés de l'abonnement passe par les étapes suivantes :

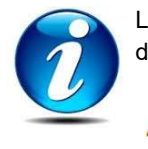

L'application génère automatiquement un numéro d'abonnement. L'utilisateur peut toutefois en donner un autre pour autant qu'il soit unique à la société.

**Abonnement** Abonné

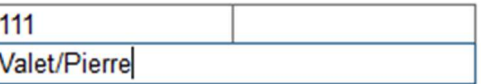

Affecter un individu au champ abonné.

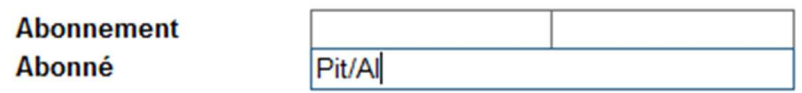

Composer le nom et prénom de l'individu séparés par une barre oblique ou, si connu, son numéro.

Au cas où plusieurs individus correspondent aux critères de recherche, la liste de ceux-ci permet de sélectionner la personne désirée.

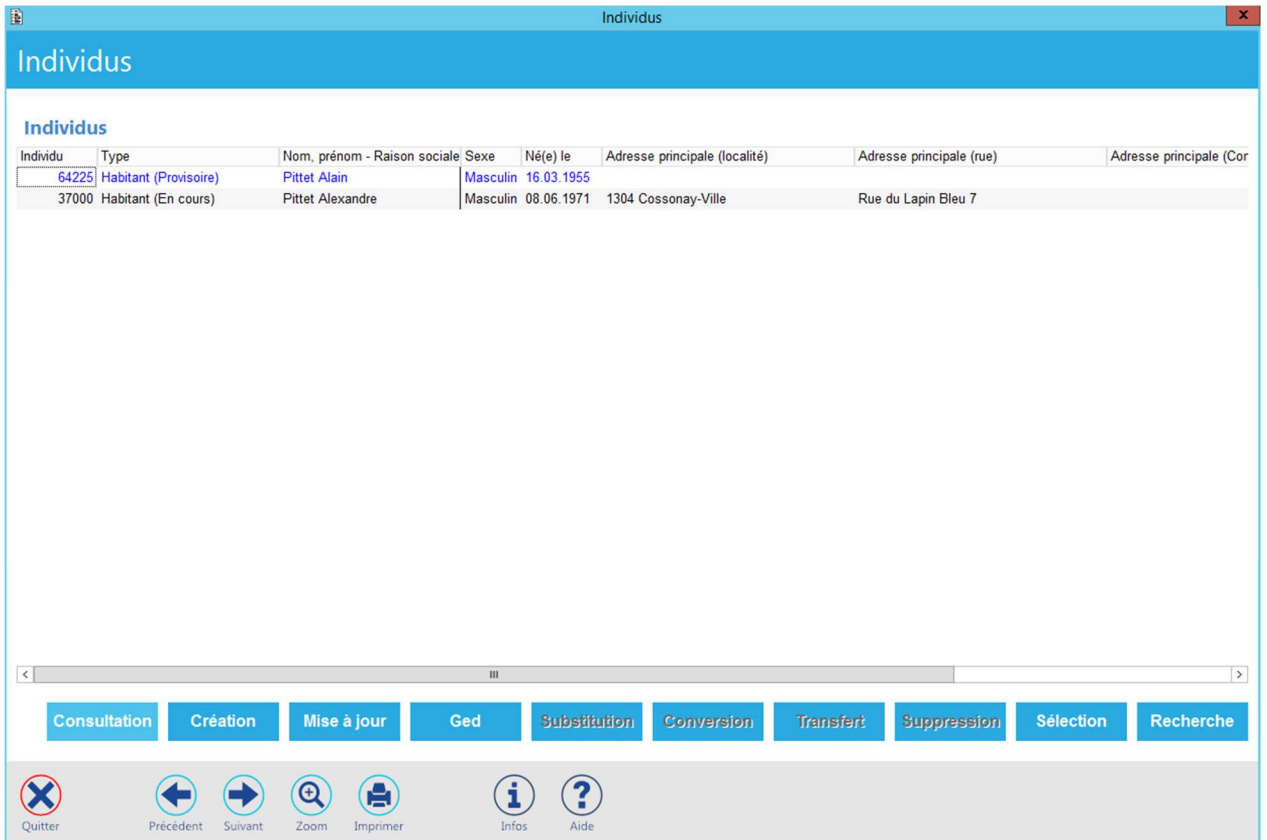

Techno-pôle 1, 3960 Sierre www.groupe-t2i. com - info@groupe-t 2i.com

Succursale : Groupe T2i Suisse SA Av. des Baumettes 9, 1020 Renens Tél. +41 58 666 21 21 The Magnetic Confidence<br>
Succursale<br>
Since SA<br>
Since SA<br>
Tél. +41 58 666 21 21<br>
Fax +41 58 666 21 22

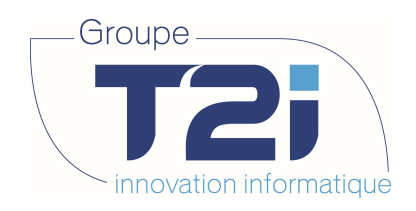

#### 3.2.1 Donner la période de validité de l'abonnement

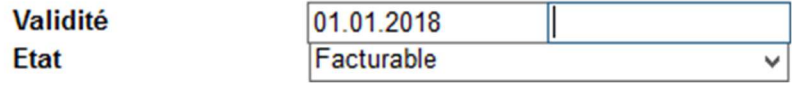

Par défaut, l'état de l'abonnement est « Facturable ».

Cette donnée peut être changée en étant conscient que toute autre valeur empêchera le calcul des factures.

#### 3.2.2 Définir un destinataire

Si les factures doivent être envoyées auprès d'un destinataire autre que l'abonné, saisir l'individu correspondant dans le champ suivant :

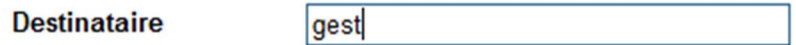

Au cas où plusieurs individus correspondent aux critères de recherche, la liste de ceux-ci permet de sélectionner la personne désirée voire la création d'un nouvel individu :

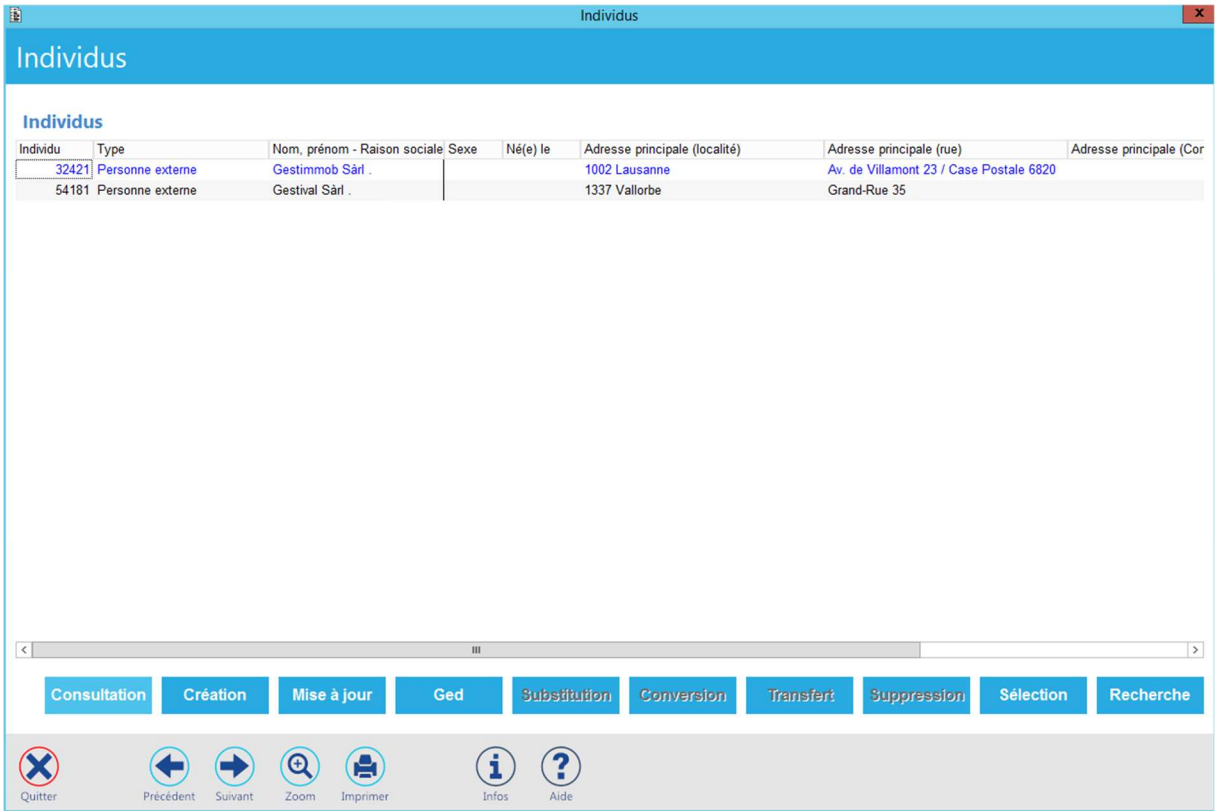

Siège : Groupe T2i Suisse SA Tél. +41 58 666 20 20 Tél. +41 58 666 20 20<br>
Fax +41 58 666 20 21 13/111 13/111

Techno-pôle 1, 3960 Sierre www.groupe-t2i.com - info@groupe-t2i.com

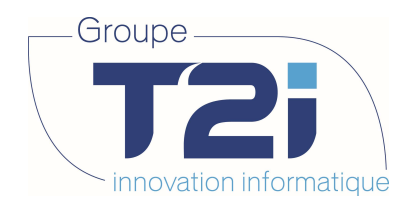

#### 3.2.3 Rechercher un bâtiment (lieu de consommation)

Un double-clic sur le champ

### Lieu de consommation

**Bâtiment** 

Permet l'ouverture du masque de recherche des bâtiments :

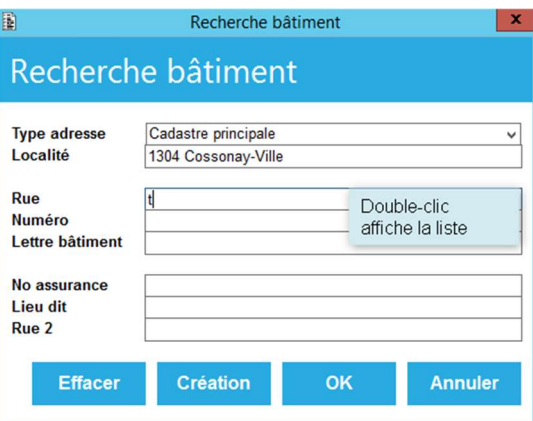

- Effacer Vide les champs de sélection.
- Création Suivant les sites (si l'application Cadastre n'est pas installée) permet de créer un bâtiment SI.
- Annuler Revient à l'écran précédent.
- OK Permet:
	- Le rapatriement du bâtiment dans le masque de l'abonnement si celui-ci a pu être identifié de manière unique.
	- L'affichage de la liste des bâtiments correspondant aux critères de recherche. Dans ce cas, un double-clic sur le bâtiment désiré le rapatrie dans le masque de l'abonnement.

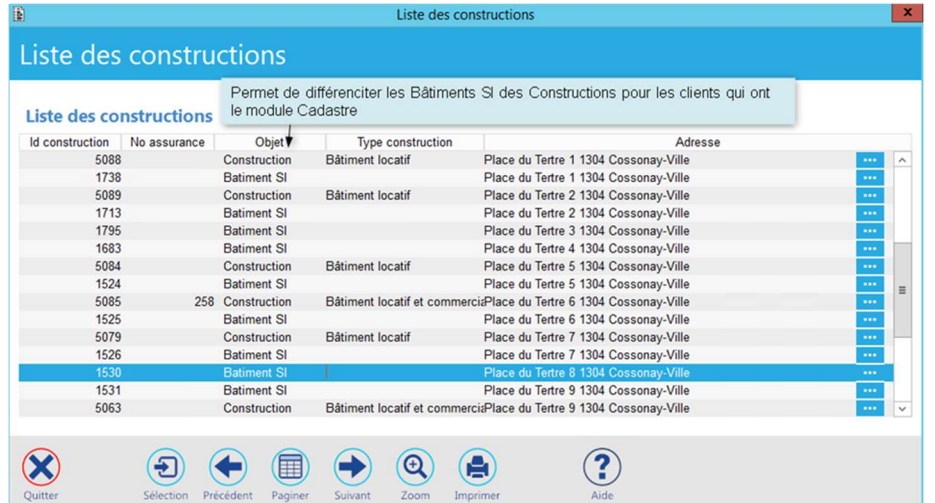

Siège : Groupe T2i Suisse SA Tél. +41 58 666 20 20 Tél. +41 58 666 20 20<br>Fax +41 58 666 20 21 14/111

Techno-pôle 1, 3960 Sierre www.groupe-t2i.com - info@groupe-t2i.com

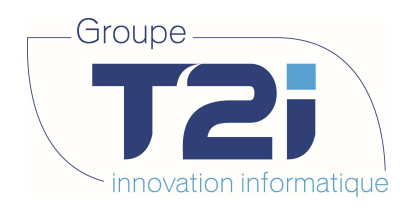

### 3.2.4 Donner la périodicité de facturation ainsi que le décalage

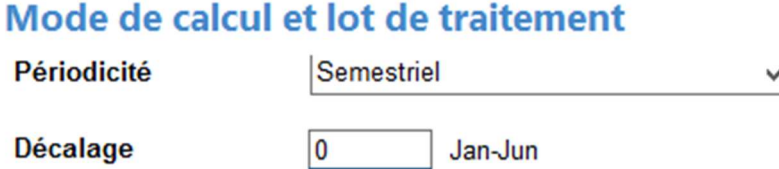

Le décalage associé à la périodicité détermine les périodes de facturation.

Dans l'exemple ci-dessus, la première période de facturation couvre les mois de janvier à juin. Si, avec une périodicité annuelle, un décalage de 1 mois avait été défini, cette période couvrirait les mois de décembre à novembre.

### Mode de calcul et lot de traitement

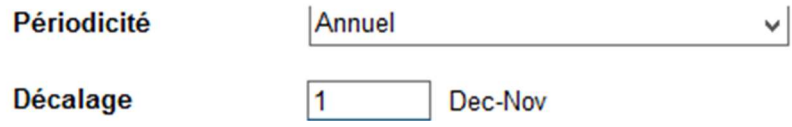

Quelle que soit la périodicité choisie, le décalage permet de déterminer librement les périodes de facturation.

#### 3.2.5 Choisir le mode de calcul

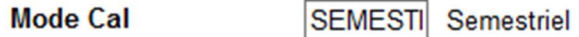

Le mode de calcul donne le type de facture (acompte ou décompte) correspondant à chaque période de facturation. On en obtient la liste par un double-clic sur le champ approprié.

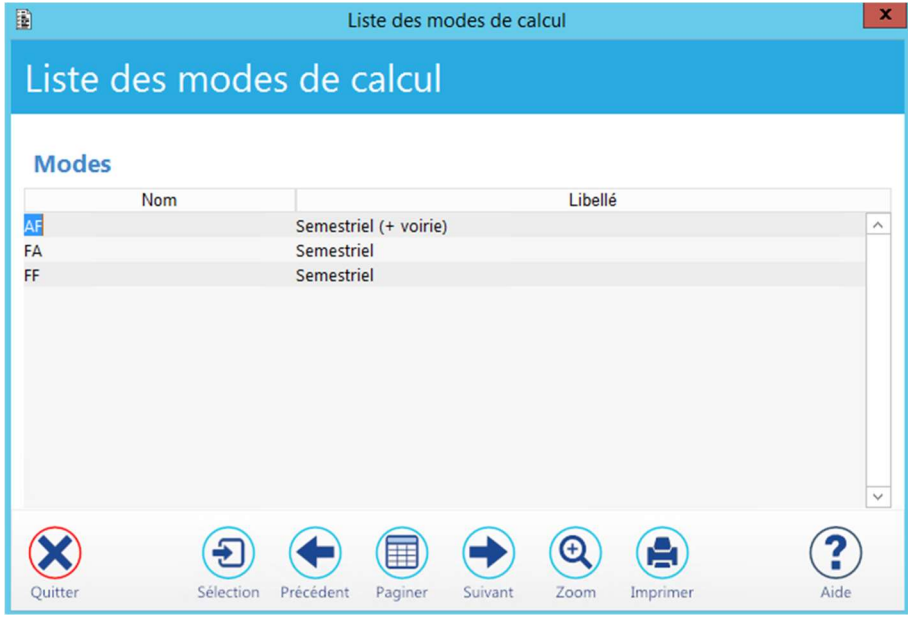

Un double-clic rapatrie le mode de calcul désiré dans le masque de l'abonnement.

Siège : Groupe T2i Suisse SA Tél. +41 58 666 20 20

Techno-pôle 1, 3960 Sierre www.groupe-t2i.com - info@groupe-t2i.com Tél. +41 58 666 20 20<br>Fax +41 58 666 20 21 15/111 15/111

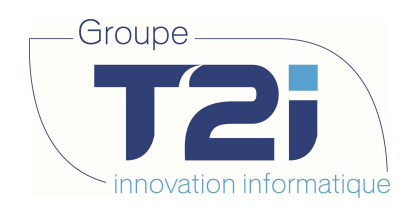

A ce stade de la saisie, un premier contrôle peut être fait :

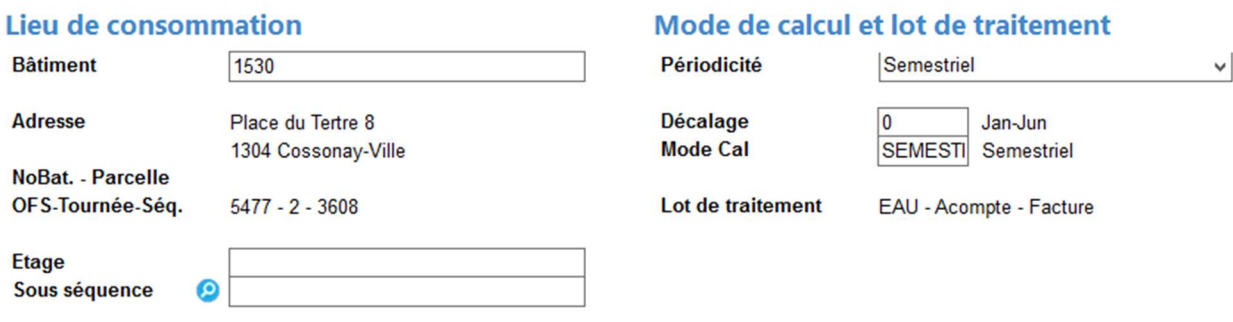

Le champ « Lot de traitement » doit être renseigné. Il est calculé selon les valeurs données dans :

- Le bâtiment déterminant la commune OFS, la tournée et la séquence
- La périodicité
- Le décalage
- Le mode de calcul

Si tel n'est pas le cas, l'une ou l'autre des données ci-dessus n'a pas été correctement renseignée ou manque. Un abonnement n'appartenant pas à un lot de traitement ne pourra jamais être facturé.

#### 3.2.6 Saisir les données complémentaires

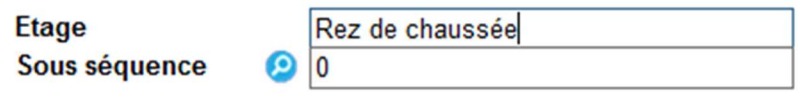

La sous séquence est utilisée pour déterminer l'ordre de l'abonnement dans la tournée définie par le bâtiment.

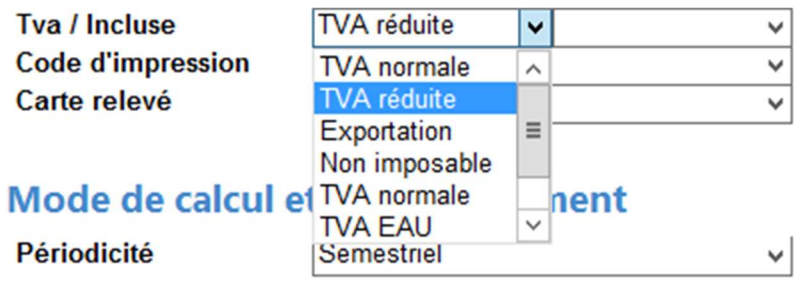

On peut forcer la TVA applicable pour un abonnement donné.

Par exemple, le personnel diplomatique étant exempté d'impôt, il peut bénéficier de prestations non soumises à la TVA.

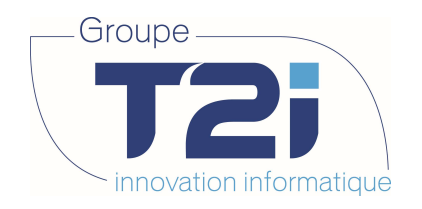

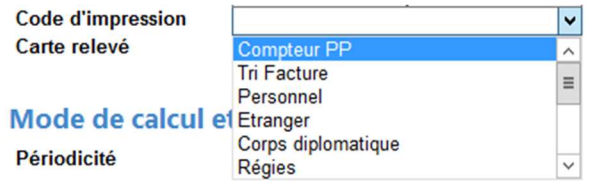

Le code d'impression permet de filtrer les factures lors de leur édition par lot et de demander, par exemple, une impression séparée pour toutes les factures devant être expédiées à l'étranger.

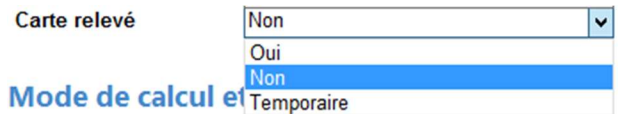

La mention « Carte relevé » permet de définir si une carte doit être envoyée pour le relevé et inclura l'abonnement en cours dans le fichier de fusion Word.

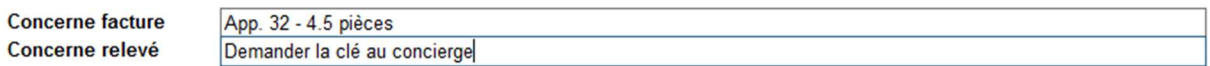

Les champs « Concerne » permettent l'enregistrement d'informations propres à la facturation ou nécessaires au releveur.

#### 3.2.7 Saisir les variables

Après validation des données saisies, si des variables d'abonnement sont définies, l'application ouvre l'écran des variables de l'abonnement pour y saisir toute information utile à sa gestion.

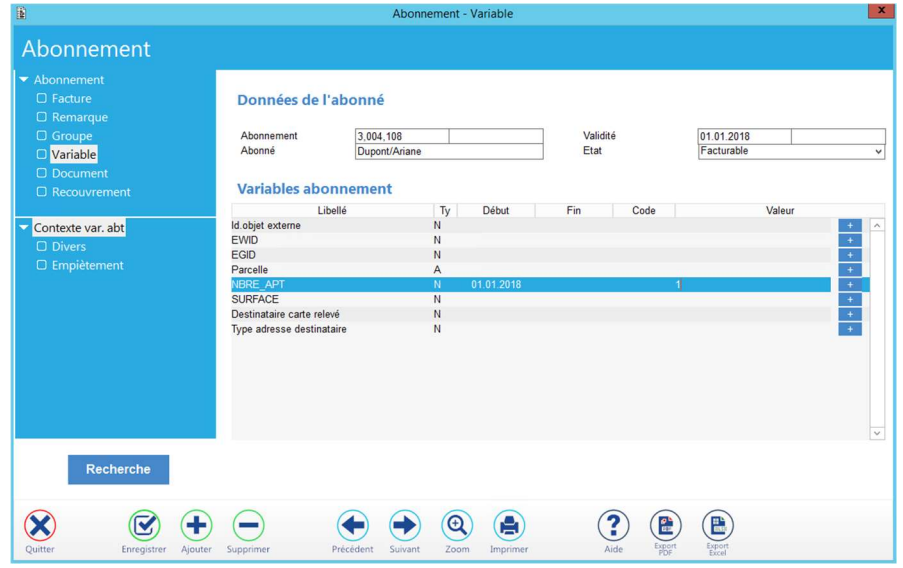

Il ne reste plus qu'à enregistrer les variables en cliquant sur Enregistrer.

Siège : Groupe T2i Suisse SA Tél. +41 58 666 20 20 Tél. +41 58 666 20 20<br>
Fax +41 58 666 20 21 17/111

Techno-pôle 1, 3960 Sierre www.groupe-t2i.com - info@groupe-t2i.com

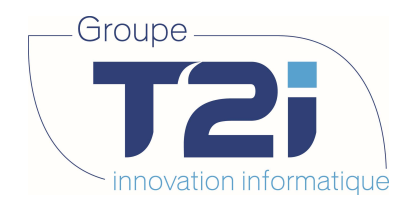

La saisie des données de base du nouvel abonnement est maintenant terminée. La prochaine phase consistera à affecter un tarif à cet abonnement.

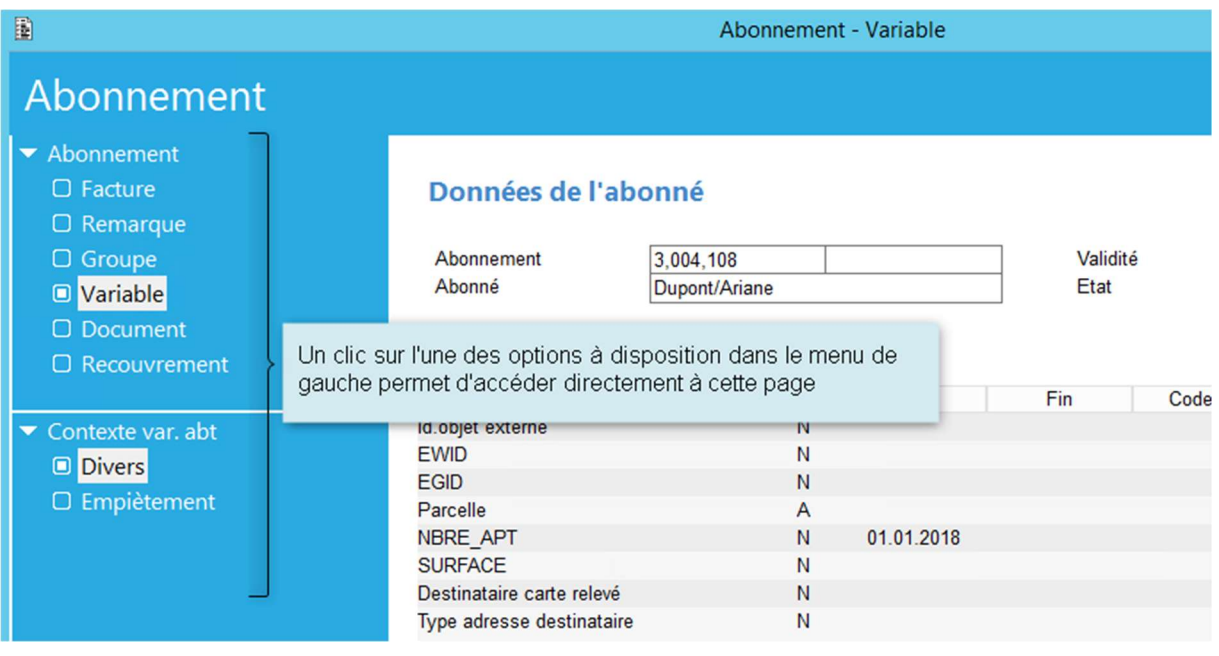

Pour revenir à la page principale, cliquer sur l'option **X** Abonnement

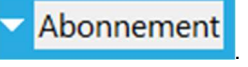

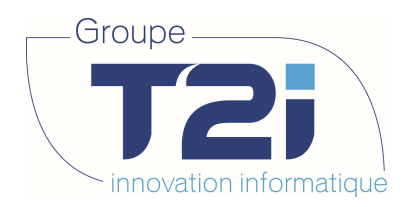

### 3.3 Création d'un groupe tarifaire

Un groupe est nécessaire au calcul des factures. Il associe à l'abonnement l'ensemble des éléments d'une prestation dont les règles de gestion sont définies dans un tarif.

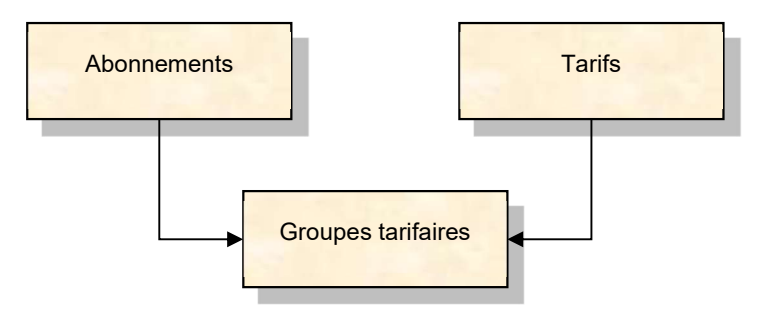

### 3.3.1 Accéder aux groupes

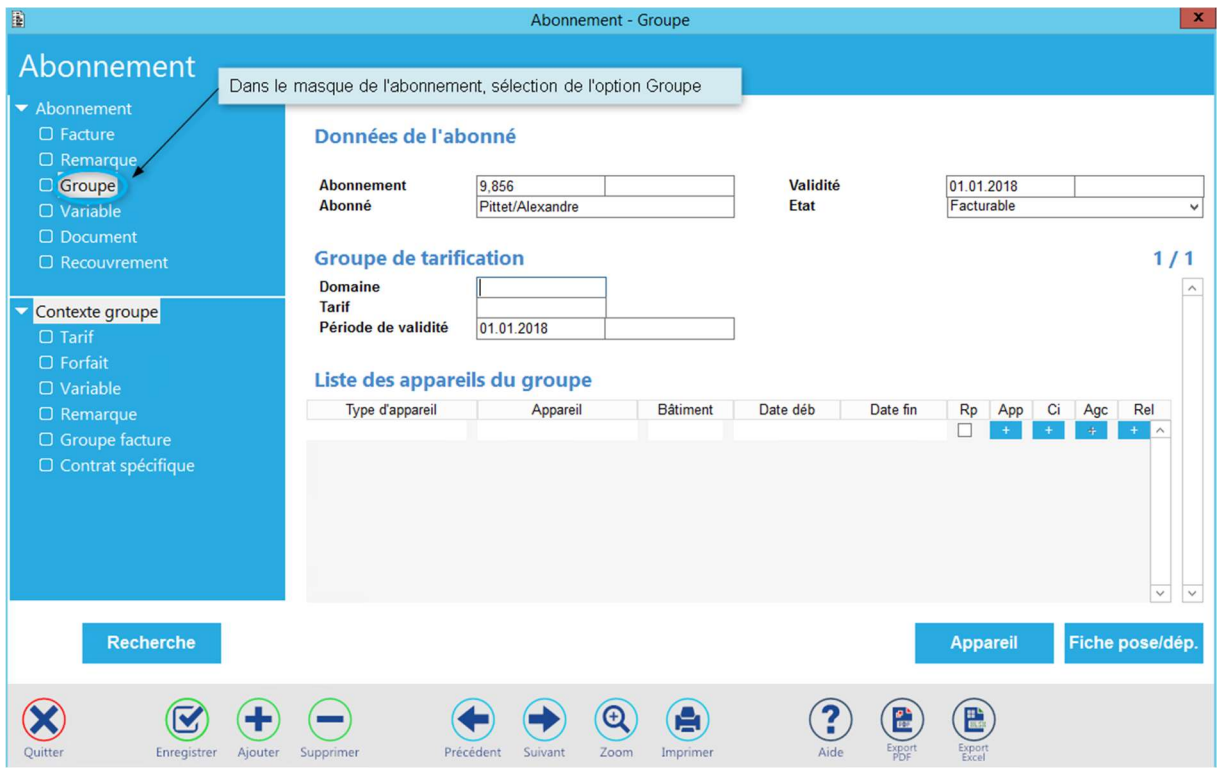

La page correspondante s'affiche.

#### 3.3.2 Choisir le domaine et le tarif

#### **Groupe de tarification**

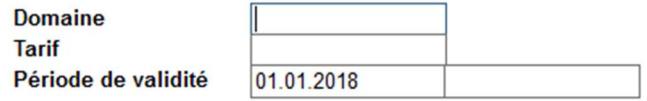

Siège : Groupe T2i Suisse SA Tél. +41 58 666 20 20 Tél. +41 58 666 20 20<br>Fax +41 58 666 20 21 19/111

Techno-pôle 1, 3960 Sierre www.groupe-t2i. com - info@groupe-t 2i.com

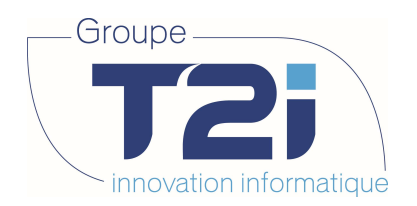

Un double-clic dans le champ « Domaine » en ouvre la liste pour sélection. Il est également possible de saisir directement le code numérique ou alphanumérique du domaine désiré.

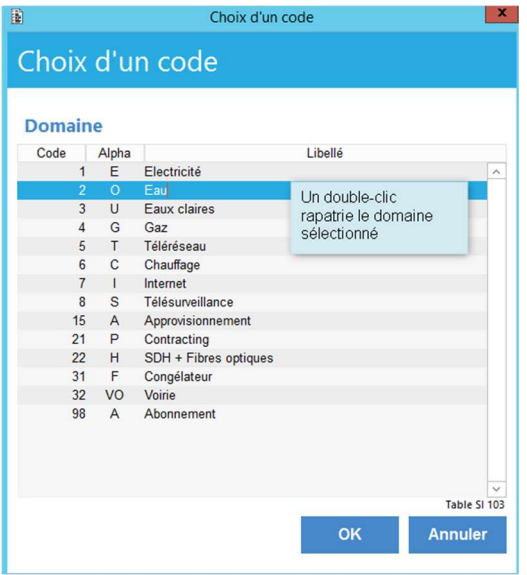

Une fois le domaine sélectionné, on peut effectuer la recherche du tarif à appliquer à cet abonnement.

De même que pour le domaine, un double-clic dans le champ « Tarif » en propose la liste. On peut aussi y saisir directement le nom du tarif.

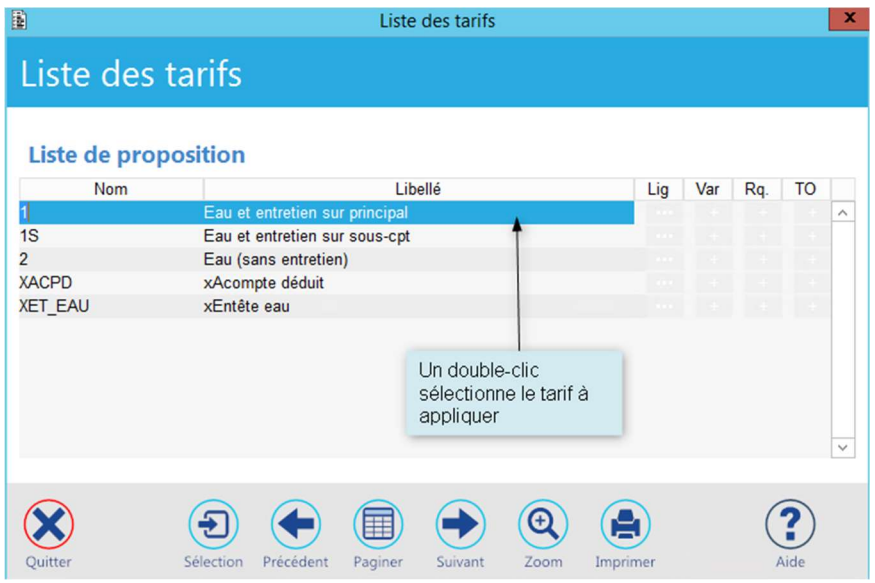

Il reste à définir la période de validité du groupe. Par défaut, sa date de début correspond à celle de l'abonnement.

### **Groupe de tarification**

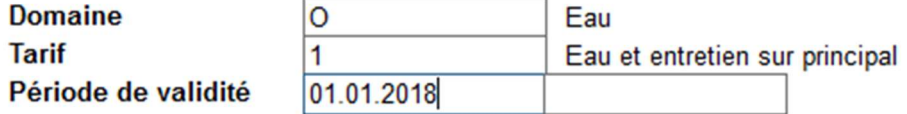

Enregistrer la saisie.

Siège : Groupe T2i Suisse SA Tél. +41 58 666 20 20 Tél. +41 58 666 20 20<br>
Fax +41 58 666 20 21 20 21 20/111

Techno-pôle 1, 3960 Sierre www.groupe-t2i. com - info@groupe-t 2i.com

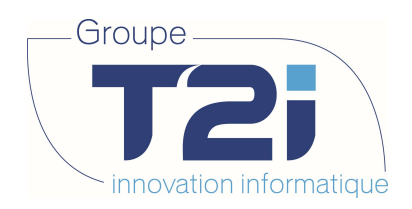

### 3.3.3 Définir les variables du groupe

Un tarif peut utiliser des variables pour influencer le calcul des factures. Il faut donc, s'il y a lieu, saisir les valeurs appropriées dans celles du groupe.

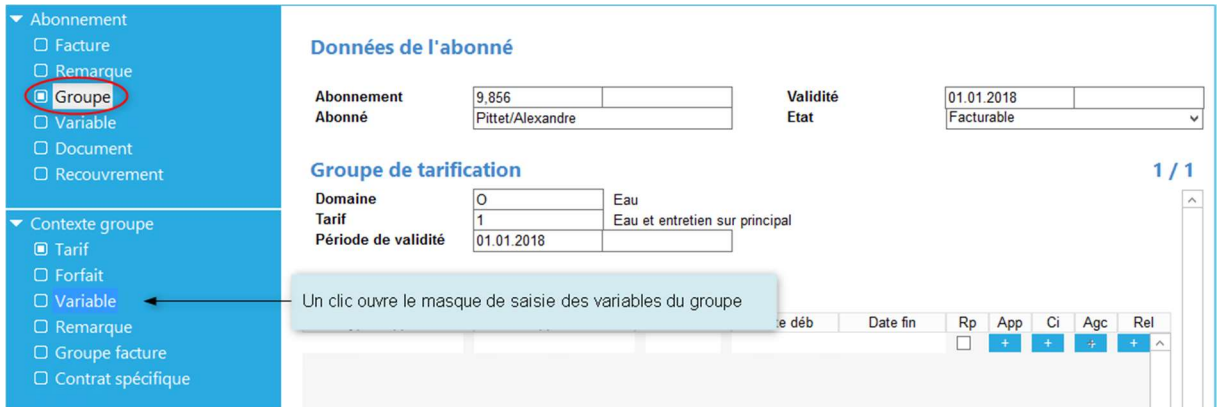

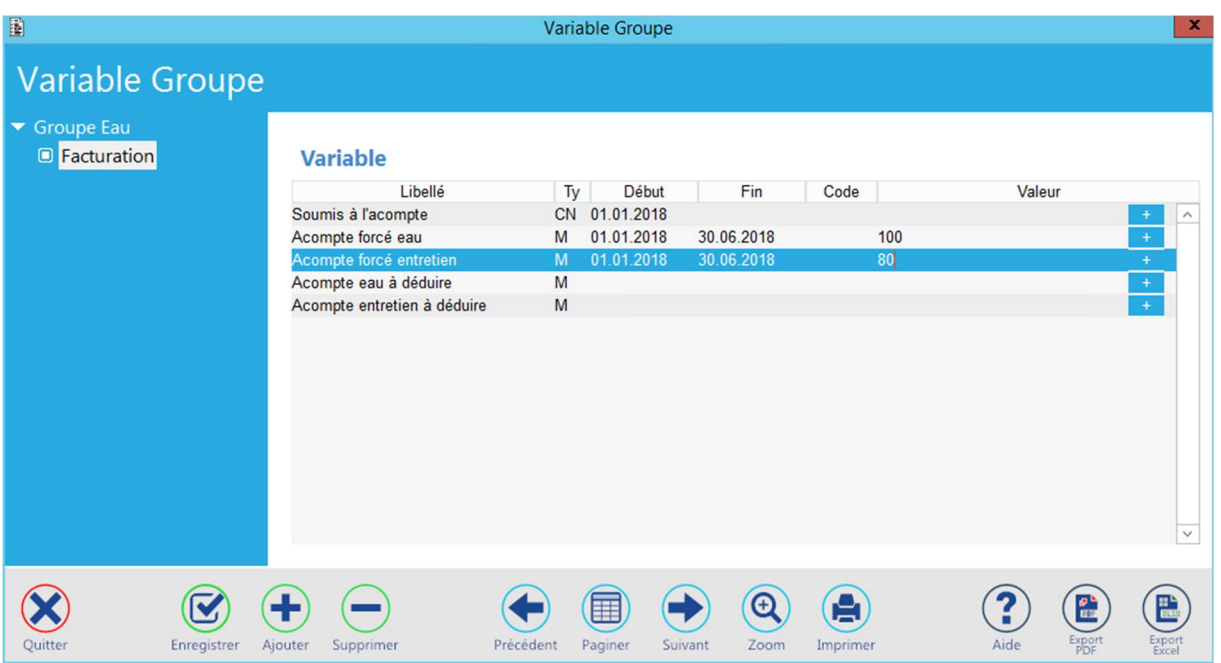

Saisir dans ce masque :

- Les dates de début et de fin définissant la validité de la variable
- La valeur associée à la variable.
	- o Dans le cas « Soumis à l'acompte », il s'agit d'un code déterminant, par exemple, le choix à appliquer à une prestation. Un double-clic dans le champ « Code » en ouvre la liste pour sélection. On peut aussi y donner directement la valeur voulue.

Siège : Groupe T2i Suisse SA Tél. +41 58 666 20 20 Tél. +41 58 666 20 20<br>Fax +41 58 666 20 21 21/111

Techno-pôle 1, 3960 Sierre www.groupe-t2i. com - info@groupe-t 2i.com

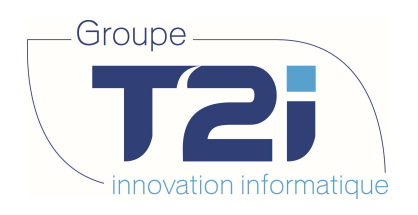

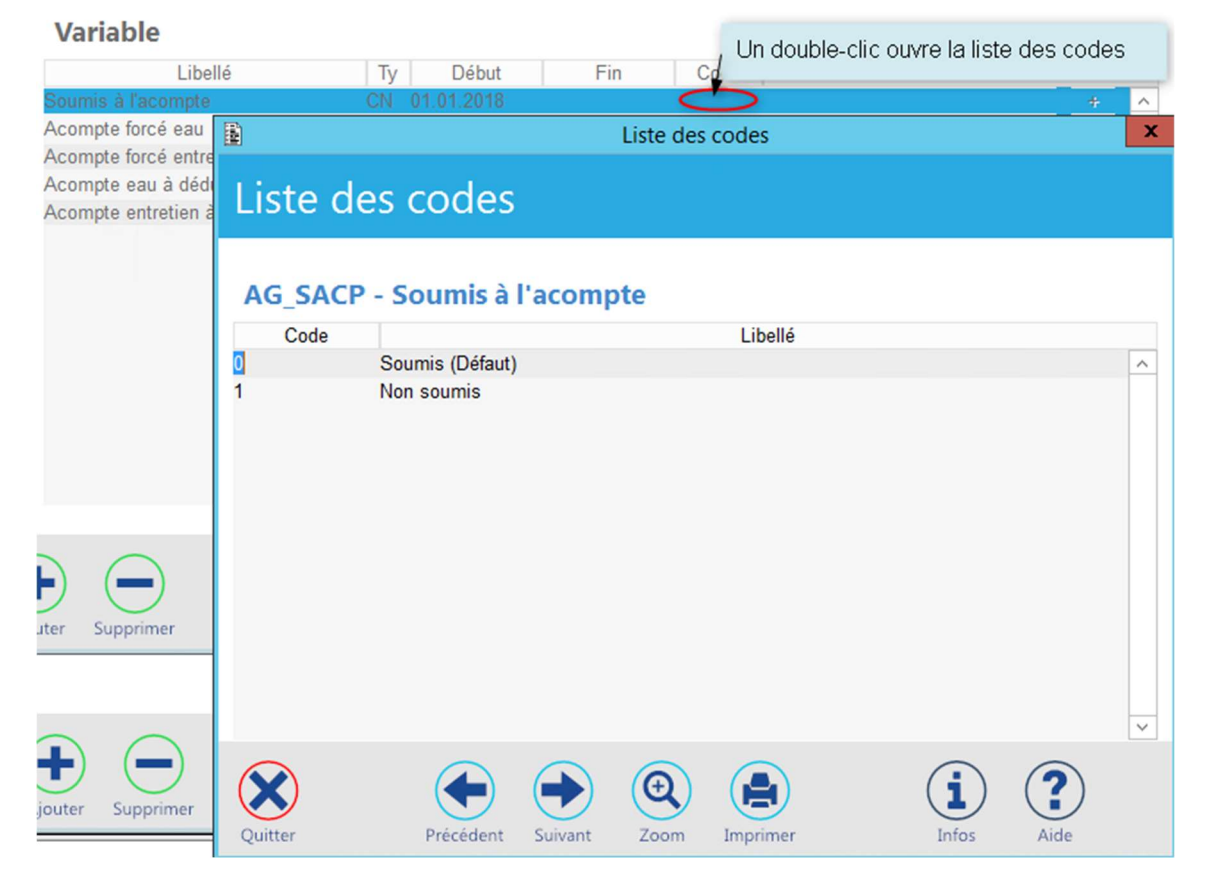

Un double-clic sur la ligne du code désiré le rapatrie dans la variable.

Le choix dont le code est 0 est utilisé par défaut, il n'est donc pas nécessaire de les saisir, sauf si vous souhaitez le désactiver, par exemple pour un abonnement sur lequel vous ne voulez pas calculer l'acompte.

#### **Variable**

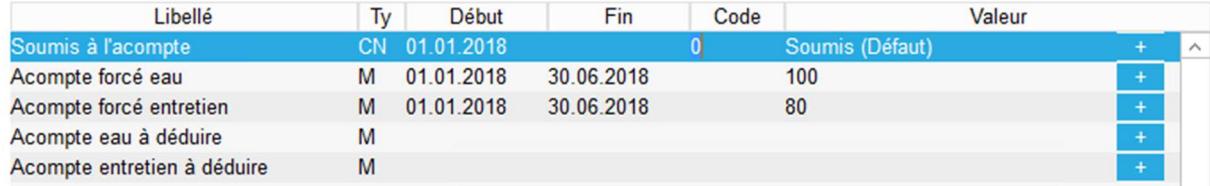

Valider la saisie des variables pour passer à l'étape suivante consistant à définir les appareils nécessaires au comptage de la consommation.

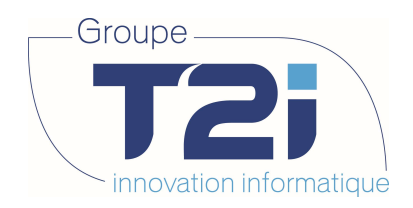

#### 3.3.4 Attacher un appareil de comptage

Pour pouvoir facturer des consommations, il est nécessaire d'attacher des appareils au groupe tarifaire.

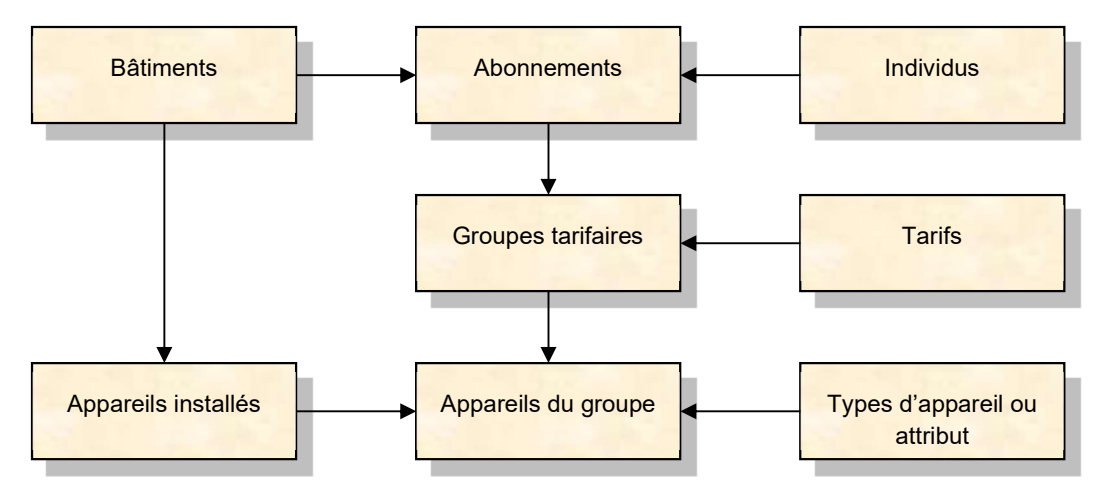

Un appareil peut avoir différentes fonctions. Il peut servir au comptage principal de la consommation, être un sous compteur, voire un appareil collectif, etc. Cela dépend du domaine auquel il est rattaché. Il s'agit donc, dans un premier temps de définir le type de l'appareil qui va être utilisé.

### Liste des appareils du groupe

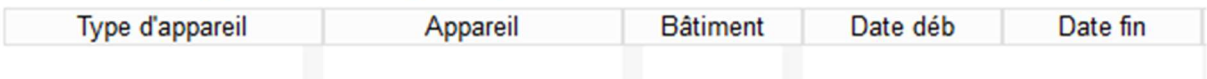

#### Un double-clic dans « Type d'appareil » en donne la liste.

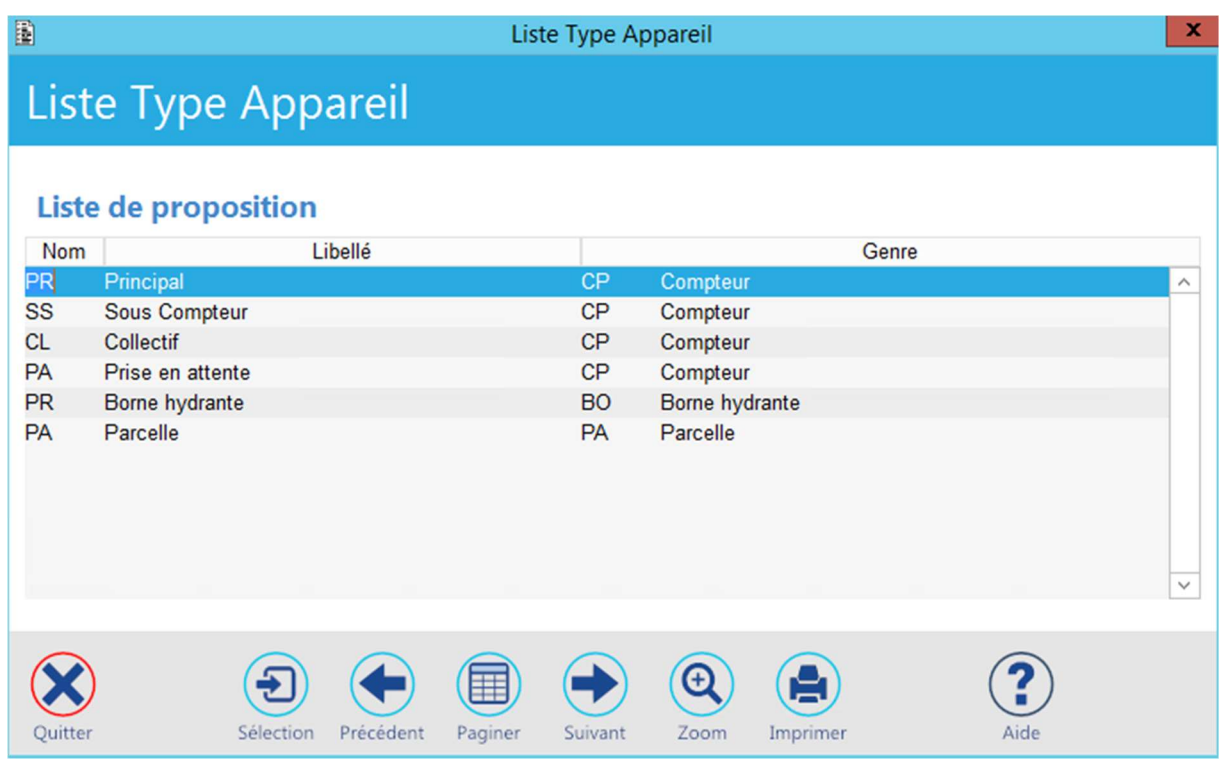

Siège : Groupe T2i Suisse SA Tél. +41 58 666 20 20 Tél. +41 58 666 20 20<br>Fax +41 58 666 20 21 23/111

Techno-pôle 1, 3960 Sierre www.groupe-t2i. com - info@groupe-t 2i.com

Succursale : Groupe T2i Suisse SA Av. des Baumettes 9, 1020 Renens Tél. +41 58 666 21 21 The Magnetic Confidence<br>
Succursale<br>
Succursale<br>
Signal Hotel<br>
Tél. +41 58 666 21 21<br>
Fax +41 58 666 21 22

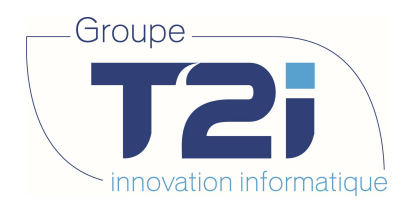

Une fois le type d'appareil sélectionné on peut rechercher l'appareil dans la liste des appareils installés du bâtiment par un double-clic ou par composition directe de son numéro.

Si un message « Liste vide » s'affiche, aucun appareil n'est installé sur ce bâtiment, cf Montage rapide d'un appareil.

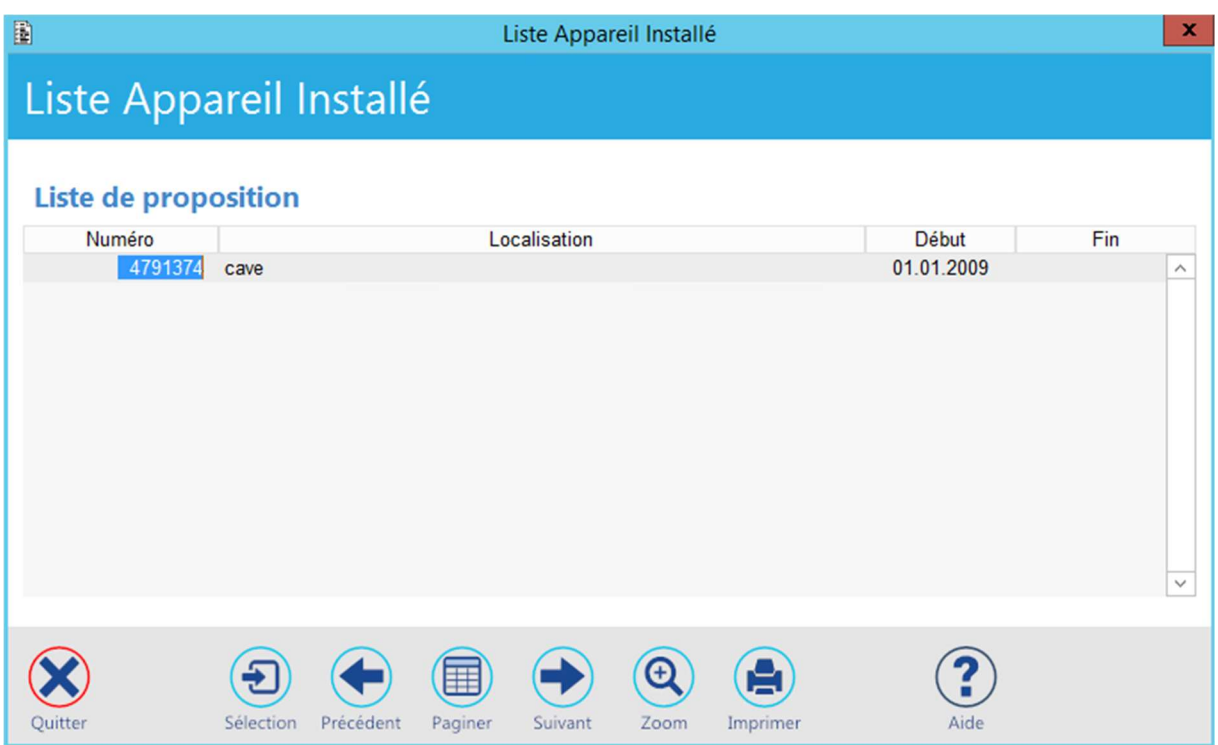

Un double-clic sur l'appareil désiré le rapatrie dans le groupe tarifaire.

#### Liste des appareils du groupe

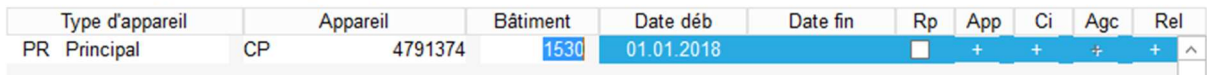

L'identifiant du bâtiment est indiqué pour information. On peut maintenant donner les dates de validité concernant cet appareil de groupe. Par défaut, la date de début du groupe est reportée au niveau de l'appareil.

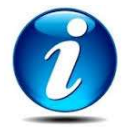

La date de fin est en général affectée par le traitement « Démontage et remplacement » des appareils.

L'appareil sera attaché à son groupe une fois sa saisie enregistrée.

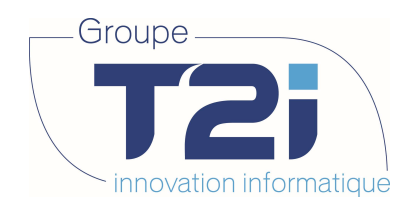

### 3.3.5 Saisir les index de pose

En ayant attaché un appareil sans passer par un traitement, l'application ne chaîne pas automatiquement les écrans de saisie des index et des variables. Il faut donc le faire manuellement afin de s'assurer que la prochaine facture puisse se calculer correctement.

#### Liste des appareils du groupe

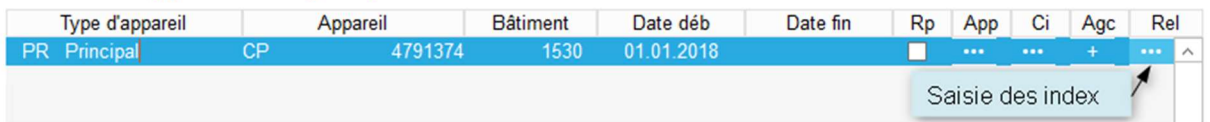

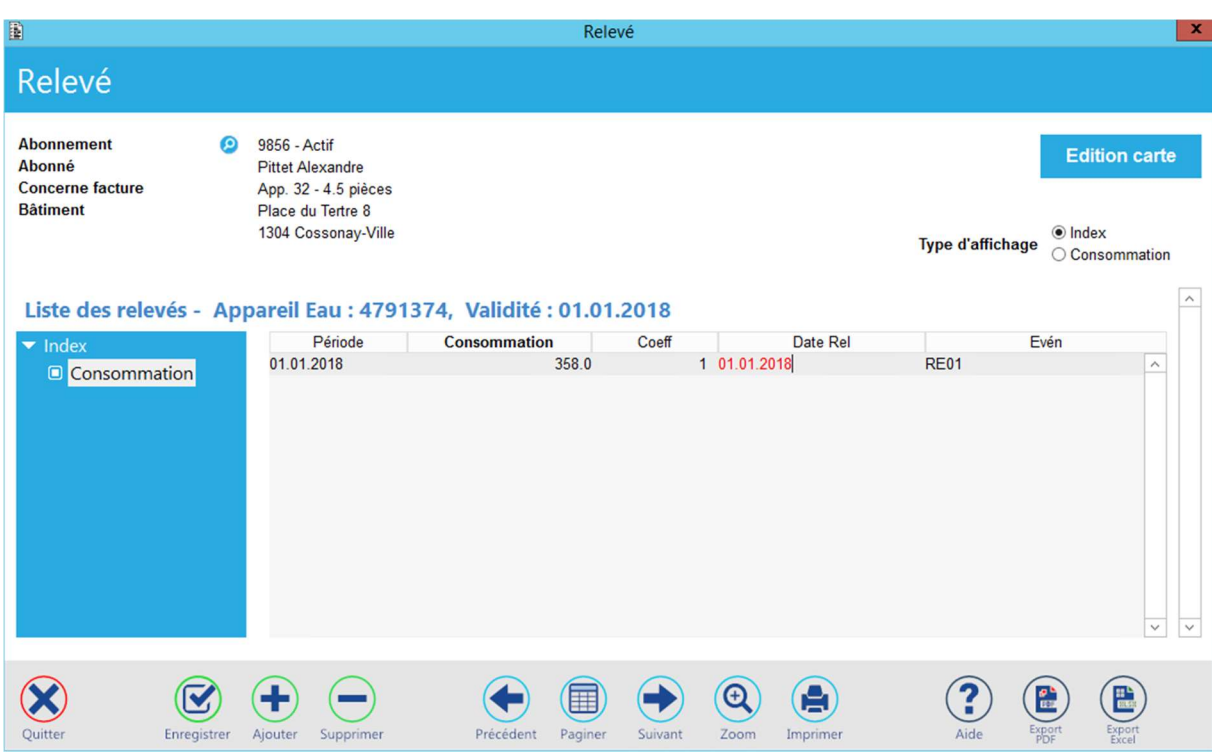

Un clic sur le bouton « Rel » ouvre l'écran de saisie des index :

Dans le masque de saisie ci-dessus, composer les informations suivantes :

- Période Donner la date de début de l'appareil dans le groupe.
- Consommation La valeur de l'index pour la période.
- Date Rel La date de relevé effective.
- Evén L'évènement ou type de relevé (un double-clic permet d'en avoir la liste).

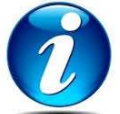

« Date Rel » et « Evén » ne sont pas obligatoires. S'ils sont omis, leur valeur par défaut est générée lors de l'enregistrement de la saisie.

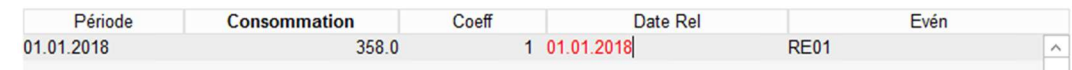

Succursale : Groupe T2i Suisse SA Av. des Baumettes 9, 1020 Renens Tél. +41 58 666 21 21 The Contract of the Contract of Confidence<br>
Succursale<br>
Groupe T2i Suisse SA<br>
Refles 9, 1020 Renens<br>
Tél. +41 58 666 21 21<br>
Fax +41 58 666 21 22

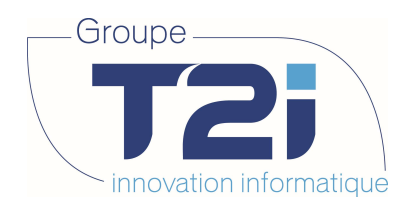

#### 3.3.6 Définir les variables de l'appareil

Comme on l'a vu précédemment, mais au niveau du groupe, un tarif peut utiliser des variables pour influencer le calcul des factures. Il est donc important de contrôler si certaines valeurs doivent être mémorisées dans celles de l'appareil.

#### Liste des appareils du groupe

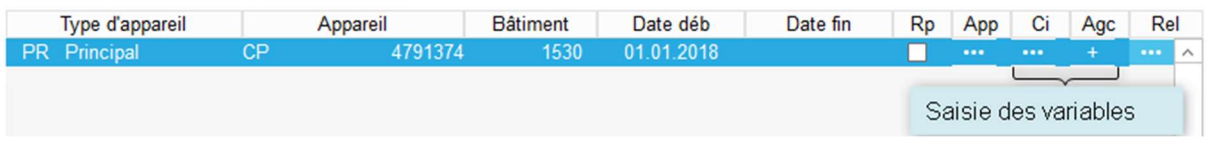

Un clic sur le bouton « Ci » ouvre le masque de saisie des variables de l'appareil, sur « Agc » celui des variables de l'appareil du groupe.

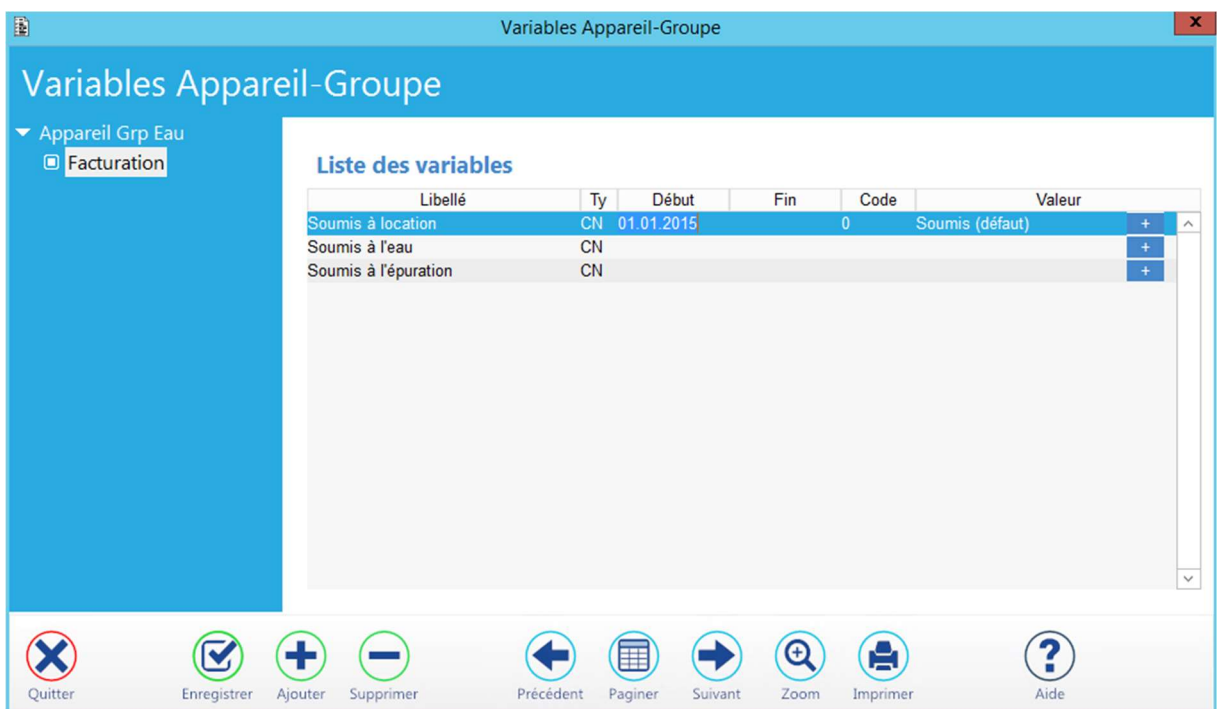

En quittant le masque de saisie des variables, une valeur affectée à l'une d'elles change l'aspect du bouton correspondant :

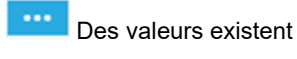

Aucune variable n'a été saisie

Siège : Groupe T2i Suisse SA Tél. +41 58 666 20 20 Tél. +41 58 666 20 20<br>Fax +41 58 666 20 21 26/111 26/111

Techno-pôle 1, 3960 Sierre www.groupe-t2i. com - info@groupe-t 2i.com

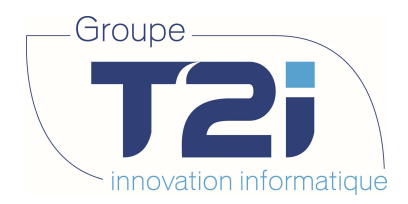

### 3.4 Changement d'un appareil

Il arrive que l'on soit dans l'obligation de remplacer un appareil par un autre. L'application permet de le faire directement depuis le masque de saisie du groupe.

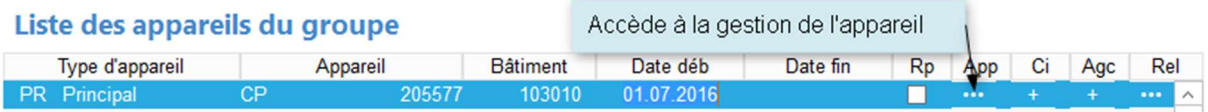

Dans la ligne de l'appareil concerné, cliquer sur le bouton « App » ouvre son masque de saisie.

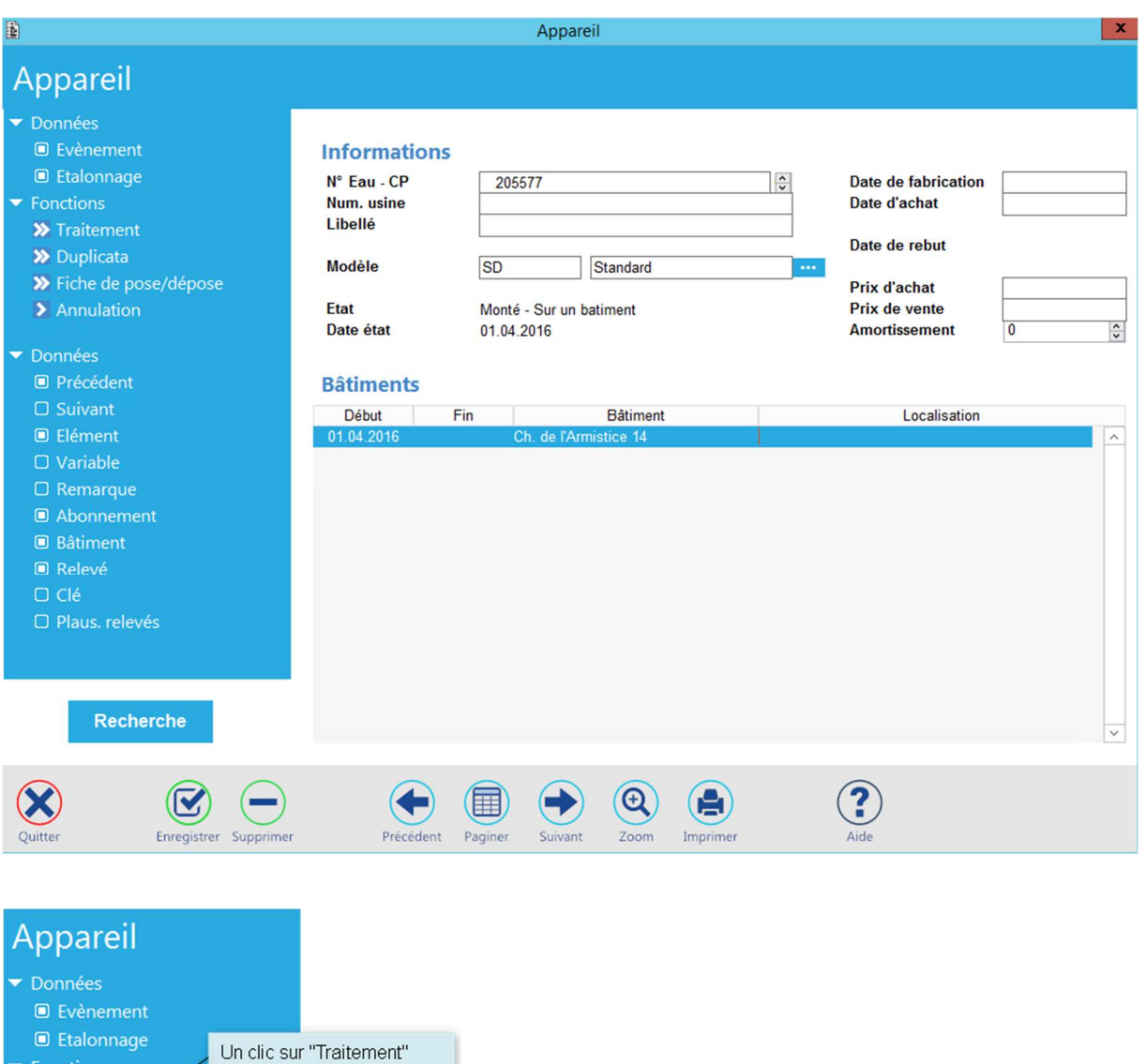

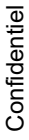

Siège : Groupe T2i Suisse SA Tél. +41 58 666 20 20 Tél. +41 58 666 20 20<br>Fax +41 58 666 20 21 27/111

> Traitement

> Fiche de pose/dépose > Annulation

> Duplicata

Techno-pôle 1, 3960 Sierre www.groupe-t2i. com - info@groupe-t 2i.com

permet le démontage et

remplacement de l'appareil en cours

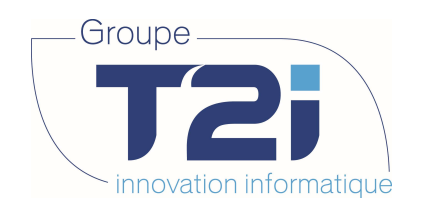

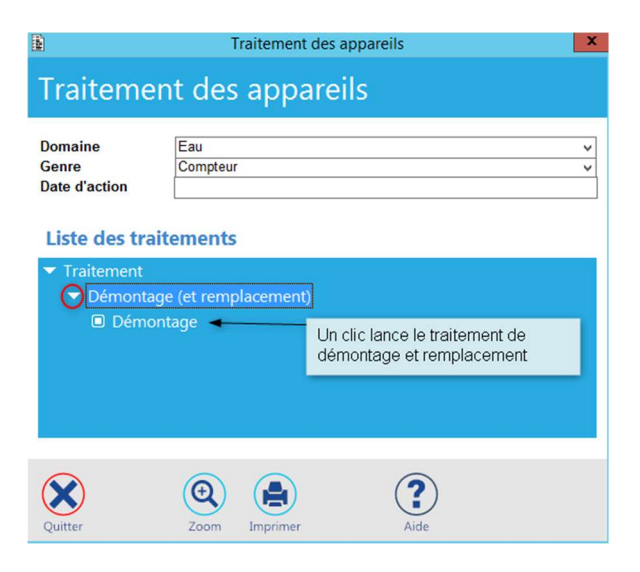

Cliquer sur « Démontage » pour initialiser le traitement de remplacement de l'appareil. Le masque suivant s'affiche :

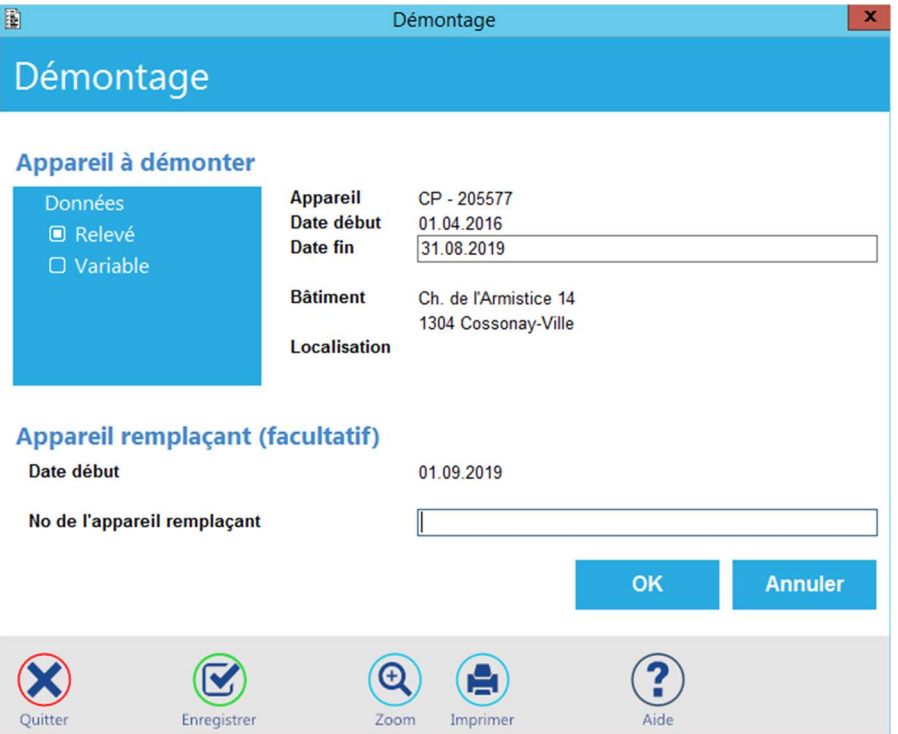

Donner la date de fin de l'appareil à démonter. La date de début de l'appareil remplaçant est mise au lendemain.

Composer le numéro de l'appareil remplaçant ou faire un double-clic pour afficher la liste des appareils démontés. Sélectionner un appareil en stock.

Siège : Groupe T2i Suisse SA Tél. +41 58 666 20 20 Tél. +41 58 666 20 20<br>
Fax +41 58 666 20 21 28/111 28/111

Techno-pôle 1, 3960 Sierre www.groupe-t2i. com - info@groupe-t 2i.com

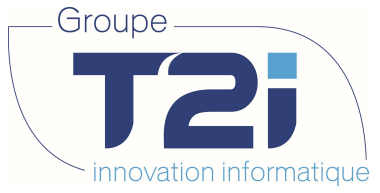

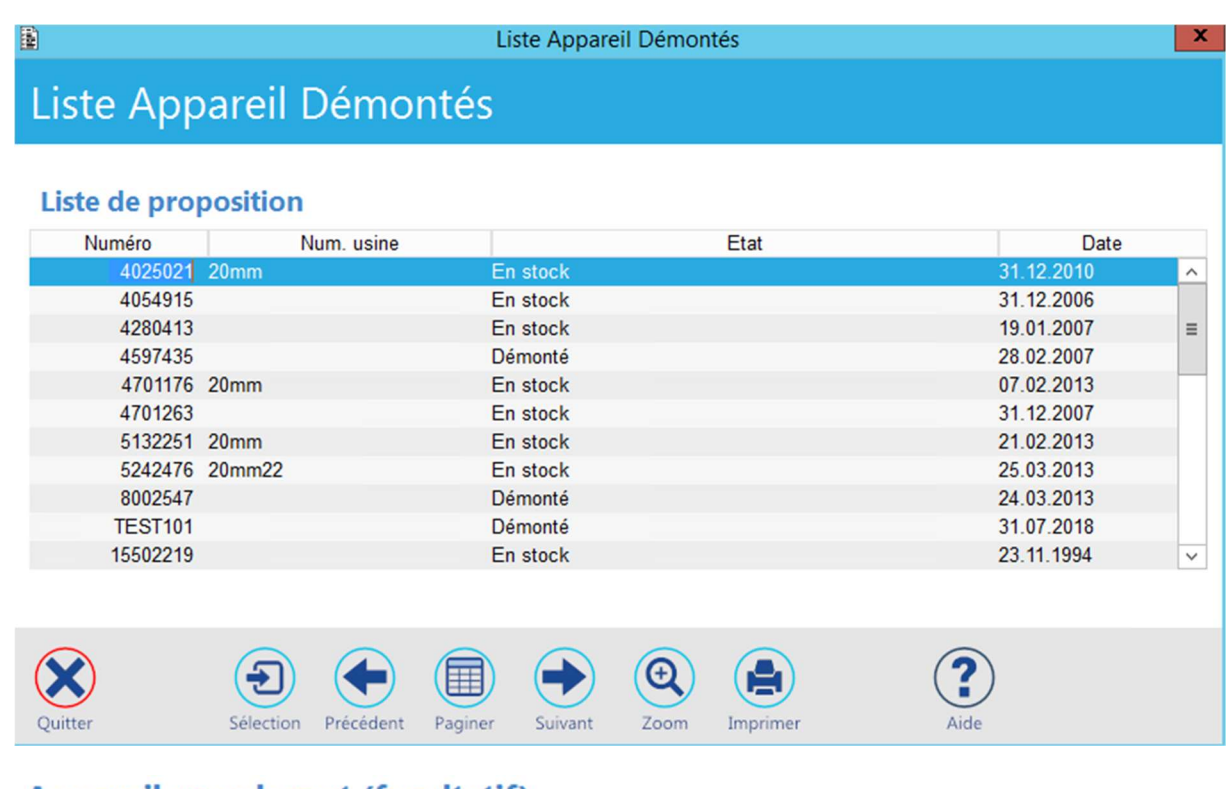

### Appareil remplaçant (facultatif)

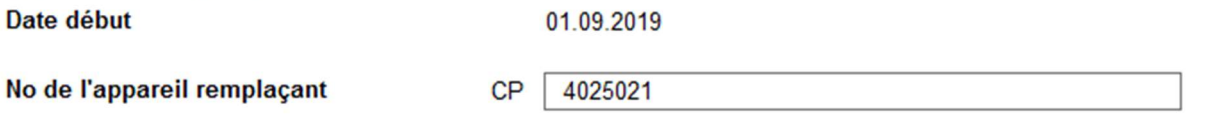

Cliquer sur le bouton « OK ». Suivre ensuite les différentes étapes du remplacement d'un appareil en donnant, dans chacun des écrans proposés, les informations désirées. Valider chacune des saisies. Fermer le masque pour passer au suivant.

Saisir l'index de dépose

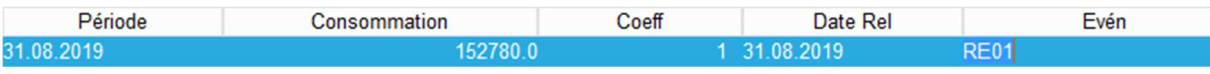

Clôturer les variables de l'appareil remplacé.

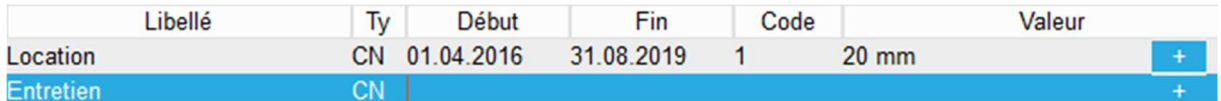

Saisir l'index de pose de l'appareil remplaçant.

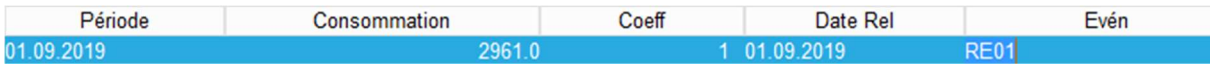

Techno-pôle 1, 3960 Sierre www.groupe-t2i. com - info@groupe-t 2i.com

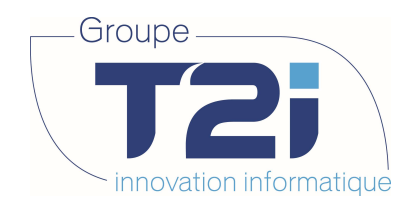

Initialiser des variables de l'appareil remplaçant.

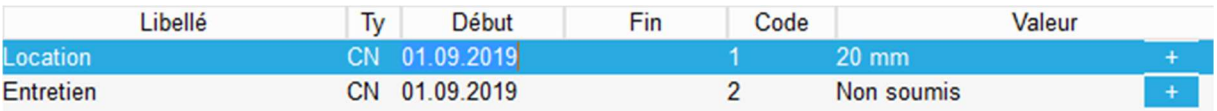

Saisir les compléments de l'évènement de dépose.

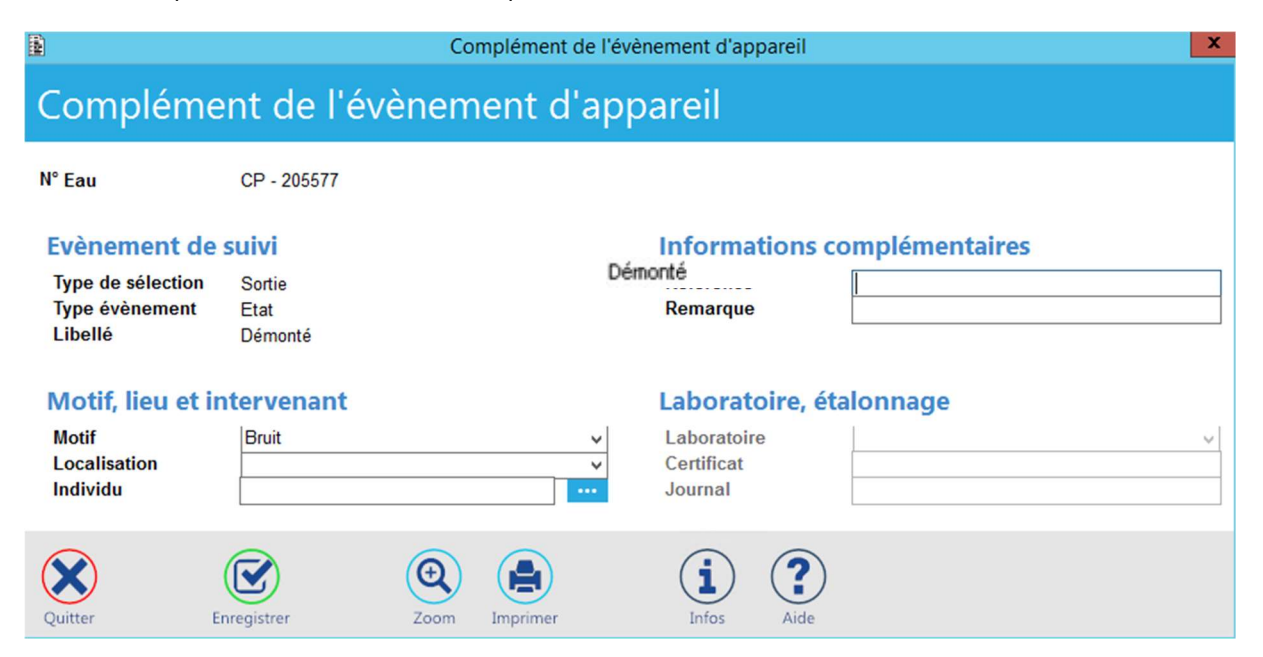

L'appareil est maintenant démonté. On peut éventuellement le remettre en stock en lui appliquant le traitement approprié.

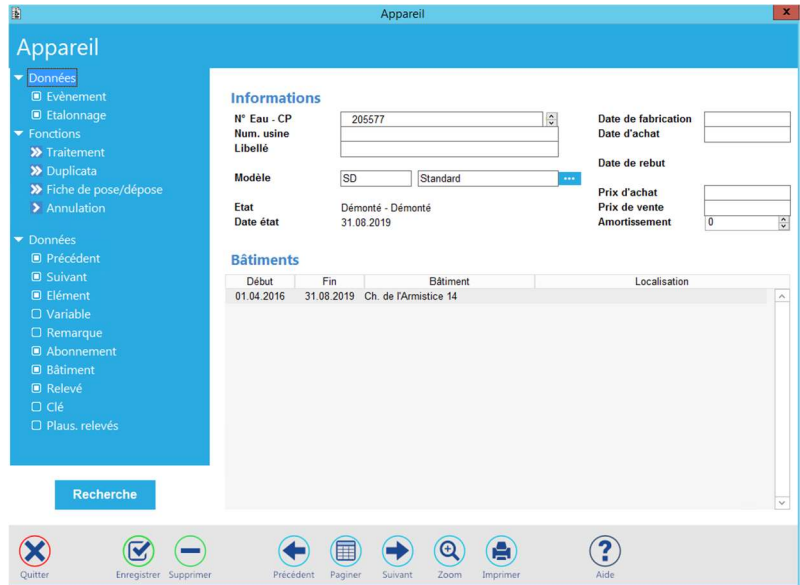

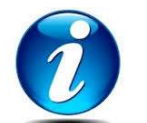

Se référer au chapitre « Gestion des appareils » pour de plus amples informations.

Siège : Groupe T2i Suisse SA Tél. +41 58 666 20 20 Tél. +41 58 666 20 20<br>Fax +41 58 666 20 21 30/111

Techno-pôle 1, 3960 Sierre www.groupe-t2i.com - info@groupe-t2i.com

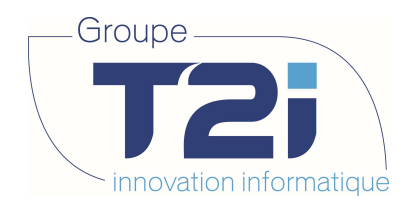

En quittant la gestion de l'appareil, on revient au masque de départ concernant le groupe tarifaire. Il a été mis à jour de la manière suivante :

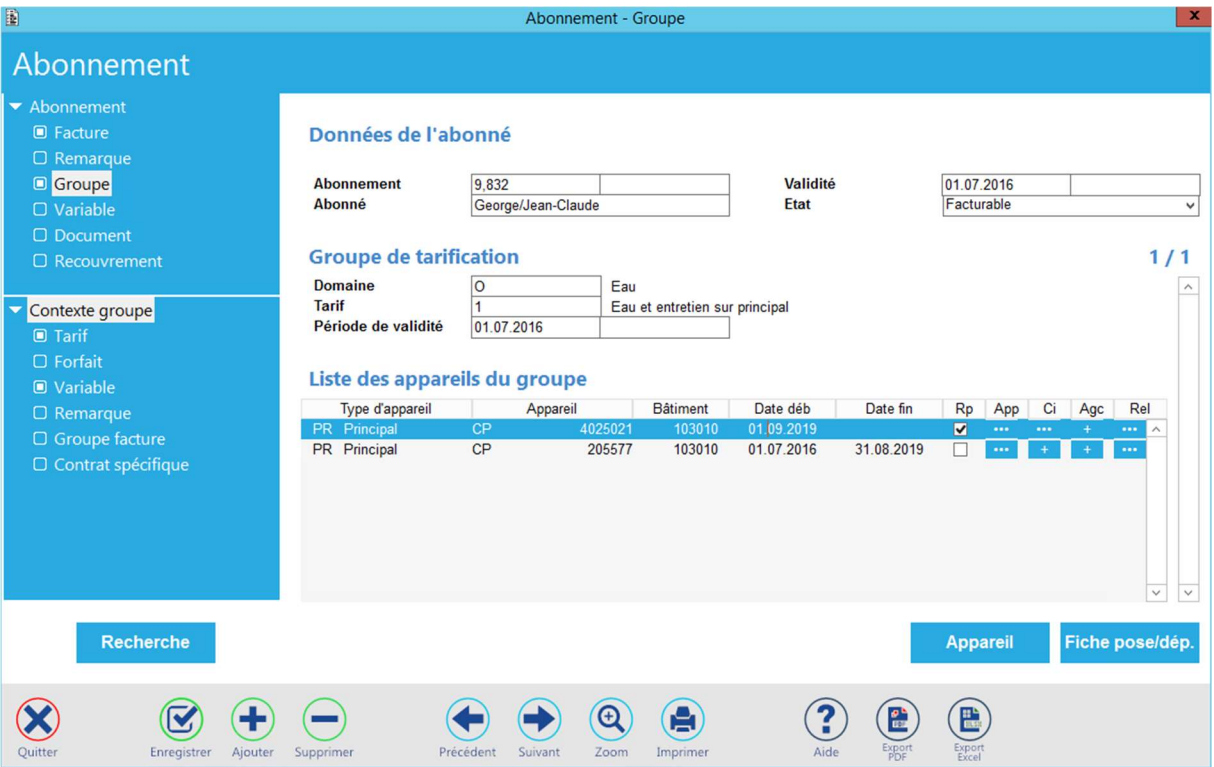

Un enregistrement supplémentaire a été créé dans les appareils du groupe. L'ancien appareil a été clôturé à la date de dépose tandis que la validité du nouveau commence au lendemain. Un vu dans le champ « Rp » indique que cet appareil est un remplaçant.

Siège : Groupe T2i Suisse SA Tél. +41 58 666 20 20 Fax +41 58 666 20 21 31/<sup>111</sup>

Techno-pôle 1, 3960 Sierre www.groupe-t2i. com - info@groupe-t 2i.com

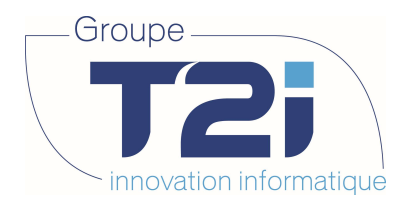

Siège :

### 3.5 Montage rapide d'un appareil

L'application permet un traitement rapide de la pose d'un appareil dans un groupe. Dans le masque de saisie du groupe, cliquer sur le bouton « Appareil ».

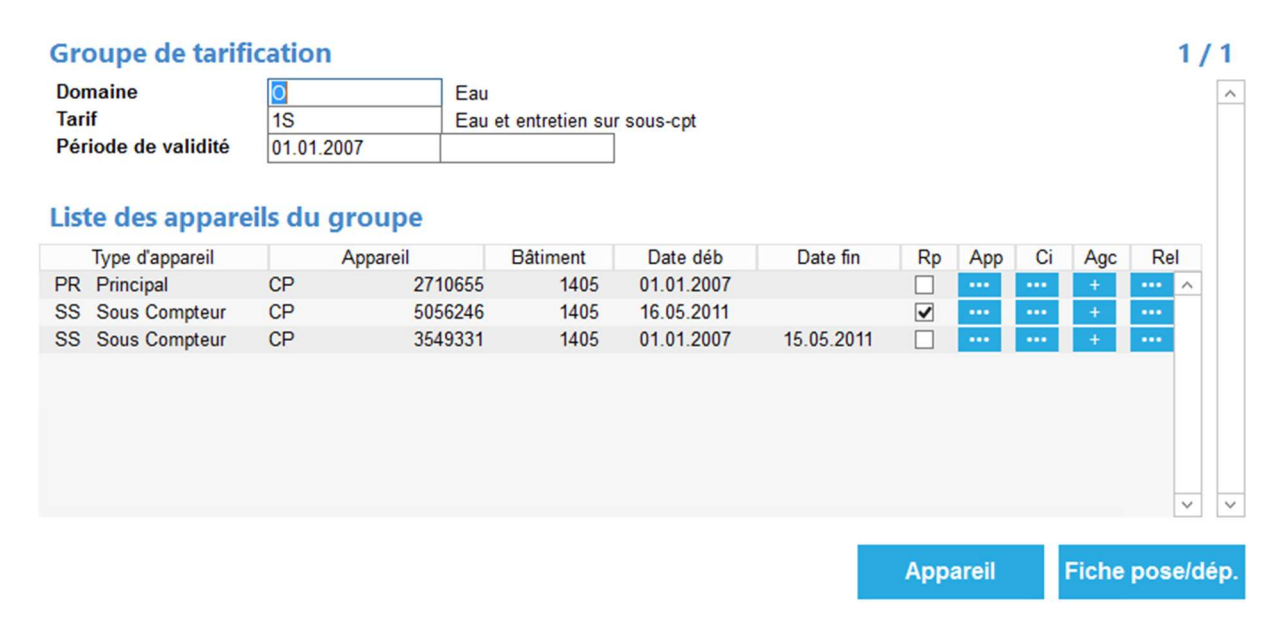

Le masque de sélection d'un appareil s'affiche et permet même d'en créer un nouveau.

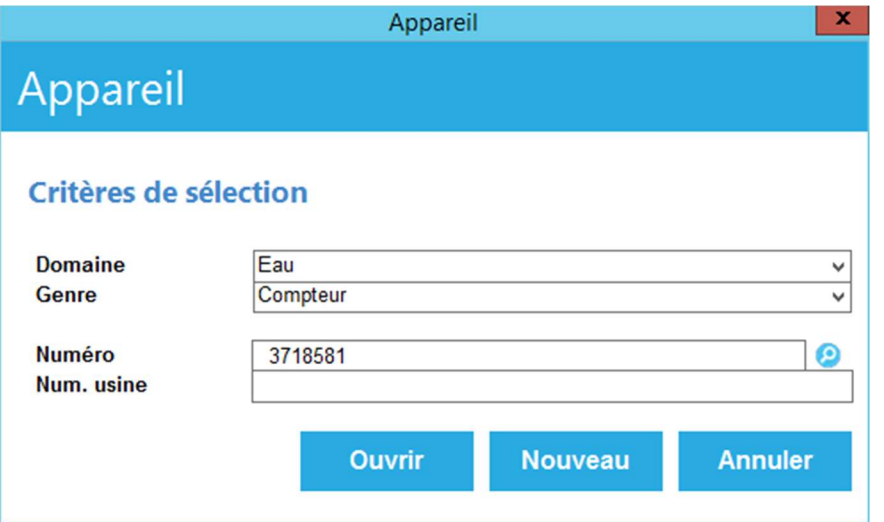

L'appareil étant sélectionné, cliquer sur « Traitement » dans l'arbre des options de gestion des appareils.

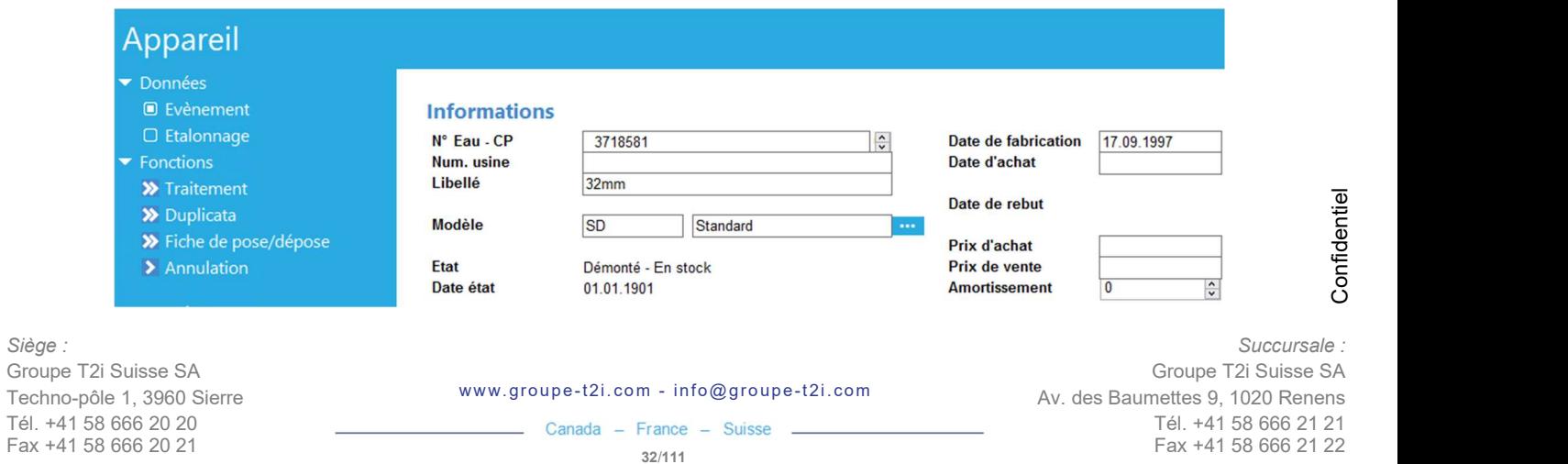

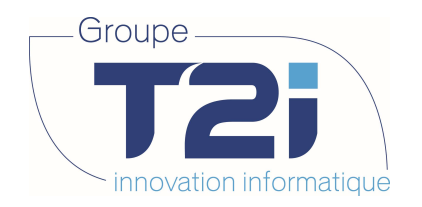

Accepter le traitement du montage proposé.

# **Liste des traitements** Traitement

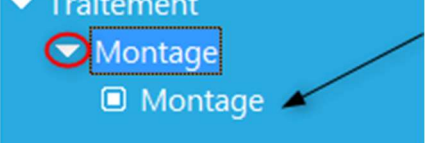

Donner la date de montage désirée. Celle de début du groupe est proposée par défaut.

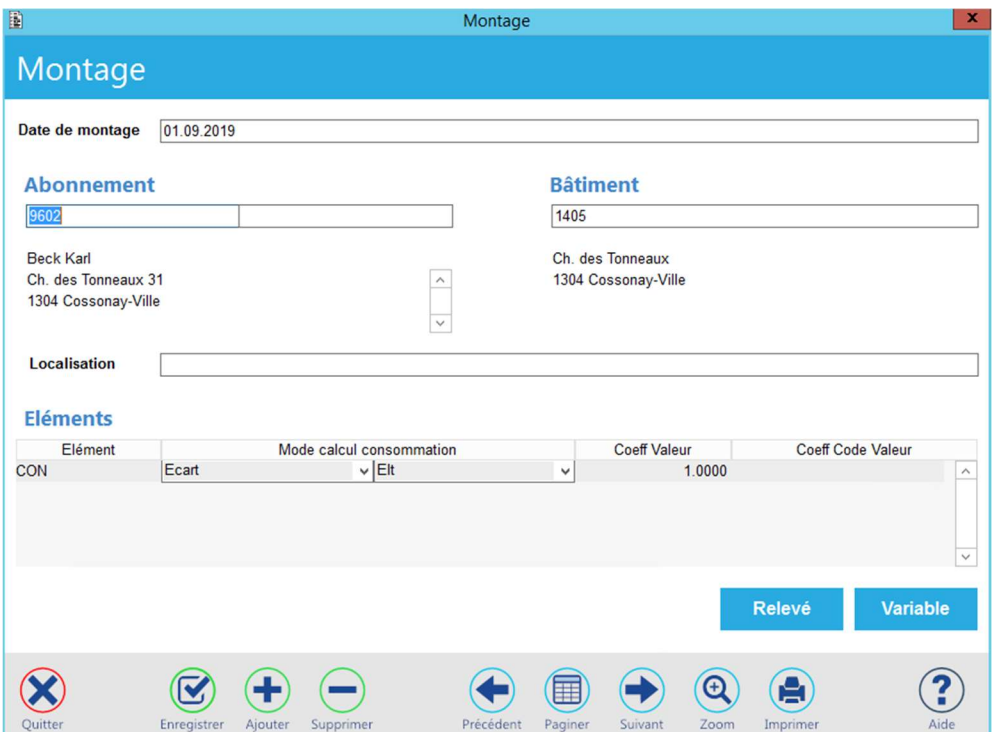

Valider la saisie.

Passer aux différents écrans du traitement de pose d'un appareil.

Saisir l'index de dépose.

Saisir l'index de pose.

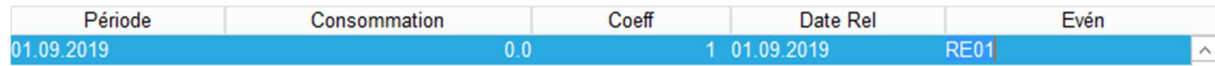

Saisir les variables de l'appareil.

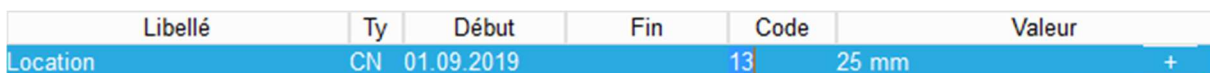

Saisir les compléments de l'évènement de pose de l'appareil.

Succursale : Groupe T2i Suisse SA Av. des Baumettes 9, 1020 Renens Tél. +41 58 666 21 21 Fax +41 58 666 21 22<br>
Fax +41 58 666 21 22<br>
Fax +41 58 666 21 22

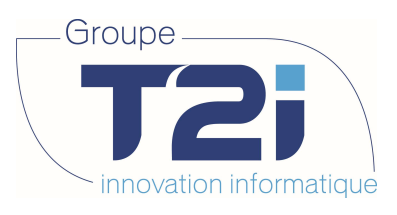

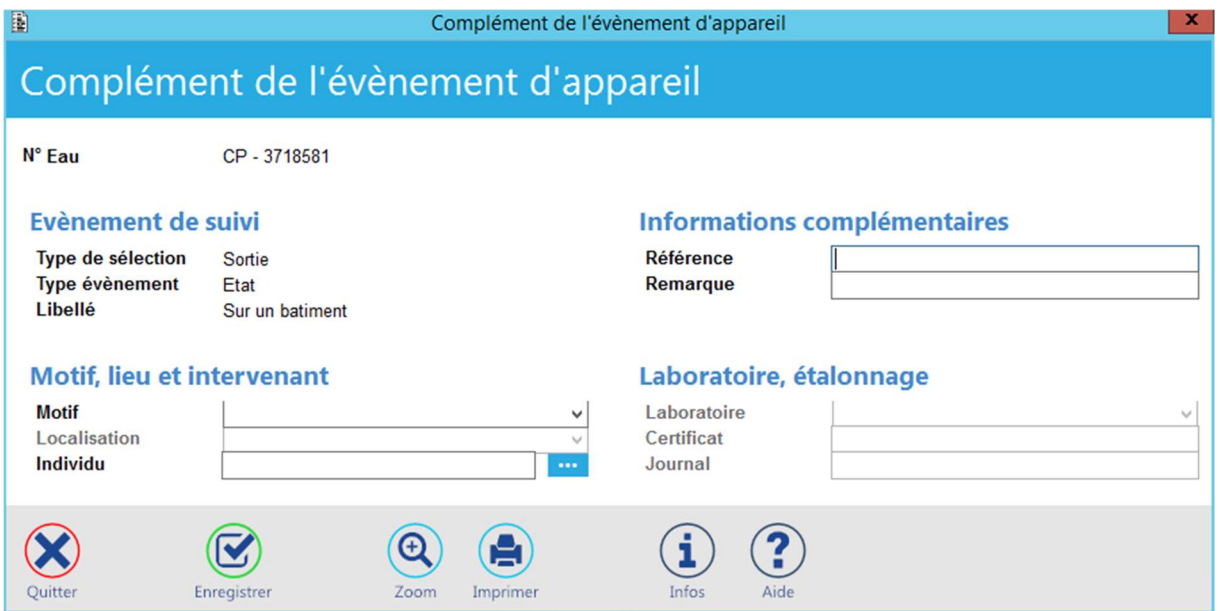

A ce stade, le montage rapide diffère du traitement standard. La liste des tarifs du domaine est proposée afin de sélectionner celui auquel sera attaché l'appareil en cours de pose.

Si le groupe existe déjà, l'appareil y sera ajouté sinon un nouveau groupe sera créé pour y recevoir l'appareil en traitement.

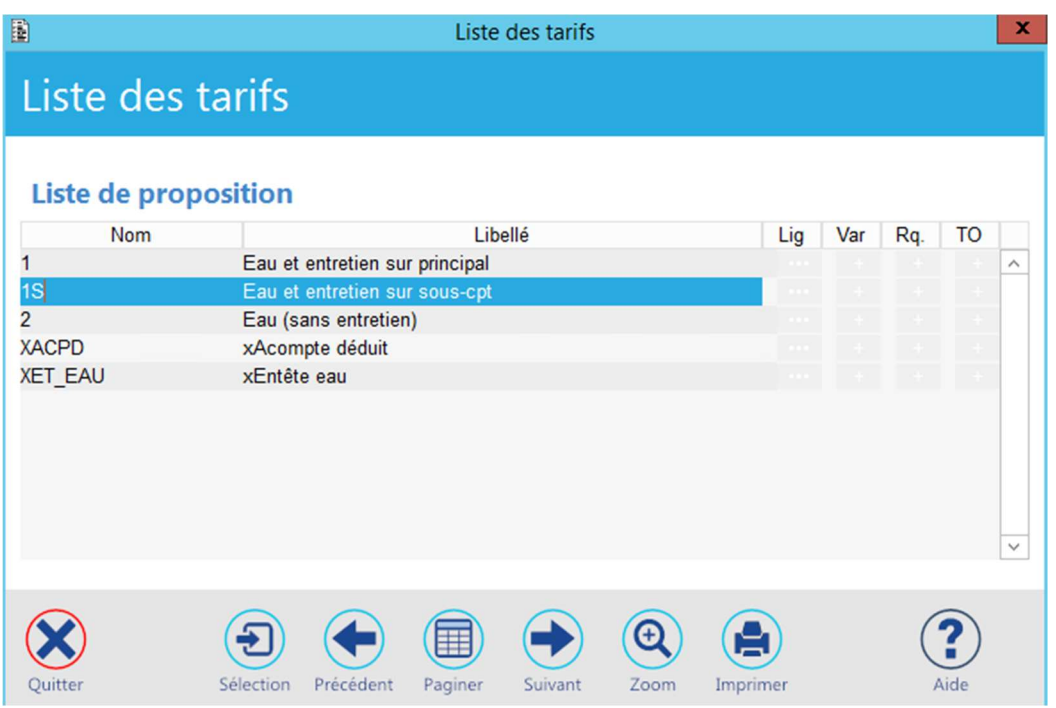

Le groupe reçoit l'appareil en traitement.

Siège : Groupe T2i Suisse SA Tél. +41 58 666 20 20 Tél. +41 58 666 20 20<br>
Fax +41 58 666 20 21

Techno-pôle 1, 3960 Sierre www.groupe-t2i. com - info@groupe-t 2i.com

Succursale : Groupe T2i Suisse SA Av. des Baumettes 9, 1020 Renens Tél. +41 58 666 21 21 The Magnetic Confidence<br>
Succursale<br>
Single T2i Suisse SA<br>
Rettes 9, 1020 Renens<br>
Tél. +41 58 666 21 21<br>
Fax +41 58 666 21 22

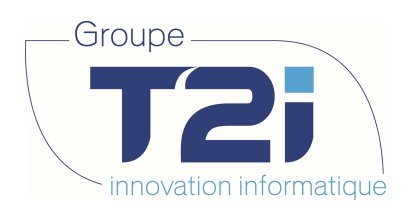

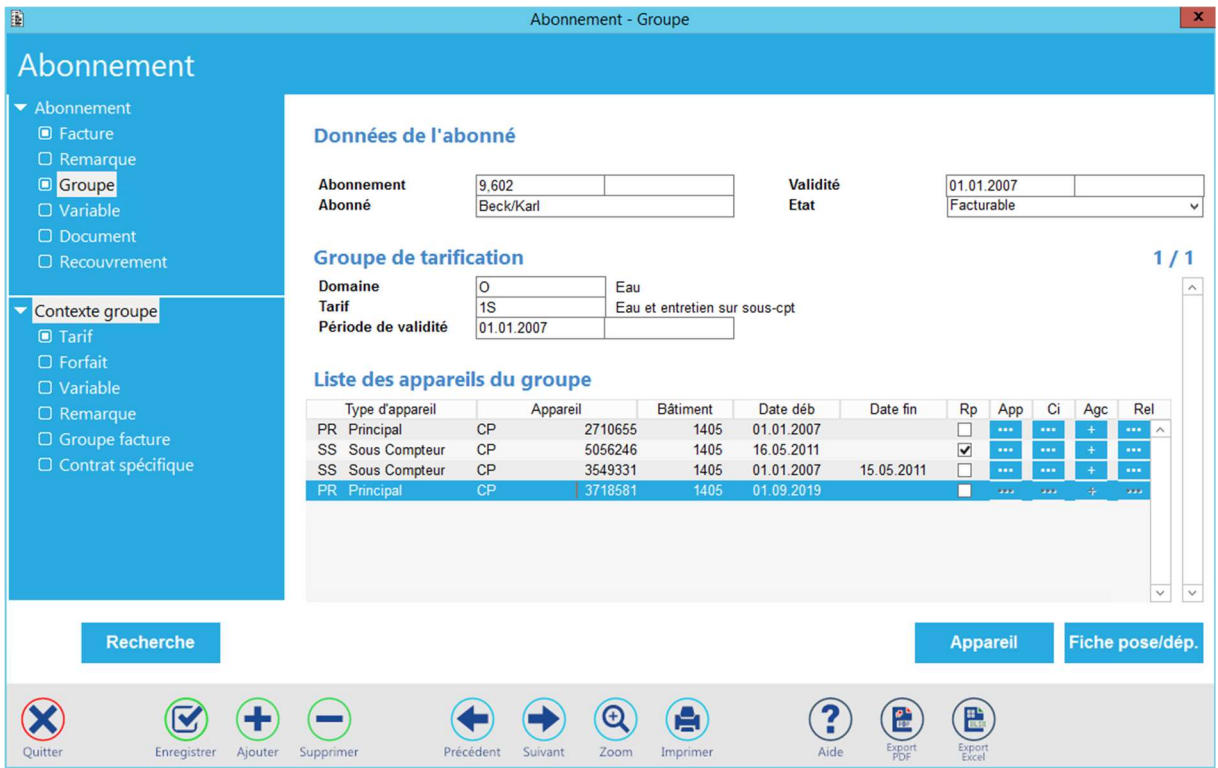

L'appareil étant un sous compteur, son type doit encore être changé.

Ouvrir la liste des types d'appareil. Un double-clic sur la ligne « Sous Compteur » rapatrie le type désiré dans l'écran de gestion du groupe.

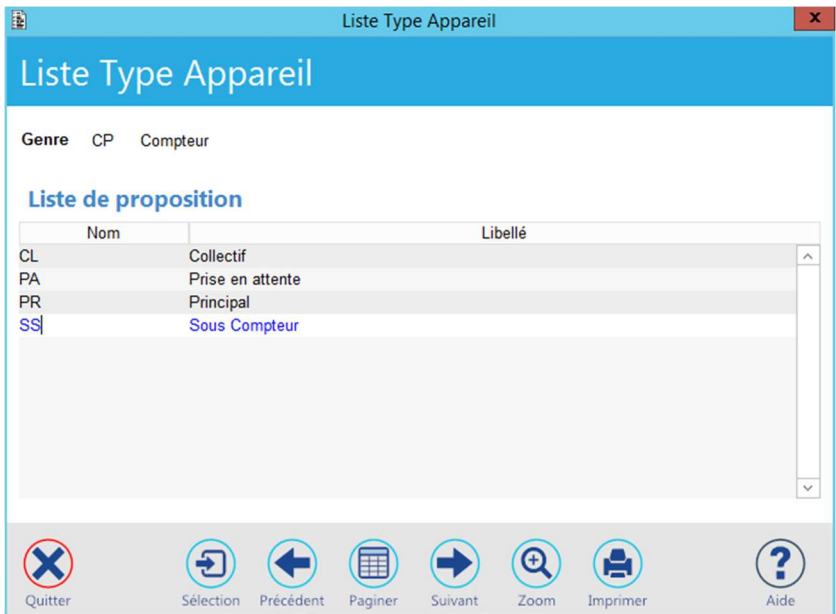

Siège : Groupe T2i Suisse SA Tél. +41 58 666 20 20 Tél. +41 58 666 20 20<br>Fax +41 58 666 20 21 35/111

Techno-pôle 1, 3960 Sierre www.groupe-t2i. com - info@groupe-t 2i.com

Succursale : Groupe T2i Suisse SA Av. des Baumettes 9, 1020 Renens Tél. +41 58 666 21 21 The Magnetic Confidence<br>
Succursale<br>
Single T2i Suisse SA<br>
Rettes 9, 1020 Renens<br>
Tél. +41 58 666 21 21<br>
Fax +41 58 666 21 22

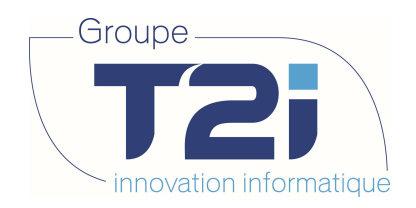

L'aspect du groupe tarifaire après validation de la saisie d'un sous compteur est le suivant :

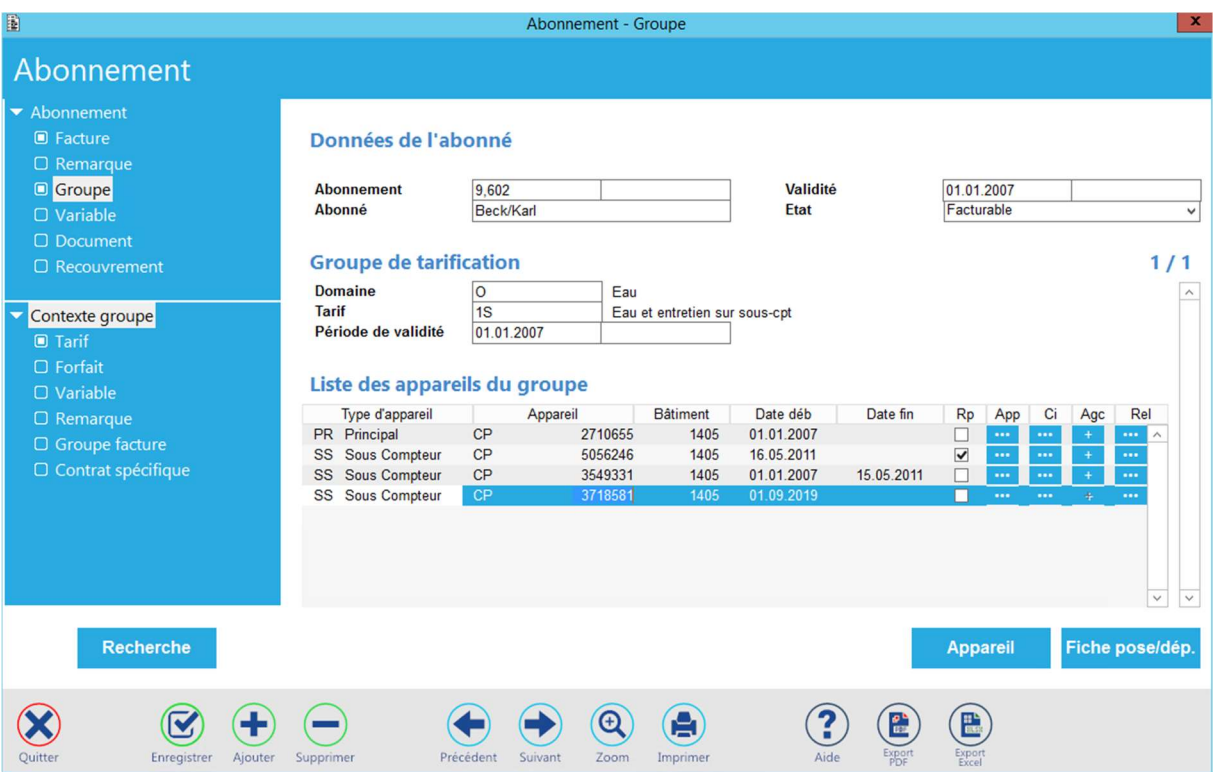

Techno-pôle 1, 3960 Sierre www.groupe-t2i. com - info@groupe-t 2i.com

Succursale : Groupe T2i Suisse SA Av. des Baumettes 9, 1020 Renens Tél. +41 58 666 21 21 The Magnetic Confidence<br>
Succursale<br>
Single T2i Suisse SA<br>
Rettes 9, 1020 Renens<br>
Tél. +41 58 666 21 21<br>
Fax +41 58 666 21 22
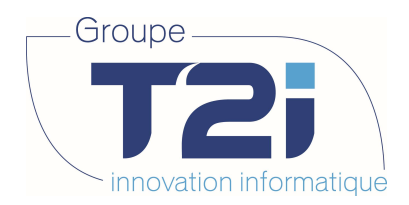

# 3.6 Remplacement d'un abonnement

Lors du déménagement d'un abonné ou de la vente d'un immeuble, la création d'un nouvel abonnement est souvent nécessaire. L'application permet de reprendre toutes les propriétés de l'abonnement à clôturer pour les attribuer au nouvel abonnement.

# 3.6.1 Lancer le remplacement

Dans le masque de saisie de l'abonnement, cliquer sur le bouton « Remplacement ».

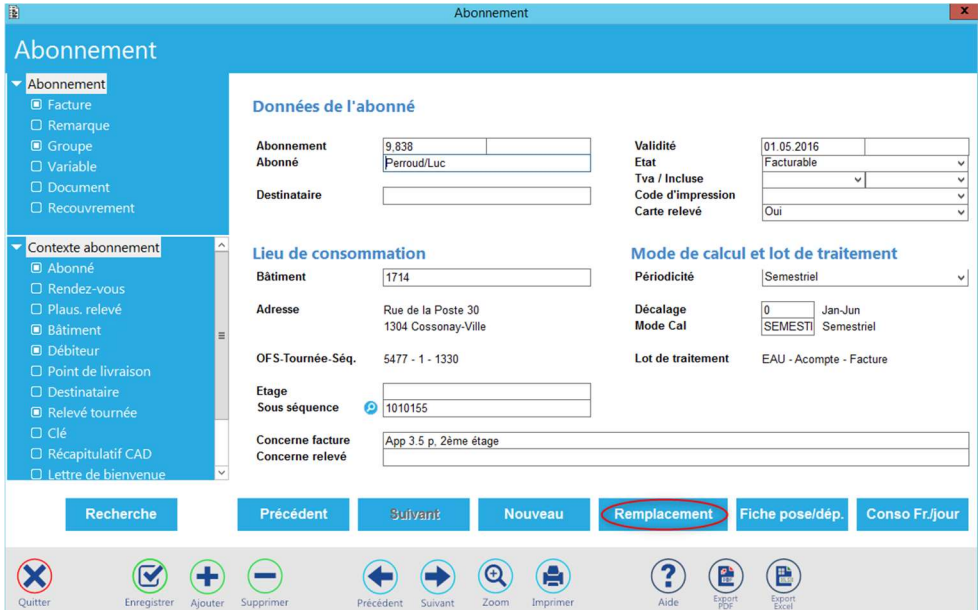

Le masque de traitement du remplacement d'un abonnement est affiché.

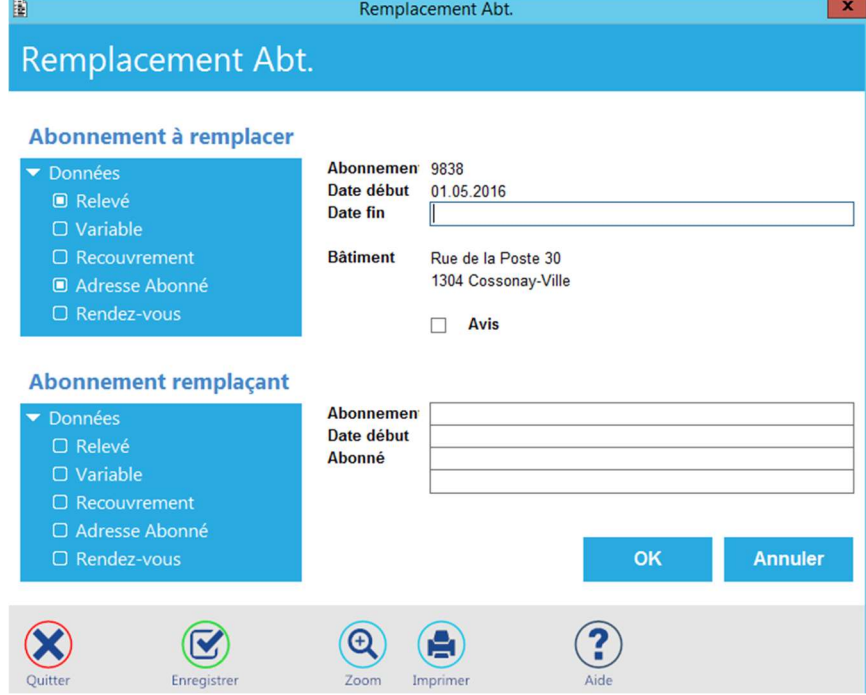

Siège : Groupe T2i Suisse SA Tél. +41 58 666 20 20 Tél. +41 58 666 20 20<br>Fax +41 58 666 20 21 **1980 10 21 37/111**<br>37/111

Techno-pôle 1, 3960 Sierre www.groupe-t2i. com - info@groupe-t 2i.com

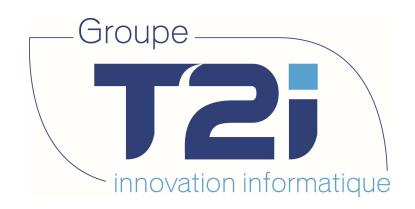

### 3.6.2 Définir le remplacement

Donner la date de fin de l'abonnement à clôturer.

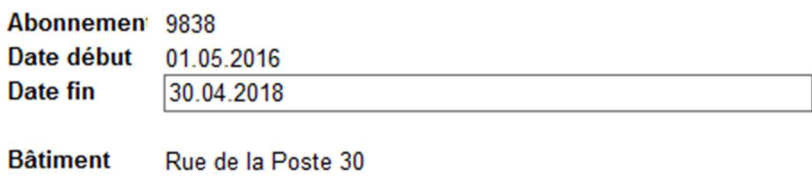

1304 Cossonay-Ville

Donner éventuellement la date de début de l'abonnement suivant. Par défaut elle est fixée au lendemain.

Donner les nom et prénom voire, si connu, le numéro du nouvel abonné. La recherche de l'abonné est identique à celle décrite dans la création d'un abonnement.

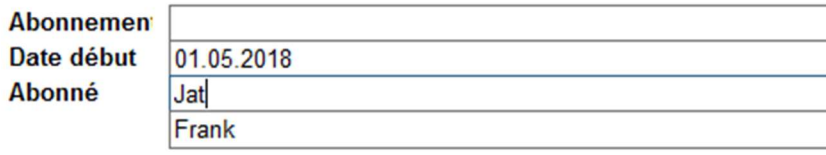

Sélectionner l'individu concerné dans la liste proposée.

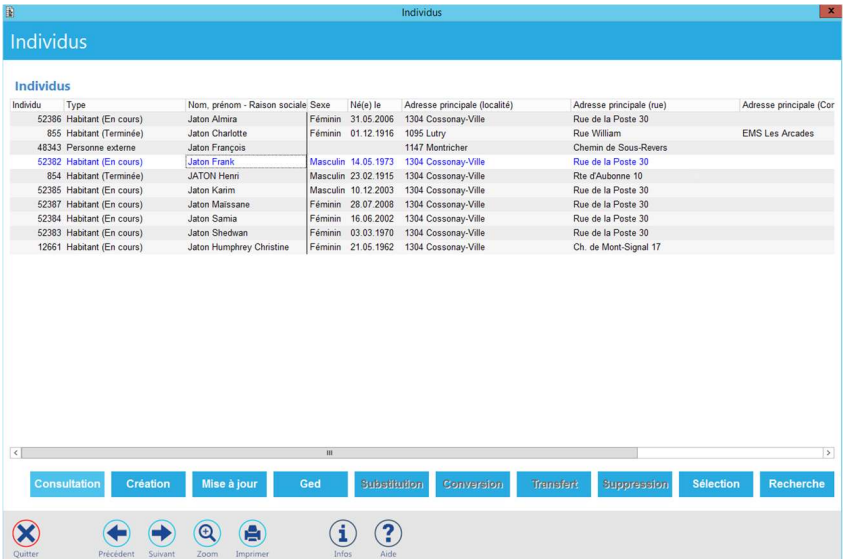

Après validation de cette première phase, l'application va chaîner les masques de saisie des index et des variables pour les deux abonnements concernés.

Valider chaque masque puis le quitter pour passer à la suite du traitement.

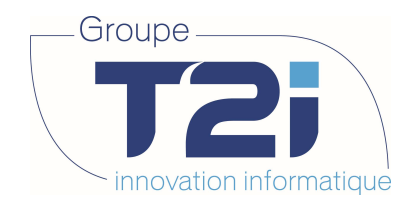

Pour éviter toute confusion, la zone de message (en bas à gauche du menu) indiquera la phase et le numéro de l'abonnement en cours de traitement.

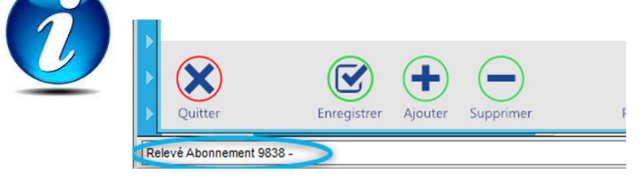

# 3.6.3 Clôturer l'ancien abonnement

Donner les index de fin d'abonnement pour tous les appareils concernés, s'il y a plusieurs compteurs.

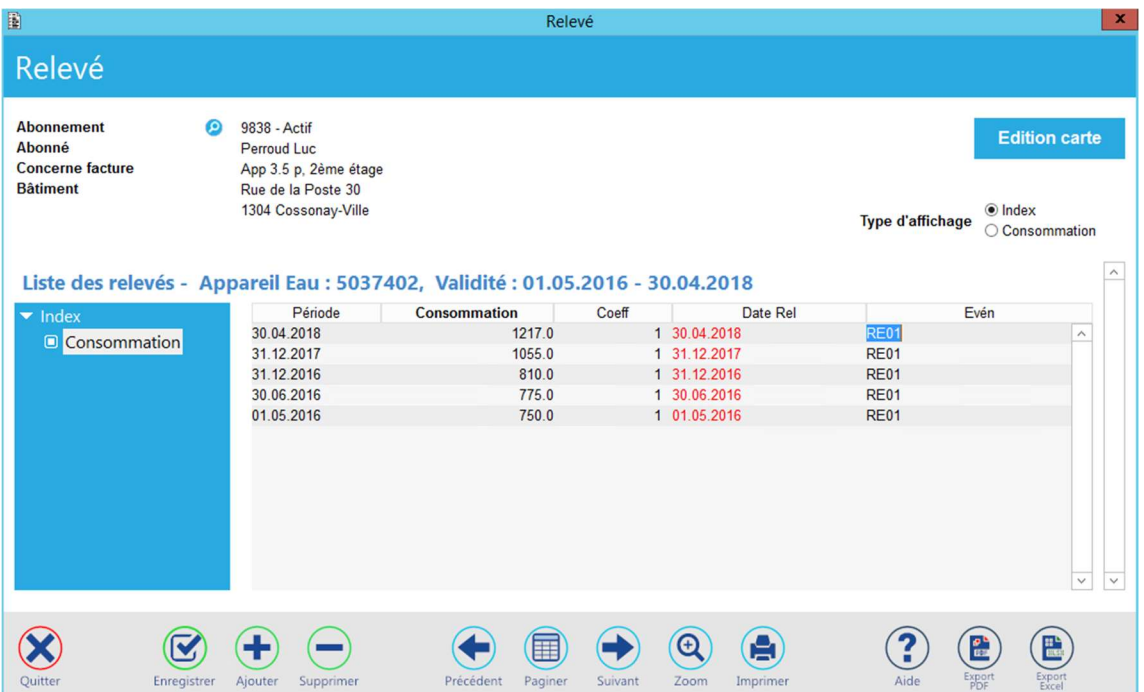

Valider la saisie et quitter le masque des index.

Donner éventuellement une date de fin aux variables de l'abonnement terminé.

#### Variables abonnement

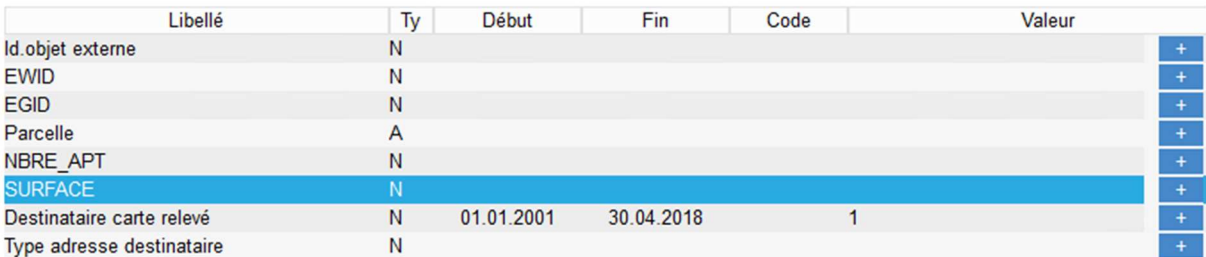

Valider la saisie et quitter le masque des variables.

Siège : Groupe T2i Suisse SA Techno-pôle 1, 3960 Sierre www.groupe-t2i. com - info@groupe-t 2i.com Succursale : Groupe T2i Suisse SA Av. des Baumettes 9, 1020 Renens Tél. +41 58 666 20 20 Tél. +41 58 666 20 20<br>Fax +41 58 666 20 21 **1980 10 21 10 21 10 21 10 21 10 21 11** 39/111 Tél. +41 58 666 21 21 Fax +41 58 666 21 22<br>Fax +41 58 666 21 22

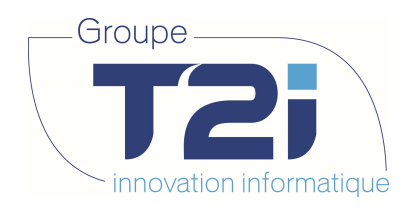

# 3.6.4 Initialiser le nouvel abonnement

Donner les index de début d'abonnement pour tous les appareils concernés, s'il y a plusieurs compteurs.

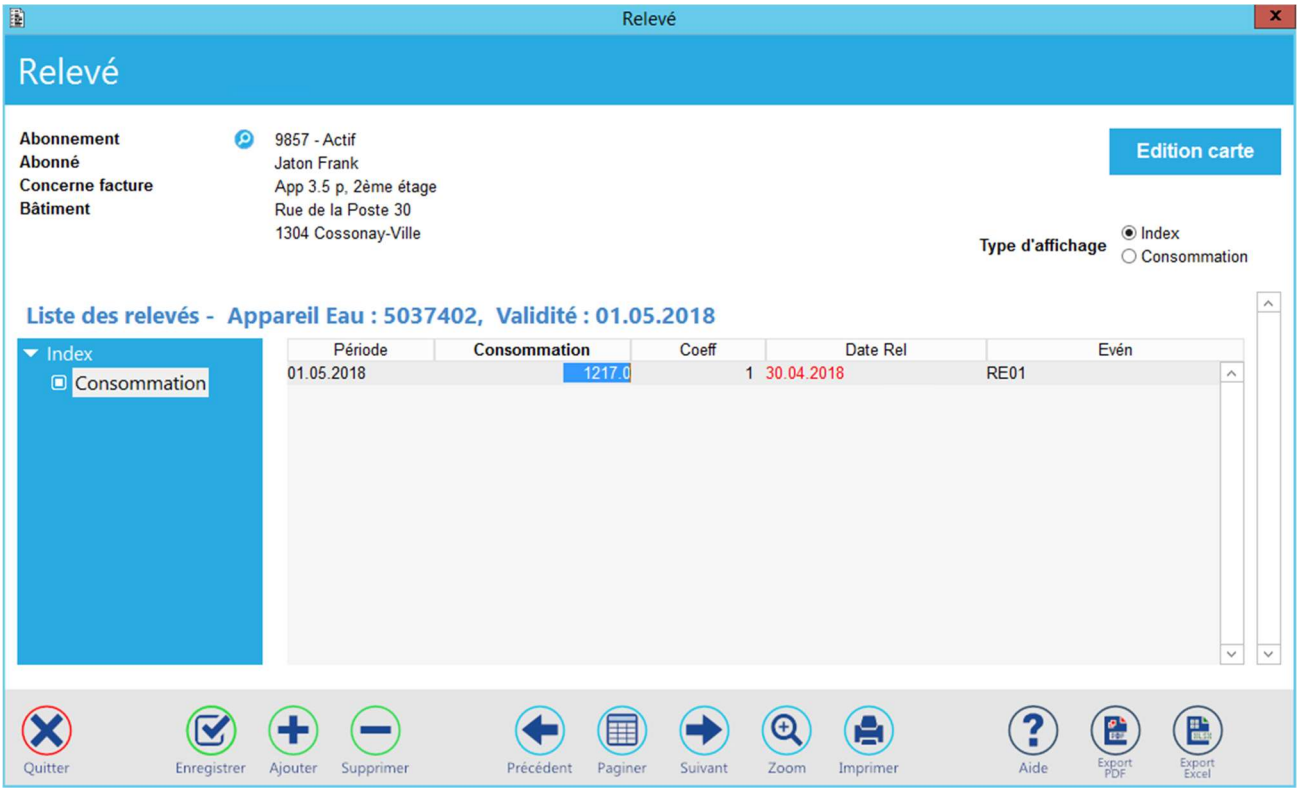

Valider la saisie et quitter le masque des index.

#### **Variables**

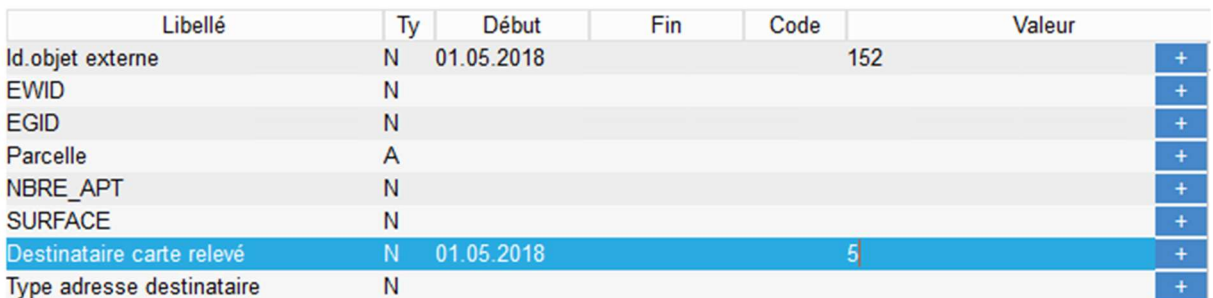

Saisir les variables du nouvel abonnement.

Valider la saisie et quitter le masque des variables.

Après avoir terminé cette phase du traitement, l'application revient au masque de départ et affiche le résultat du remplacement.

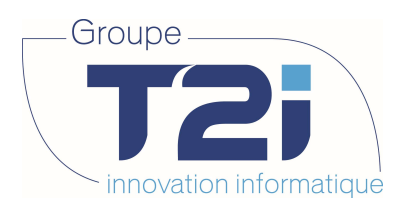

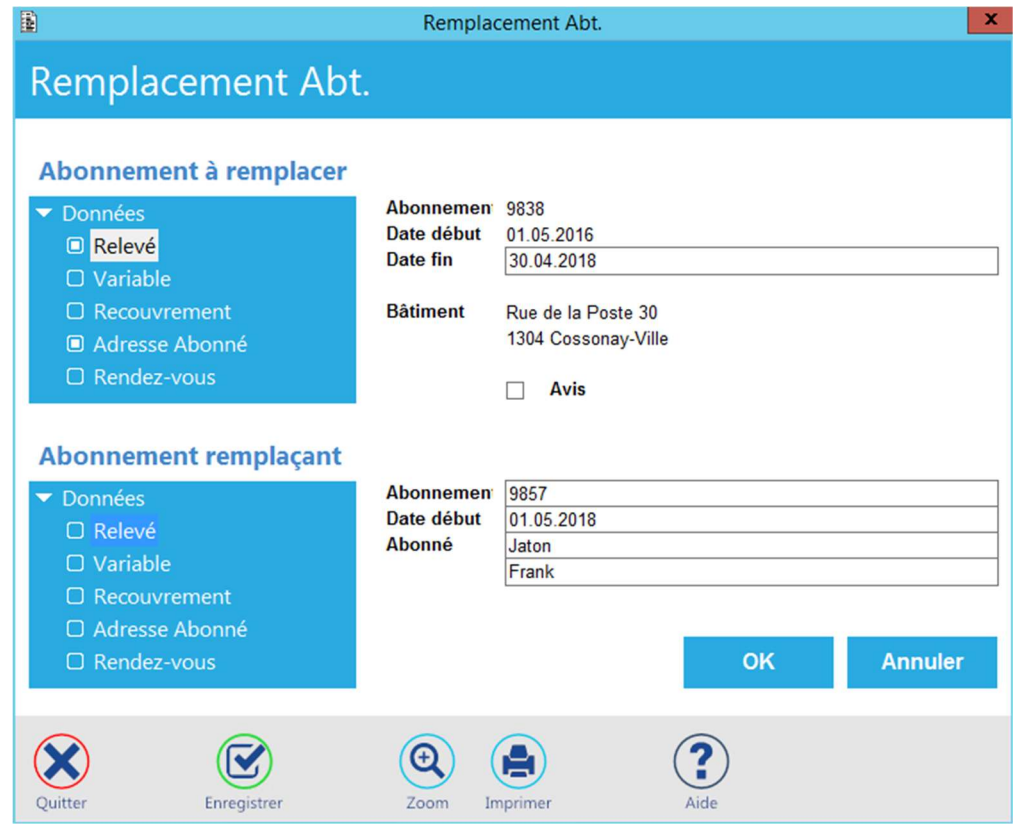

En quittant ce dernier masque, on termine le traitement du remplacement, et on accède directement à la page du nouvel abonnement.

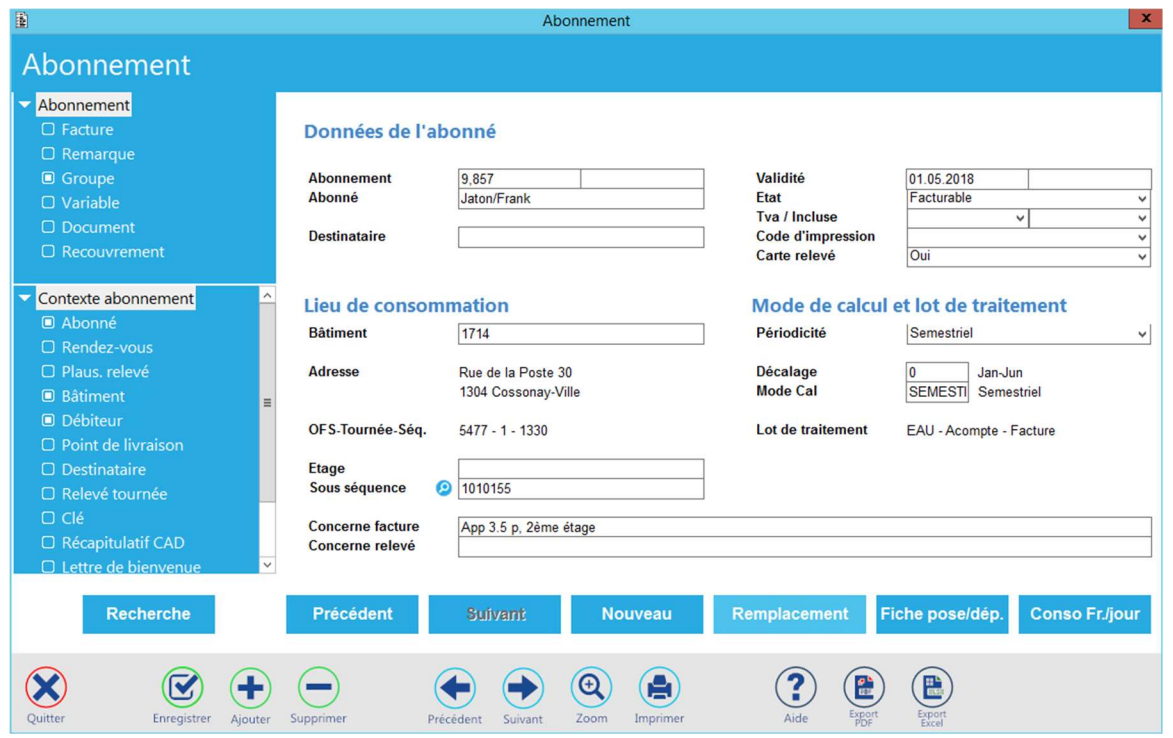

Siège : Groupe T2i Suisse SA Tél. +41 58 666 20 20 Tél. +41 58 666 20 20<br>
Fax +41 58 666 20 21 **41/111** 

Techno-pôle 1, 3960 Sierre www.groupe-t2i. com - info@groupe-t 2i.com

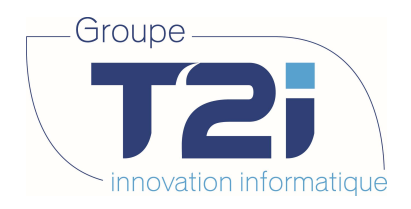

### 3.6.5 Remarques

Lors d'un remplacement, toutes les propriétés de l'ancien abonnement ne sont pas nécessairement applicables au nouvel abonnement. Si le traitement chaîne les masques de saisie des relevés et des variables du genre abonnement, il omet celles des genres individu, appareil et appareil du groupe. Toutes ces variables peuvent être référencées dans le tarif. Il est donc important de contrôler la validité de ces données en étant conscient qu'une valeur par défaut est toujours renvoyée lors de l'interrogation d'une variable dans le processus de calcul des factures.

#### Liste

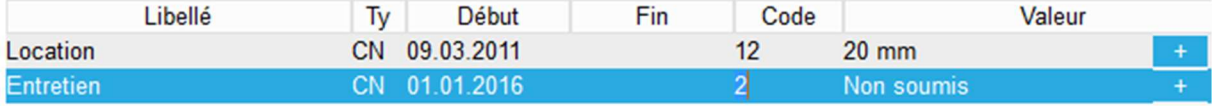

Ainsi les variables du genre appareil définies dans l'abonnement remplacé permettaient :

- Le calcul de la location de l'appareil
- De ne pas compter l'entretien de cet appareil lors du calcul de la taxe d'épuration

Est-ce toujours le cas pour le nouvel abonnement ?

Siège : Groupe T2i Suisse SA Tél. +41 58 666 20 20 Tél. +41 58 666 20 20<br>Fax +41 58 666 20 21 **120 100 1000 10000 10000 100000 100000** 12/111

Techno-pôle 1, 3960 Sierre www.groupe-t2i.com - info@groupe-t2i.com

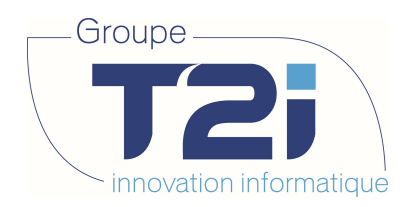

# 4. Gestion des Modèles d'Appareils

Un modèle d'appareil permet la définition d'un ensemble de propriétés communes à une catégorie d'appareils. Ces propriétés peuvent être :

- Le genre d'appareil
- Le fabricant
- Les éléments de comptage du fluide (eau, gaz, électricité…)
- Toute autre donnée mémorisée dans une variable appropriée.

### 4.1 Accès aux modèles d'appareils

Appareil, Modèle d'appareil

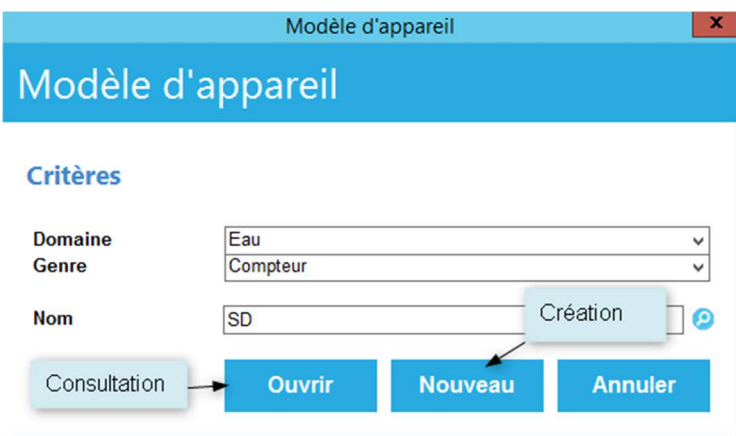

- Ouvrir permet la consultation et la modification des données du modèle. Dans ce cas le nom composé doit exister dans la base de données.
- Nouveau permet la création d'un nouveau modèle. Dans ce cas le nom composé ne doit pas exister dans la base de données.
- Annuler permet le retour au menu principal.

Masque de saisie ou de consultation d'un modèle :

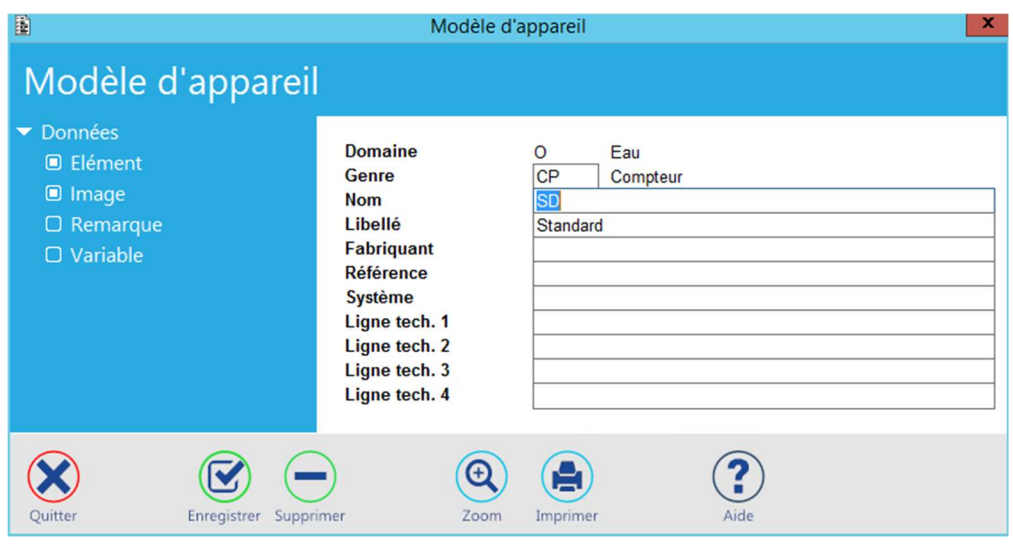

Siège : Groupe T2i Suisse SA Tél. +41 58 666 20 20 Tél. +41 58 666 20 20<br>Fax +41 58 666 20 21 **1980 10 21 10 21 10 21 10 21 10 21 10 21 11**<br>43/111

Techno-pôle 1, 3960 Sierre www.groupe-t2i.com - info@groupe-t2i.com

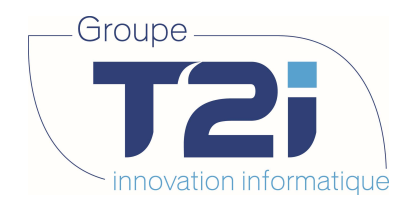

Les options de l'arbre donnent accès aux propriétés de l'appareil, comme :

#### Les éléments de comptage :

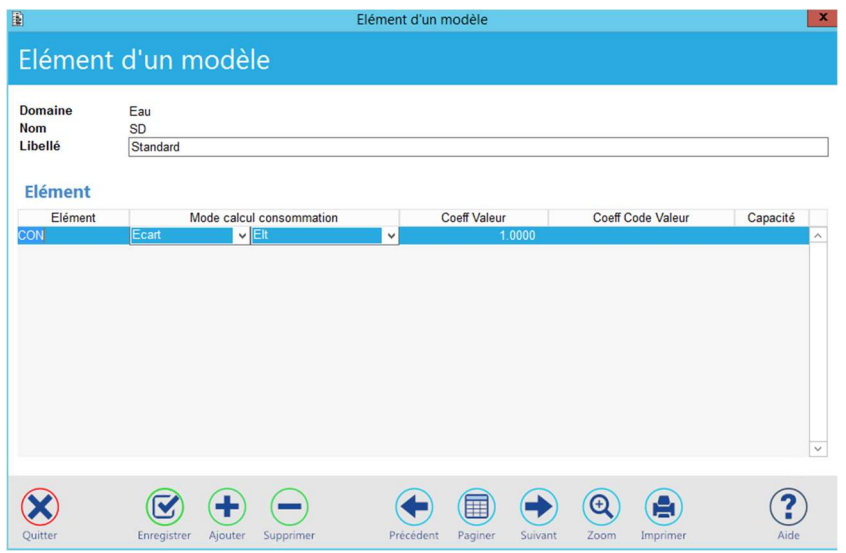

Les variables du modèle si existantes :

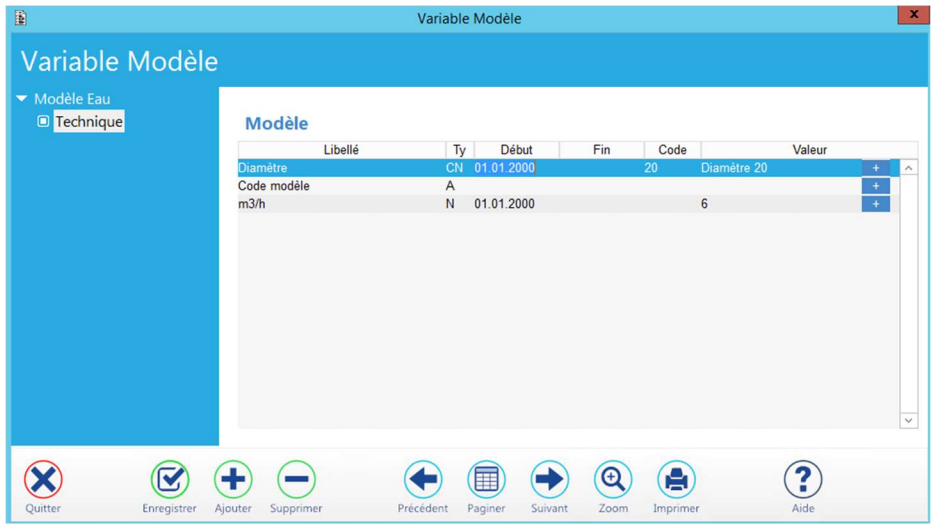

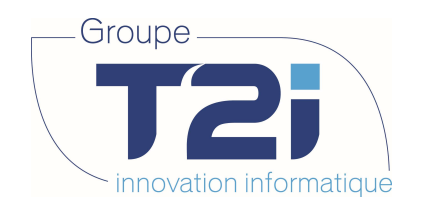

# 5. Gestion des appareils

L'appareil permet la facturation des consommations. Pour cela, il doit être rattaché à un abonnement et être soumis aux règles de calcul définies dans un tarif approprié.

# 5.1 Accès aux appareils

> Appareil, Appareil

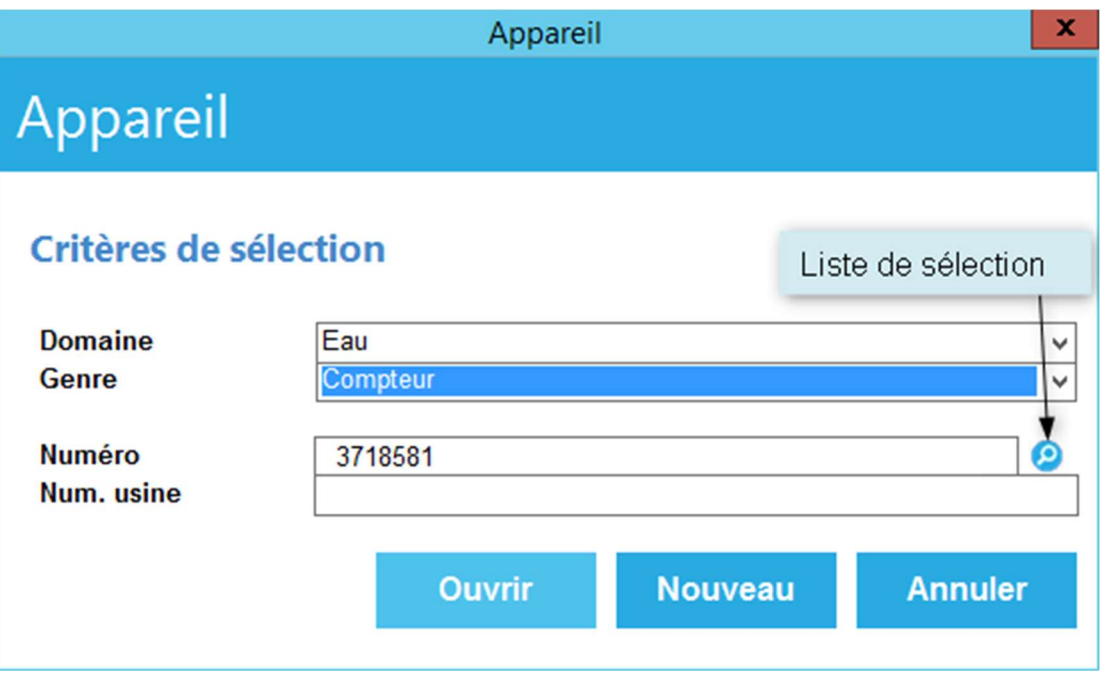

- Ouvrir permet la consultation et la modification des données de l'appareil. Dans ce cas le numéro composé doit exister dans la base de données.
- Nouveau permet la création d'un nouvel appareil. Dans ce cas le numéro composé ne doit pas exister dans la base de données.
- Annuler permet le retour au menu principal.
- permet l'affichage de la liste des appareils dont le numéro est plus grand ou égal au numéro composé. Dans ce cas, un double-clic sur la ligne d'un appareil permet sa sélection et l'ouverture du masque de saisie.

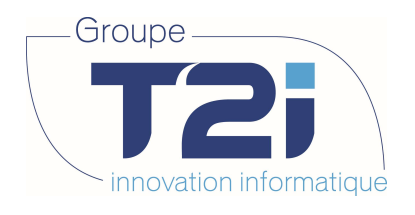

B

#### Liste des appareils

# Liste des appareils

#### **Appareil**

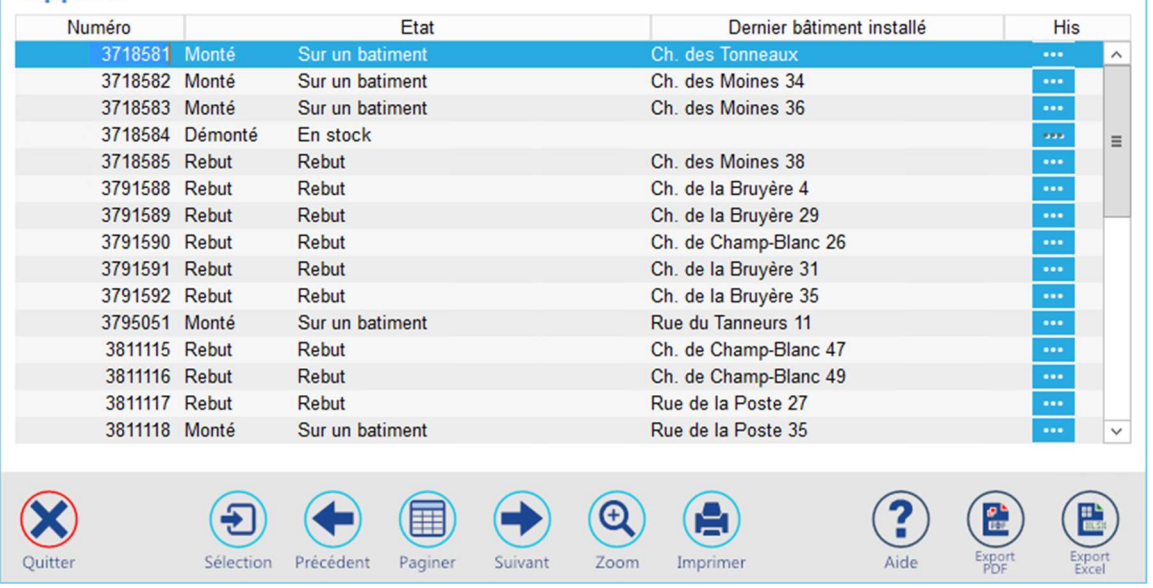

Masque de saisie ou de consultation d'un appareil :

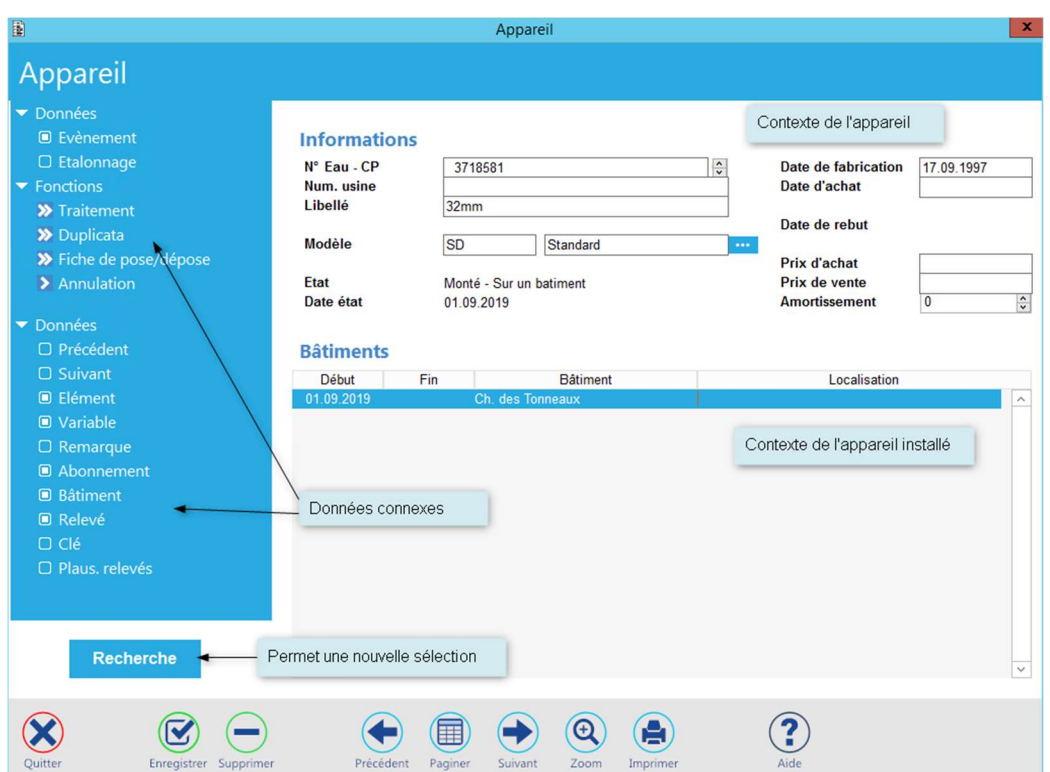

La partie supérieure du masque de saisie donne les informations concernant l'appareil.

La partie inférieure fait référence aux différentes installations de l'appareil.

Siège : Groupe T2i Suisse SA Techno-pôle 1, 3960 Sierre www.groupe-t2i. com - info@groupe-t 2i.com Succursale : Groupe T2i Suisse SA Av. des Baumettes 9, 1020 Renens Tél. +41 58 666 20 20 Tél. +41 58 666 20 20<br>Fax +41 58 666 20 21 **1980 10 21 10 21 10 21 10 21 10 21 10 21 10 21 10 21 10 21 10 21 10 21 10 21 10 21 10 21** Tél. +41 58 666 21 21 The Magnetic Confidence<br>
Succursale<br>
Single T2i Suisse SA<br>
Tél. +41 58 666 21 21<br>
Fax +41 58 666 21 22

 $\mathbf{x}$ 

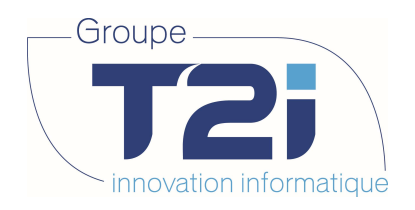

# 5.2 Saisie d'un appareil

# 5.2.1 Achat d'un appareil

Un nouvel appareil a été acheté. Il faut donc le saisir et le mettre en stock ceci dans l'optique d'une affectation ultérieure à un abonnement et à un tarif.

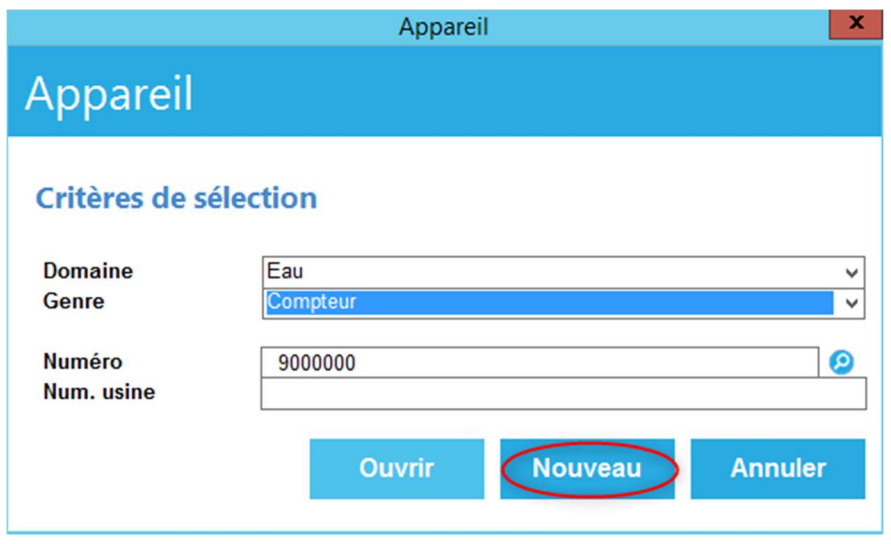

Le masque ci-dessous est affiché une fois la demande de création effectuée.

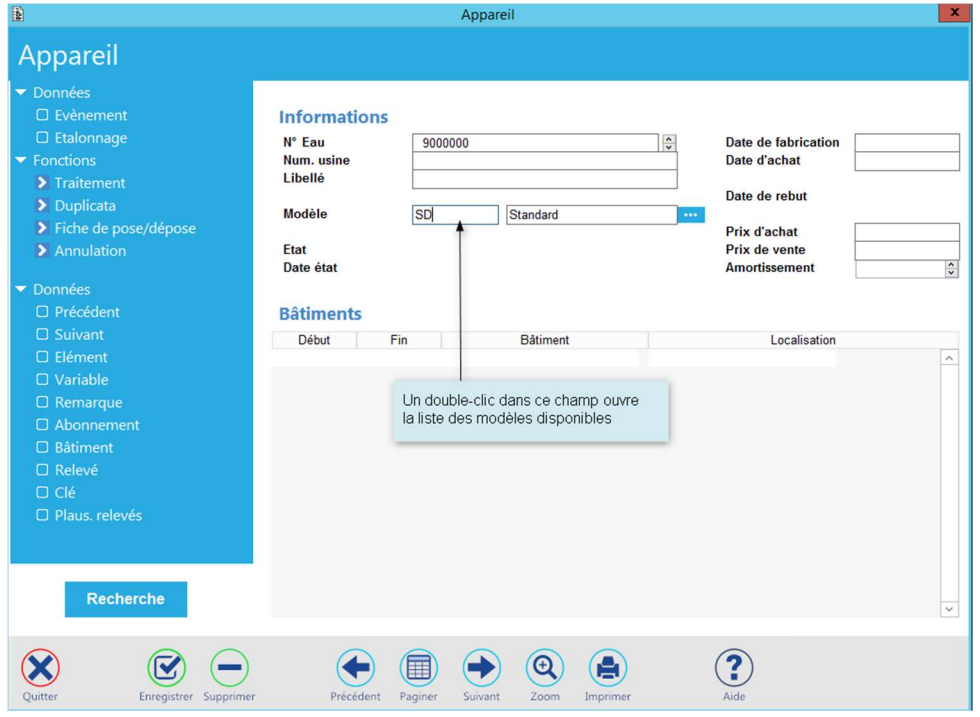

Il s'agit maintenant de renseigner les différents champs constitutifs de l'appareil à savoir :

- Le numéro d'usine si désiré
- Le libellé si désiré
- Le modèle
- La date de fabrication

Siège : Groupe T2i Suisse SA Tél. +41 58 666 20 20 Fax +41 58 666 20 21 47/<sup>111</sup>

Techno-pôle 1, 3960 Sierre www.groupe-t2i. com - info@groupe-t 2i.com

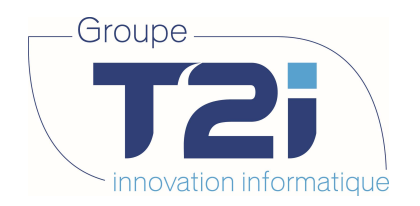

- La date d'achat. Cette date est essentielle. En effet, lors de la validation de la saisie, l'application générera automatiquement un évènement de mise en stock à cette date. Il est donc impératif que celle-ci permette le montage ultérieur de l'appareil.
- Le prix d'achat si désiré
- Le nombre d'années d'amortissement si désiré

L'enregistrement de la saisie donne le résultat suivant :

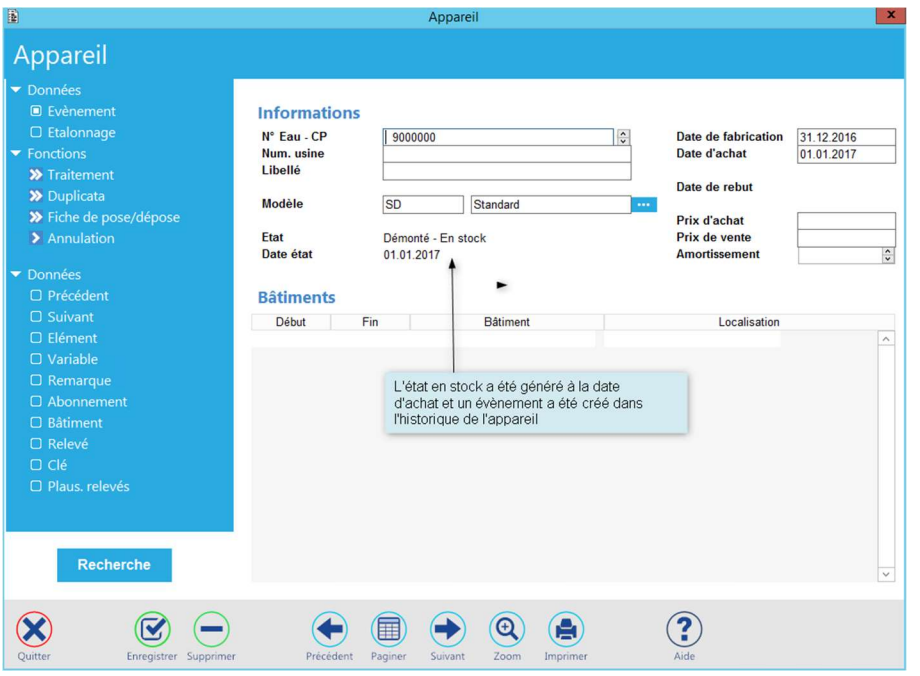

En cliquant sur « Evènement », on peut visualiser l'historique de l'appareil.

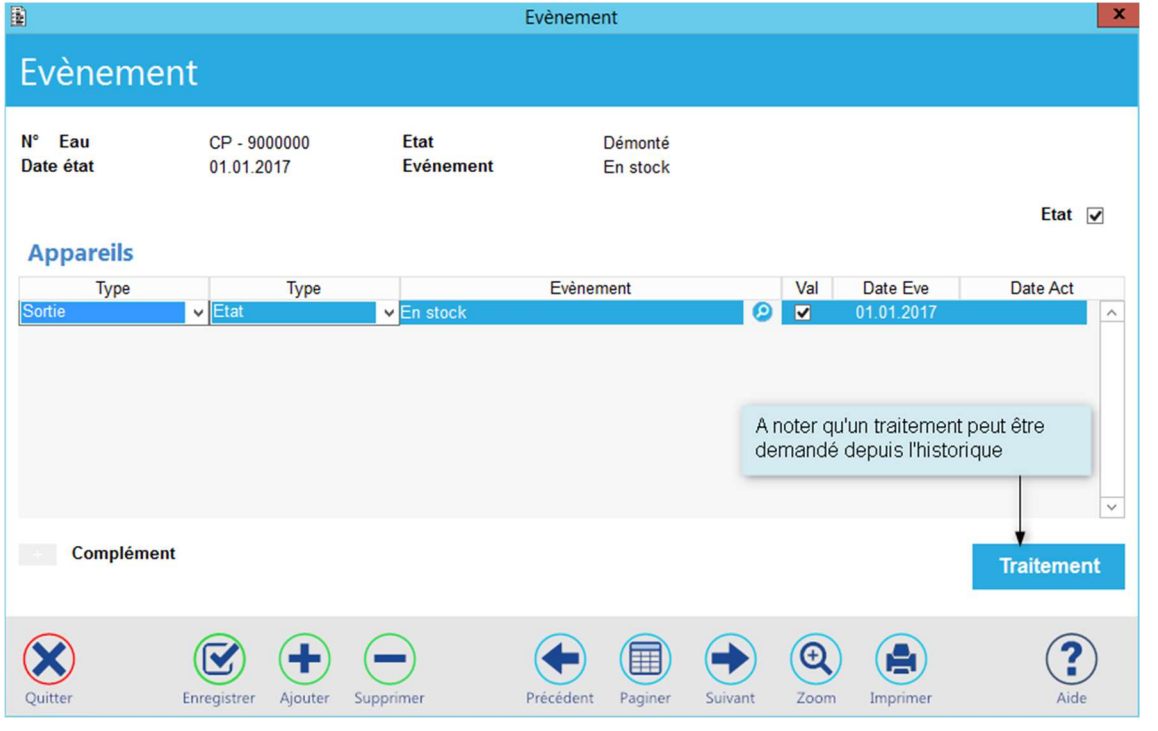

Siège : Groupe T2i Suisse SA Tél. +41 58 666 20 20 Fax +41 58 666 20 21 48/<sup>111</sup>

Techno-pôle 1, 3960 Sierre www.groupe-t2i. com - info@groupe-t 2i.com

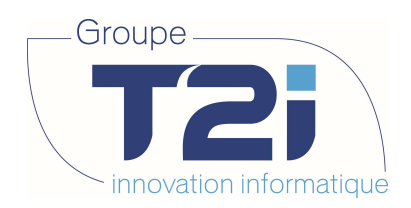

# 5.2.2 Duplication d'un appareil

Dans l'écran de gestion des appareils, on constate, dans sa partie supérieure, une option « Duplicata ». Elle est utile lors de l'achat groupé d'un lot d'appareils. En effet, elle permet de reprendre les propriétés de l'appareil en cours pour en créer de semblables. A noter qu'elle peut servir également à la mise à jour d'appareils existants.

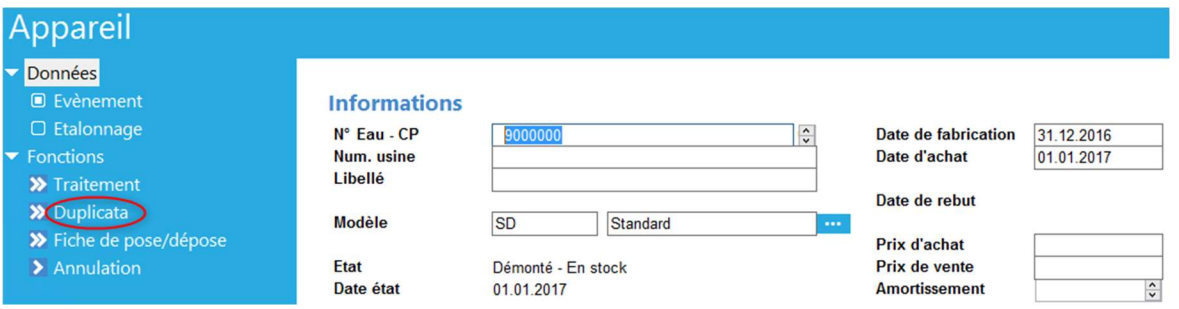

En cliquant sur « Duplicata », le masque suivant permet la saisie des critères de duplication de l'appareil :

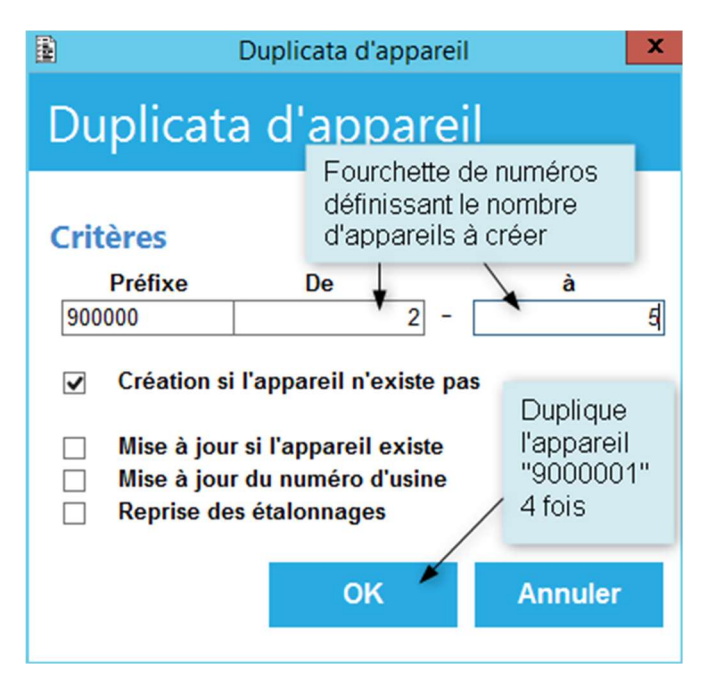

Après avoir cliqué sur le bouton « OK », un message de confirmation demande la poursuite du traitement.

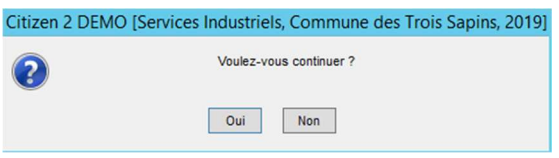

En cas d'acceptation, les 4 appareils seront créés et un message confirme le bon déroulement du traitement.

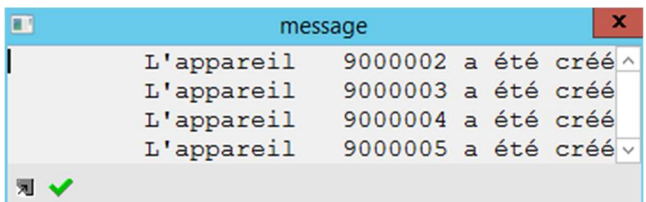

Siège : Groupe T2i Suisse SA Tél. +41 58 666 20 20 Tél. +41 58 666 20 20<br>Fax +41 58 666 20 21 **49/111** 49/111

Techno-pôle 1, 3960 Sierre www.groupe-t2i.com - info@groupe-t2i.com

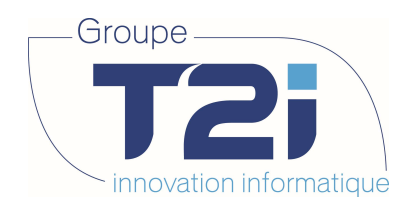

# 5.2.3 Pose d'un appareil

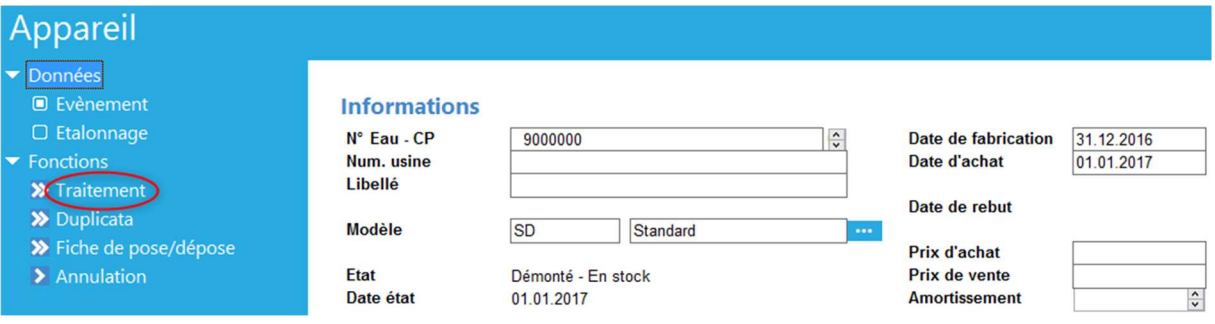

En cliquant sur l'option « Traitement » les différentes possibilités correspondant à l'état de l'appareil sont proposées :

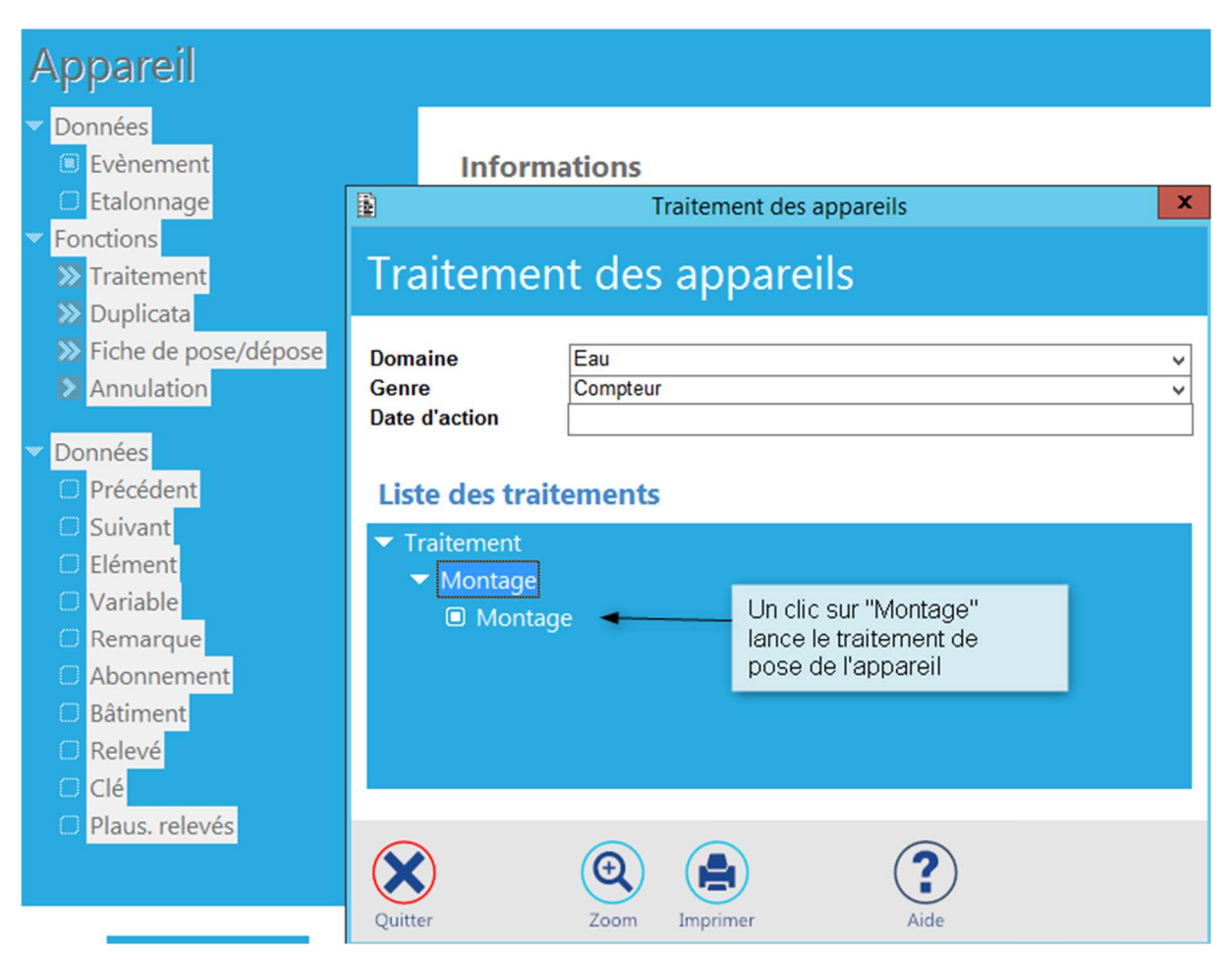

Siège : Groupe T2i Suisse SA Tél. +41 58 666 20 20 Tél. +41 58 666 20 20<br>Fax +41 58 666 20 21 50/111

Techno-pôle 1, 3960 Sierre www.groupe-t2i. com - info@groupe-t 2i.com

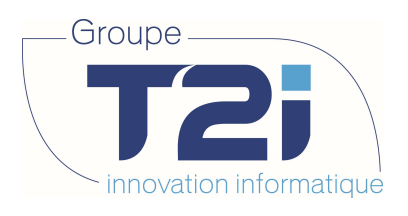

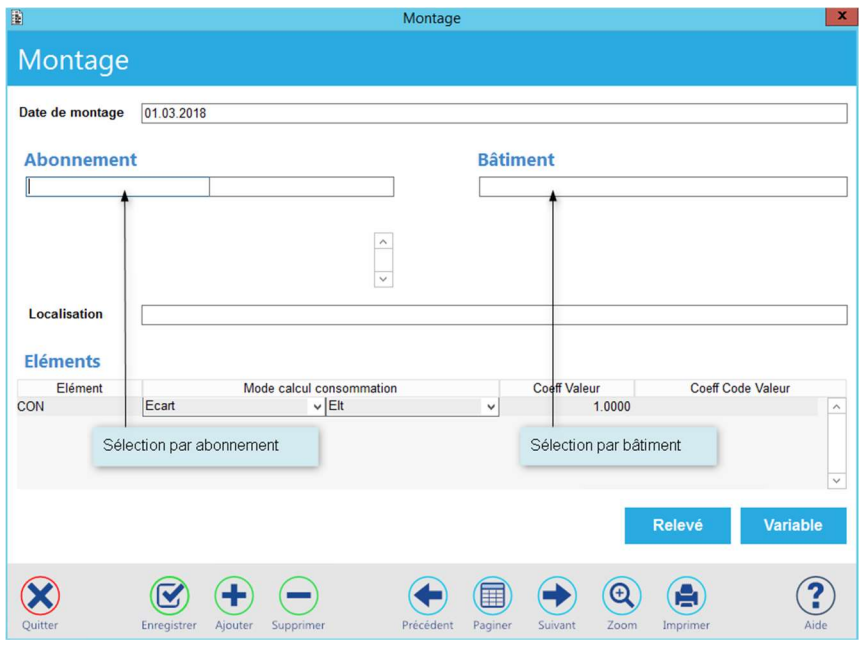

Deux possibilités de monter l'appareil sont disponibles :

1. L'abonnement est connu :

Composez le nom de l'abonné ou directement le numéro de l'abonnement dans la zone appropriée.

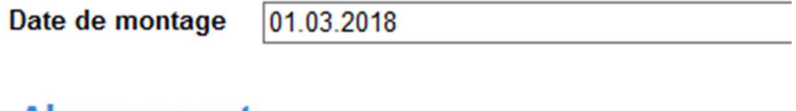

#### **Abonnement**

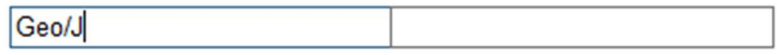

Si l'abonné possède plusieurs abonnements, la liste de ceux-ci est proposée pour sélection :

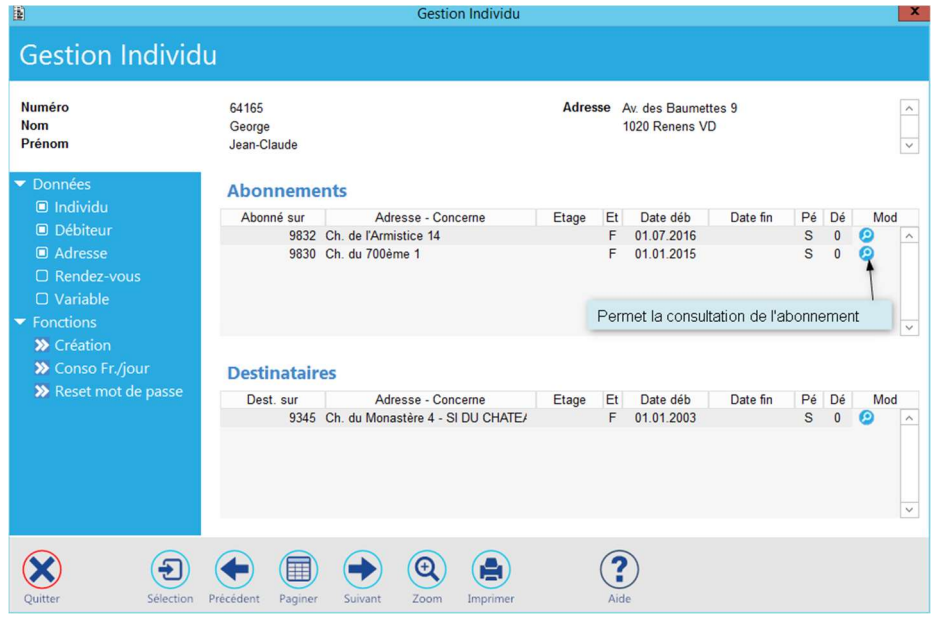

Siège : Groupe T2i Suisse SA Tél. +41 58 666 20 20 Tél. +41 58 666 20 20<br>
Fax +41 58 666 20 21 51/111

Techno-pôle 1, 3960 Sierre www.groupe-t2i. com - info@groupe-t 2i.com

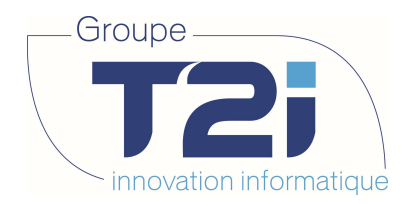

Si le nom de la personne n'était pas précis, l'écran de liste des individus permet de sélectionner celui qui a un seul abonnement :

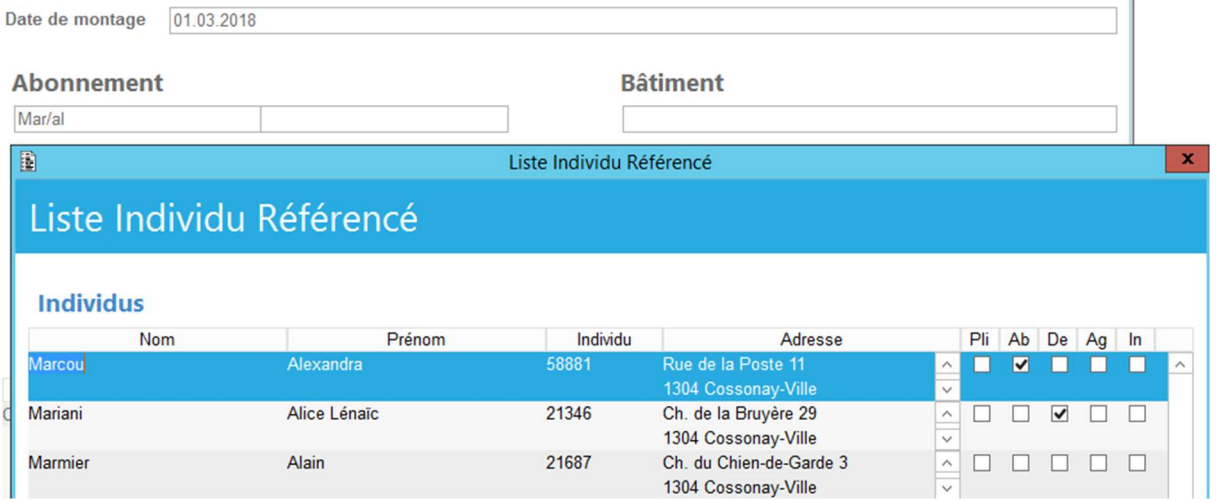

Un double-clic sur le numéro d'abonnement souhaité le rapatrie dans le masque de saisie du montage de l'appareil et permet l'identification du bâtiment.

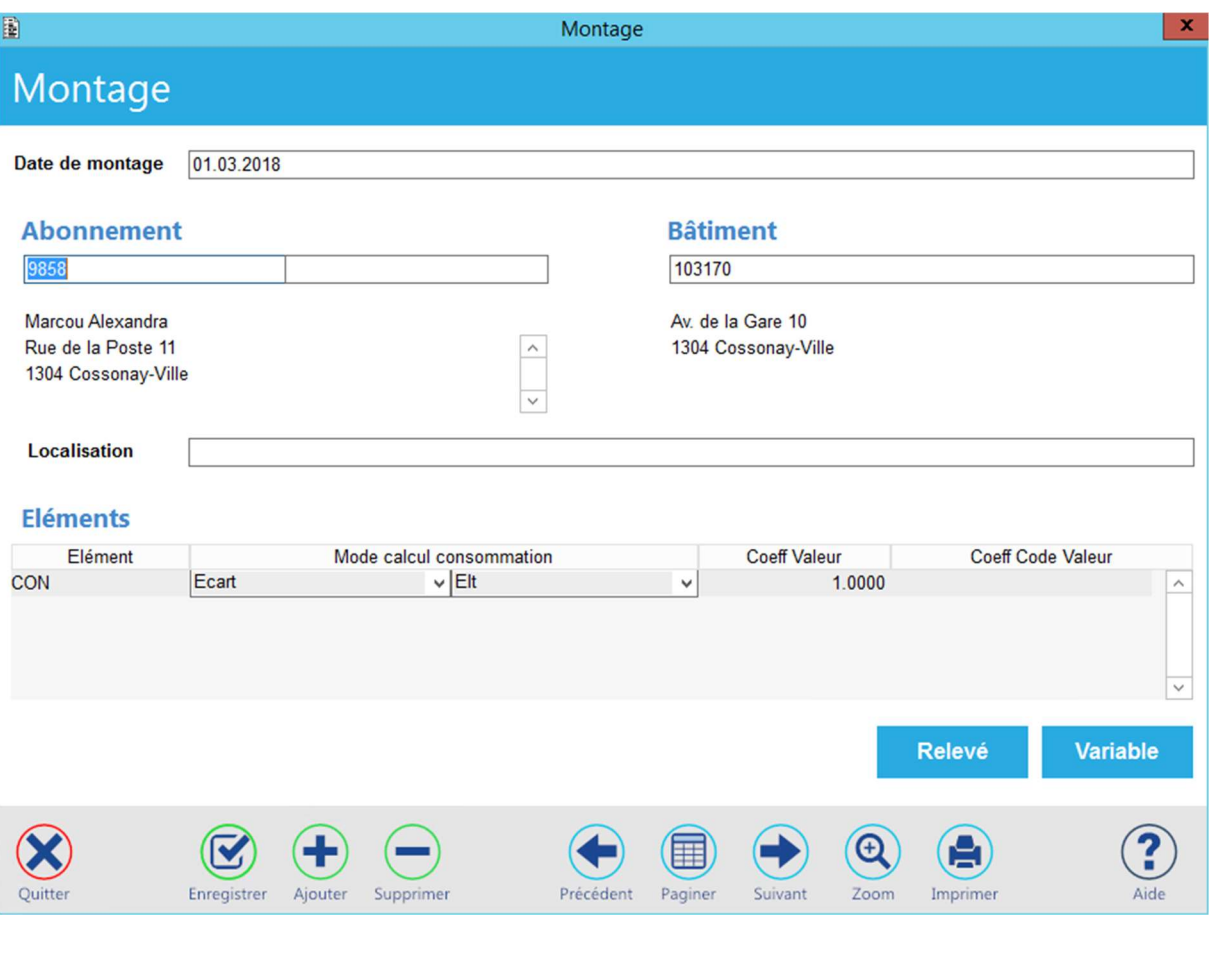

Siège : Groupe T2i Suisse SA Tél. +41 58 666 20 20 Tél. +41 58 666 20 20<br>Fax +41 58 666 20 21 52/111 52/111

Techno-pôle 1, 3960 Sierre www.groupe-t2i. com - info@groupe-t 2i.com

Succursale : Groupe T2i Suisse SA Av. des Baumettes 9, 1020 Renens Tél. +41 58 666 21 21 Aide<br>
Fax +41 58 666 21 21<br>
Fax +41 58 666 21 22<br>
Fax +41 58 666 21 22

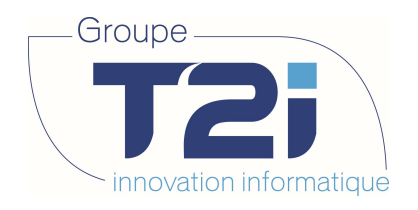

2. Seul le bâtiment est connu : un double-clic dans la zone correspondante ouvre l'écran de sélection du bâtiment.

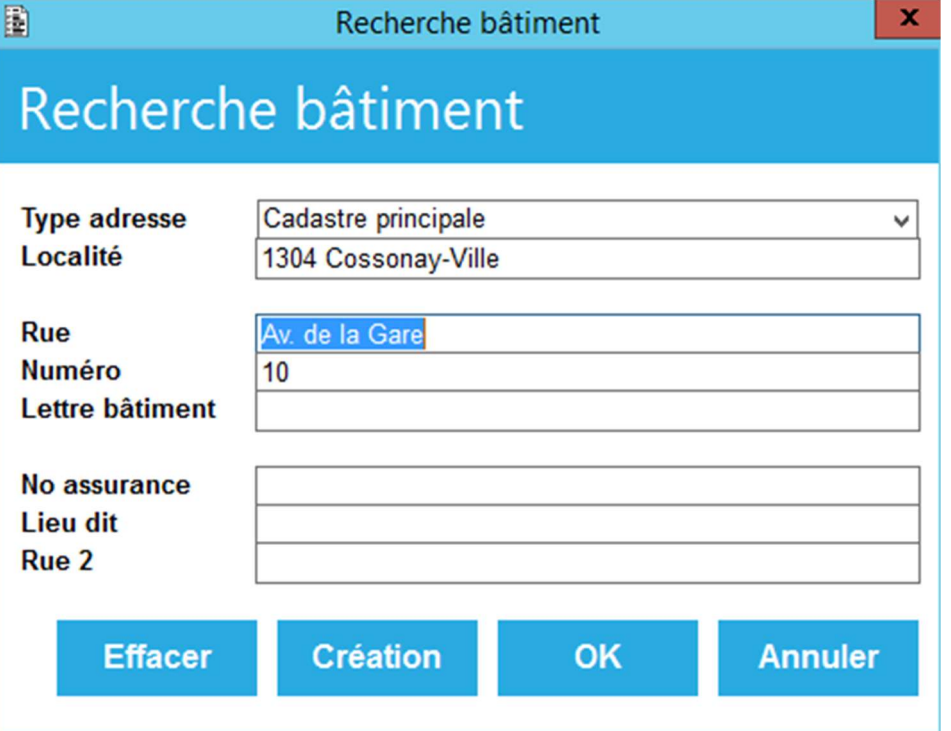

Composez vos critères de recherche puis validez votre sélection par « OK ». Le bâtiment sélectionné est rapatrié dans le masque de saisie de pose de l'appareil.

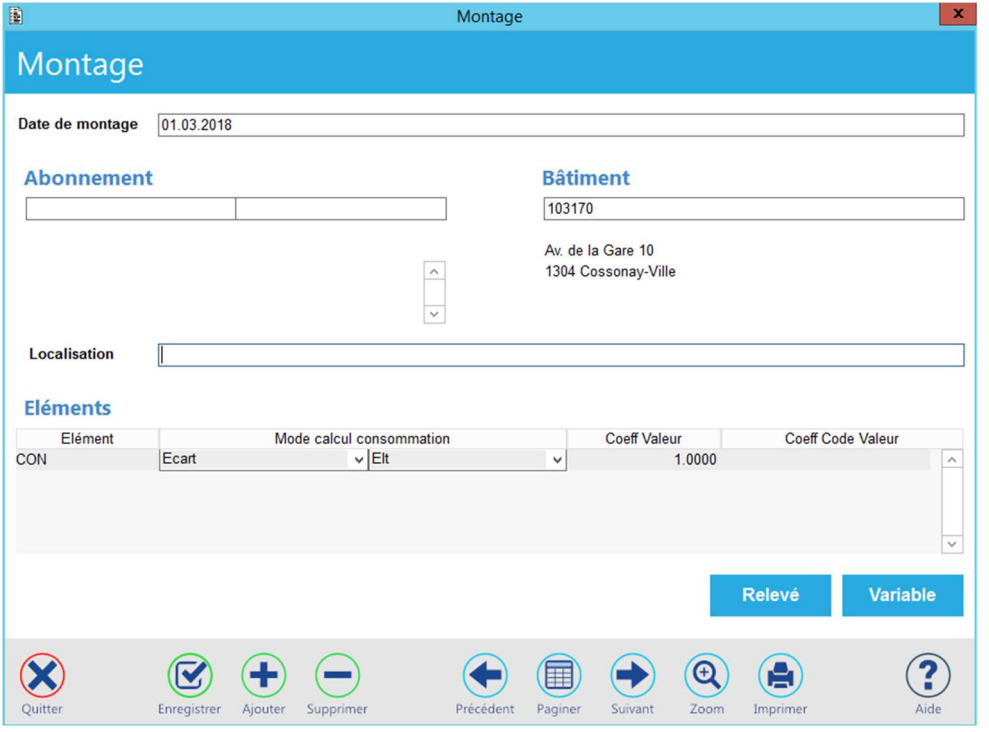

Dans l'écran précédent, on constate que l'élément mémorisé dans le modèle a été rapatrié au niveau de l'appareil installé et que sa localisation peut y être saisie.

Siège : Groupe T2i Suisse SA Tél. +41 58 666 20 20 Tél. +41 58 666 20 20<br>Fax +41 58 666 20 21 53/111

Techno-pôle 1, 3960 Sierre www.groupe-t2i. com - info@groupe-t 2i.com

Succursale : Groupe T2i Suisse SA Av. des Baumettes 9, 1020 Renens Tél. +41 58 666 21 21 Fax +41 58 666 21 22<br>Fax +41 58 666 21 22<br>Fax +41 58 666 21 22

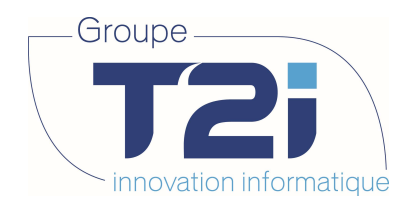

Le reste du traitement est identique pour les deux cas envisagés précédemment.

La validation de la saisie enchaîne les écrans

- Des relevés
- Des variables
- Des compléments d'information concernant le montage.

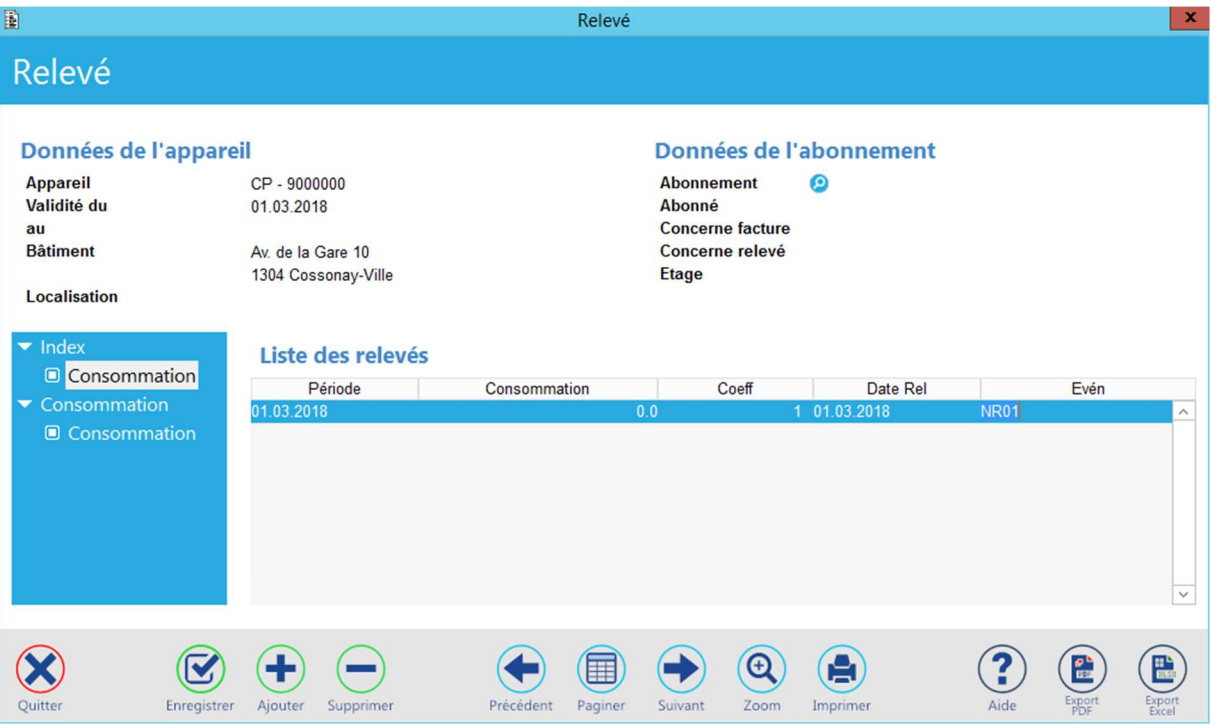

Donnez la valeur de l'index de pose de l'appareil. Validez votre saisie puis quittez cet écran pour passer à celui des variables.

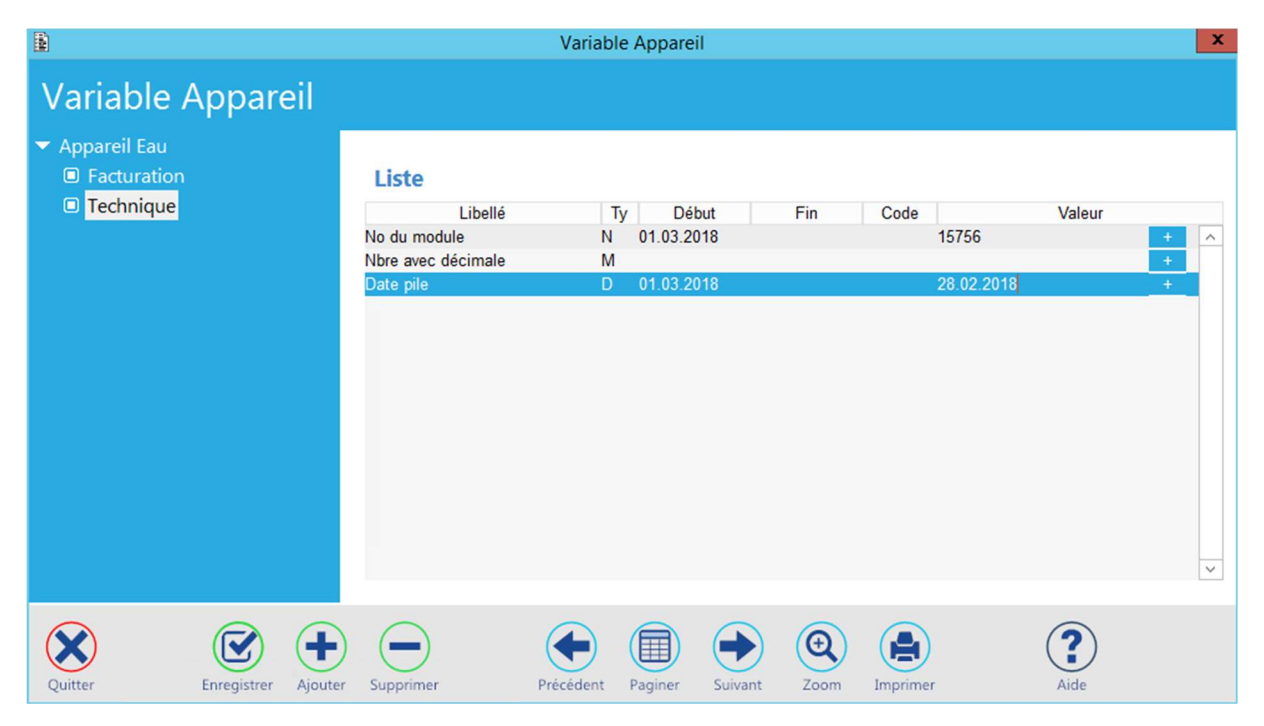

Siège : Groupe T2i Suisse SA Tél. +41 58 666 20 20 Tél. +41 58 666 20 20<br>Fax +41 58 666 20 21 54/111

Techno-pôle 1, 3960 Sierre www.groupe-t2i. com - info@groupe-t 2i.com

Succursale : Groupe T2i Suisse SA Av. des Baumettes 9, 1020 Renens Tél. +41 58 666 21 21 Fax +41 58 666 21 22<br>Fax +41 58 666 21 22

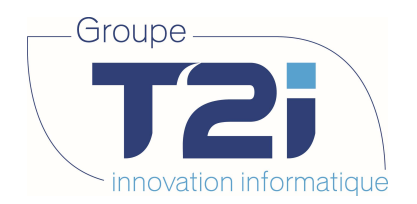

Renseignez les éventuelles variables de l'appareil. Enregistrez votre saisie et quittez cet écran pour passer à celui des compléments.

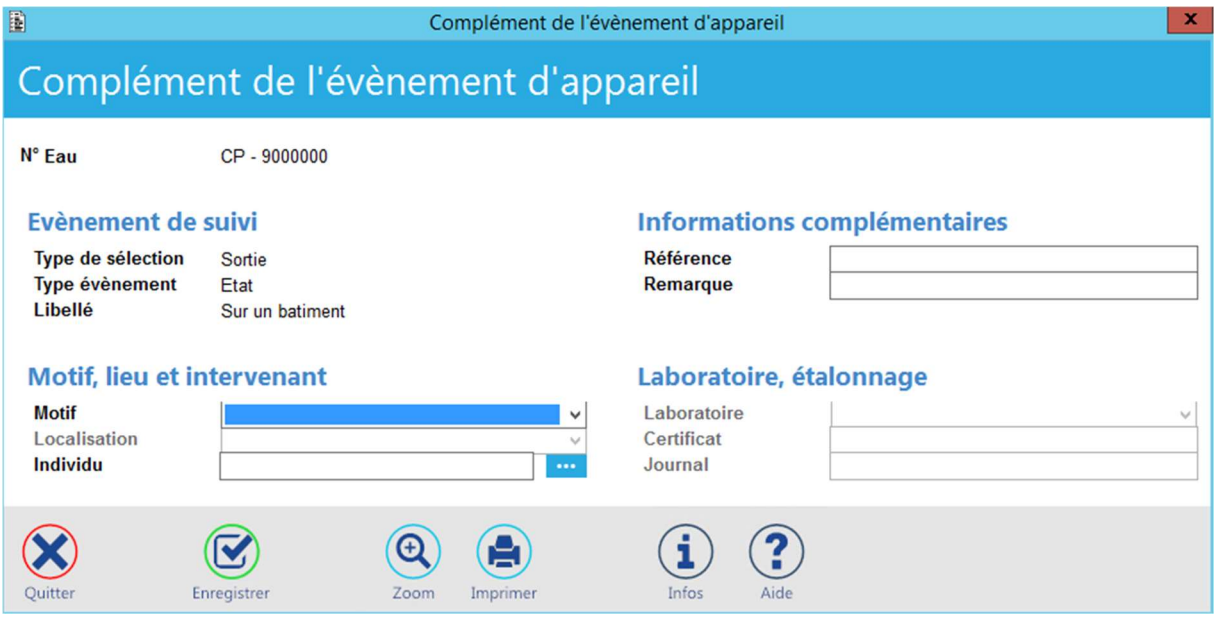

Saisissez, si désirés, les compléments de l'évènement de pose de l'appareil. Validez votre saisie puis quittez cet écran pour revenir au masque de saisie de l'appareil.

L'appareil est maintenant monté sur son bâtiment. Il peut être affecté à l'un des abonnements de ce dernier afin d'en facturer ses consommations.

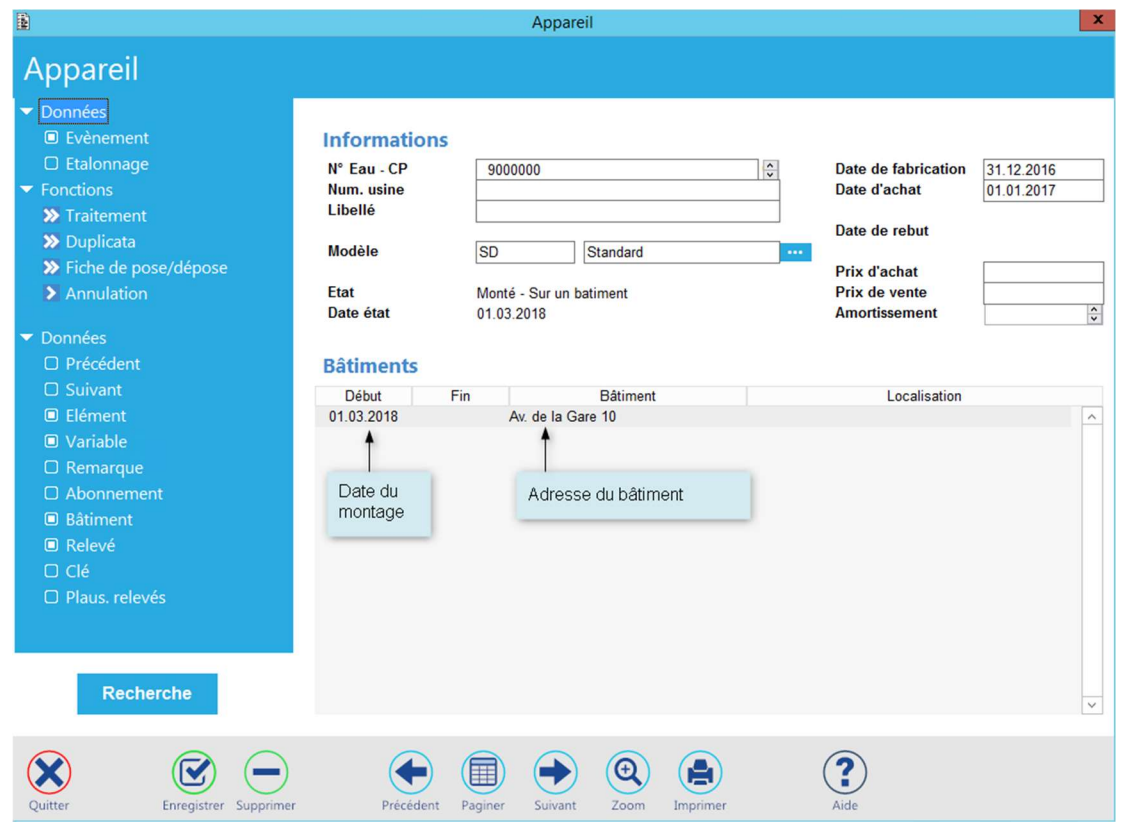

Siège : Groupe T2i Suisse SA Tél. +41 58 666 20 20 Tél. +41 58 666 20 20<br>Fax +41 58 666 20 21 55/111 56/111

Techno-pôle 1, 3960 Sierre www.groupe-t2i. com - info@groupe-t 2i.com

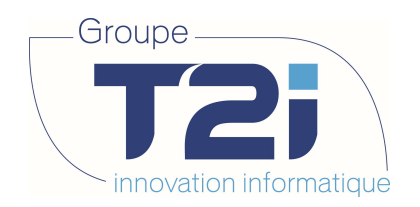

L'historique de l'appareil a été complété par l'évènement de montage et l'état de l'appareil a été mis à jour en fonction.

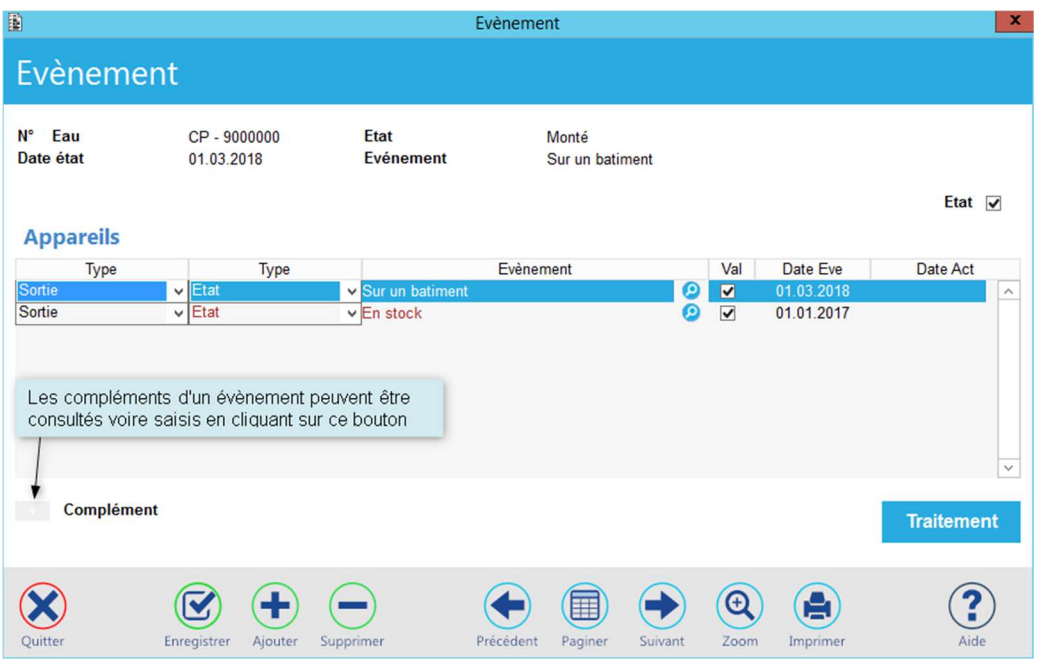

Techno-pôle 1, 3960 Sierre www.groupe-t2i. com - info@groupe-t 2i.com

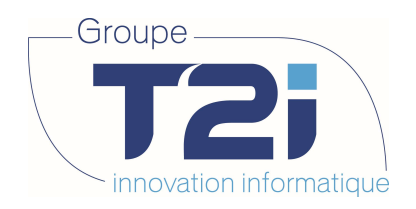

# 5.2.4 Dépose d'un appareil

L'appareil 4312027 doit être remplacé par un nouvel appareil. Le processus de démontage est semblable à celui du montage :

Recherche de l'appareil à déposer.

Puis sélection de l'option « Traitement ».

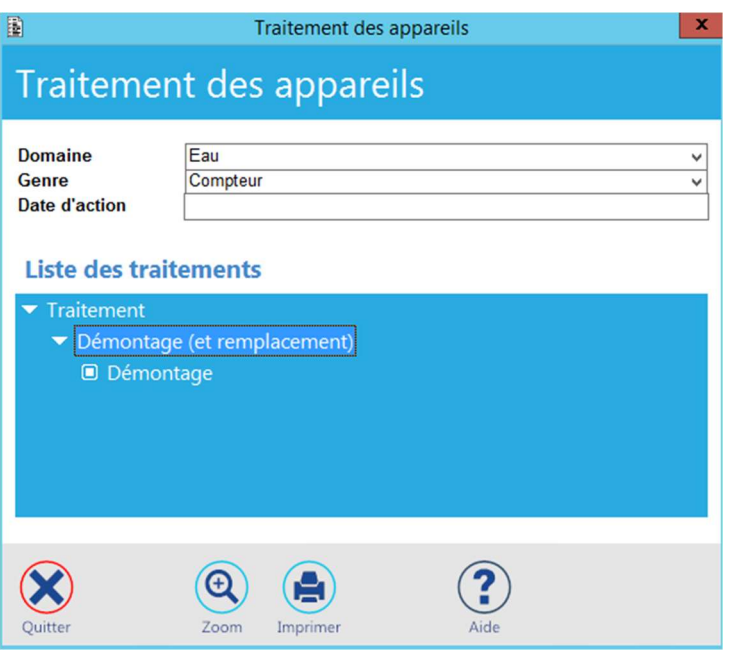

En cliquant sur l'option « Démontage », le traitement désiré est initialisé.

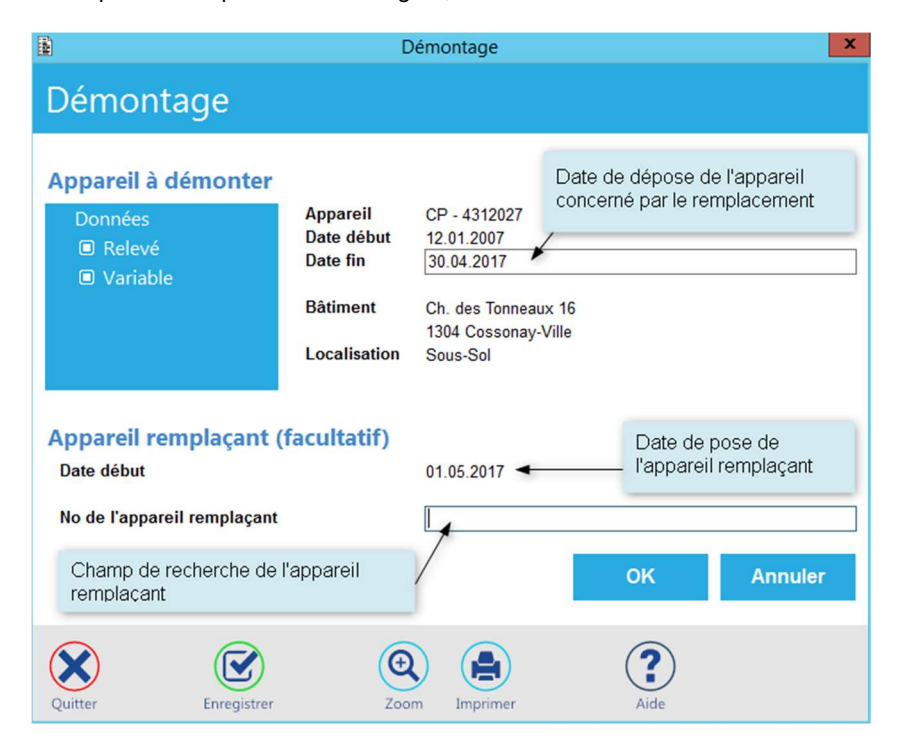

Siège : Groupe T2i Suisse SA Tél. +41 58 666 20 20 Tél. +41 58 666 20 20<br>Fax +41 58 666 20 21 57/111

Techno-pôle 1, 3960 Sierre www.groupe-t2i. com - info@groupe-t 2i.com

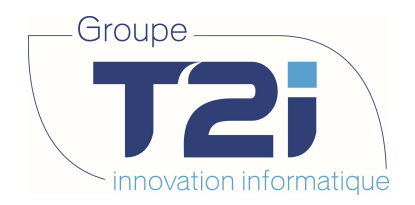

Composez la date de fin de l'appareil à déposer. Notez que la date de début de l'appareil remplaçant est proposée pour le lendemain (ceci afin d'éviter tout chevauchement dans la validité des appareils, source d'erreur lors de la facturation).

A ce stade du traitement, deux possibilités sont offertes :

- 1. Seule la dépose de l'appareil est souhaitée.
- 2. Un appareil remplacera l'appareil à déposer.

Dans ce cas, composez le numéro de l'appareil remplaçant ou double cliquez sur le champ réservé à son numéro pour accéder à la liste des appareils en stock.

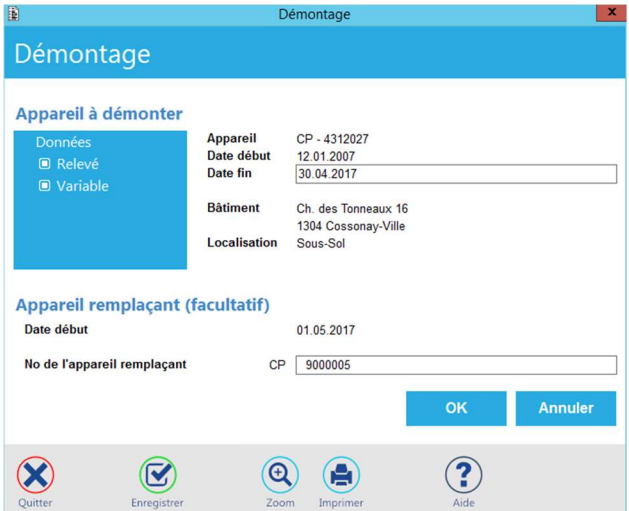

Un clic sur « OK » permet la poursuite du traitement :

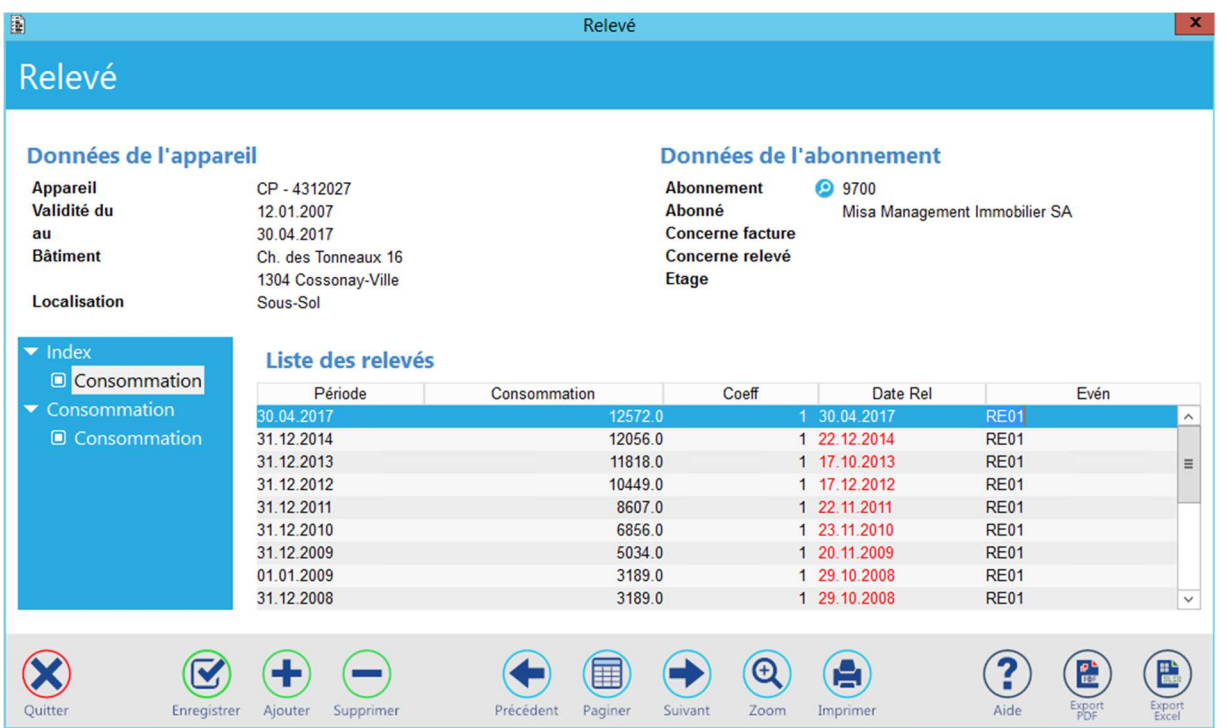

Techno-pôle 1, 3960 Sierre www.groupe-t2i.com - info@groupe-t2i.com

Succursale : Groupe T2i Suisse SA Av. des Baumettes 9, 1020 Renens Tél. +41 58 666 21 21 Fax +41 58 666 21 22<br>
Fax +41 58 666 21 22<br>
Fax +41 58 666 21 22

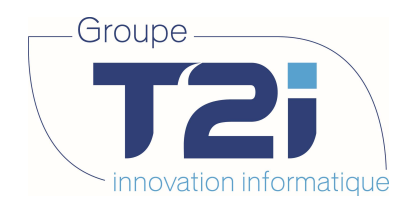

Donnez dans ce masque l'index de dépose de l'appareil remplacé. Validez votre saisie puis quittez ce masque pour accéder au masque des variables de cet appareil.

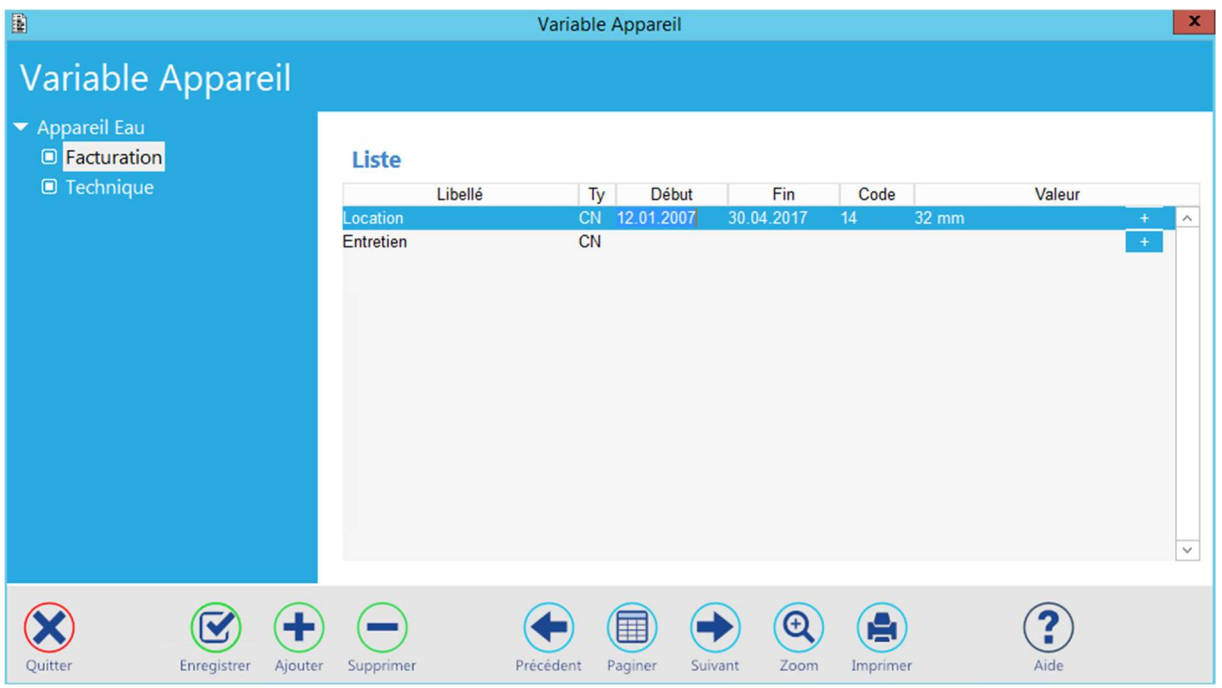

La date de dépose est proposée par défaut comme date de fin pour les variables de l'appareil déposé. Validez votre saisie puis quittez cet écran pour la suite de ce traitement.

Si un appareil remplaçant a été demandé, les masques de saisie de l'index de pose et de ses variables vont se chaîner. Composez les valeurs correspondantes et validez vos saisies.

Vient ensuite le masque des compléments à l'évènement de dépose de l'appareil.

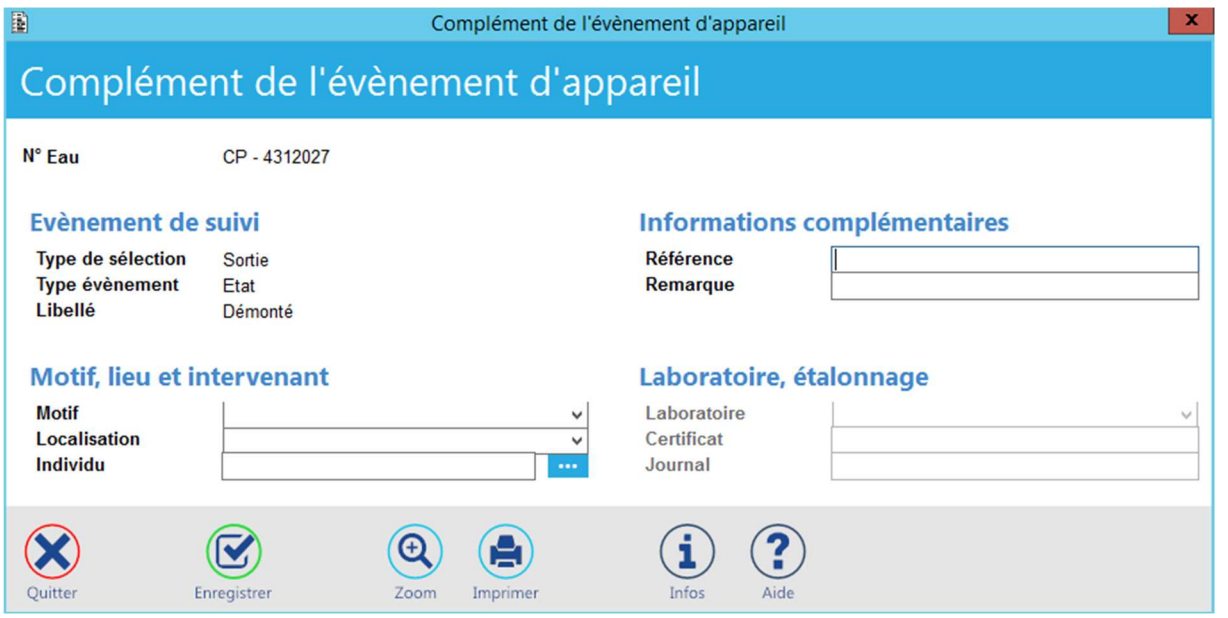

Une fois cet écran complété et validé, en le quittant, on revient au masque de départ de gestion des appareils :

Siège : Groupe T2i Suisse SA Techno-pôle 1, 3960 Sierre www.groupe-t2i.com - info@groupe-t2i.com Succursale : Groupe T2i Suisse SA Av. des Baumettes 9, 1020 Renens Tél. +41 58 666 20 20 Tél. +41 58 666 20 20<br>Fax +41 58 666 20 21 59/111 Tél. +41 58 666 21 21 Fax +41 58 666 21 22<br>Fax +41 58 666 21 22<br>Fax +41 58 666 21 22

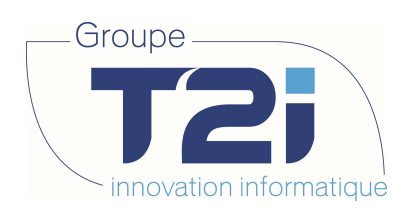

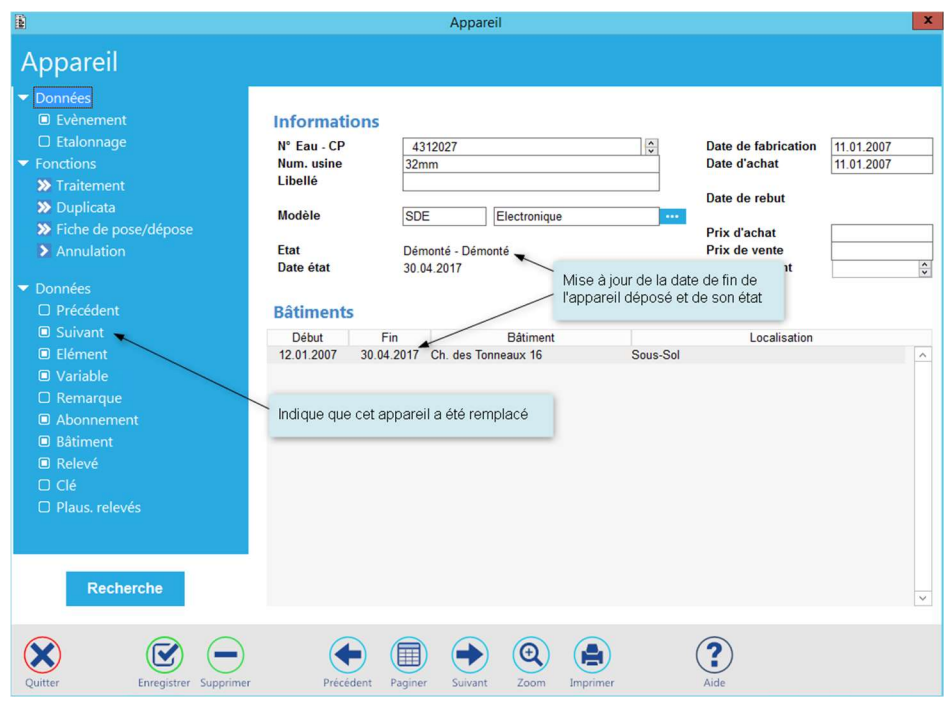

# 5.2.5 Mis en stock d'un appareil déposé

Contrairement à la pose ou à la dépose d'un appareil, le prochain traitement correspondant à l'état « Démonté » d'un appareil propose trois alternatives :

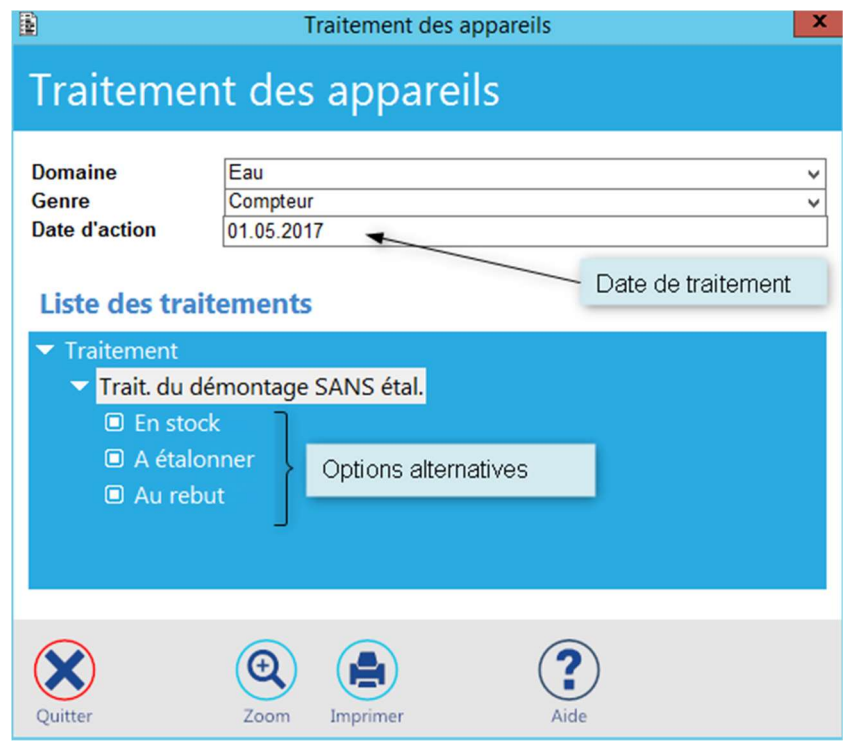

- En stock permet de remettre cet appareil en stock pour une utilisation ultérieure.
- A étalonner permet la gestion de l'étalonnage de cet appareil.
- Au rebut permet de détruire cet appareil. Celui-ci ne pourra plus être utilisé.

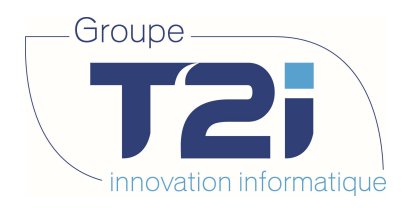

### 5.2.6 Mis au rebut

En admettant que l'appareil 4312027 a été déposé parce que bloqué, il peut être nécessaire de le mettre au rebut pour empêcher son utilisation ultérieure. Dans l'écran de traitement de l'appareil, donnez tout d'abord la date de mise au rebut puis sélectionnez l'option correspondante. Le masque de saisie des compléments d'évènement s'affiche.

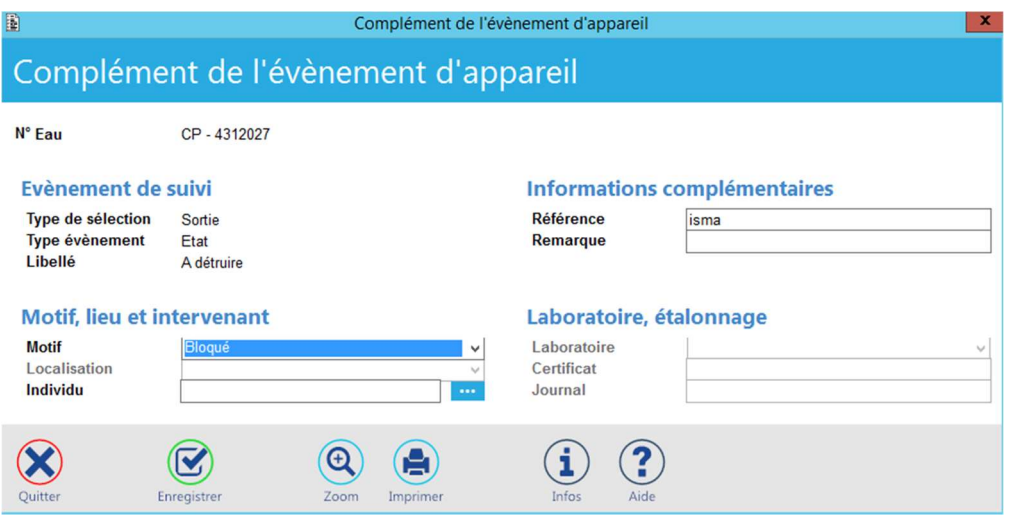

Renseignez les champs désirés, validez votre saisie et quittez cet écran.

L'appareil est maintenant enregistré comme étant « A détruire ».

Un ultime traitement reste à faire : celui qui permet de considérer cet appareil comme étant effectivement détruit.

Toujours selon le même principe, sélectionnez l'option « Détruit » dans le traitement des appareils.

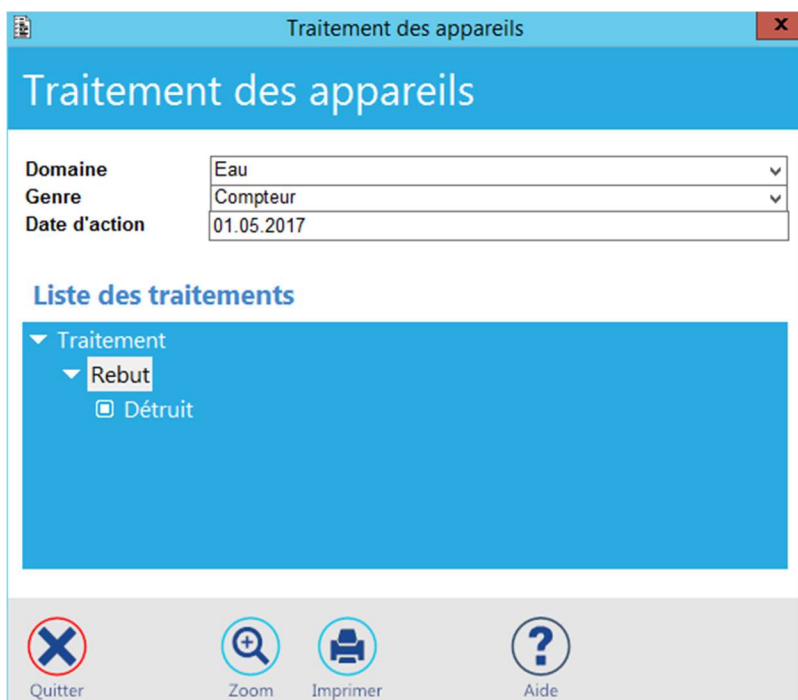

Le masque suivant apparaît permettant de saisir la date de rebut :

Siège : Groupe T2i Suisse SA Tél. +41 58 666 20 20 Tél. +41 58 666 20 20<br>
Fax +41 58 666 20 21 **61/111** 61/111

Techno-pôle 1, 3960 Sierre www.groupe-t2i.com - info@groupe-t2i.com

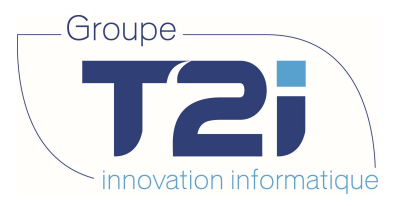

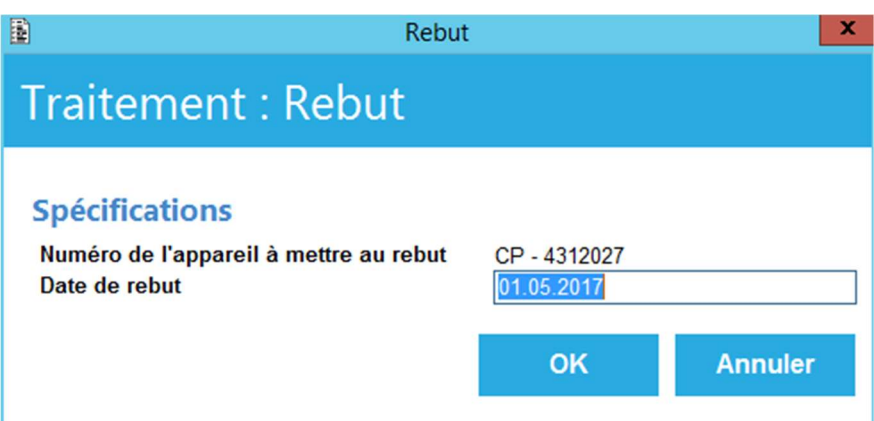

En cliquant sur « OK », vous validez la mise au rebut de cet appareil. Comme vu plus haut, le masque de saisie des compléments d'évènements s'affiche. Renseignez les champs désirés, validez votre saisie et quittez ce dernier écran pour terminer le traitement.

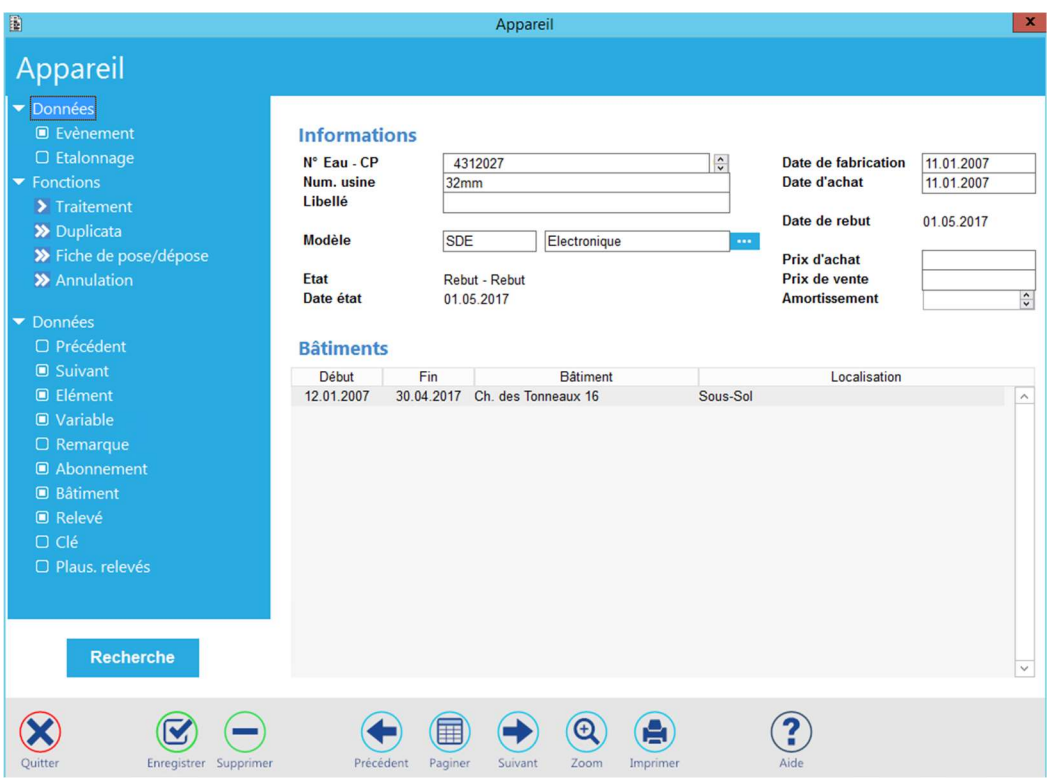

En examinant le masque résultant de la mise au rebut de l'appareil, on constate que la date de rebut a été mise à jour et que plus aucun traitement n'est possible pour cet appareil (le bouton de l'option « Traitement » est désactivé et si, malgré tout, on clique dessus, le message suivant apparaît : Pas de traitement pour cet état.

Par contre, l'option « Annulation » est activée. Elle permet de supprimer l'état « Détruit » de l'appareil et ainsi de le récupérer en cas de traitement erroné.

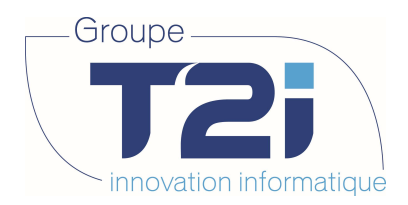

# 5.3 Gestion manuelle d'un évènement

Il est possible de générer des évènements en dehors des traitements proposés. Par exemple, il pourrait être utile de mémoriser le fait qu'une fiche de pose ou de dépose a été éditée pour un appareil à une date donnée.

Soit l'appareil 999999901 et la liste de ses évènements :

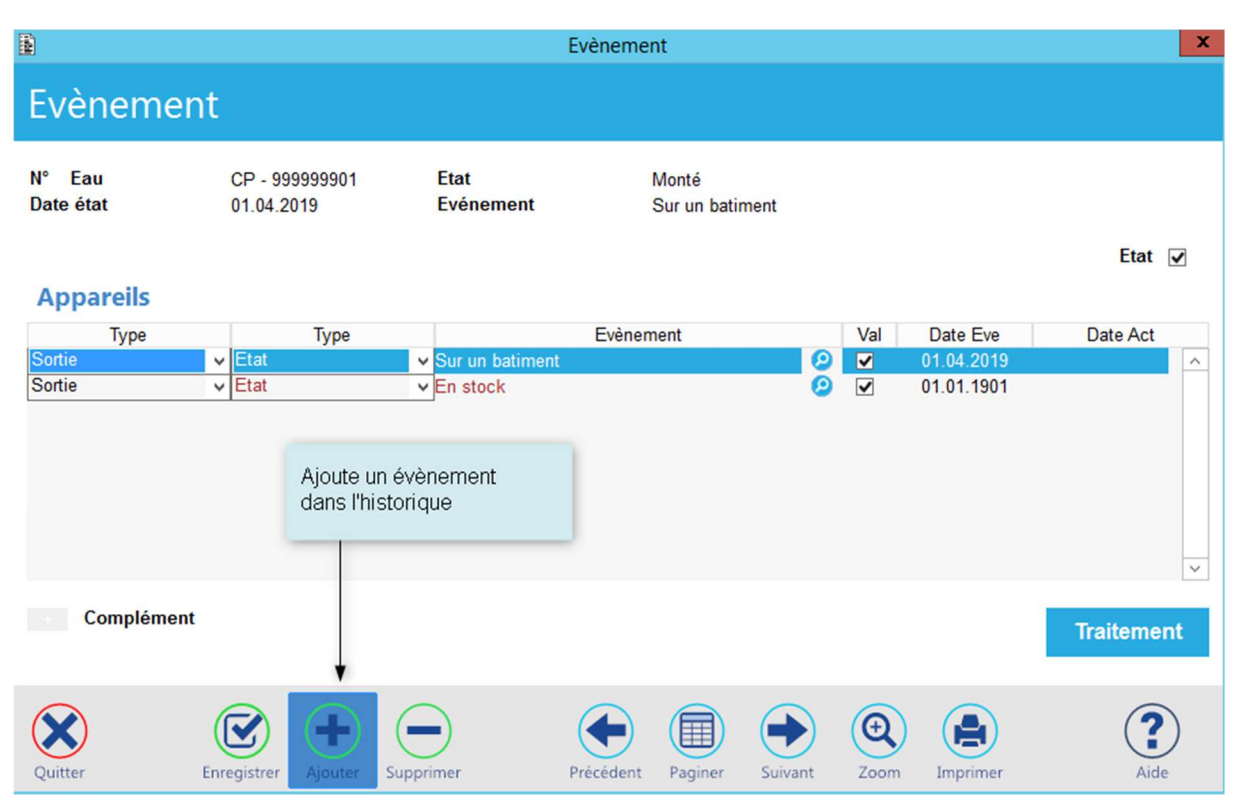

En demandant l'ajout d'un enregistrement dans l'historique de l'appareil, il devient possible de sélectionner un évènement particulier référencé dans les paramètres de gestion des appareils :

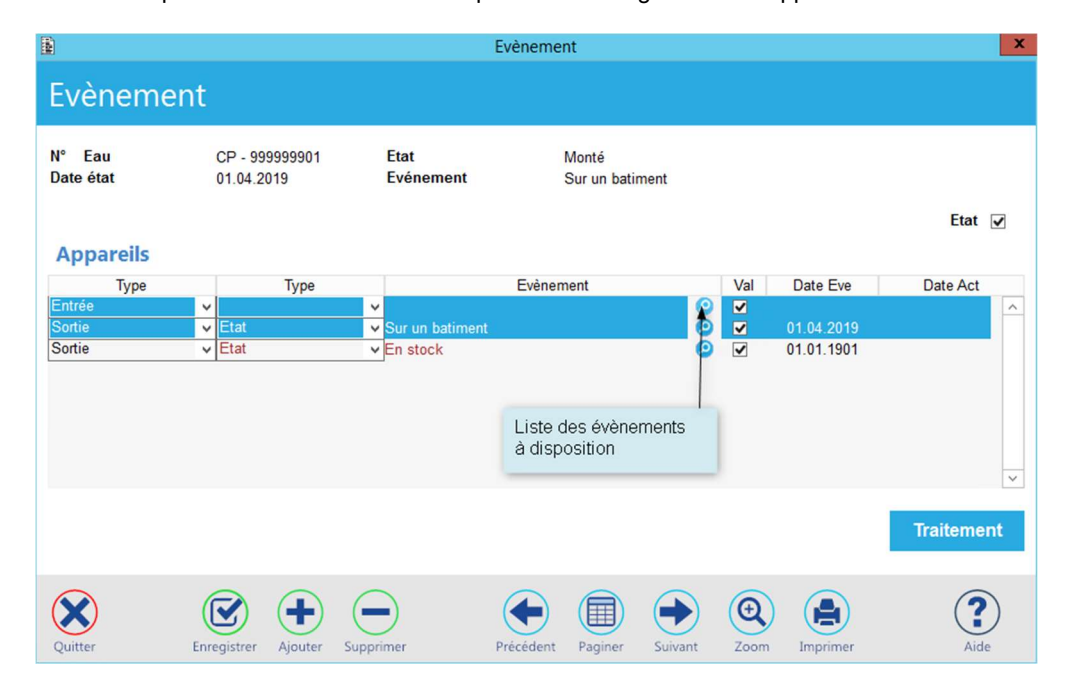

Siège : Groupe T2i Suisse SA Tél. +41 58 666 20 20 Tél. +41 58 666 20 20<br>Fax +41 58 666 20 21 **63/111** 63/111

Techno-pôle 1, 3960 Sierre www.groupe-t2i.com - info@groupe-t2i.com

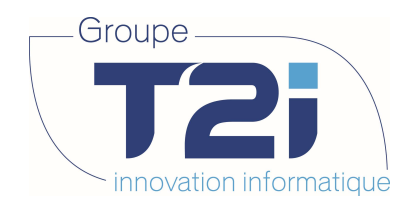

En cliquant sur le bouton à droite d' « Evènement » on obtient la liste des évènements à disposition en fonction de l'état de l'appareil.

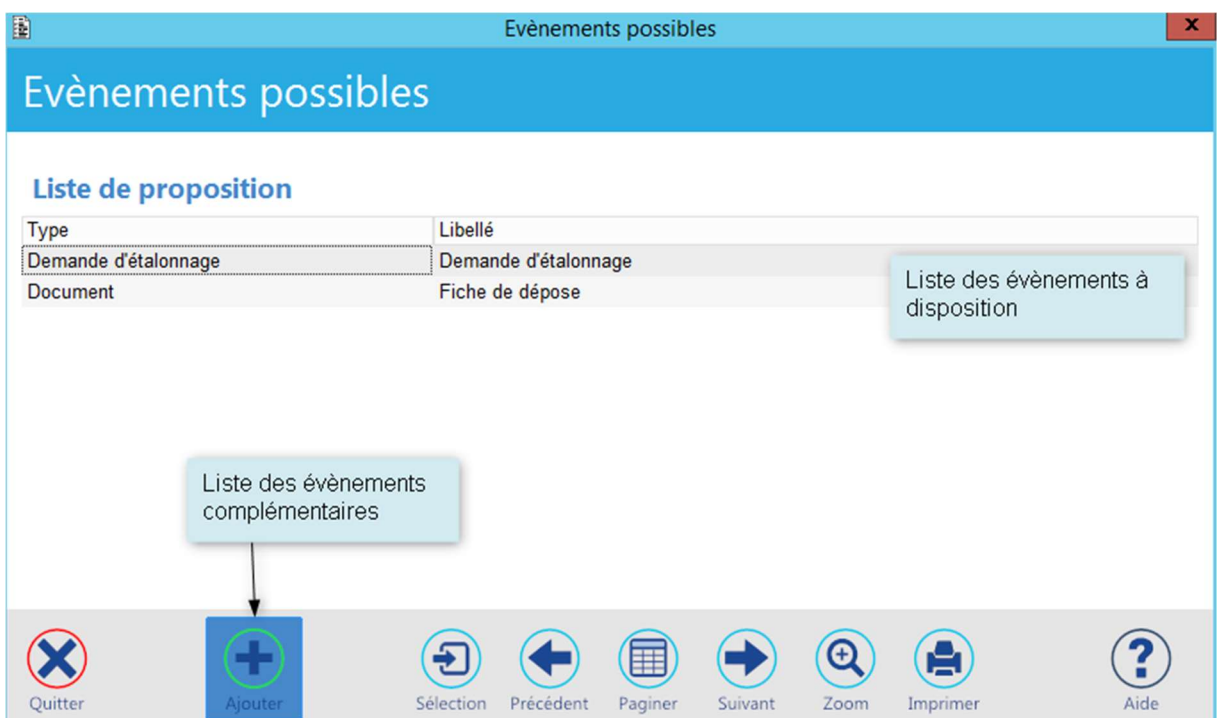

Si l'évènement recherché n'apparaît pas dans cette liste, un clic sur l'icône Ajouter permet la sélection d'évènements complémentaires en fonction de leur type :

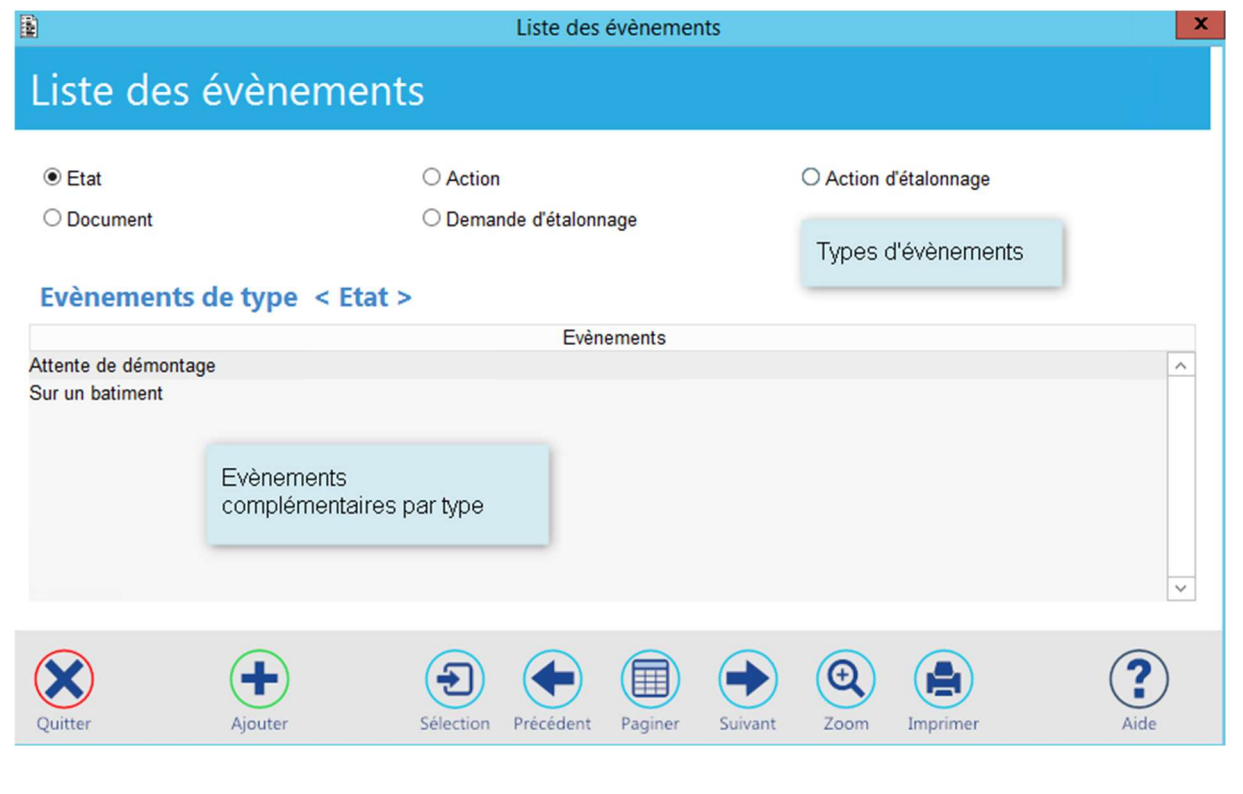

Siège : Groupe T2i Suisse SA Tél. +41 58 666 20 20 Fax +41 58 666 20 21 64/<sup>111</sup>

Techno-pôle 1, 3960 Sierre www.groupe-t2i. com - info@groupe-t 2i.com

Succursale : Groupe T2i Suisse SA Av. des Baumettes 9, 1020 Renens Tél. +41 58 666 21 21 Fe<br>  $\frac{1}{2}$ <br>  $\frac{1}{2}$ 

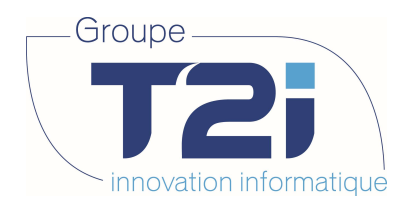

Un double-clic sur l'évènement désiré le rapatrie dans l'historique des évènements. Composez maintenant la date de l'évènement puis validez votre saisie. Si vous le désirez, vous pouvez ensuite ouvrir le masque des compléments d'évènement pour y donner toute information utile.

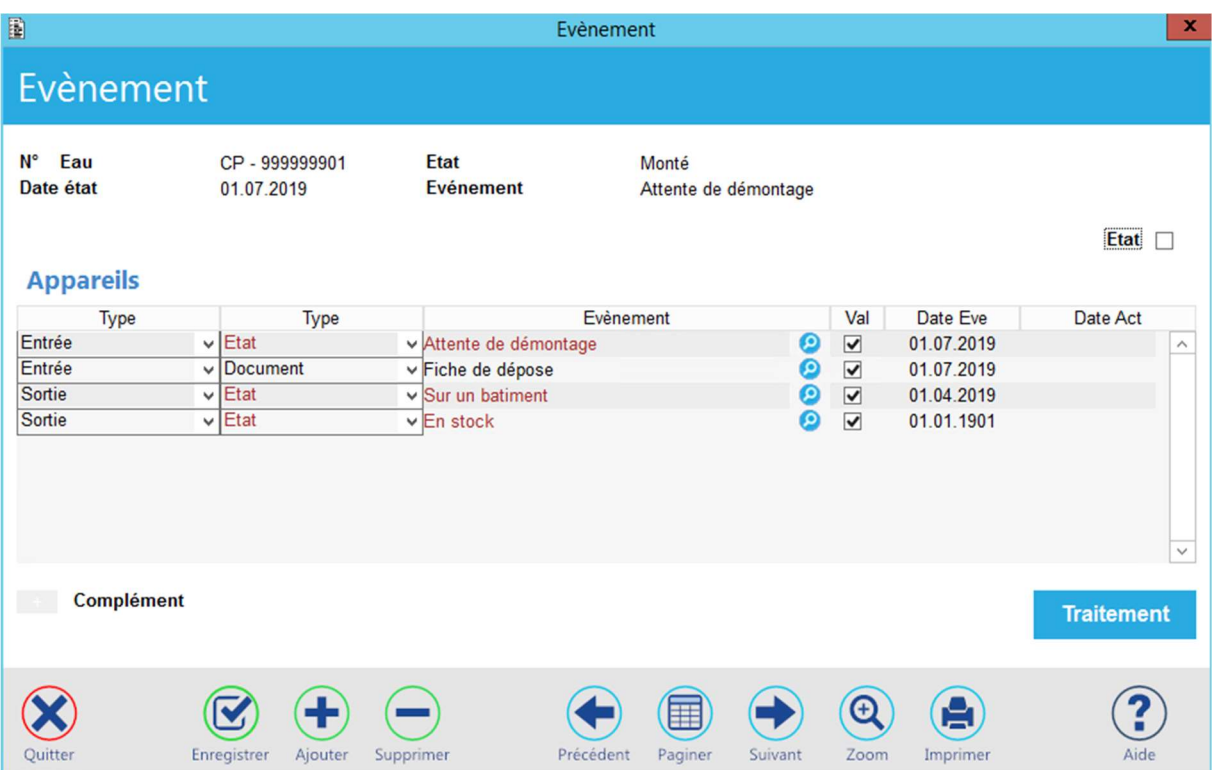

# 5.4 Remarques concernant les évènements

# 5.4.1 Etats généraux

Un appareil peut passer par différents états dits généraux. Ce sont les états suivants :

- Démonté En stock
- Démonté Démonté
- Monté Sur un bâtiment
- Rebut Rebut

Ces états généraux sont des pivots dans l'historique d'un appareil. Ils influencent de manière déterminante l'application. C'est la raison pour laquelle le dernier évènement faisant référence à un état général ne peut être ni modifié, ni supprimé. Si on demande la suppression d'un tel évènement, le message suivant apparaît :

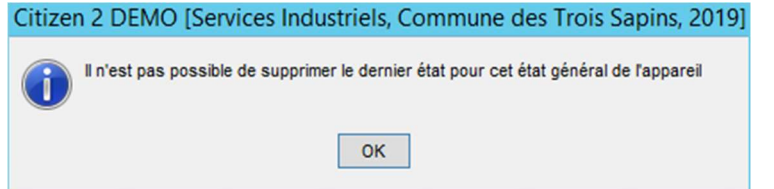

Il est donc particulièrement important d'attacher toute son attention lorsque de tels évènements sont générés. Il faut toujours penser que la date de l'évènement doit permettre la gestion ultérieure de l'appareil.

Pour exemple, si un appareil est en stock au 31.07.2019, toute pose ne pourra intervenir qu'à partir du 01.08.2019.

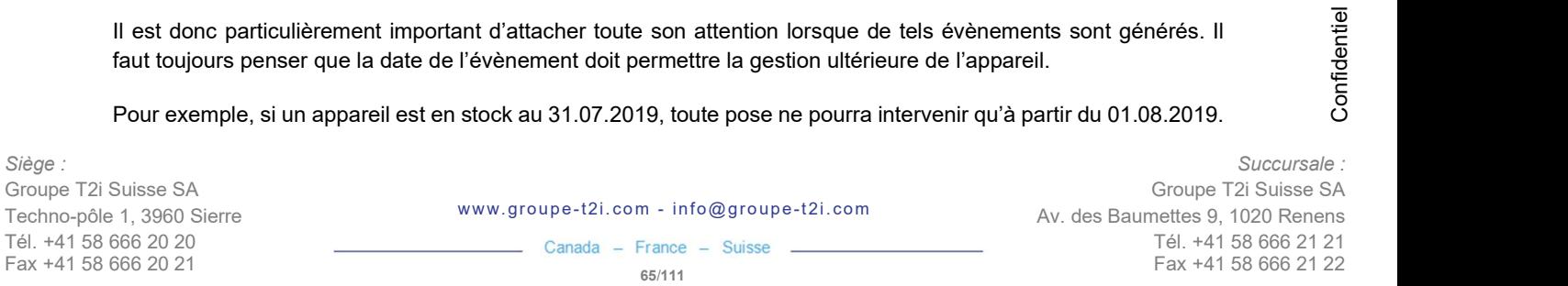

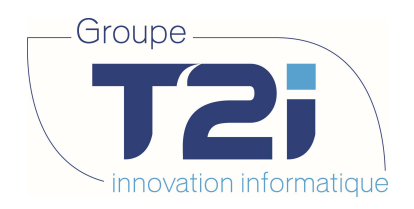

# 5.4.2 Filtre des évènements et affichage

Lorsque l'historique est appelé, seuls les évènements de type « Etat » sont affichés. On peut demander l'entier des évènements en désactivant la case à cocher « Etat ».

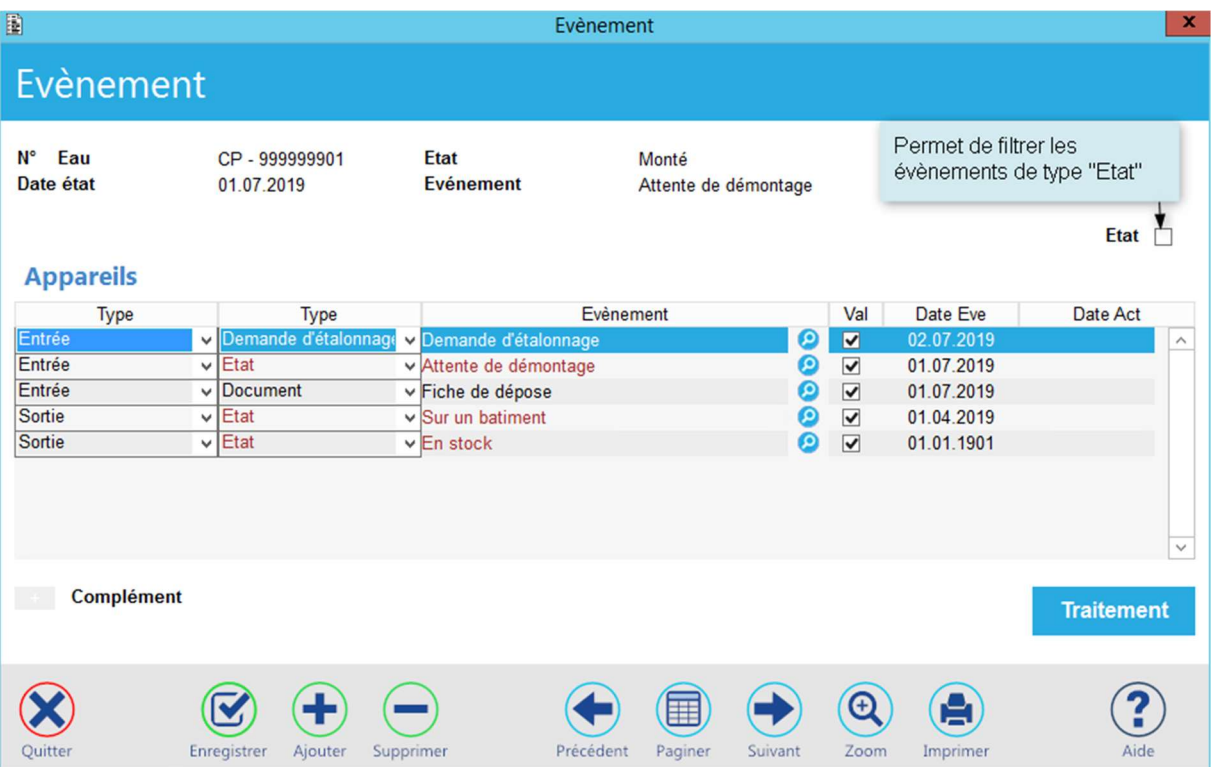

La couleur donne certaines indications :

- Les états sont en rouge.
- Les étalonnages en noir.
- Les autres évènements n'ont pas de couleur spécifique.

Les compléments sont fonction du type d'évènement.

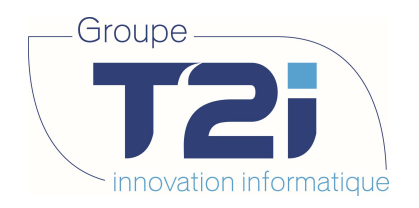

# 6. Gestion des Relevés

Les relevés peuvent se gérer soit en gestion standard, soit en saisie individuelle.

# 6.1 Accès gestion standard des relevés

La gestion standard des relevés permet de traiter les relevés de manière globale.

Il s'agit tout d'abord de sélectionner la période pour laquelle les relevés doivent être faits.

> Tournée – Lot, Gestion standard

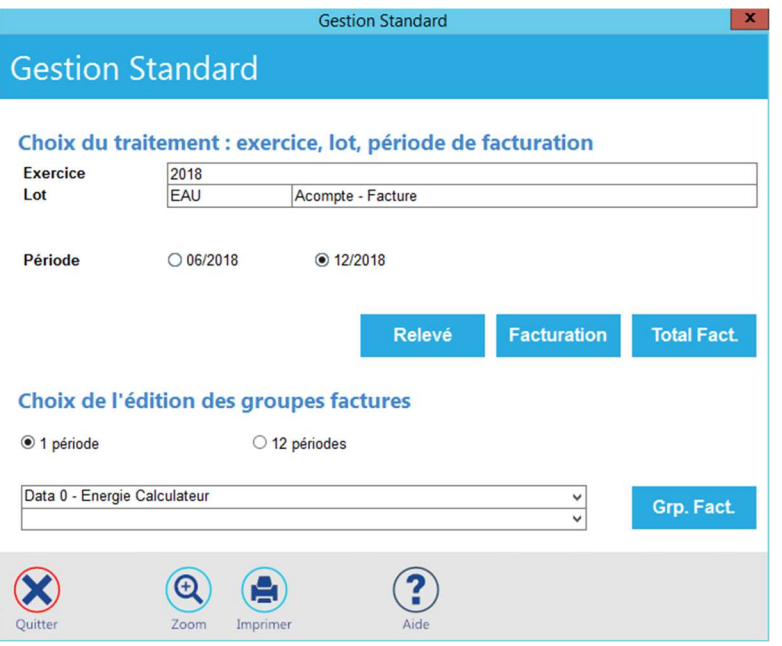

Le cas échéant, choisir l'exercice par un double-clic sur le champ approprié :

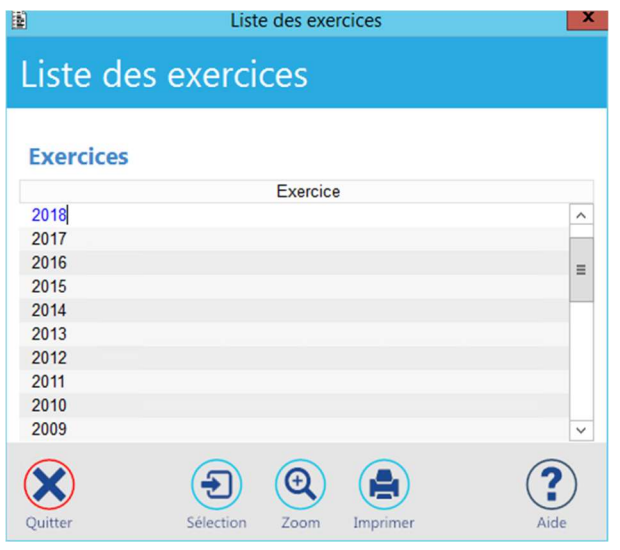

Siège : Groupe T2i Suisse SA Tél. +41 58 666 20 20 Fax +41 58 666 20 21 67/<sup>111</sup>

Techno-pôle 1, 3960 Sierre www.groupe-t2i. com - info@groupe-t 2i.com

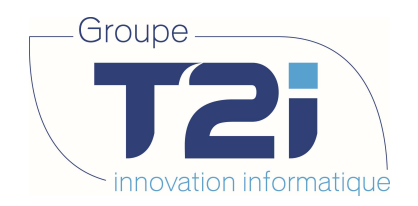

Choisir le lot de traitement par un double-clic sur le champ « Lot »

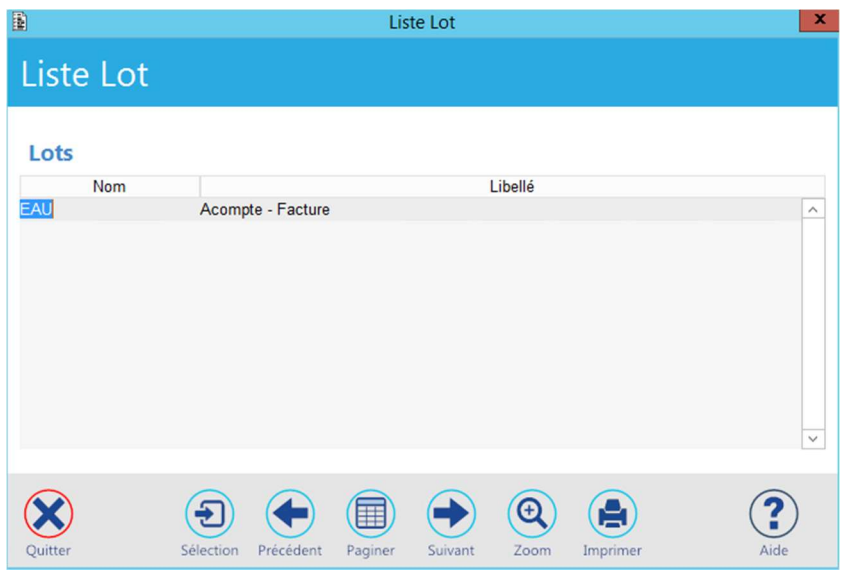

Choisir la période de facturation (12.2018).

Sélectionner la période puis cliquer sur « Relevé ».

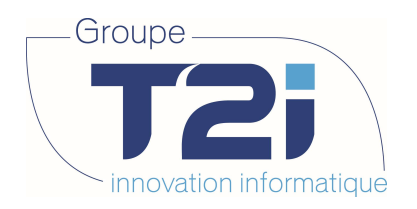

# 6.2 Traitement des relevés

Il y a plusieurs façons de gérer les relevés

- Relevé manuel par le fontainier
- Relevé par les habitants
- Relevé via télé relevé

De plus cela peut se faire selon plusieurs modes :

- Lot par lot
- Global, tous les lots en même temps

### 6.2.1 Relevé manuel par le fontainier

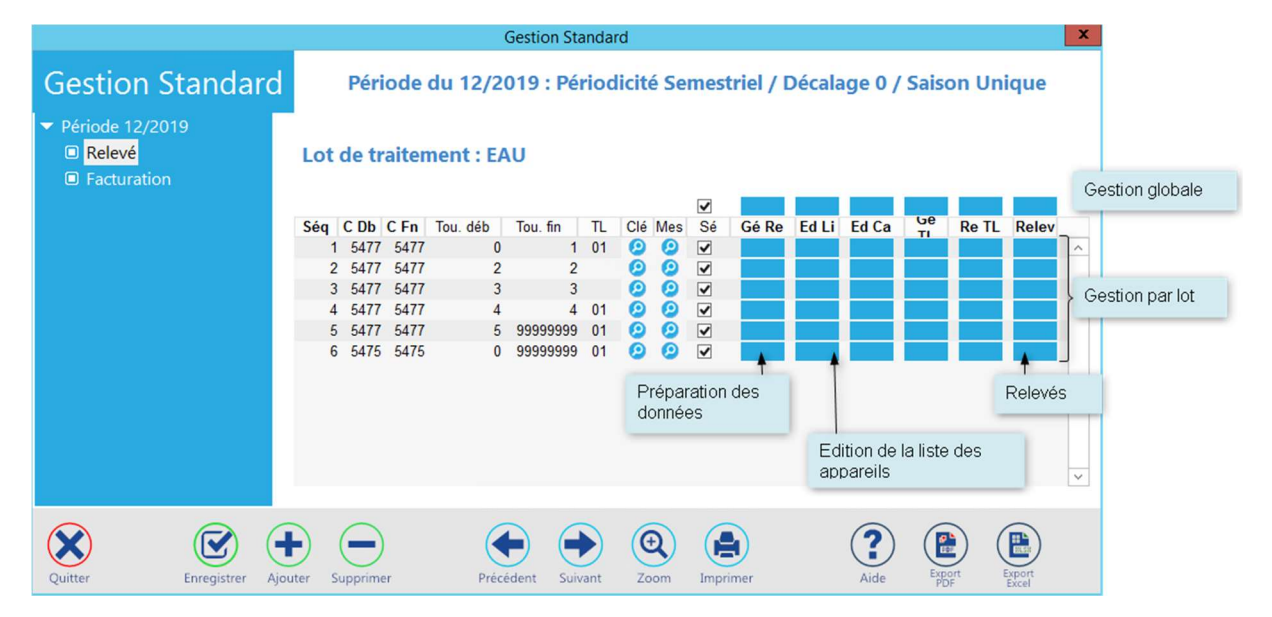

#### 6.2.1.1 Préparation des données

La préparation des relevés se fait via le groupe de boutons « Gé Re ».

Si la Gestion globale est utilisée, l'écran suivant s'affiche :

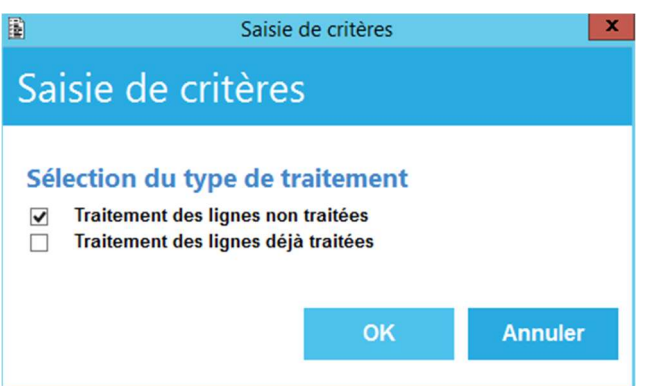

Cocher les options désirées :

- Traitement des lignes non traitées : Prépare les relevés des appareils n'ayant pas été traités.
- Traitement des lignes déjà traitées : Reprépare les relevés des appareils ayant déjà été traités.

Siège : Groupe T2i Suisse SA Tél. +41 58 666 20 20 Tél. +41 58 666 20 20<br>
Fax +41 58 666 20 21 69/111

Techno-pôle 1, 3960 Sierre www.groupe-t2i.com - info@groupe-t2i.com

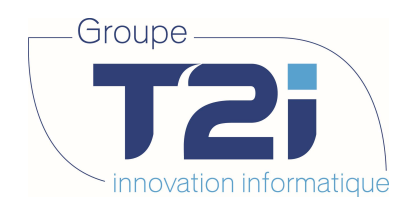

Le logiciel prépare les données en insérant une ligne vide dans les relevés pour la période.

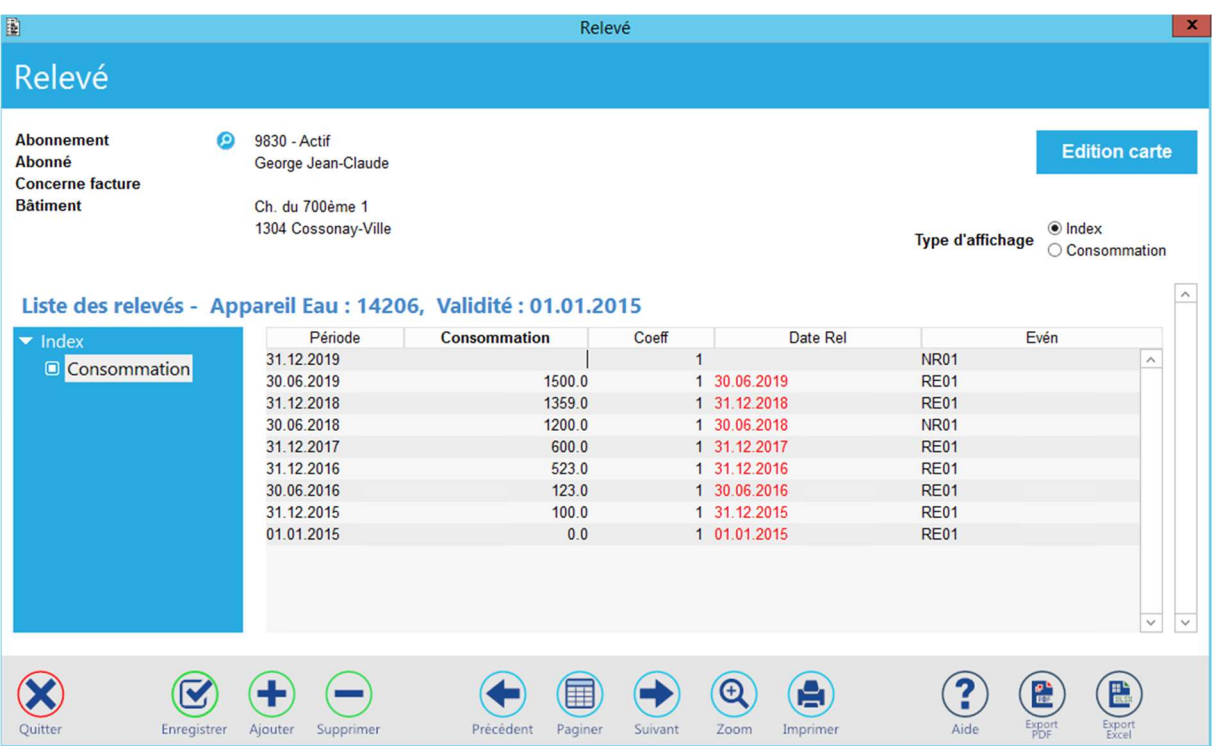

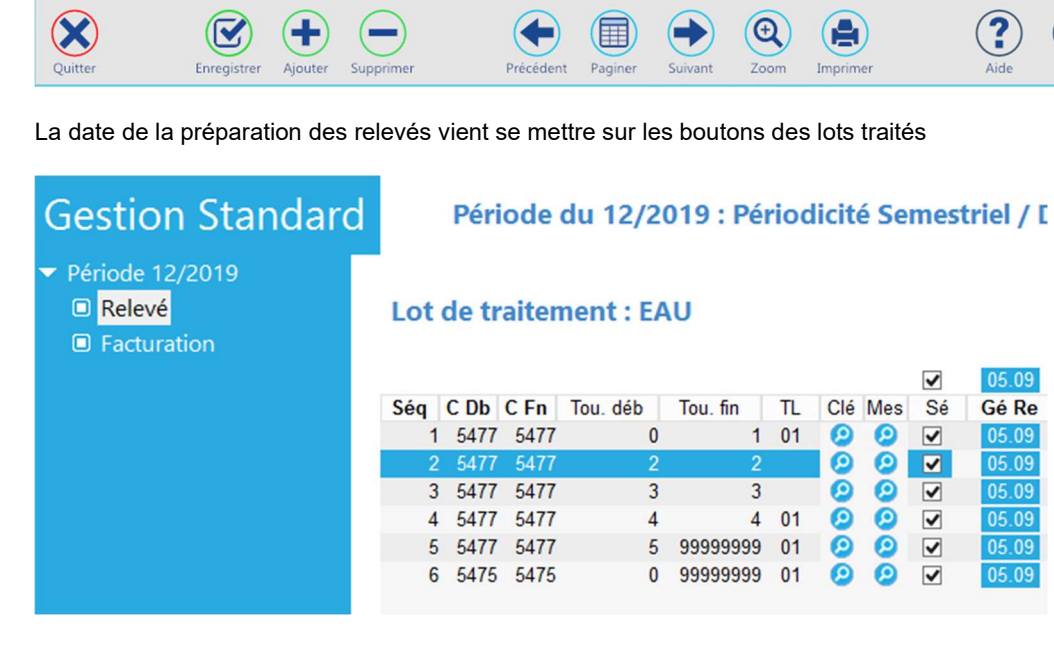

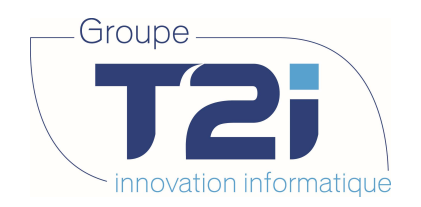

6.2.1.2 Edition de la liste des appareils

L'édition des relevés se fait via le groupe de boutons « Ed Li ».

Si la Gestion globale est utilisée, l'écran suivant s'affiche :

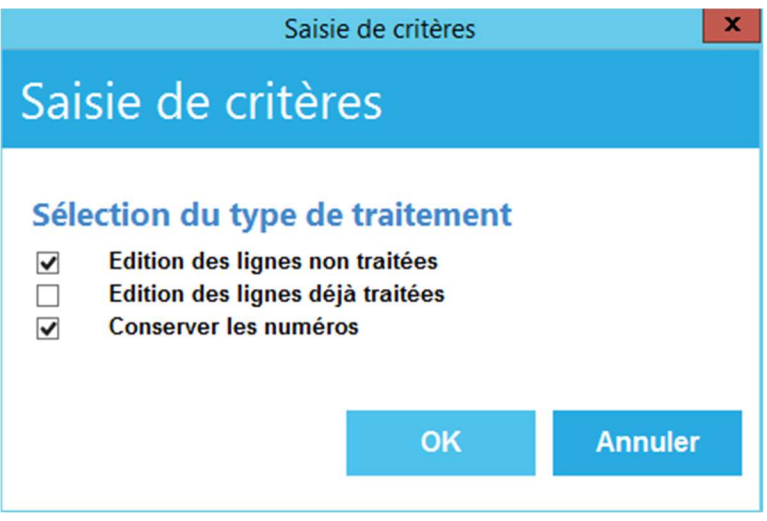

Cocher les options désirées

- Edition des lignes non traitées : Edite la liste des appareils pour lesquels aucun relevé n'a été fait.
- Edition des lignes déjà traitées : Edite la liste des appareils pour lesquels le relevé a déjà été fait.
- Conserver les numéros : Conserve les numéros des relevés.

Pour chaque lot, sera imprimé un document contenant la liste des appareils pour lesquels les relevés doivent être faits. Dans ce document figureront toutes les informations nécessaires à la localisation de l'appareil.

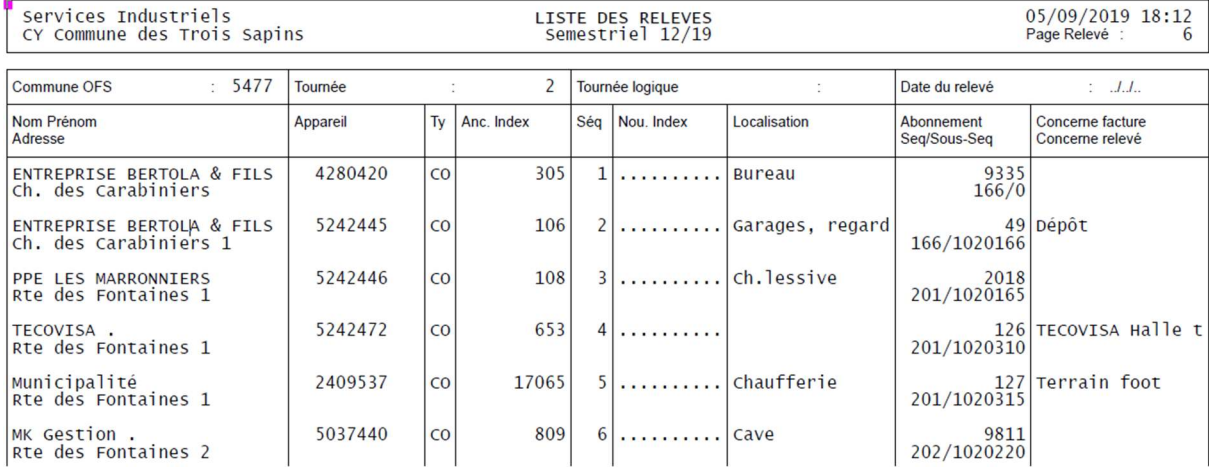

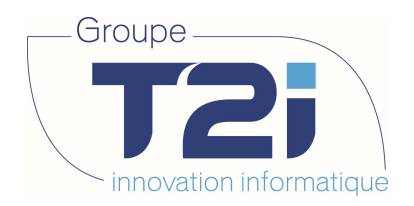

La date de l'édition des relevés vient se mettre sur les boutons des lots traités.

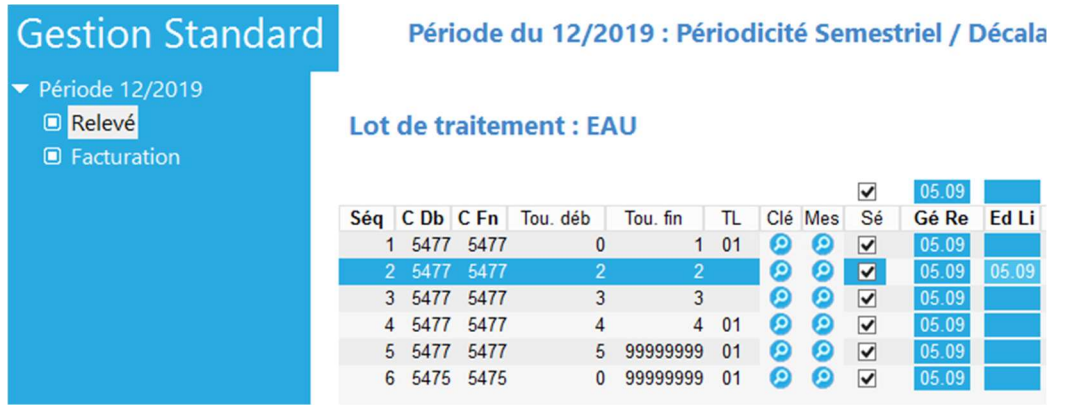

#### 6.2.1.3 Saisie des relevés

La saisie des relevés n'est possible que lot par lot, elle se fait via le groupe de boutons « Relev »

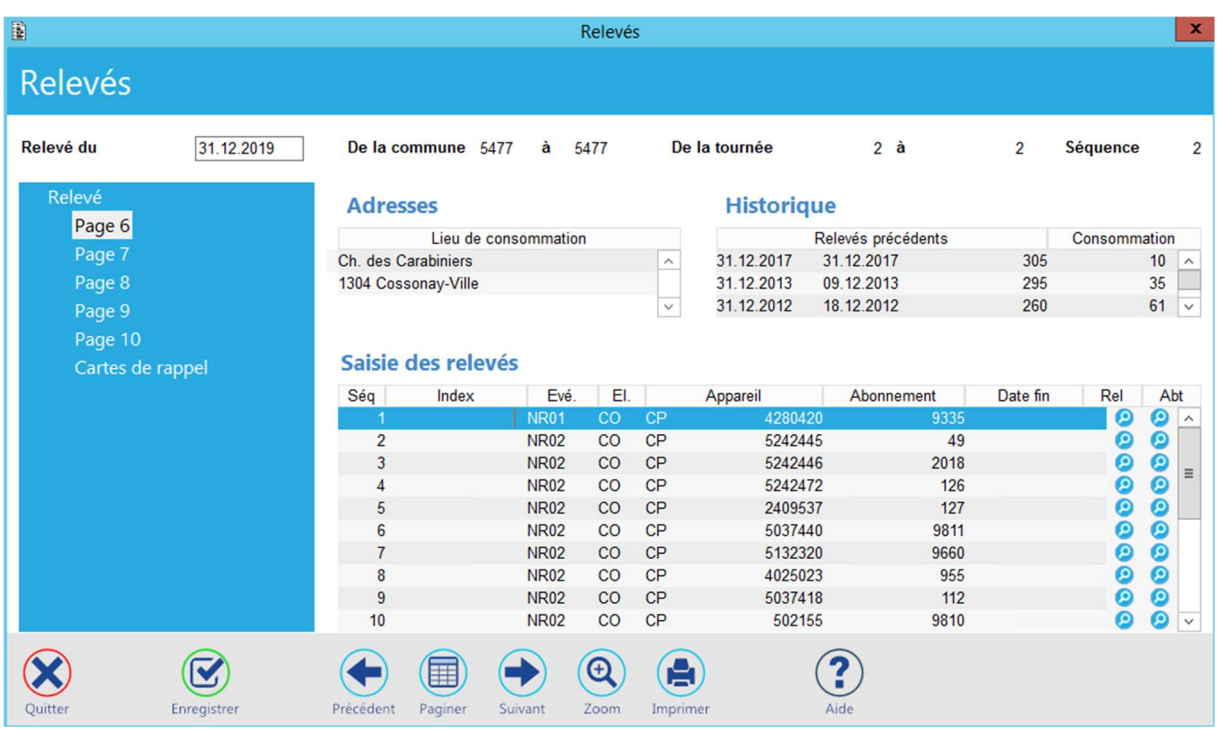

Saisir les valeurs d'index dans la colonne « Index ».

La touche « TAB » permet de passer à « Evé » puis à l'enregistrement suivant.

Enregistrer la saisie.

Il est possible à la sortie d'éditer la liste des relevés non effectués pour finaliser la saisie ultérieurement.
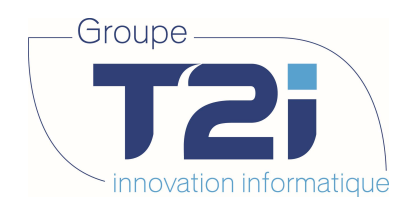

## Lot de traitement : EAU

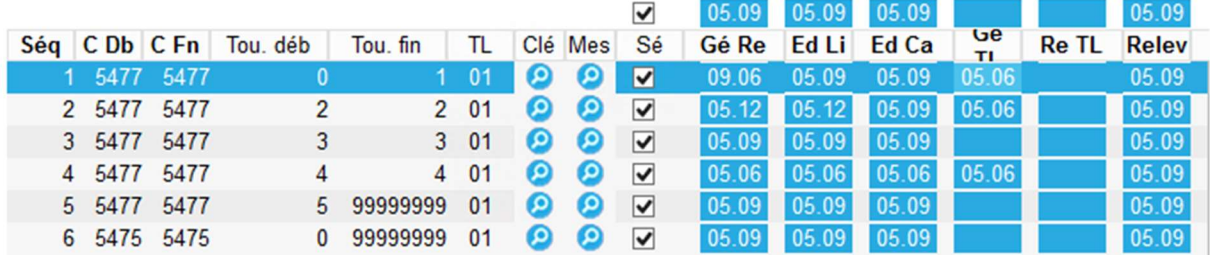

La date de la saisie des relevés vient se mettre sur les boutons des lots traités.

# 6.2.2 Relevé par les habitants

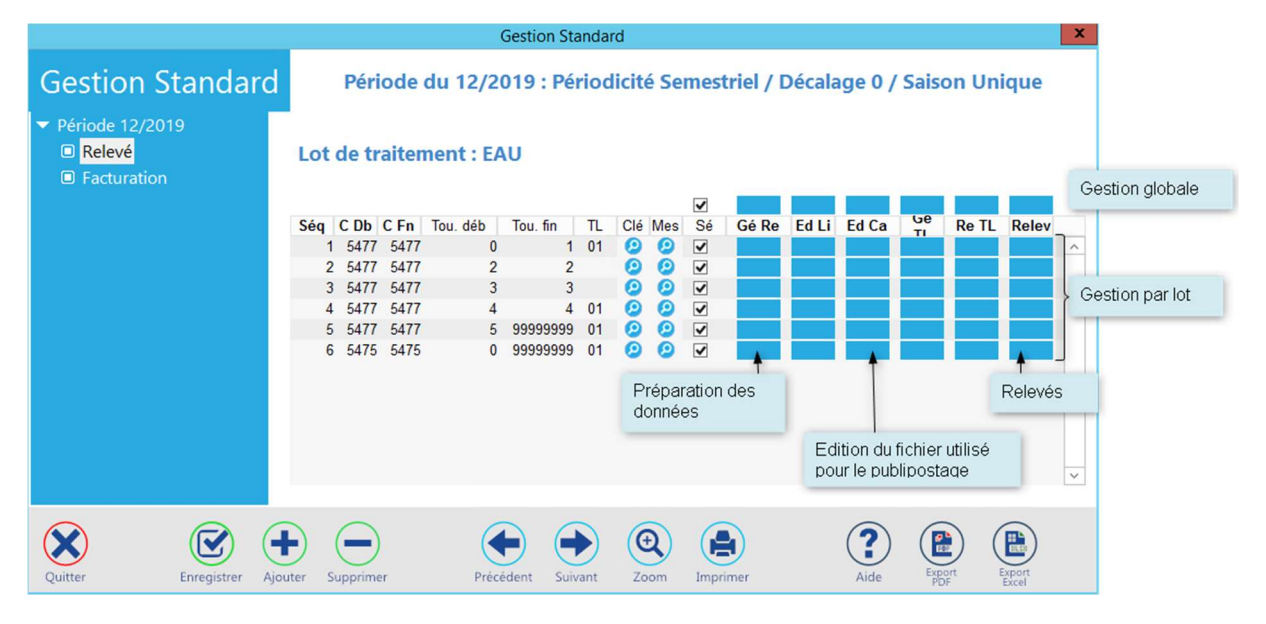

6.2.2.1 Préparation des données

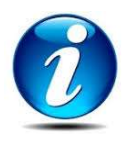

Se référer au chapitre 6.2.1.1

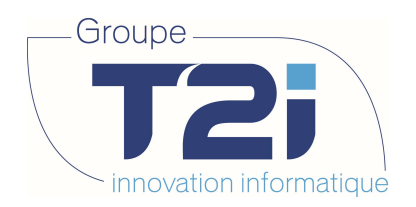

6.2.2.2 Edition fichier utilisé pour publipostage

L'édition du fichier pour publipostage se fait via le groupe de boutons « Ed Ca ».

Si la Gestion globale est utilisée, l'écran suivant s'affiche :

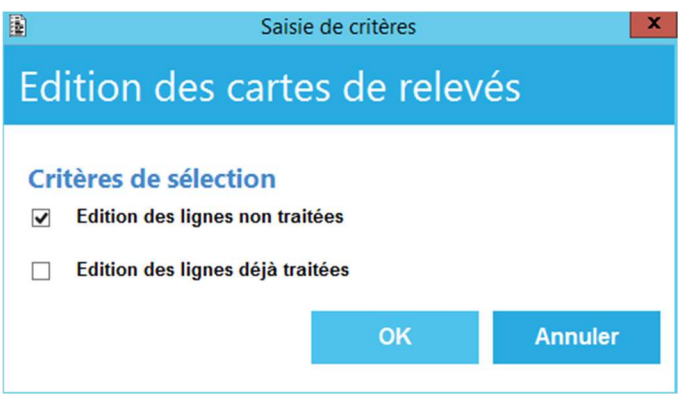

Cocher les options désirées :

- Edition des lignes non traitées : Création du fichier avec les lignes pour lesquelles le traitement n'a pas encore été fait.
- Edition des lignes déjà traitées : Création du fichier avec les lignes pour lesquelles le traitement à déjà été fait.

Le fichier SIFZCR.txt est par défaut créé dans le répertoire \ISSA.

La date de l'édition des cartes vient se mettre sur les boutons des lots traités

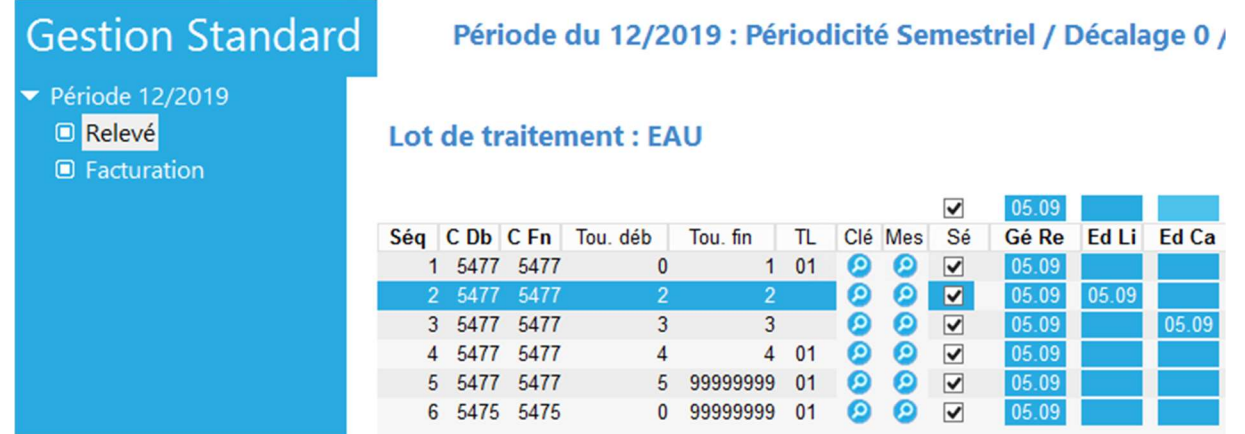

#### 6.2.2.3 Publipostage

Les cartes de relevé peuvent être envoyées sous 2 formats :

- $AA$
- $\bullet$  A5

Ouvrir le document K:\doc\si\carteReleve\*.dot désiré pour le publipostage.

Si des messages s'affichent à l'ouverture de ce fichier, à tous les messages cliquer sur OK.

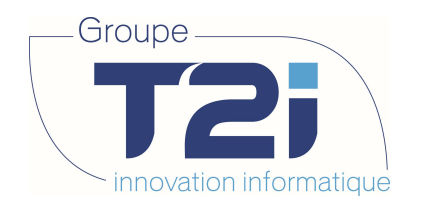

Sélection des destinataires :

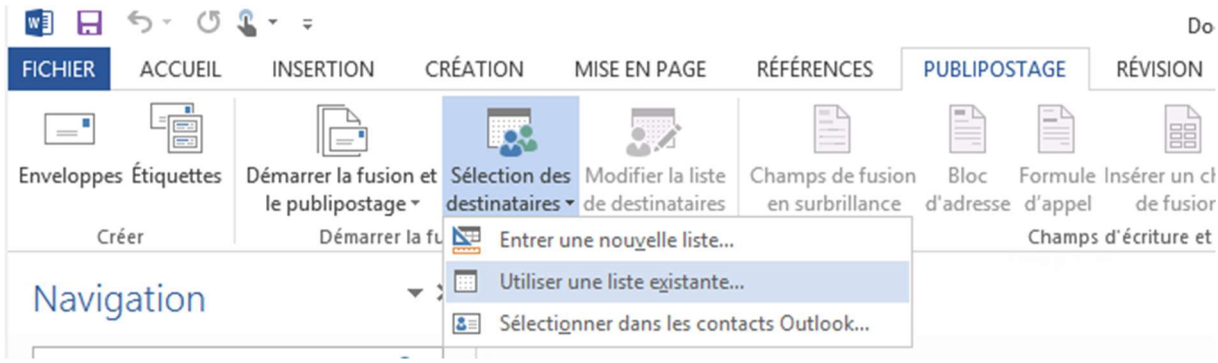

Sélectionner le fichier SIFZCR.txt.

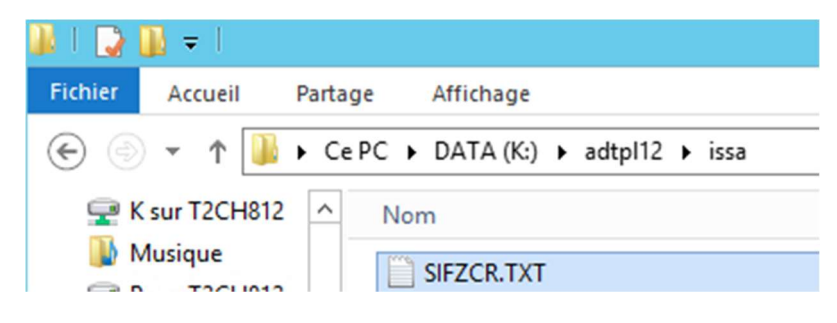

Accepter si nécessaire la conversion du fichier :

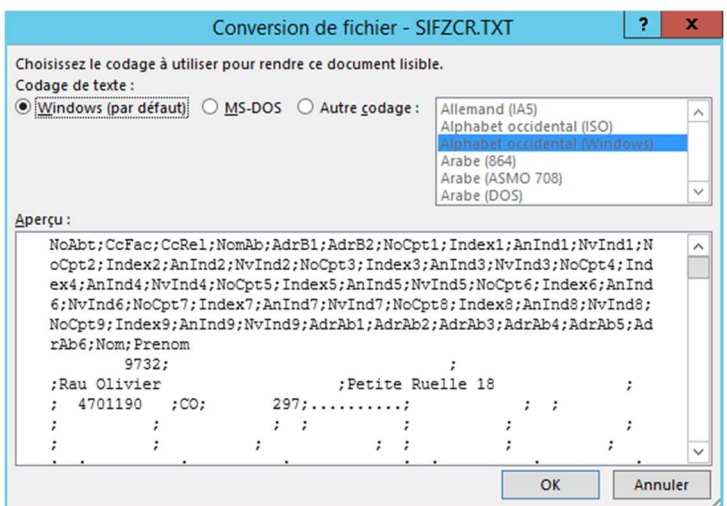

Confirmer la source des données.

Le résultat de la fusion peut être visualisé :

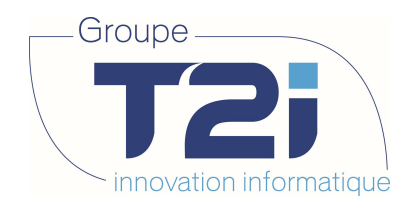

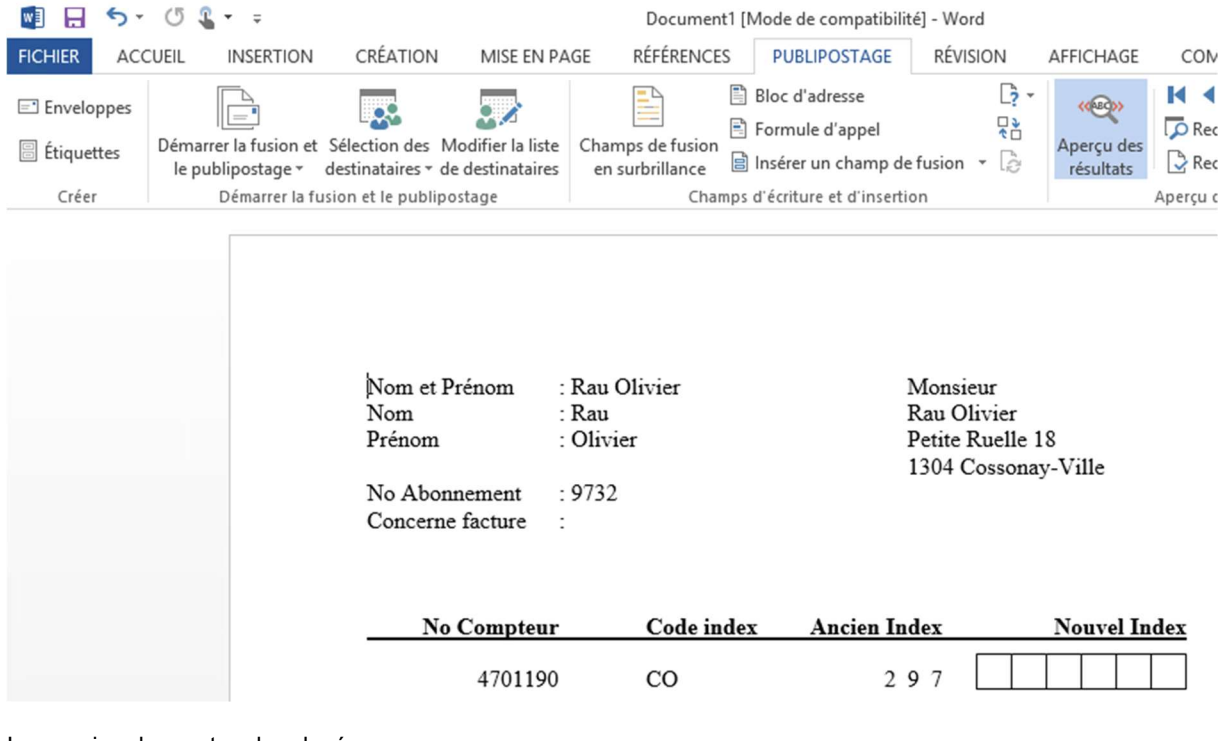

Impression des cartes de relevés

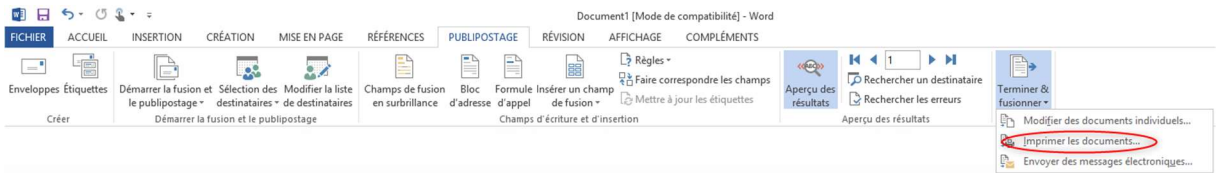

#### 6.2.2.4 Saisie des relevés

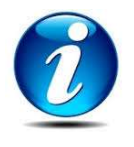

Se référer au chapitre 6.2.1.3

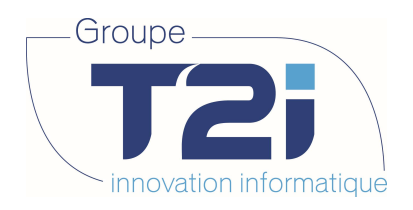

# 6.2.3 Relevé via télérelevé

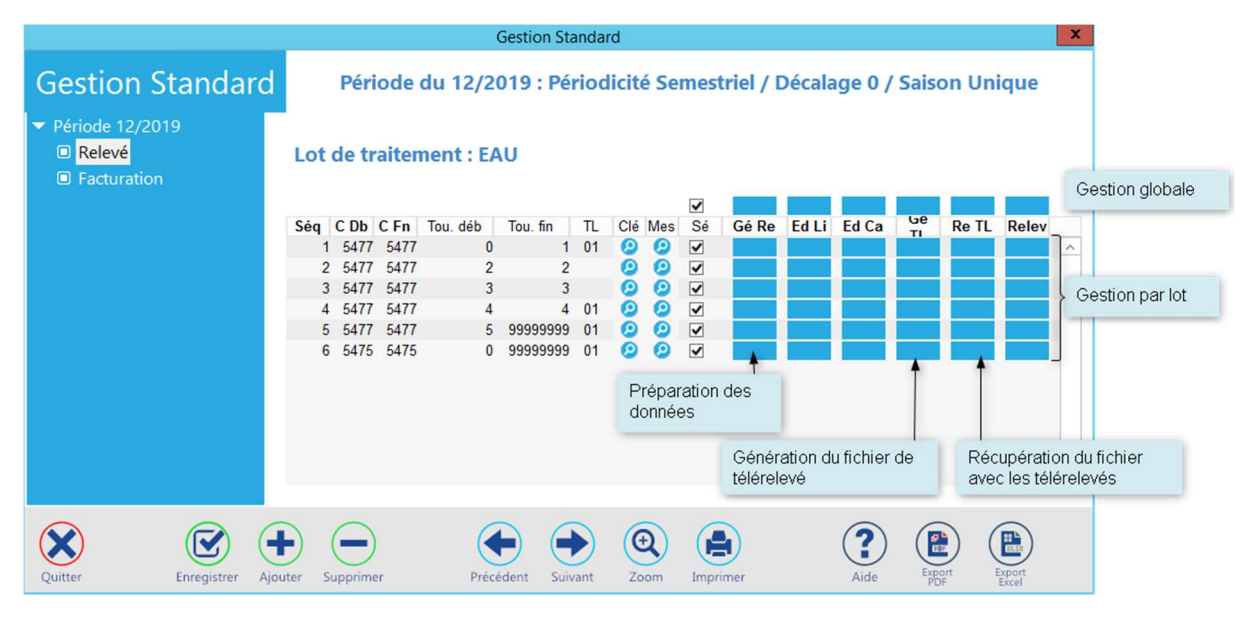

#### 6.2.3.1 Préparation des données

Se référer au chapitre 6.2.1.1

#### 6.2.3.2 Export du fichier de télérelevé

Les appareils dont un relevé un nécessaire vont être extraits selon un format prédéfini en fonction du fournisseur des compteurs :

- GWF
- Aquamétro

Cliquer sur le groupe de boutons « Ge TL » pour exporter les fichiers de télérelevés. Ces fichiers sont sauvés dans le répertoire K:\Doc\si\Aller\ avec le format a\_<nom\_tournée>.ext (ces éléments dépendent du paramétrage mis en place en fonction de votre fournisseur de solution de TL).

Une marche à suivre vous sera fournie pas votre fournisseur de compteur pour vous expliquer les traitements à faire avant de remonter les fichiers.

La date de l'export du fichier des télérelevés vient se mettre sur les boutons des lots traités.

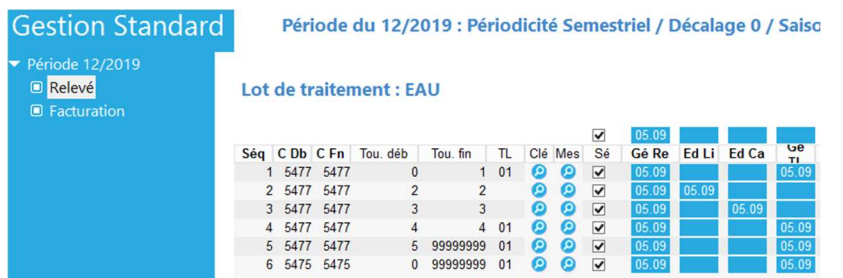

Siège : Groupe T2i Suisse SA Tél. +41 58 666 20 20 Tél. +41 58 666 20 20<br>Fax +41 58 666 20 21 **1980 10 21 10 21 10 21 10 21 11** 77/111

Techno-pôle 1, 3960 Sierre www.groupe-t2i.com - info@groupe-t2i.com

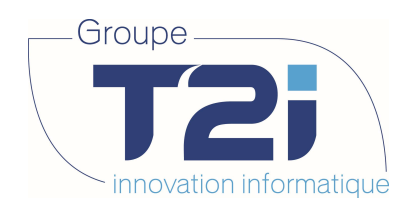

6.2.3.3 Import du fichier avec les télérelevés

Les fichiers contenant les relevés doivent être déposés dans le répertoire : K:\Doc\si\Retour\ avec le format r\_<nom\_tournée>.ext.

Cliquer sur le groupe de boutons « Re TL » afin d'importer automatiquement les relevés.

Vous pouvez choisir l'édition des relevés par code évènement :

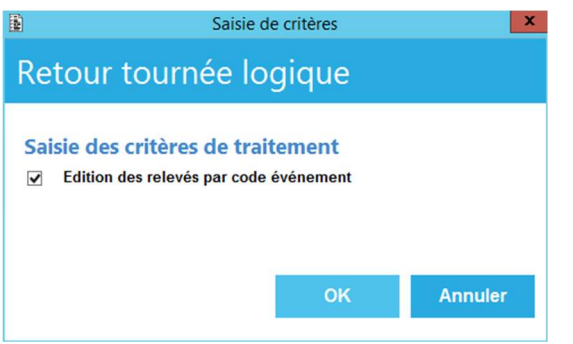

Une liste de contrôle vous permet de consulter les messages de retour TL

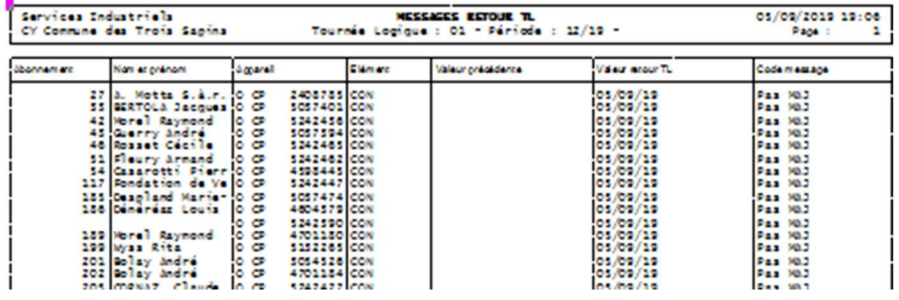

La date d'import des fichiers de télérelevés vient se mettre sur les boutons des lots traités.

# **Gestion Standard**

 $\blacktriangleright$  Période 12/2019

**D** Relevé

 $\blacksquare$  Facturation

#### Période du 12/2019 : Périodicité Semestriel / Décalage 0 / Saison Uni

#### Lot de traitement : EAU

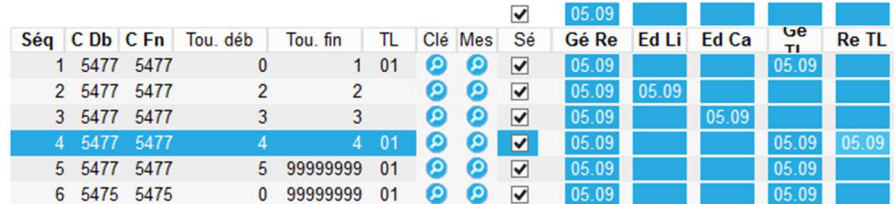

Siège : Groupe T2i Suisse SA Tél. +41 58 666 20 20 Tél. +41 58 666 20 20<br>
Fax +41 58 666 20 21 **1980 10 21 10 21 10 21 10 21 11**<br> **Fax +41 58 666 20 21** 

Techno-pôle 1, 3960 Sierre www.groupe-t2i. com - info@groupe-t 2i.com

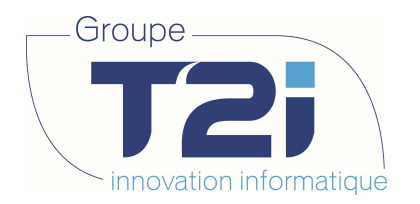

### 6.3 Relevé Manuel

#### Abonnement, Abonnement

Sélectionner l'abonnement :

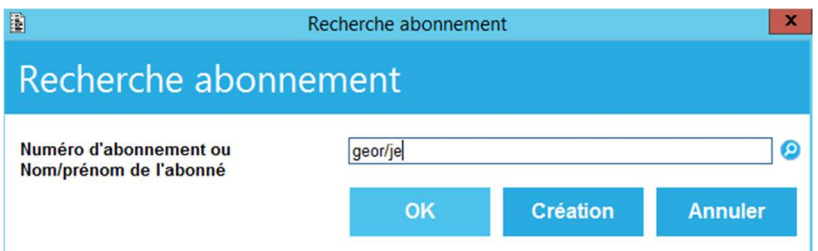

Cliquer sur l'option « Groupe ».

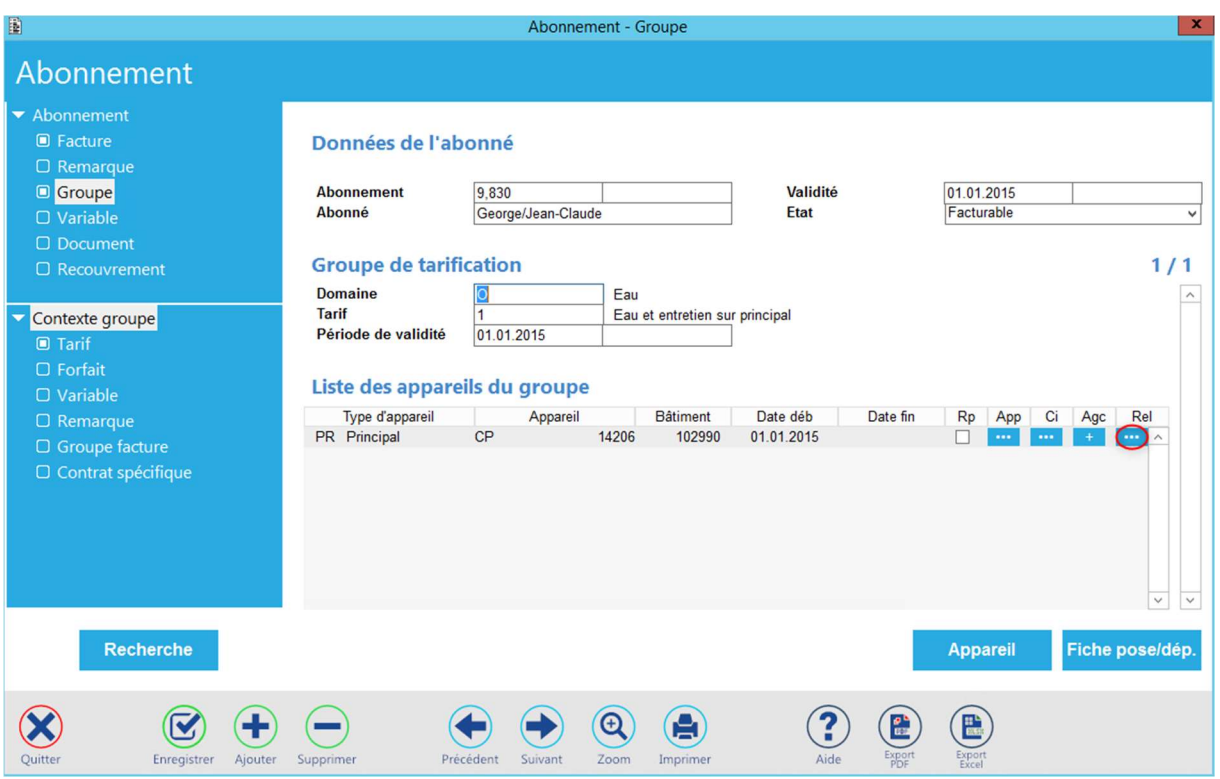

Pour l'appareil désiré, cliquer sur le bouton « Rel ».

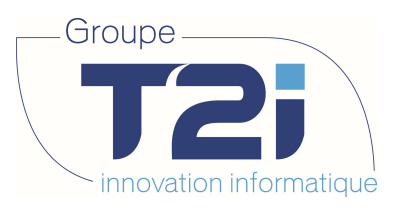

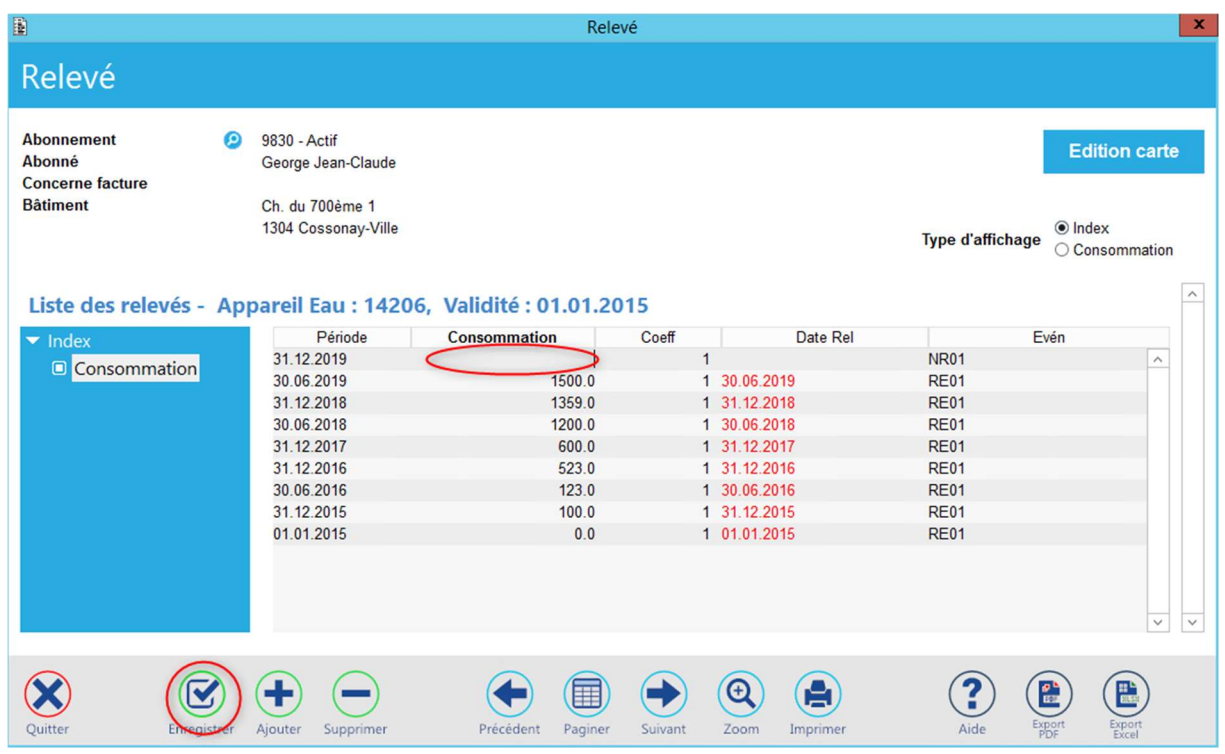

Indiquer l'index et enregistrer.

En cliquent sur Consommation, il est possible de contrôler les données :

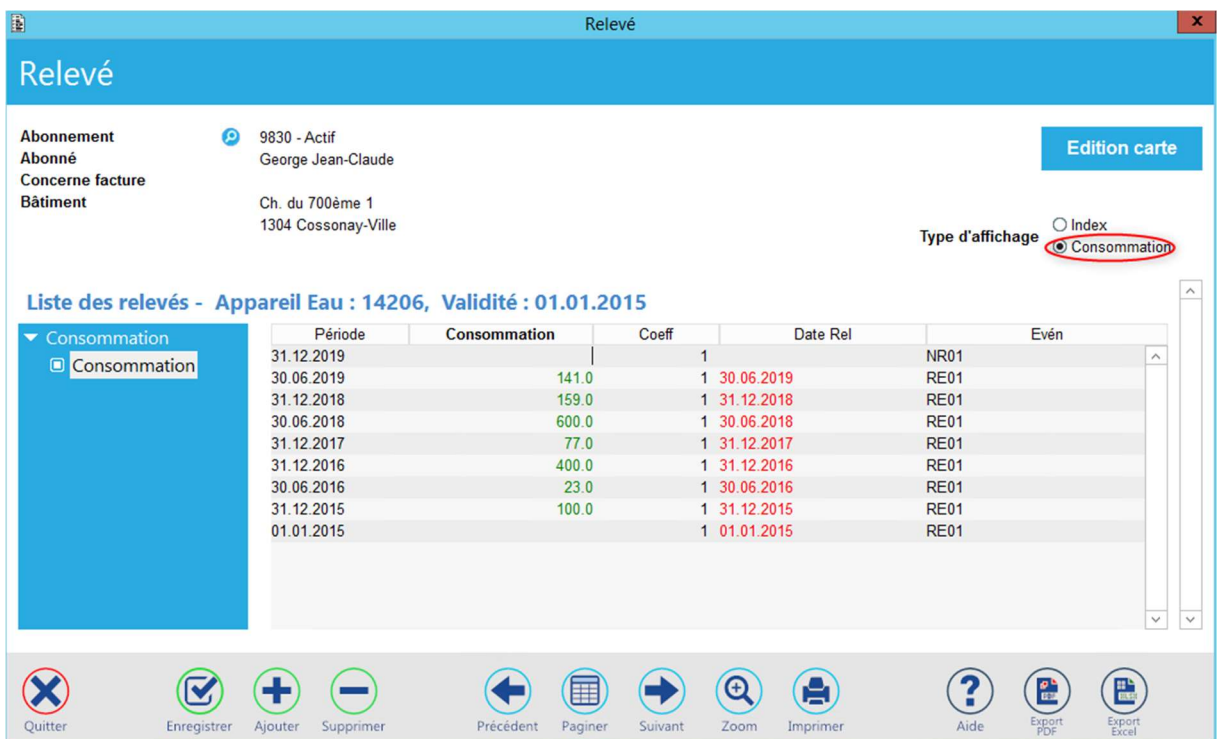

Pour passer au suivant : cliquer sur « Recherche » du masque de l'abonnement.

Siège : Groupe T2i Suisse SA Tél. +41 58 666 20 20 Fax +41 58 666 20 21 80/<sup>111</sup>

Techno-pôle 1, 3960 Sierre www.groupe-t2i. com - info@groupe-t 2i.com

Succursale : Groupe T2i Suisse SA Av. des Baumettes 9, 1020 Renens Tél. +41 58 666 21 21 Fax +41 58 666 21 22<br>Fax +41 58 666 21 22

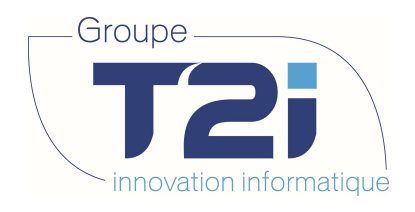

### 7. Facturation

Les factures peuvent se gérer soit en gestion standard, soit en factures ponctuelles.

### 7.1 Facturation gestion standard

Tournée – Lot, Gestion Standard

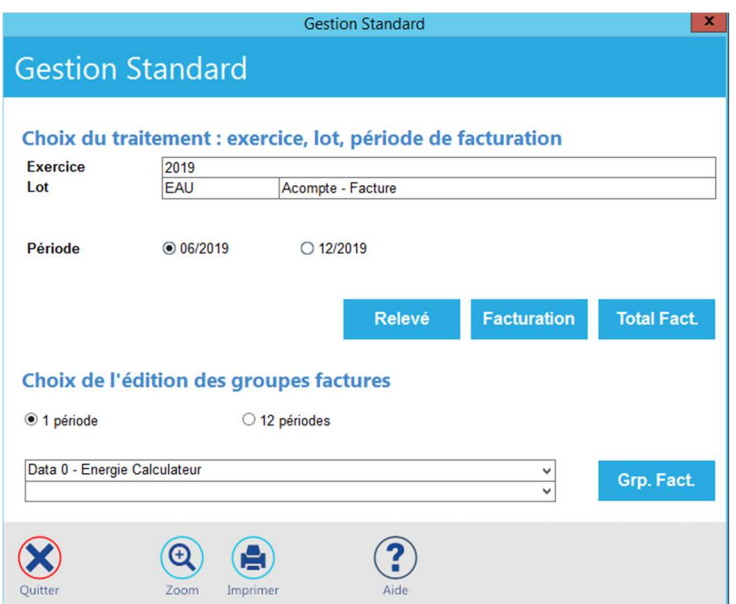

Le cas échéant, choisir l'exercice par un double-clic sur le champ approprié.

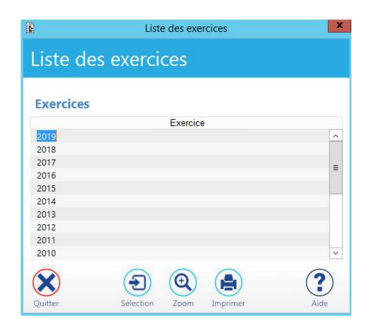

Choisir le lot de traitement par un double-clic sur le champ « Lot ».

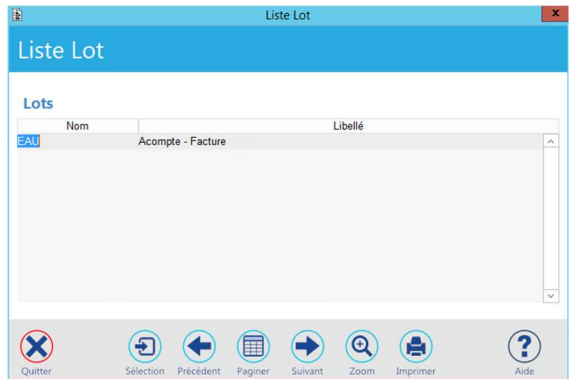

Siège : Groupe T2i Suisse SA Tél. +41 58 666 20 20 Tél. +41 58 666 20 20<br>Fax +41 58 666 20 21 **120 100 1000 10000 10000 10000 11111** 81/111

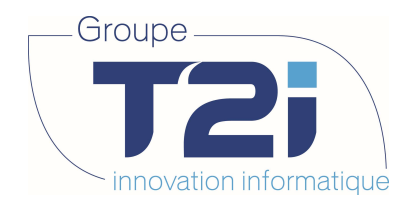

Choisir la période de facturation (6.2019 pour la facturation des acomptes dans cet exemple).

Sélectionner la période puis cliquer sur « Facturation ».

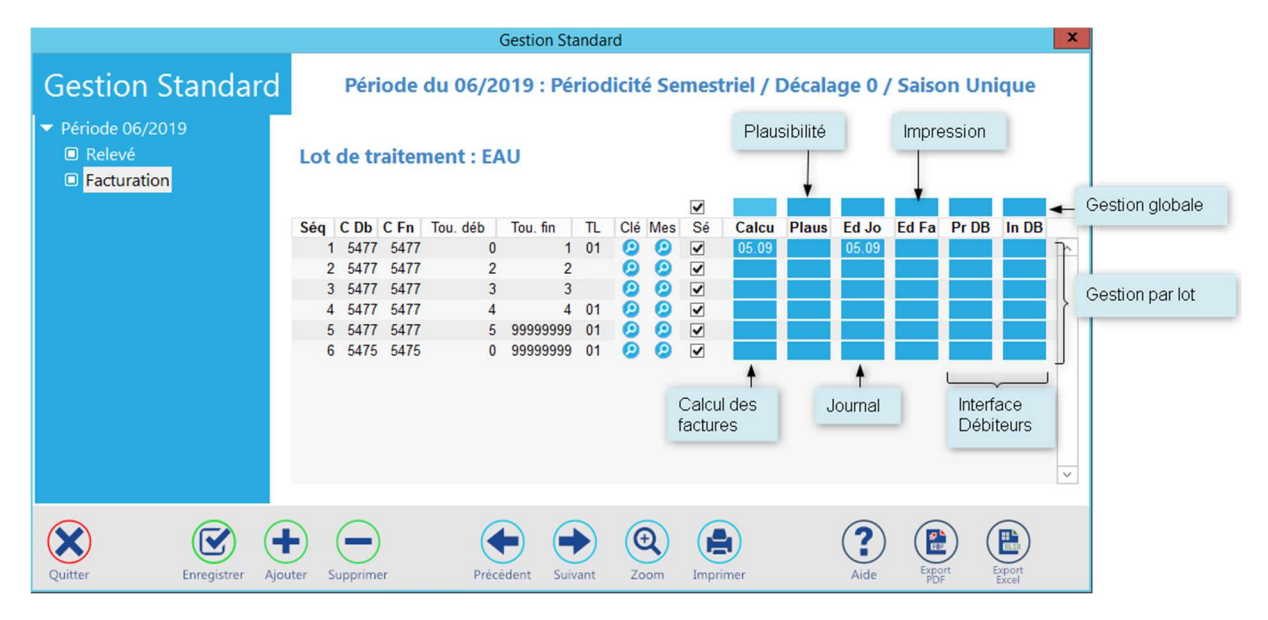

Ensuite suivre l'ordre des boutons pour faire le calcul des factures, l'édition du journal, l'impression des factures, etc…

Siège : Groupe T2i Suisse SA Tél. +41 58 666 20 20 Tél. +41 58 666 20 20<br>Fax +41 58 666 20 21 **82/111** 82/111

Techno-pôle 1, 3960 Sierre www.groupe-t2i. com - info@groupe-t 2i.com

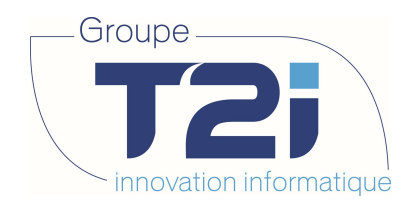

## 7.1.1 Calcul des factures

Peut se faire en mode lot par lot ou en mode global.

Cliquer sur le bouton « Calcu »

Si la Gestion globale est utilisée, l'écran suivant s'affiche :

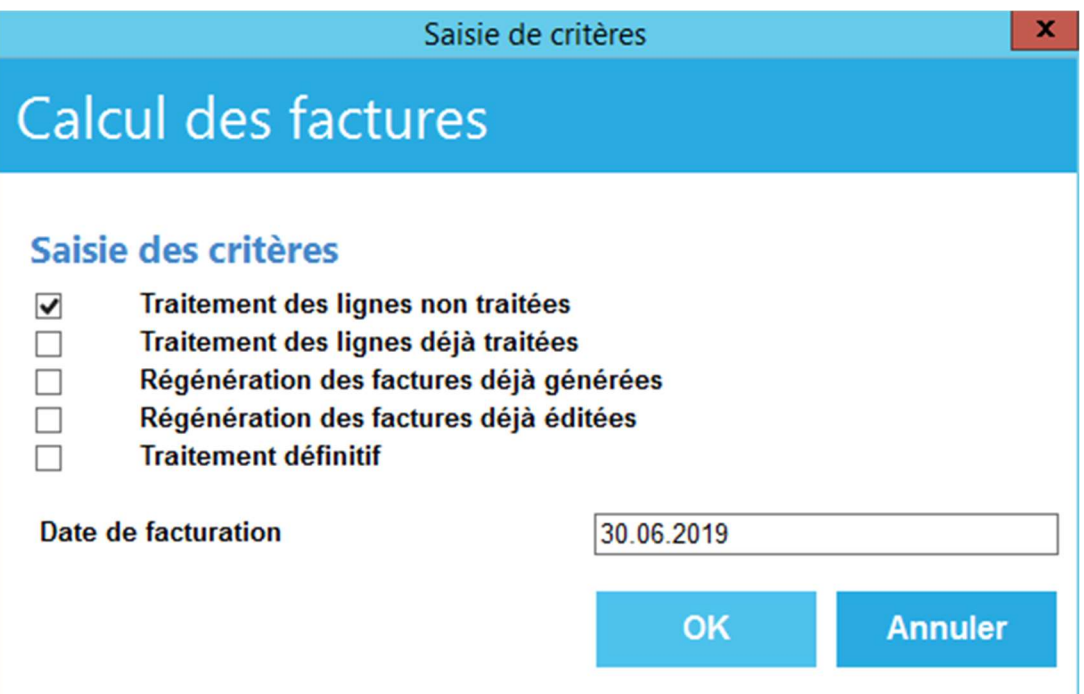

Cocher les options désirées :

- Traitement des lignes non traitées : Calcule les factures des lignes qui n'ont pas une date indiquant que ce travail a déjà été fait. Cas des abonnements ajoutés après le calcul p.e.
- Traitement des lignes déjà traitées : Calcule les factures des lignes qui ont une date indiquant que ce travail a déjà été fait. S'il y a eu des corrections entre deux.
- Régénération des factures déjà générées : Permet de recalculer des factures qui ont déjà été calculées. Les factures auront de nouveaux numéros, attention si des factures ont été envoyées.
- Régénération des factures déjà éditées : Permet de recalculer des factures qui ont déjà été éditées.
- Traitement définitif : Au cas où tout le lot de facturation est correct et validé, empêche la possibilité de revenir sur ce traitement.

Du moment qu'une facture a été transférée dans les débiteurs, seule une extourne permet de recalculer la facture.

La date de traitement du calcul des factures vient se mettre sur les boutons des lots traités.

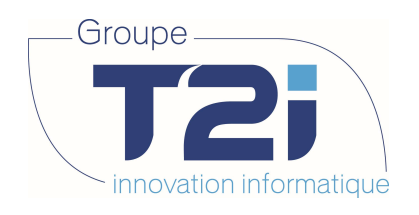

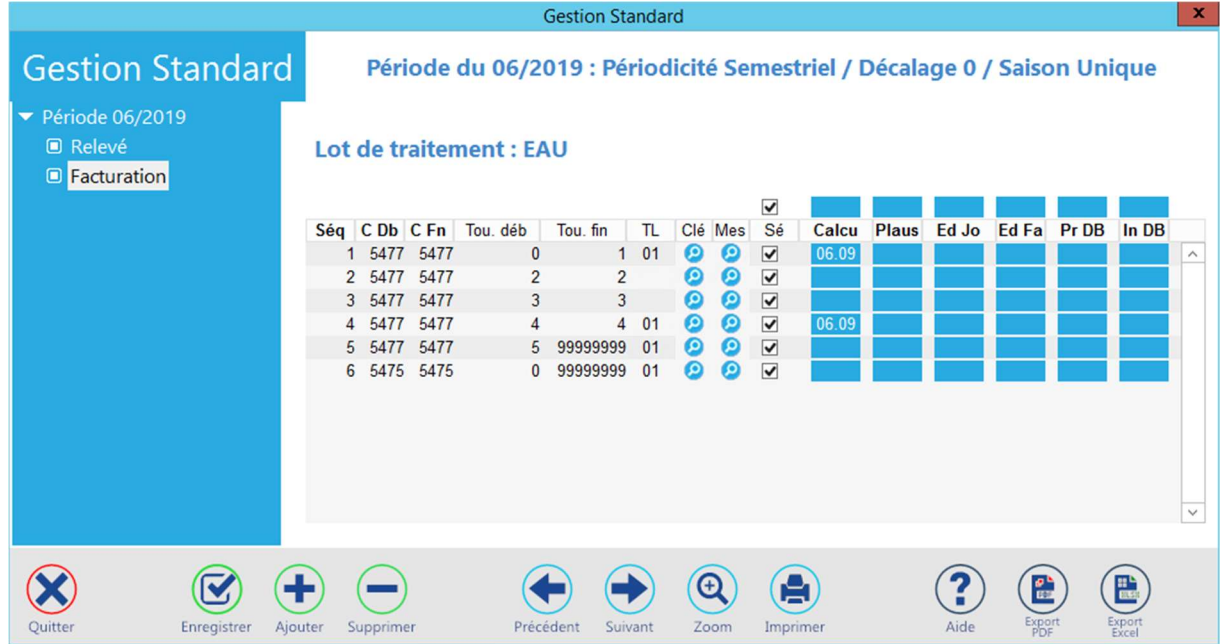

# 7.1.2 Contrôle de la plausibilité

Peut se faire en mode lot par lot ou en mode global.

Cliquer sur le groupe de boutons « Plaus ».

Si la gestion globale est utilisée, l'écran suivant s'affiche :

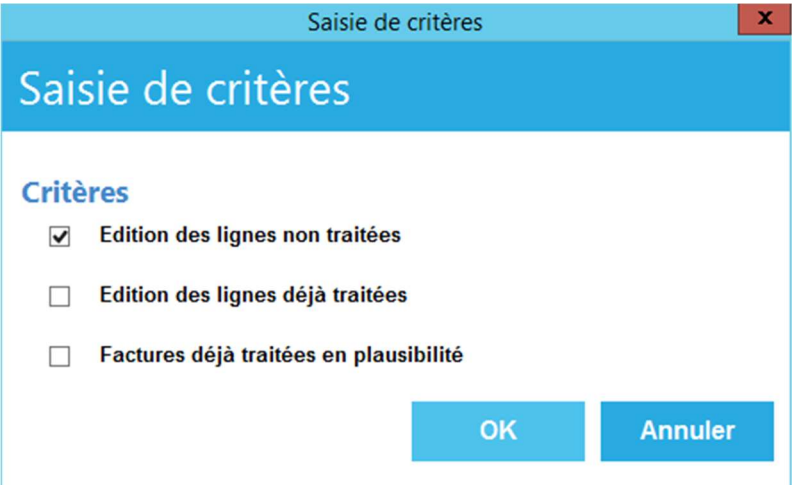

Cocher les options désirées

- Edition des lignes non traitées : Calcule les lignes pour lesquelles le traitement n'est pas encore fait.
- Edition des lignes déjà traitées : Calcule les lignes pour lesquelles le traitement a déjà été fait.
- Factures déjà traités en plausibilité : Permet de recalculer la plausibilité des factures qui ont déjà été traitées.

Choisir l'imprimante pour la liste des factures non plausibles.

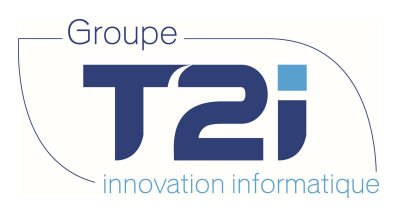

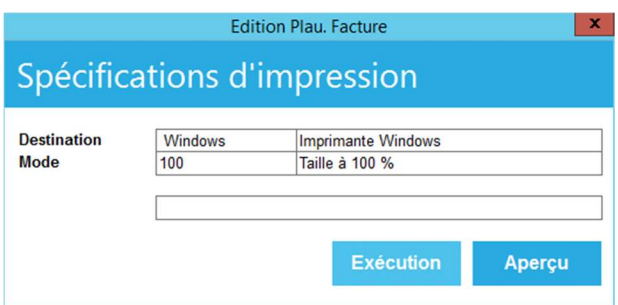

Contrôler la liste avant de passer à la suite :

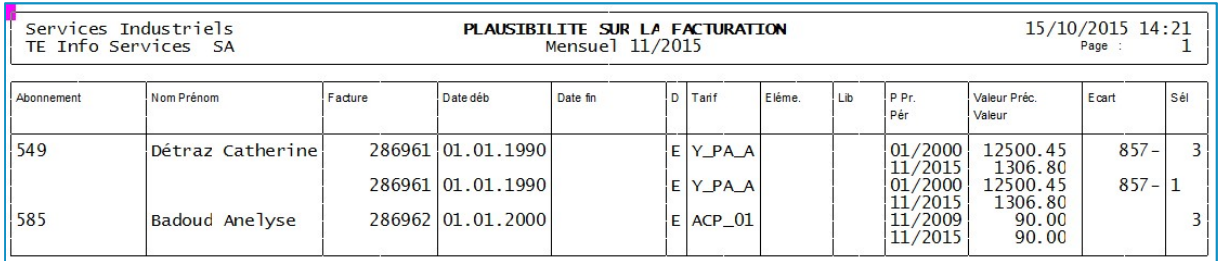

La date de traitement de la plausibilité vient se mettre sur les boutons des lots traités.

# **Gestion Standard**

 $\blacksquare$  Relevé

 $\Box$  Facturation

Période du 06/2018 : Périodicité Semestriel / Décalage 0 / Saison Unique

#### Lot de traitement : EAU

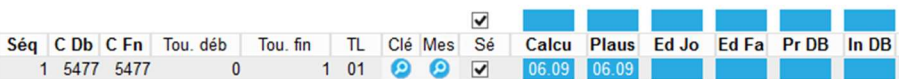

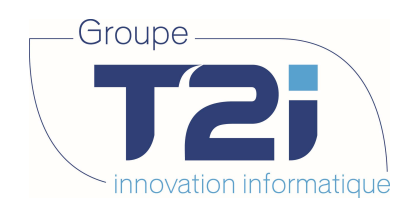

## 7.1.3 Edition du journal

Peut se faire en mode lot par lot ou en mode global.

Cliquer sur le groupe de boutons « Ed Jo ».

Si la gestion globale est utilisée, l'écran suivant s'affiche :

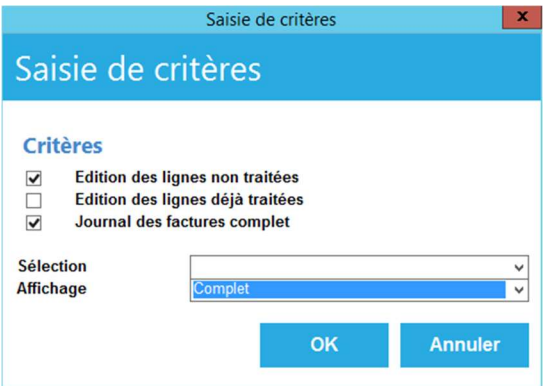

Cocher les cases selon le travail à effectuer.

- Edition des lignes non traitées : Calcule les lignes pour lesquelles le traitement n'est pas encore fait.
- Edition des lignes déjà traitées : Calcule les lignes pour lesquelles le traitement a déjà été fait.
- Journal des factures complet : Edite le journal complet des factures.

Choisir l'imprimante désirée.

Siège :

Tél. +41 58 666 20 20

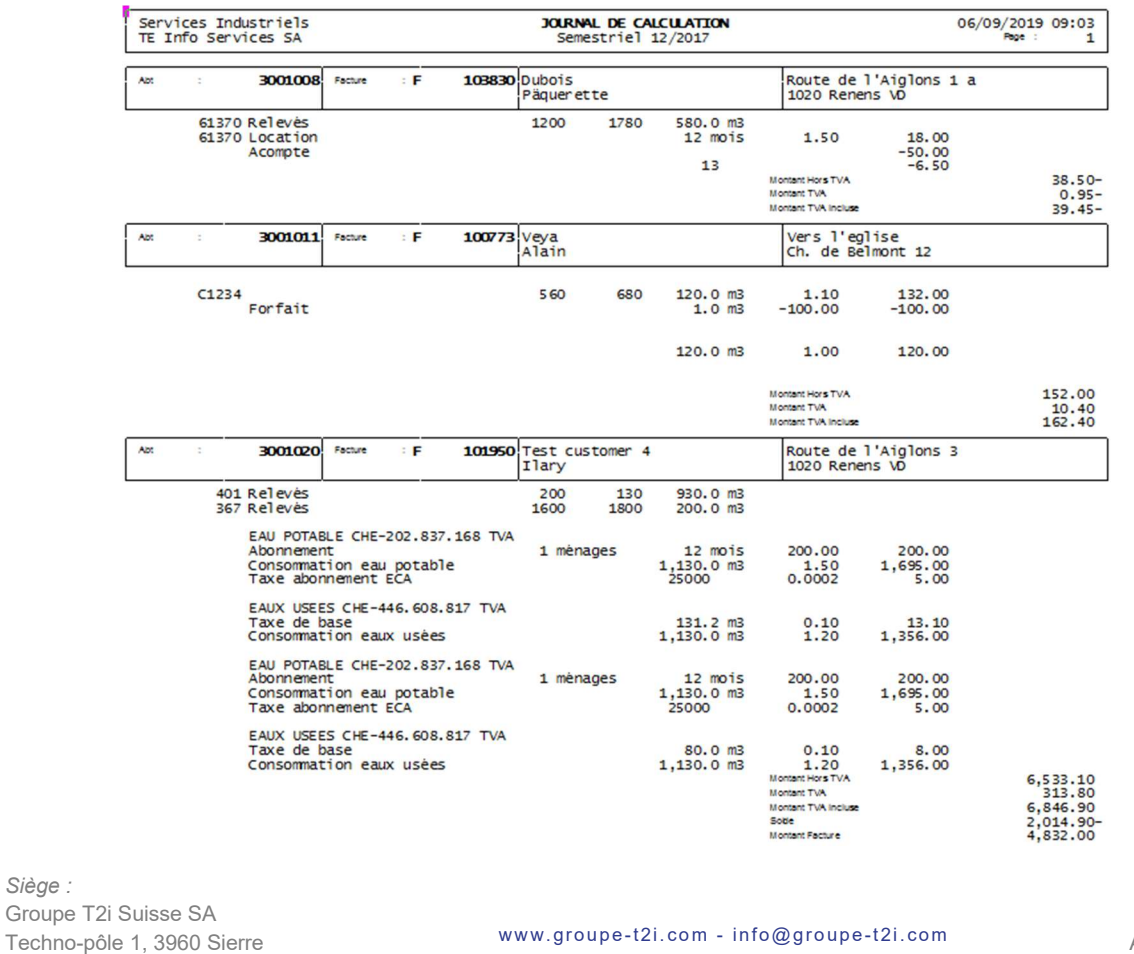

Fax +41 58 666 20 21 86/<sup>111</sup>

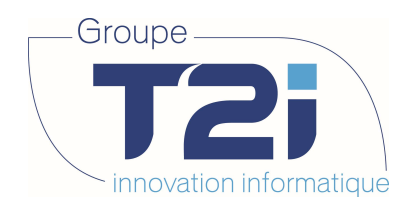

La date de l'édition du journal vient se mettre sur les boutons des lots traités.

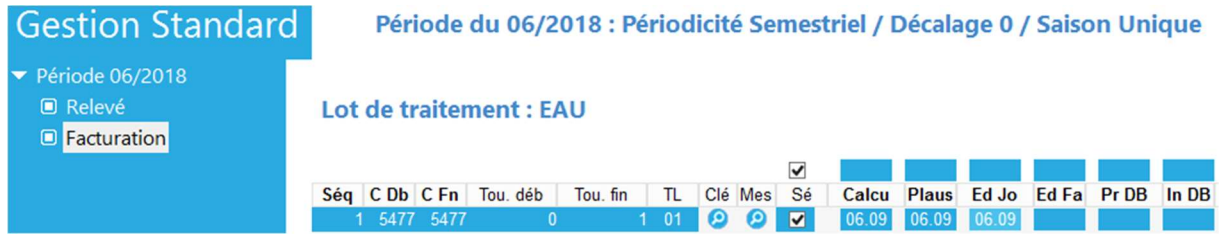

### 7.1.4 Edition des factures

Peut se faire en mode lot par lot ou en mode global.

Cliquer sur le groupe de boutons « Ed Fa ».

Si la gestion globale est utilisée, l'écran suivant s'affiche :

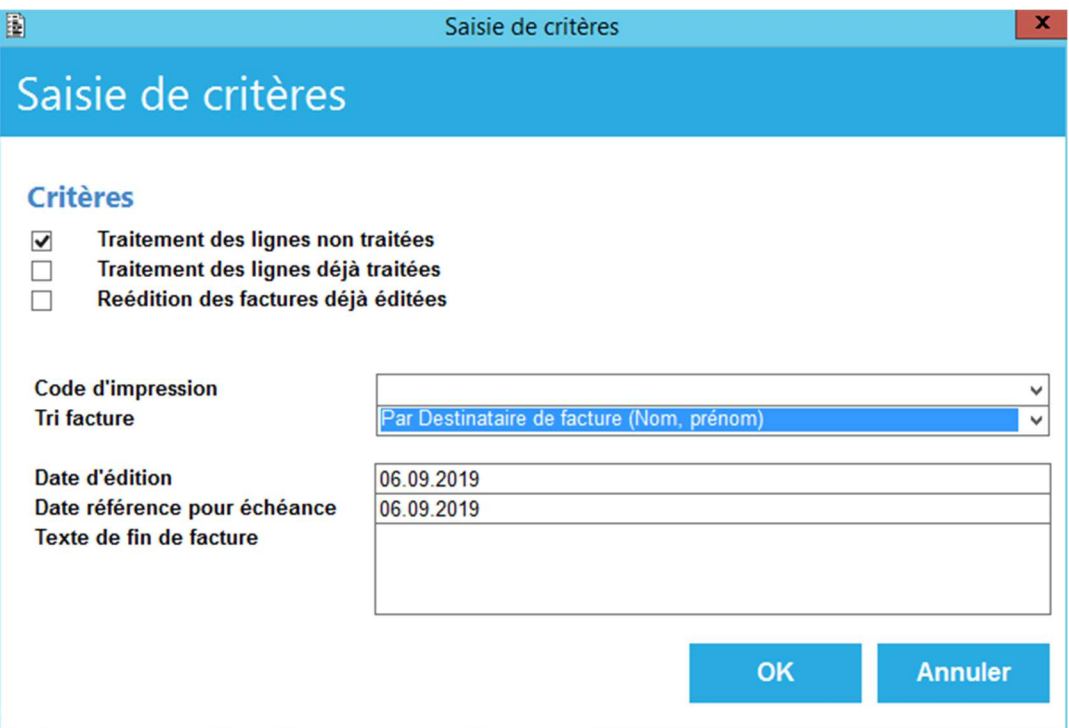

Cocher les options désirées :

- Traitement des lignes non traitées : édite les factures pour lesquels des lignes n'ont pas été traitées.
- Traitement des lignes déjà traitées : édite les factures pour lesquels des lignes ont déjà été traitées.
- Réédition des factures déjà éditées : permet de les rééditer.
- Code d'impression : permettrait de choisir parmi les factures à éditer celles dont l'abonnement possède le code d'impression sélectionné.
- Tri facture : permet de donner l'ordre d'impression des factures.

Donner la date d'édition des factures.

Donner la date de référence pour le calcul de l'échéance.

Un texte de fin de facture peut être saisi. Il sera édité sur toutes les factures du lot.

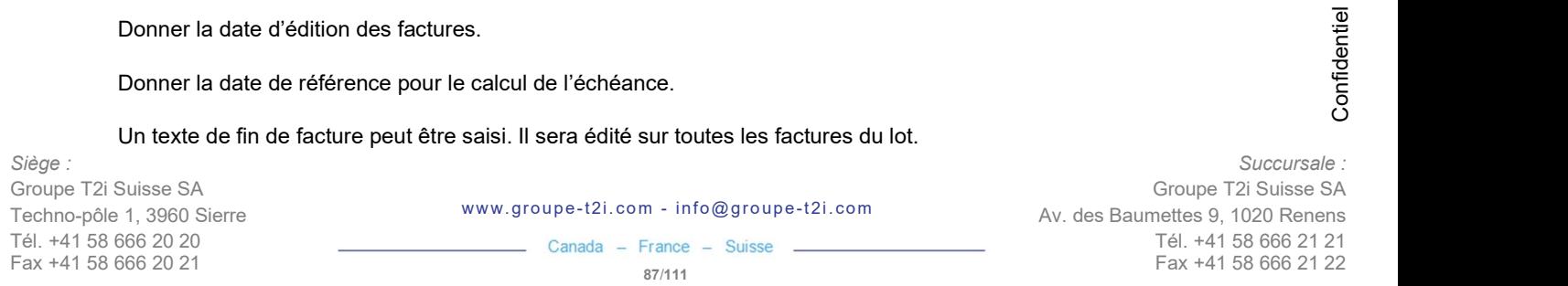

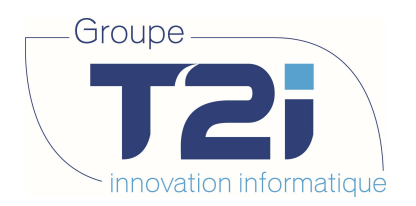

Valider la saisie par « OK » Choisir l'imprimante. La ligne d'état donne le résultat de l'impression.

Nb de factures : 145 - LOT : EAU/4 - COMMUNE : de 5477 à 5477 - TOURNEE : de 4 à 4 - 06-sep-2019 09:28:05 -

Traitement terminé

La date de traitement de l'édition se mémorise sur le bouton sélectionné.

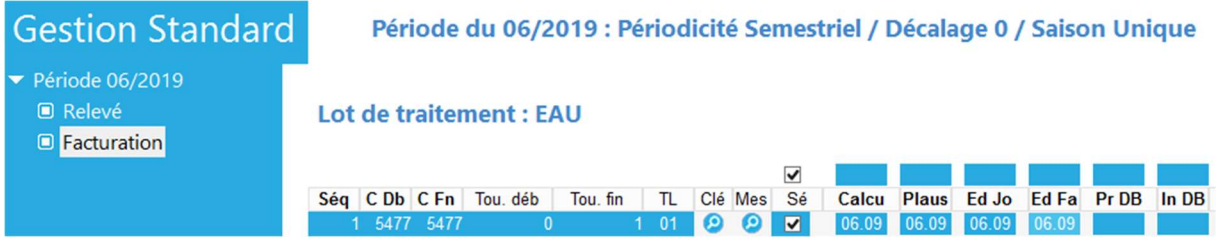

Attendre les éventuelles contestations avant de descendre les factures en débiteurs.

### 7.1.5 Préparation passage en débiteurs

Peut se faire en mode lot par lot ou en mode global.

Cliquer sur le groupe de boutons « Pr DB ».

Si la gestion globale est utilisée, l'écran suivant s'affiche :

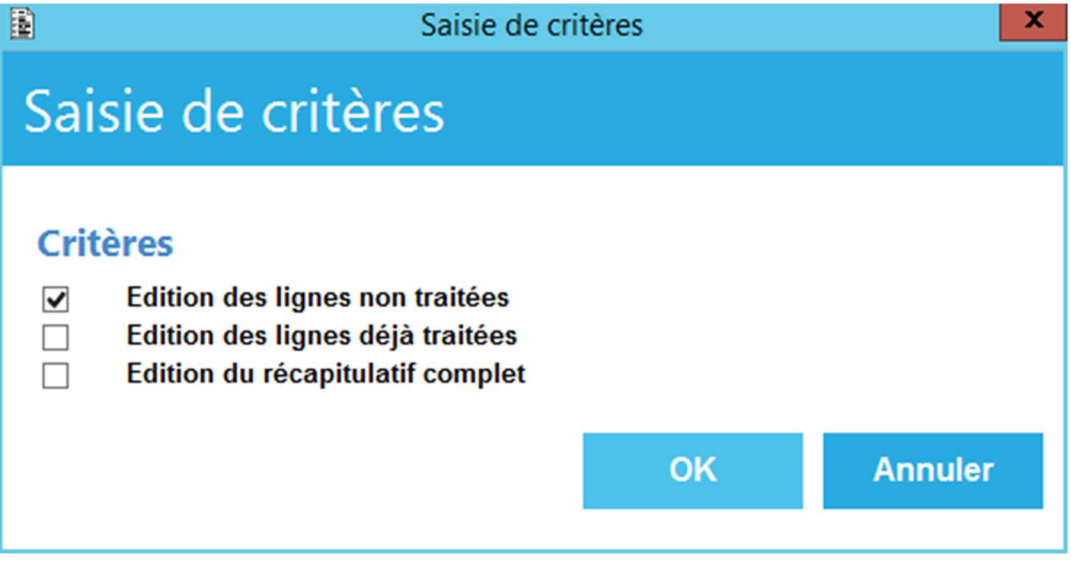

Cocher les options désirées :

- Edition des lignes non traitées : Calcule les lignes pour lesquelles le traitement n'est pas encore fait.
- Edition des lignes déjà traitées : Calcule les lignes pour lesquelles le traitement a déjà été fait.
- Edition du récapitulatif complet : Edite un récapitulatif des écritures qui seront imputées

Permet le contrôle de la balance des écritures pour chaque facture et génère un fichier qui sera repris dans la phase suivante.

La date de préparation se mémorise sur le bouton sélectionné.

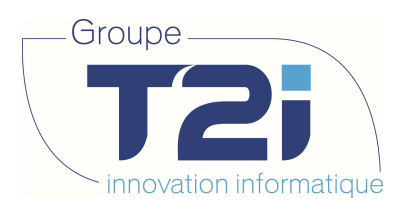

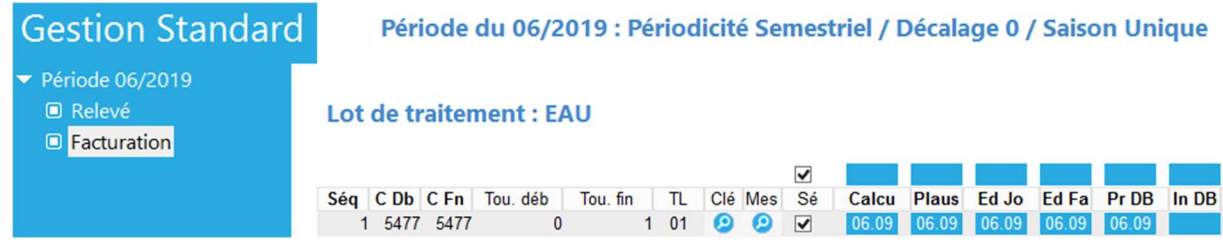

### 7.1.6 Interface en débiteur

Peut se faire en mode lot par lot ou en mode global.

Cliquer sur le groupe de boutons « In DB »

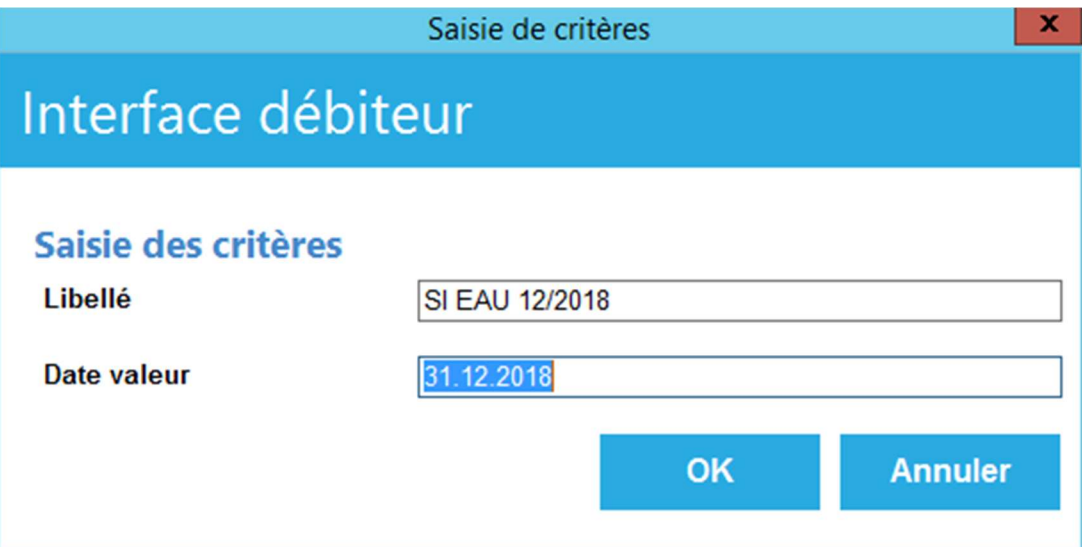

Reprend les factures qui ont été sélectionnées dans la phase 1 et les descend dans les débiteurs. Ce traitement effectue automatiquement la reprise des écritures externes en débiteurs (contrairement à la FD).

Donner le libellé souhaité ainsi que la date de valeur désirée.

La date d'imputation se mémorise sur le bouton sélectionné.

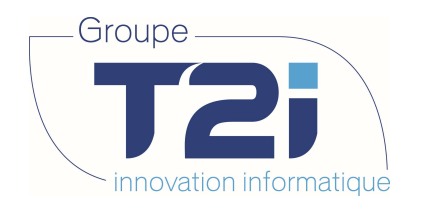

# 7.2 Facturation Ponctuelle

### 7.2.1 Calcul des factures

Abonnement, Abonnement

Sélectionner l'abonnement.

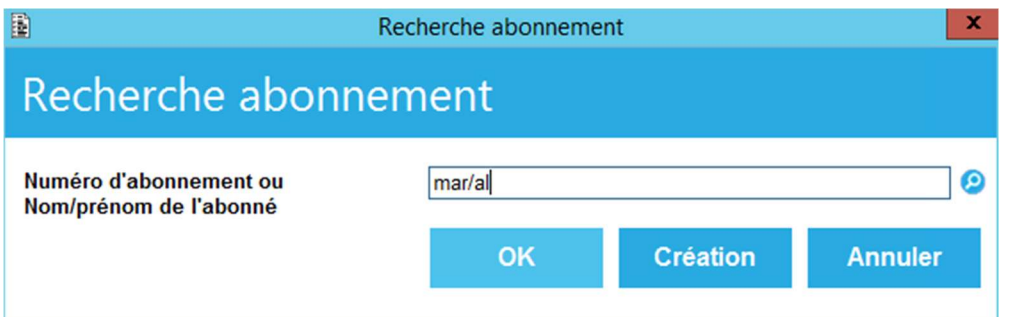

#### Cliquer sur l'option « Facture »

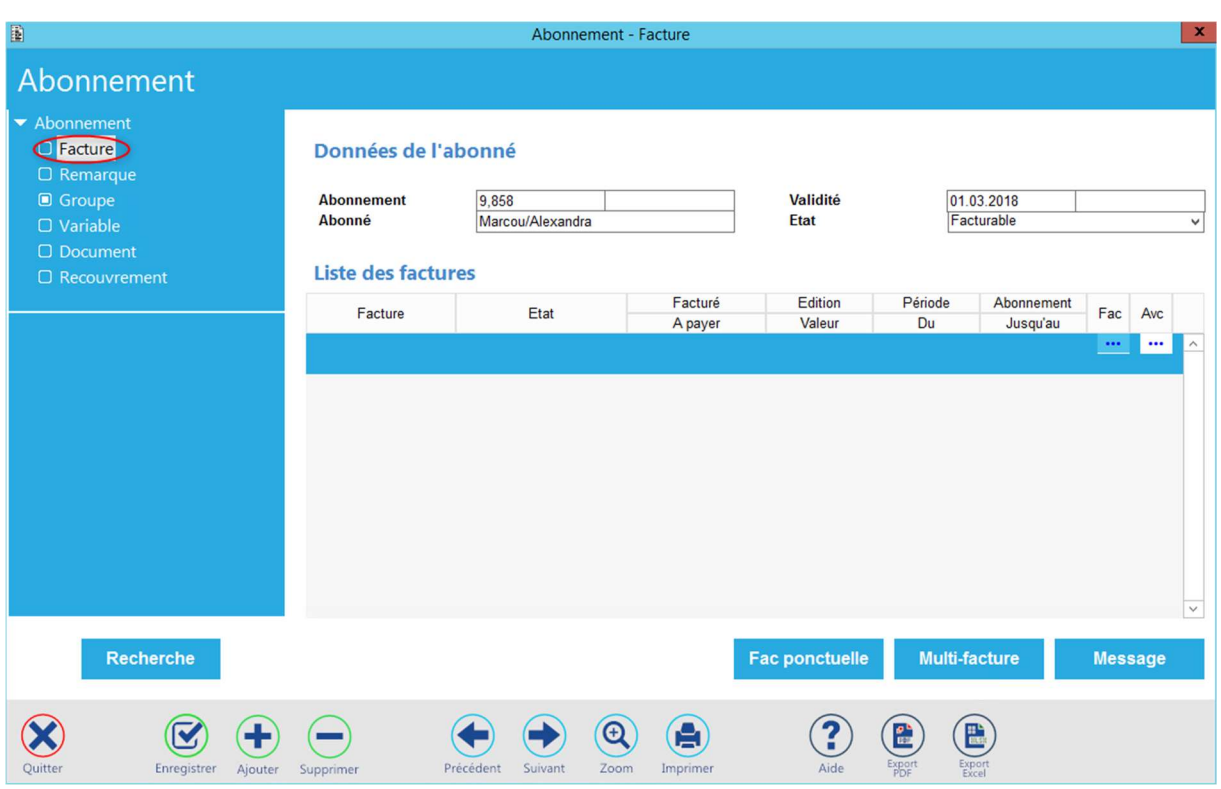

Cliquer sur le bouton « Fac ponctuelle »

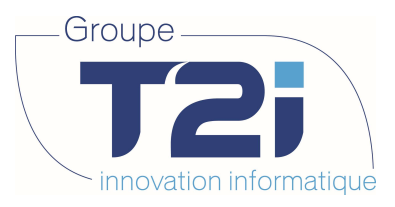

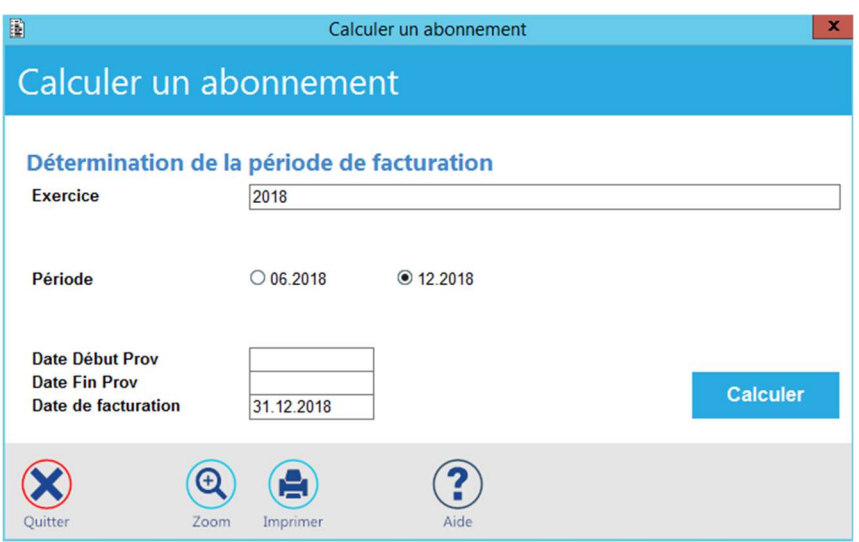

Sélectionner l'exercice et la période désirés.

Saisir la date de facturation.

Cliquer sur Calculer.

Un message s'affiche en cas de traitement incorrect.

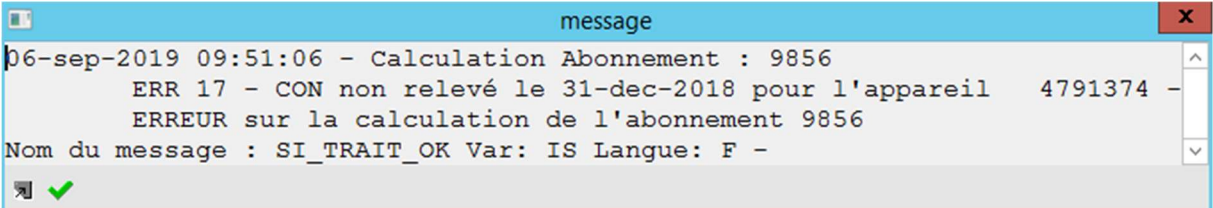

Si la facture a été calculée correctement les messages suivants s'affichent.

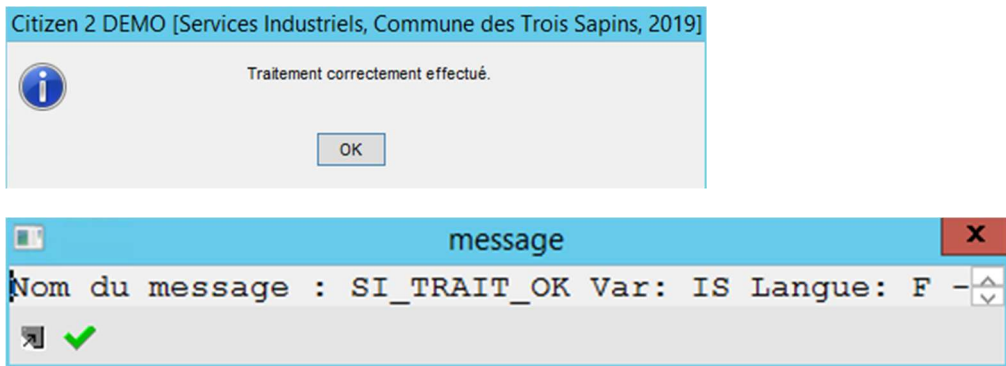

Fermer pour revenir au masque « Abonnement – Facture ».

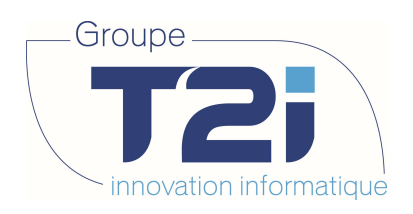

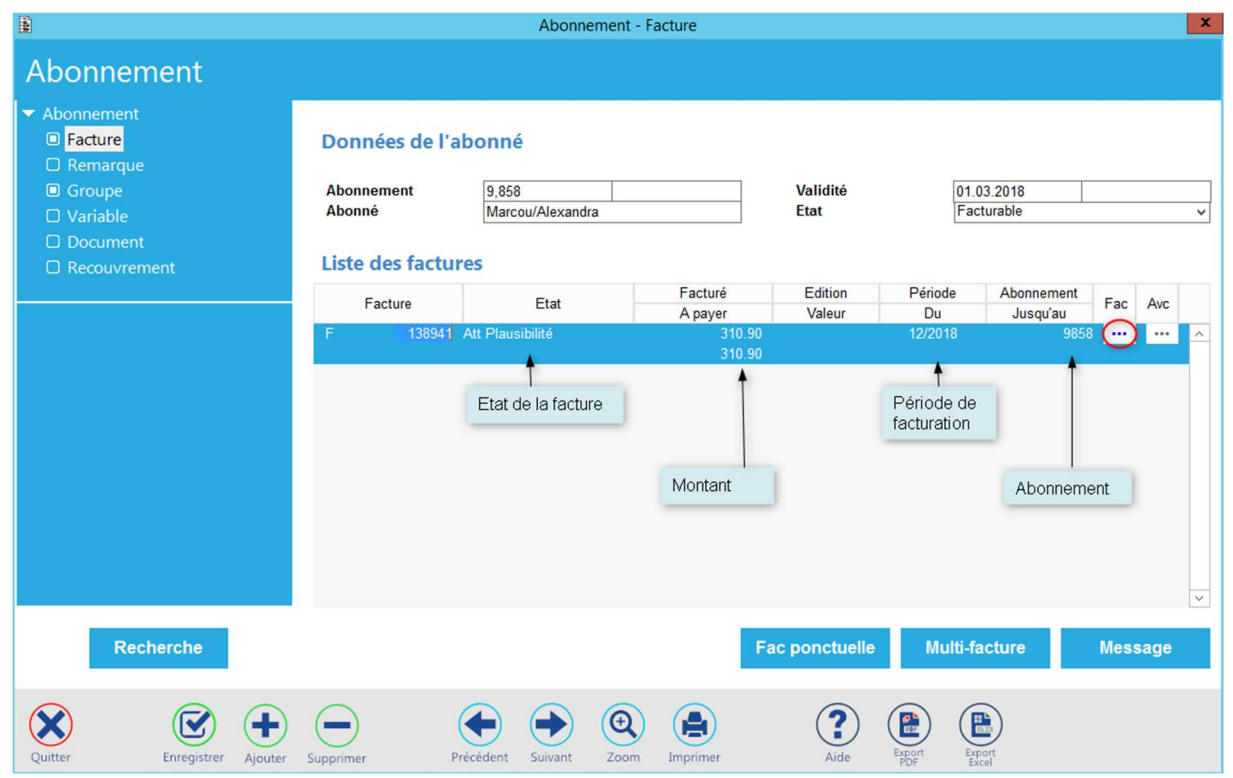

La facture nouvellement calculée y est affichée avec son statut.

Editer la facture en cliquant sur le bouton « Fac ».

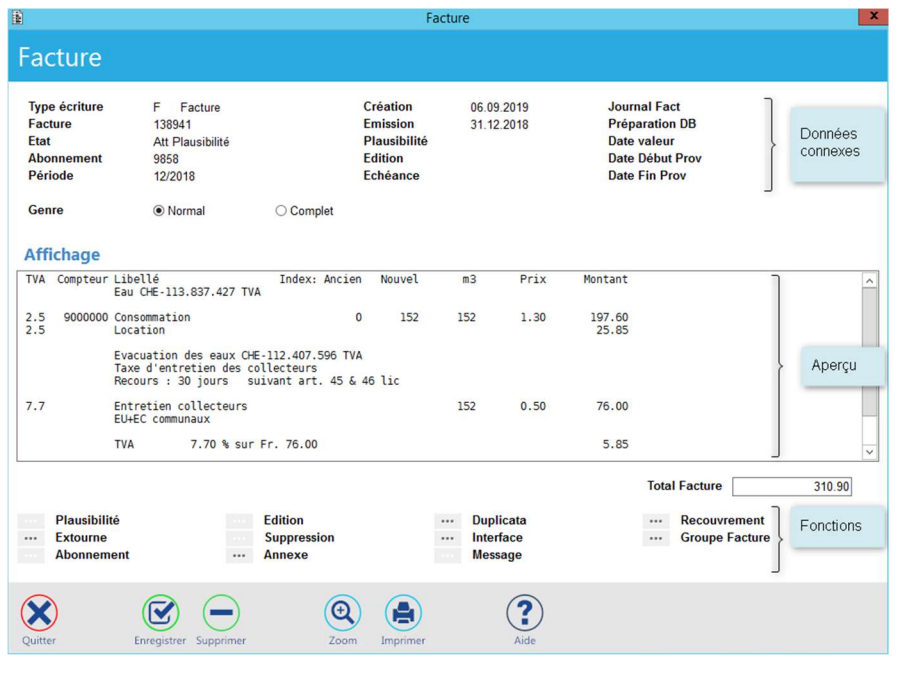

Les fonctions qui sont disponibles sont indiquées à l'aide du bouton **Constitution** p.e.

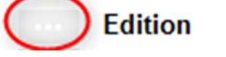

Siège : Groupe T2i Suisse SA Tél. +41 58 666 20 20 Fax +41 58 666 20 21 92/<sup>111</sup>

Techno-pôle 1, 3960 Sierre www.groupe-t2i. com - info@groupe-t 2i.com

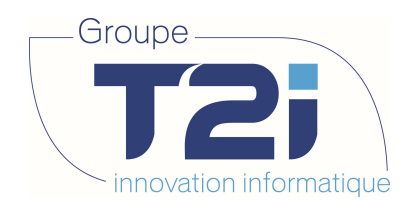

### 7.2.2 Calcul des acomptes

Procéder de manière similaire à la facturation ponctuelle.

Dans le masque du calcul d'abonnement :

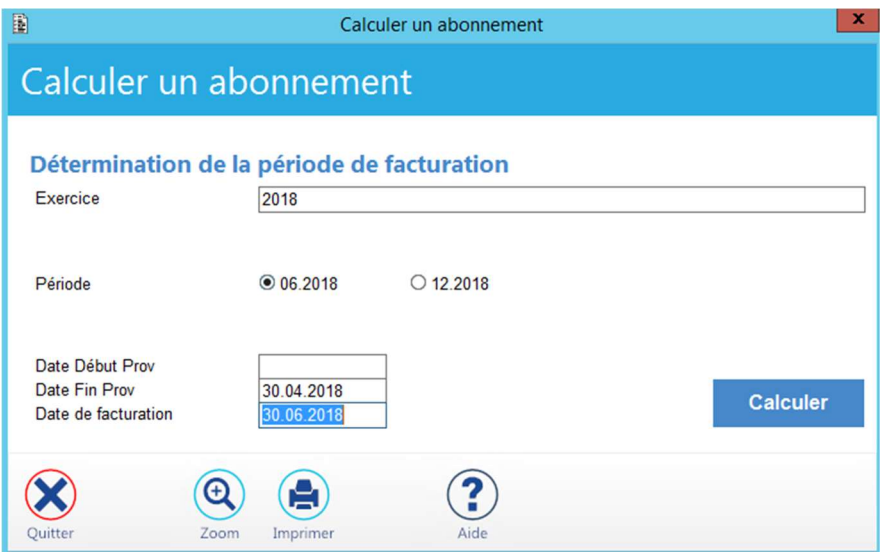

Si la période concernée fait normalement l'objet d'un acompte, il faut obligatoirement introduire une date de fin provisoire pour que le calcul de la facture soit effectué. C'est utilisé dans le cas où vous voulez faire une facture qui ne couvre pas l'entièreté de la période, à la suite d'une vente ou à la demande de l'abonné. Une facture ponctuelle est toujours une facture de type « décompte », les index doivent donc être renseignés pour la fin de période précédente et à la date provisoire. Cette disposition est nécessaire puisque cette période correspond à la création d'un acompte et alors que vous souhaitez créer une facture.

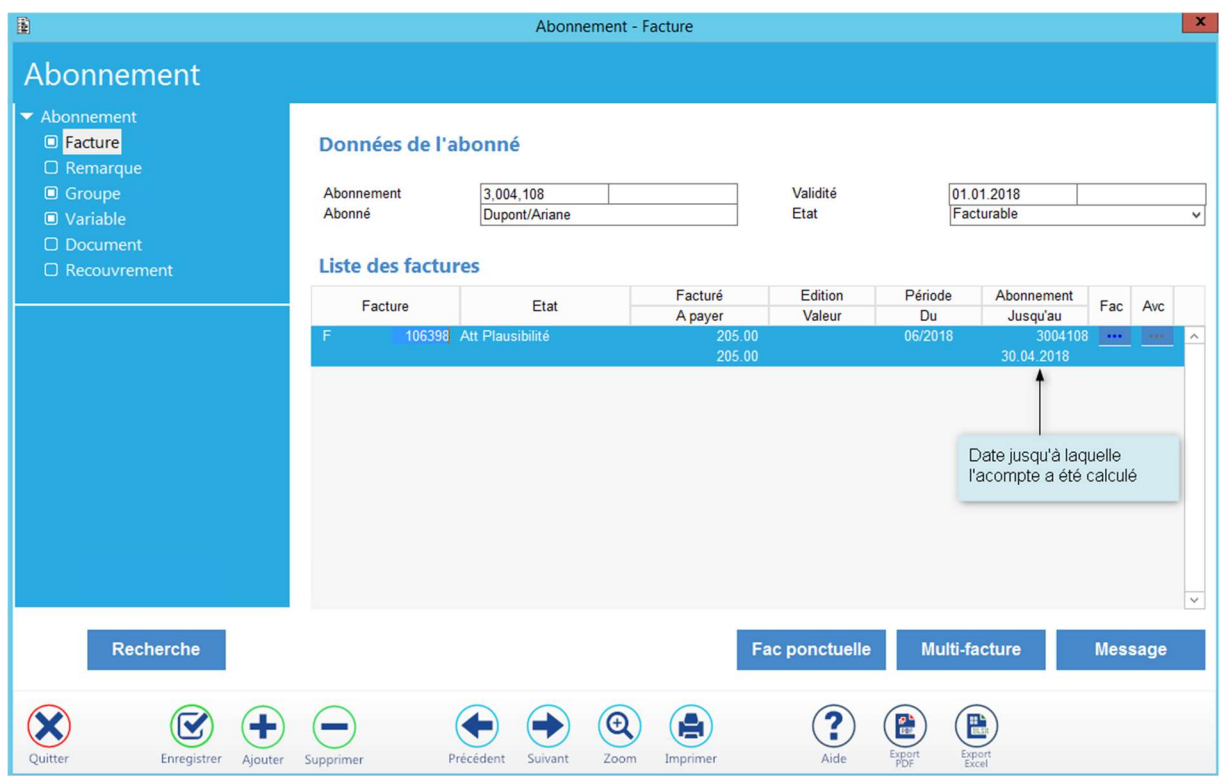

Siège : Groupe T2i Suisse SA Tél. +41 58 666 20 20 Tél. +41 58 666 20 20<br>Fax +41 58 666 20 21 93/111

Techno-pôle 1, 3960 Sierre www.groupe-t2i.com - info@groupe-t2i.com

Succursale : Groupe T2i Suisse SA Av. des Baumettes 9, 1020 Renens Tél. +41 58 666 21 21 age<br>
Fax +41 58 666 21 21<br>
Fax +41 58 666 21 22<br>
Fax +41 58 666 21 22

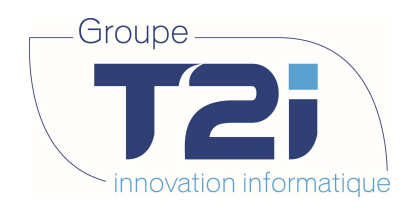

# 7.2.3 Contrôle de la plausibilité

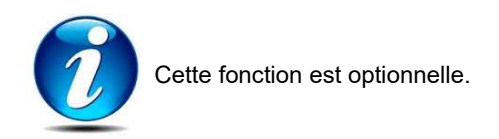

Depuis le masque d'édition de la facture, cliquer sur la fonction « Plausibilité ».

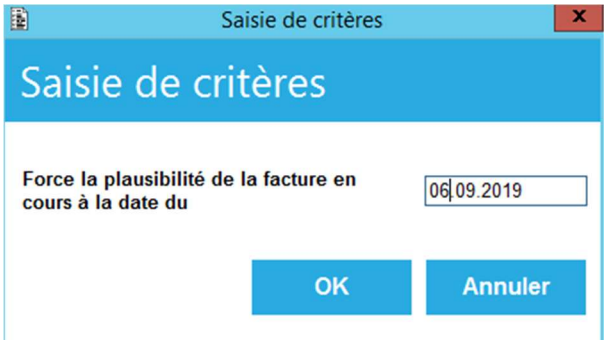

Confirmer en cliquant sur OK.

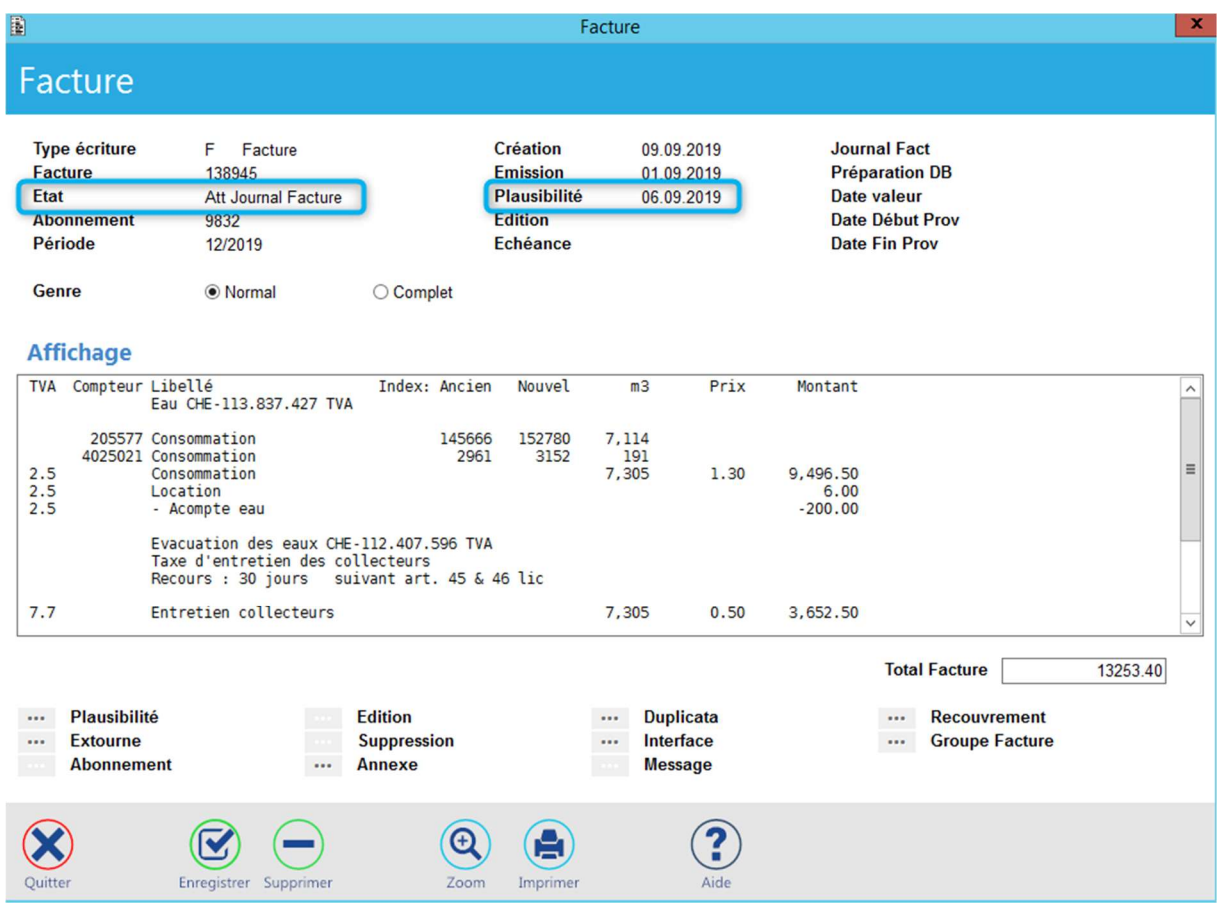

La date de plausibilité a été mise à jour et le statut de la facture est passé en « Att Journal Facture ».

Techno-pôle 1, 3960 Sierre www.groupe-t2i. com - info@groupe-t 2i.com

Succursale : Groupe T2i Suisse SA Av. des Baumettes 9, 1020 Renens Tél. +41 58 666 21 21 The Magnetic Confidence<br>
Succursale<br>
Since SA<br>
Succursale<br>
Since SA<br>
Tél. +41 58 666 21 21<br>
Fax +41 58 666 21 22

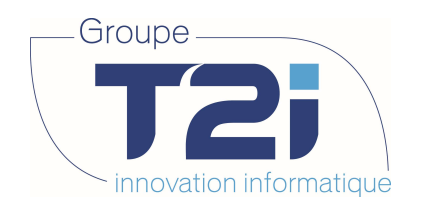

## 7.2.4 Edition des factures

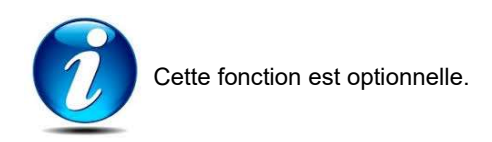

Depuis le masque d'édition de la facture, cliquer sur la fonction « Edition ».

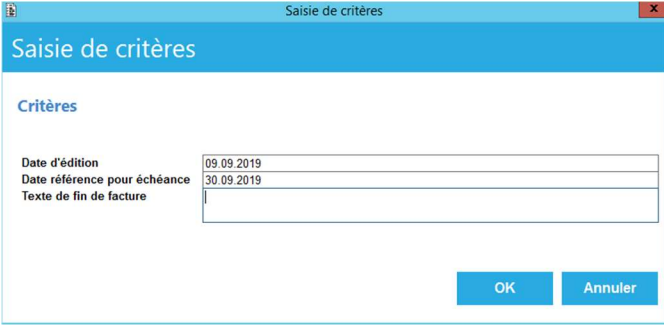

Donner la date d'édition des factures.

Donner la date de référence pour le calcul de l'échéance.

Un texte de fin de facture peut être saisi. Il sera édité sur la facture.

Valider la saisie par « OK » Choisir l'imprimante.

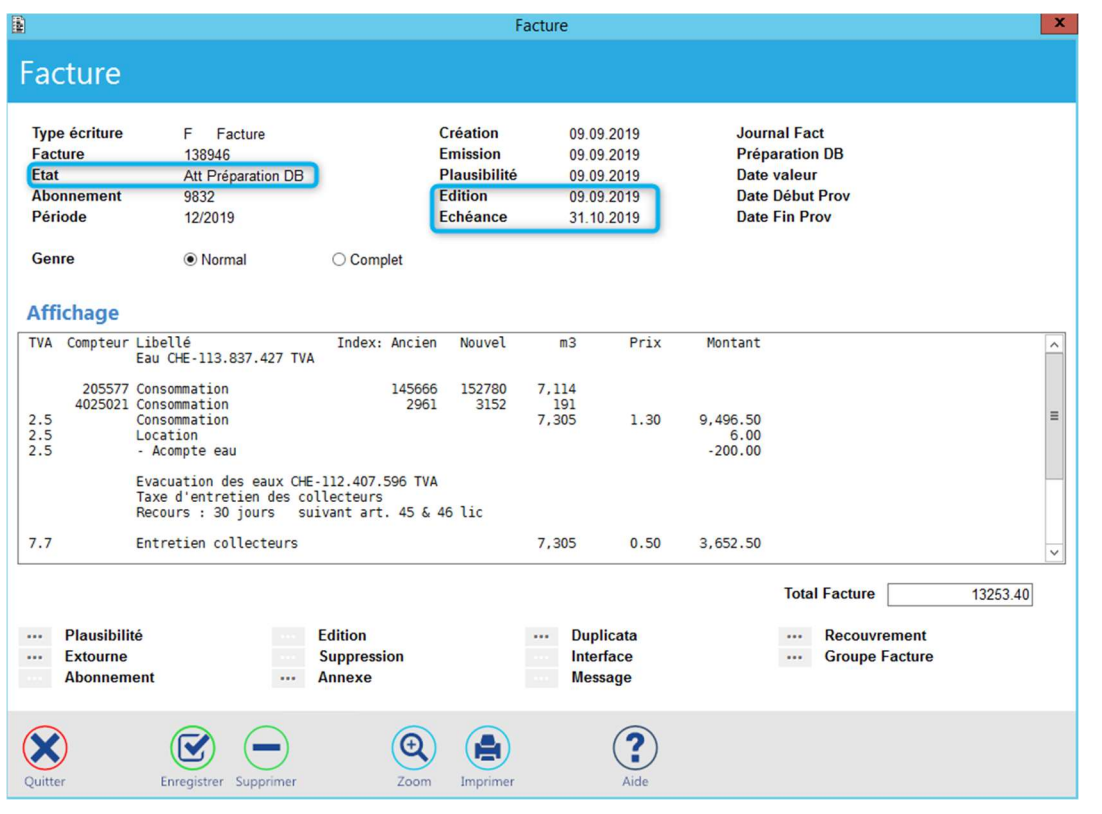

Les dates d'édition et d'échéance ont été mise à jour et le statut de la facture est passé en « Att Préparation DB ».

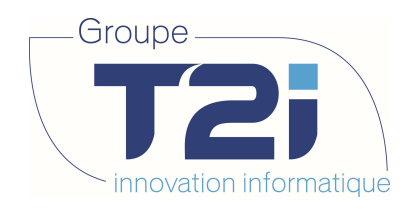

### 7.2.5 Interface en débiteurs

Depuis le masque d'édition de la facture, cliquer sur la fonction « Interface ».

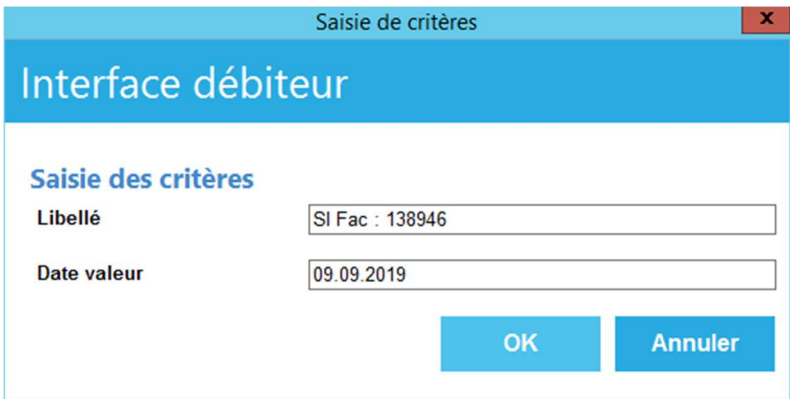

Donner la date valeur de la facture, cette date déterminera dans quel exercice comptable les écritures vont être imputées.

Valider la saisie par « OK ».

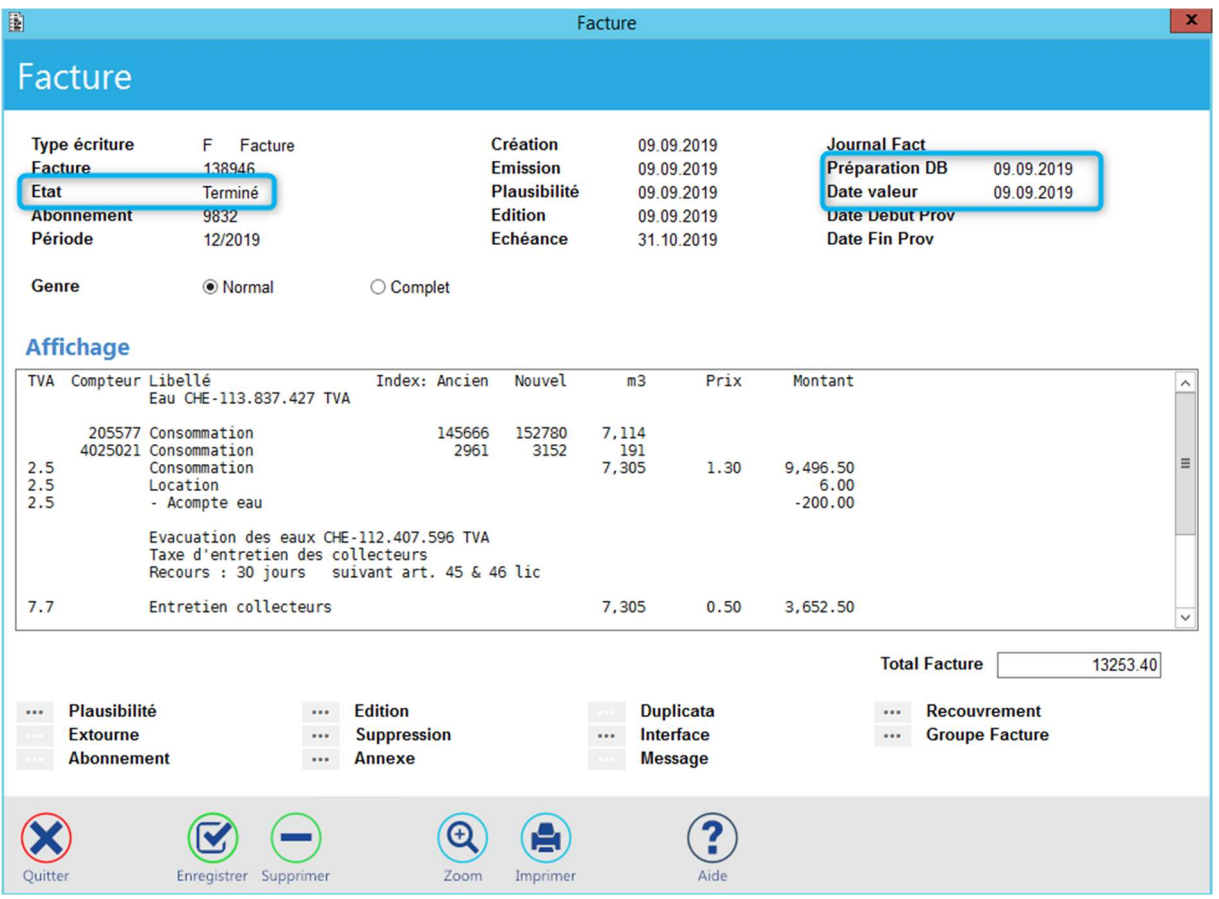

Les dates de Préparation DB et Valeur ont été mise à jour et le statut de la facture est passé en « Terminé ».

Siège : Groupe T2i Suisse SA Tél. +41 58 666 20 20 Tél. +41 58 666 20 20<br>Fax +41 58 666 20 21 **12 12 13 13 14 141 158 666 20 21** 

Techno-pôle 1, 3960 Sierre www.groupe-t2i. com - info@groupe-t 2i.com

Succursale : Groupe T2i Suisse SA Av. des Baumettes 9, 1020 Renens Tél. +41 58 666 21 21 **W.<br>
Family 1998**<br>
Factor Succursale<br>
Succursale<br>
Signes SA<br>
Tel. +41 58 666 21 21<br>
Fax +41 58 666 21 22

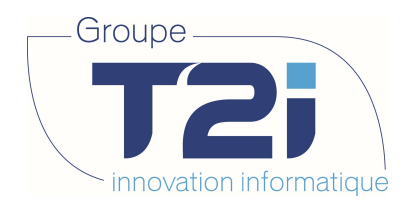

### 7.2.6 Suppression

Tant que la facture n'a pas été imputée en Débiteur, celle-ci peut être à tout moment supprimée via la fonction « Supprimer ».

La facture est complètement effacée.

### 7.2.7 Extourne

Une fois la facture imputée en Débiteur il n'est plus possible de la supprimer, pour l'annuler il faut faire une « Extourne » en cliquant sur ce bouton.

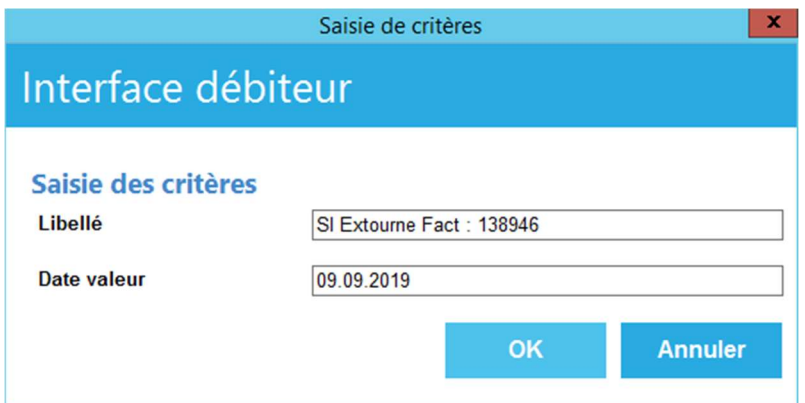

Une nouvelle écriture est générée annulant la facture.

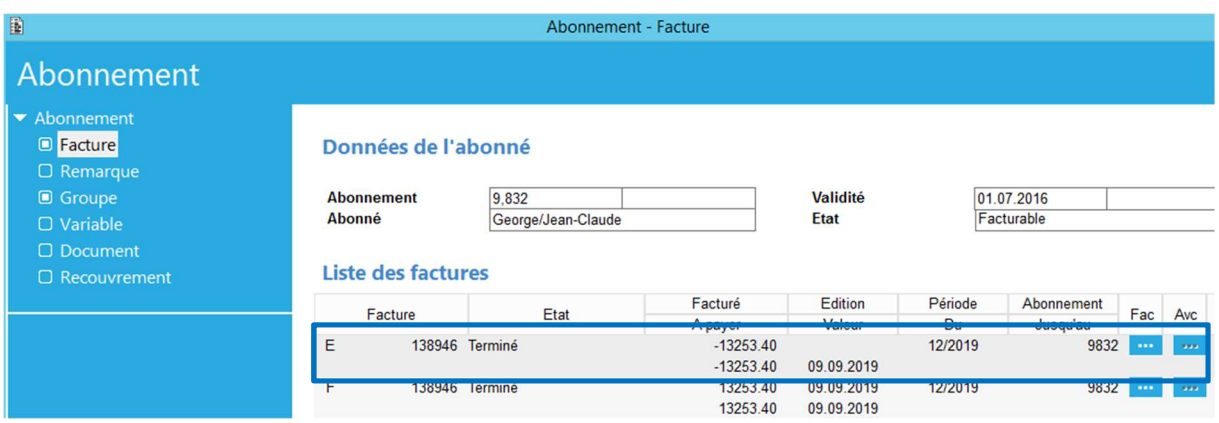

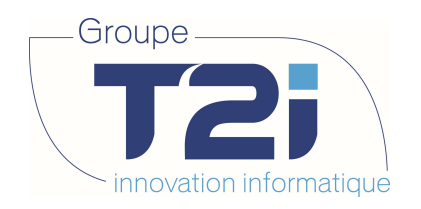

### 8. Listes et statistiques

Les différentes possibilités d'extractions de données et de statistiques sont regroupées dans « Liste et statistique ».

### 8.1 Statistiques

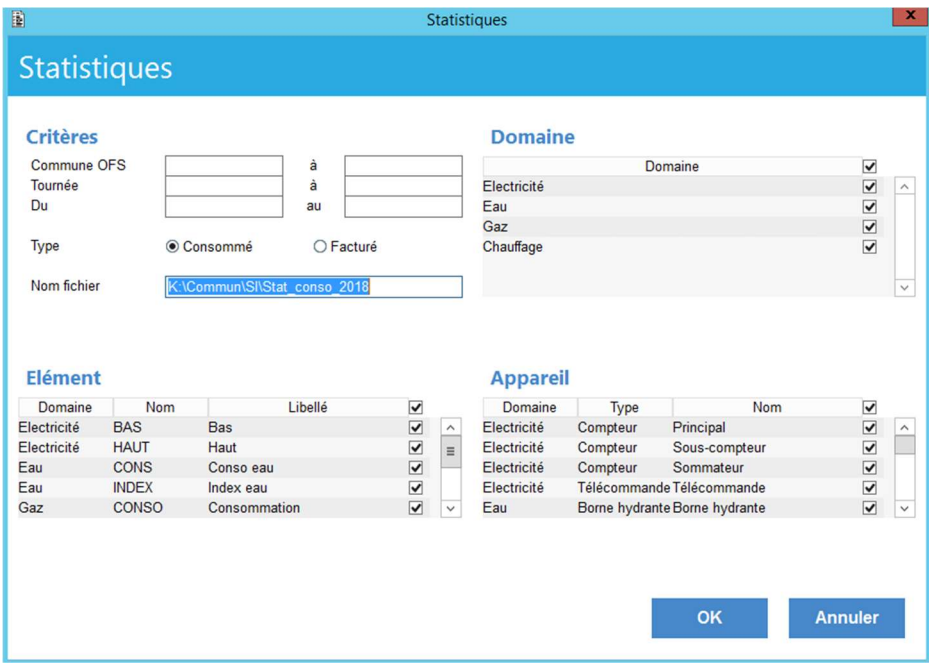

Cette option permet de sortir la consommation ou les montants facturés d'une période.

Les fichiers produits sont des fichiers texte (séparateur de champs : point-virgule) qui peuvent ensuite être utilisés dans Excel. Il ne s'ouvre pas automatiquement en fin de traitement il faut aller le chercher manuellement.

Un double-clic dans le champ « Nom fichier » vous permet de définir l'endroit où vous désirez créer votre fichier d'exportation. Le programme rajoute .csv automatiquement en fin du nom saisi.

Consommation :

→ l'ancien index est le premier relevés précédent la date de début (Du)...

 $\rightarrow$  le nouvel index est le dernier relevés précédent la date de fin (Au)...

pour les abonnements, groupe tarifaire et appareils valides entre ces deux dates.

S'il n'y a pas d' « Ancien Index » ou de « Nouvel index », les champs sont laissés vides.

Facturation :

**→** toutes les lignes de factures des périodes de facturation saisie entre les dates (Du, Au)...

pour les abonnements valides entre ces deux dates.

Seuls les champs : dates Du… Au..., et une sélection sont obligatoires.

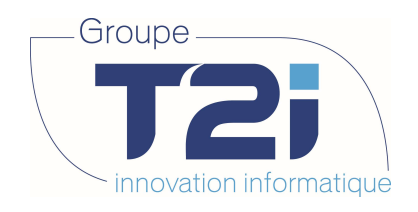

# 8.2 Export des abonnements

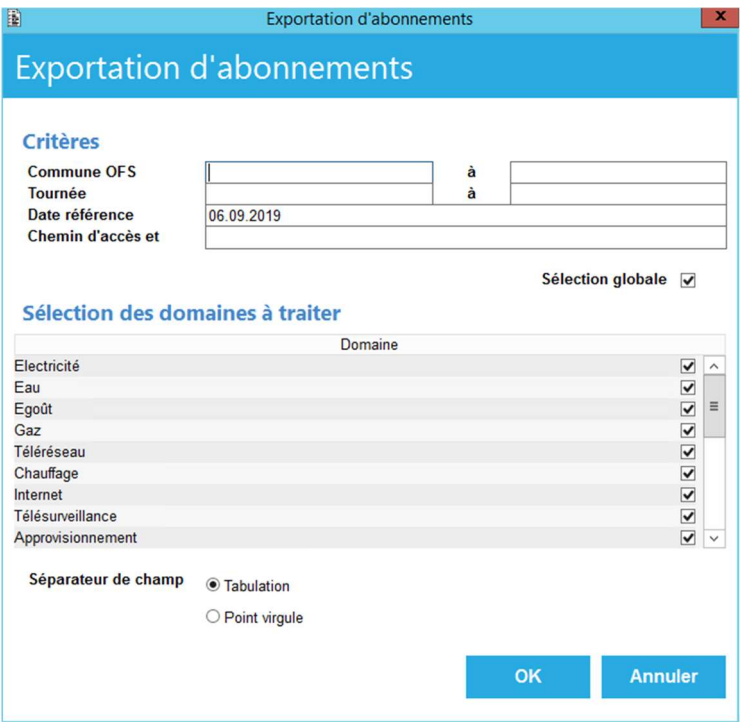

Permet d'exporter la liste des abonnements, actifs à une date de référence sélectionnée (par défaut date du jour). Des sélections peuvent aussi se faire sur la commune OFS, la tournée et le domaine (eau, électricité, etc..).

Le fichier produit est un fichier texte (séparateur de champs : tabulation ou point-virgule) qui peut ensuite être utilisé dans Excel

Les données exportées sont les données de base de l'abonnement, le nom et l'adresse de l'abonné, le nom et l'adresse du destinataire, les infos de bases du bâtiment et les variables d'abonnement.

Siège : Groupe T2i Suisse SA Tél. +41 58 666 20 20 Tél. +41 58 666 20 20<br>
Fax +41 58 666 20 21

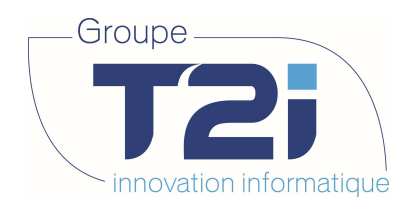

### 8.3 Export des relevés

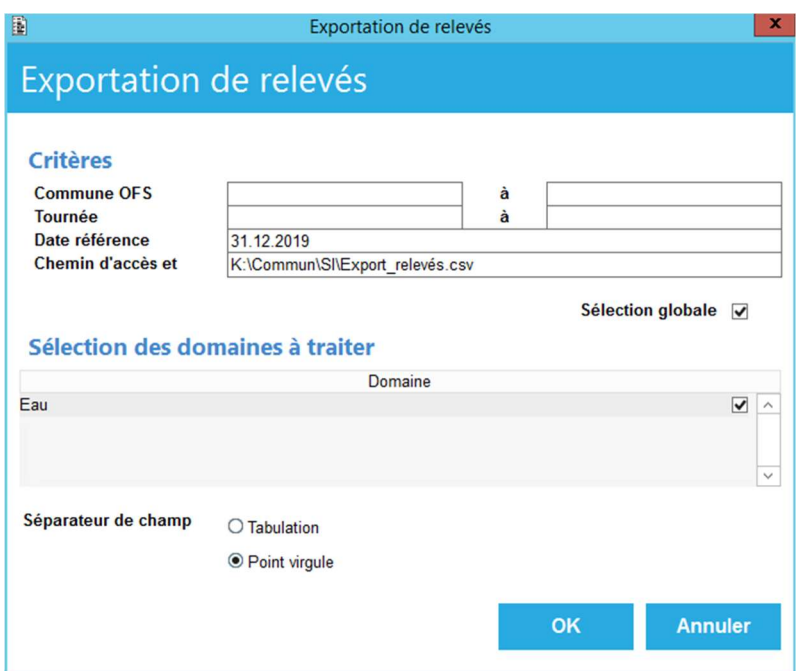

Permet d'exporter la liste des relevés des appareils « valides » à une date de référence sélectionnée (par défaut date du jour).

Les relevés tiennent aussi compte de la date de référence. C'est la date de la période dans le tableau des relevés (elle doit être exacte pour retourner l'information correcte)

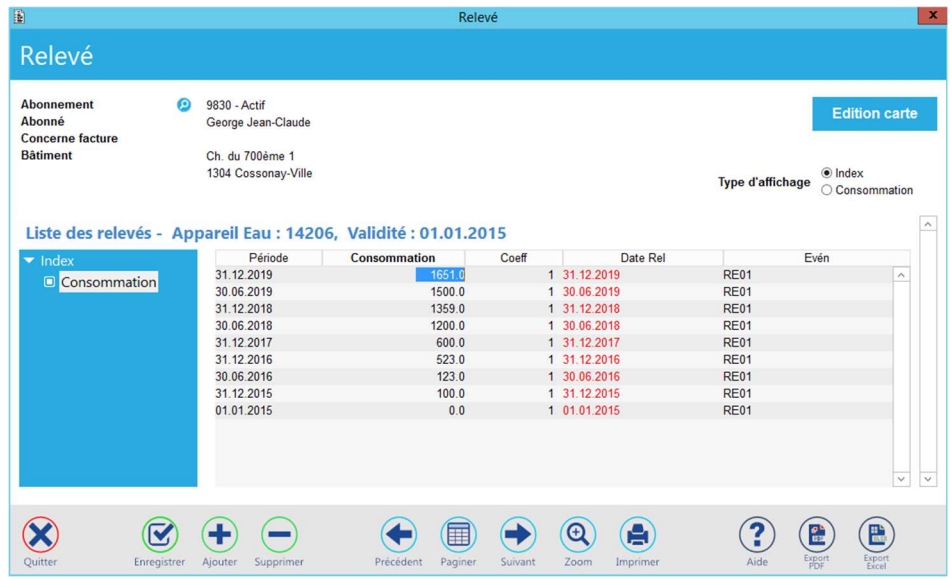

Des sélections peuvent aussi se faire sur la commune OFS, la tournée et le domaine (eau, électricité, etc..).

Le fichier produit est un fichier texte (séparateur de champs : tabulation ou point-virgule) qui peut ensuite être utilisé dans Excel.

Les données exportées sont les données de base de l'abonnement, le nom et l'adresse de l'abonné, le nom et l'adresse du destinataire, les infos de bases du bâtiment, le numéro d'appareil, les infos de relevé courant (à la date de référence), les infos de relevé précédent et la consommation

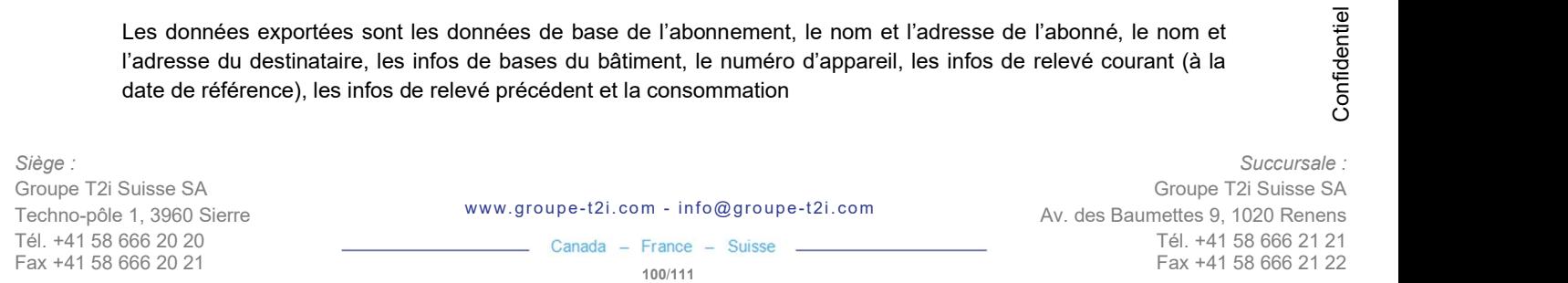

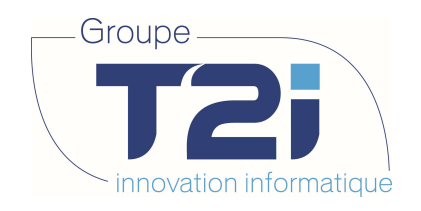

# 8.4 (Ctrl) Factures/Périodes

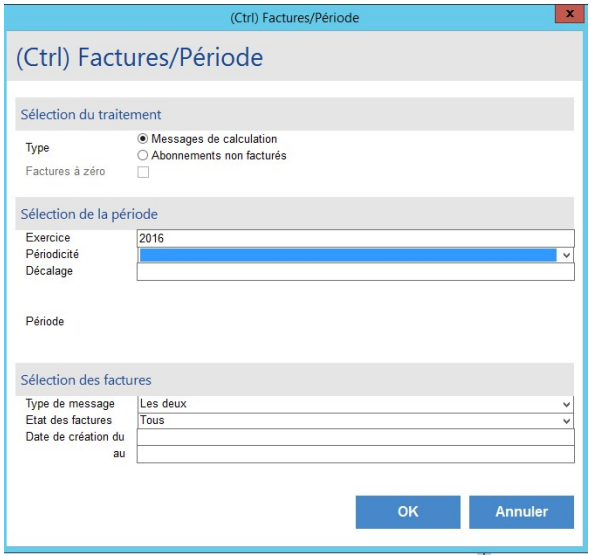

Permet d'imprimer un document listant tous les abonnements qui répondent aux critères sélectionnés

- Message de calculation : Affiche tous les abonnements sur lesquelles il y a eu des messages lors de la calculation.
- Abonnements non facturés avec Factures à zéro non cochée : Affiche tous les abonnements qui n'ont pas de facture (la calculation s'est effectuée correctement mais parce que par exemple il n'y a pas d'appareil, la facture n'a pas été générée).
- Abonnement non facturé avec Factures à zéro cochée : Affiche tous les abonnements qui n'ont pas de facture (les deux options ci-dessus combinées).

Le fichier produit est un document imprimable qui affiche les données de base de l'abonnement (avec ou sans les messages de calculation selon le choix « Type »)

Prise en compte des factures « en erreur » (sans lignes de facture) afin de pouvoir sortir rapidement les abonnements non calculés.

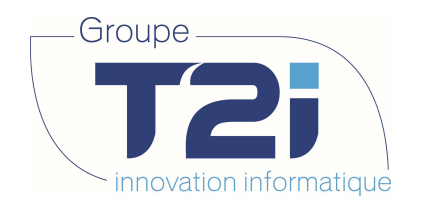

## 8.5 (Ctrl) Relevés

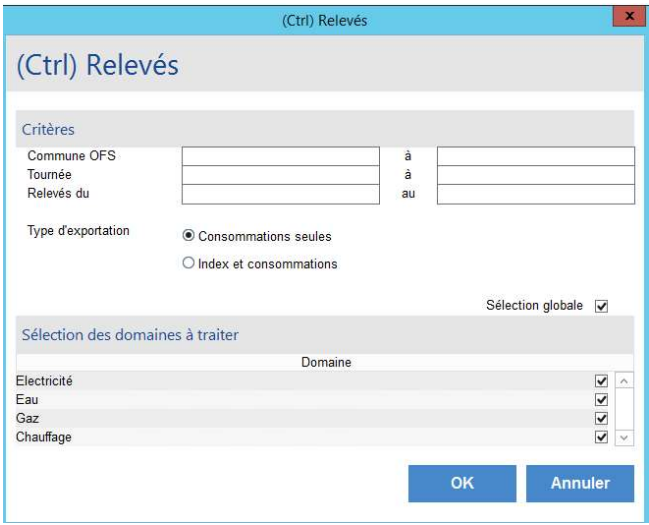

Permet d'imprimer un document listant tous les relevés d'appareil entre deux dates. Des sélections peuvent aussi se faire sur la commune OFS, la tournée et le domaine (eau, électricité, etc..).

Le fichier produit est un document imprimable qui affiche les données nom et adresse de l'abonné, données de base de l'appareil avec index et consommation depuis le relevé précédent.

Si uniquement le domaine « Eau » est sélectionné, un fichier Excel est produit en plus, dans le répertoire de travail. Les données exportées sont dépendantes de l'option « Type d'exportation » : Consommation seules ou Index (courant et précédent) et consommations.

Le fichier Excel génère une ligne par abonnement et peut gérer : jusqu'à 9 appareils par abonnement (pour le type « Index et consommation » et jusqu'à 3 appareils par abonnement (pour le type « Consommation seules »).

Siège : Groupe T2i Suisse SA Tél. +41 58 666 20 20 Tél. +41 58 666 20 20<br>
Fax +41 58 666 20 21 102/111

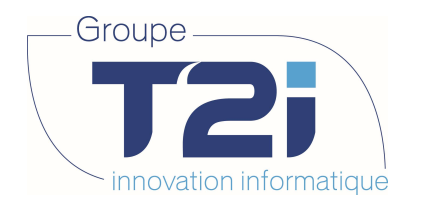

### 8.6 (Ctrl) Factures

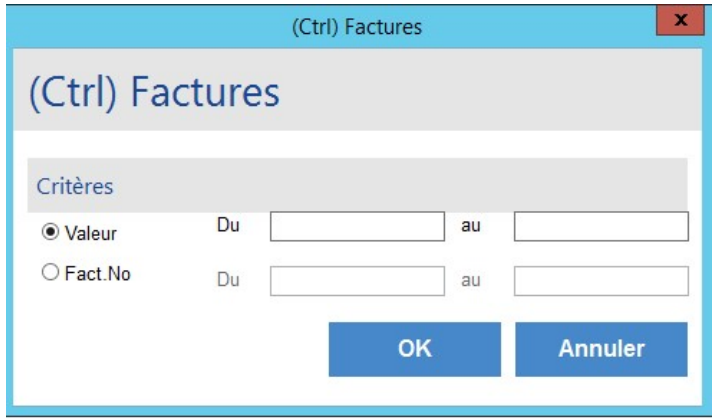

Permet d'imprimer un document listant toutes les factures entre deux dates de création ou deux numéros.

Le fichier produit est un document imprimable qui affiche les données : numéro facture, date valeur, numéro auteur, montant facturé, montant à payer, numéro d'abonnement et nom de l'abonné.

La dates de critères sont comparées à la date valeur (imputation en DG) de la facture.

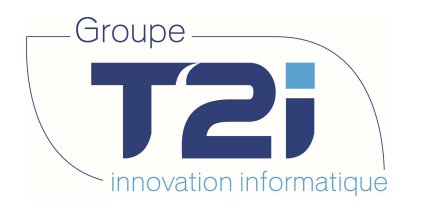

# 8.7 (Ctrl) Extournes

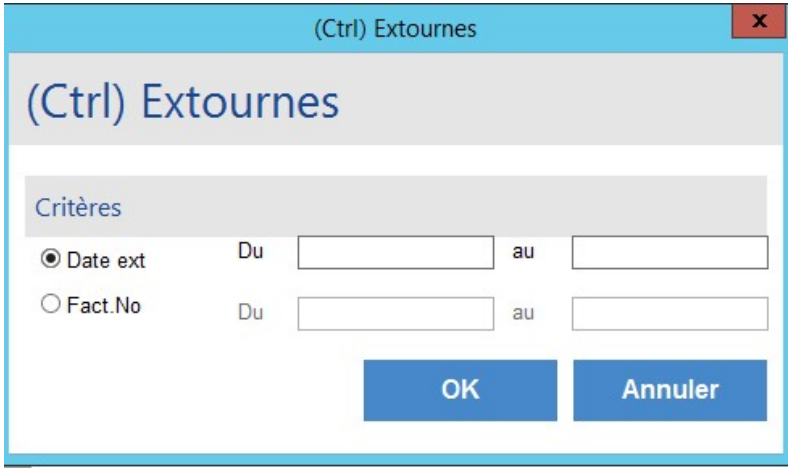

Permet d'imprimer un document listant toutes les extournes entre deux dates de créations ou deux numéros d'extournes

Le fichier produit est un document imprimable qui affiche les données numéro de facture, date d'extourne, date de facture, montant facturé, montant à payer, numéro d'abonnement et nom de l'abonné.

Siège : Groupe T2i Suisse SA Tél. +41 58 666 20 20 Tél. +41 58 666 20 20 **12 104/111** Canada – France – Suisse<br>Fax +41 58 666 20 21 104/111

Techno-pôle 1, 3960 Sierre www.groupe-t2i. com - info@groupe-t 2i.com

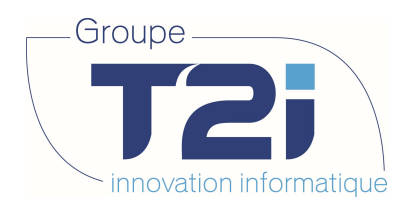

# 8.8 (Ctrl) Abo. Hors Lot

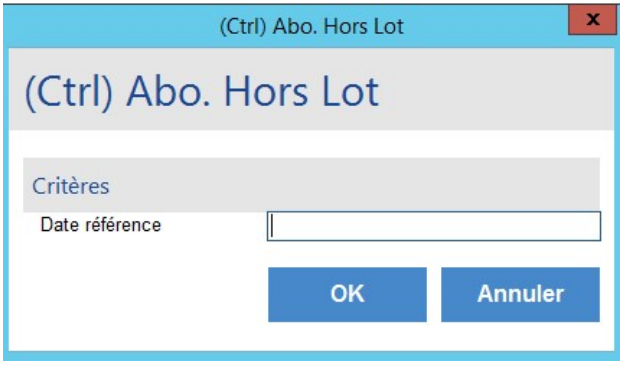

Permet d'imprimer un document listant les abonnements qui ne font pas partie d'un lot de facturation à une date donnée.

Le fichier produit est un document imprimable qui affiche les données de facturation de base de l'abonnement (numéro, numéro OFS, tournée, périodicité, décalage, etc..), le mode de calculation et les noms et prénoms de l'abonné.

### 8.9 (Ctrl) Abo. Gelés

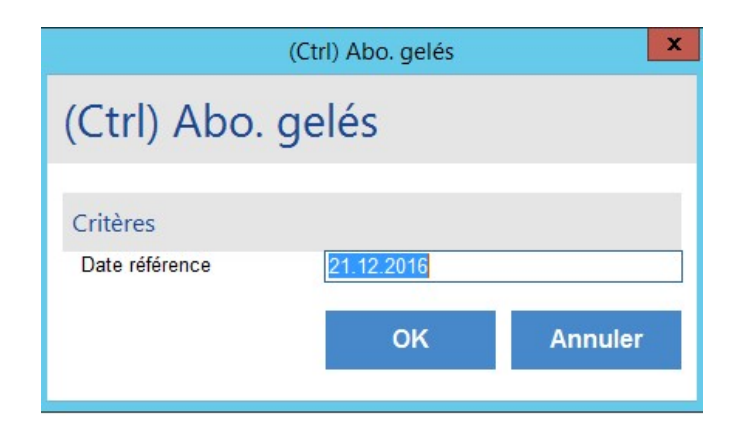

Permet d'imprimer un document listant les abonnements qui sont en état « Gelé avec relevé » à une date donnée.

Le fichier produit est un document imprimable qui affiche les données de base de l'abonnement, les données de base du groupe tarifaire, et les infos des derniers relevés.

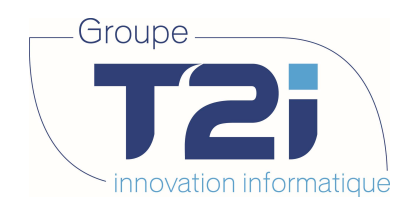

# 8.10 (Ctrl) Abo. Hors interval

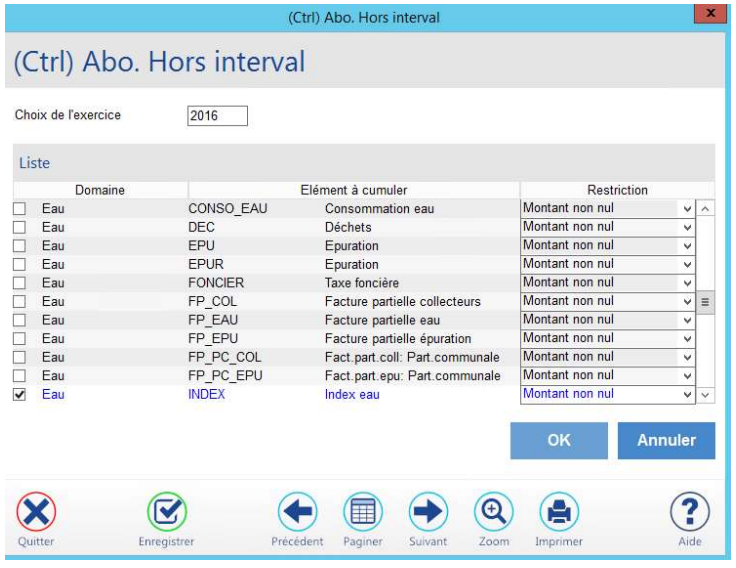

Permet d'imprimer un document listant les abonnements (qui utilisent les éléments sélectionnés) dont le montant facturé de l'exercice sélectionné et limite définit sur le tarif.

Les variables en question sont les Tx LS01 1 et Tx LS01 2 (à créer et paramétrer selon besoin)

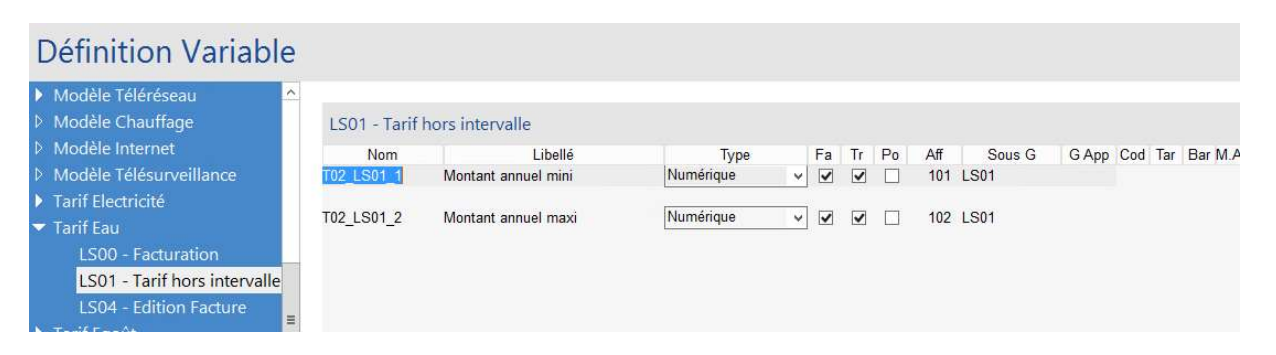

Le fichier produit est un document imprimable qui affiche le numéro de l'abonnement, le nom et prénom du débiteur, les unités et le montant des factures de l'exercice.

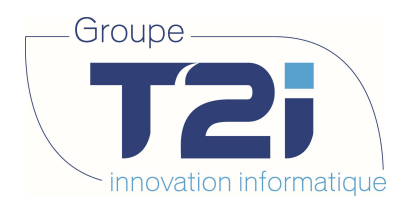

# 8.11 (Ctrl) Groupe - Appareil

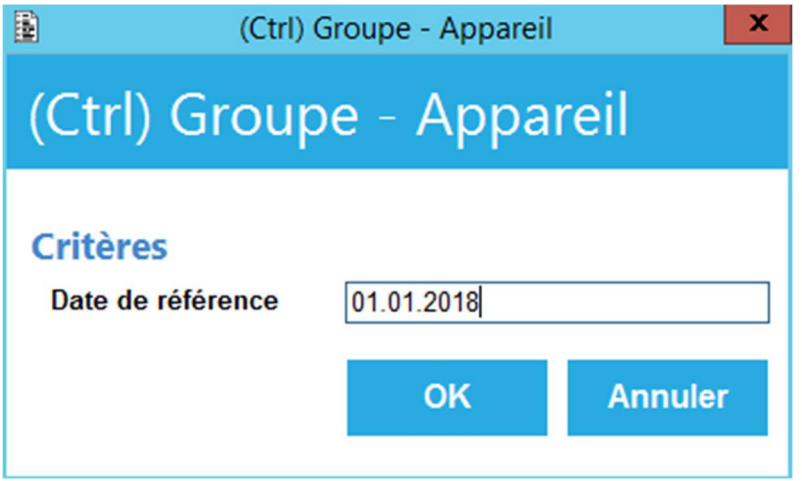

Permet d'imprimer un document listant le nombre de groupes tarifaire, appareils et abonnements pour un tarif à une date donnée.

Le fichier produit est un document imprimable qui affiche le numéro OFS de la commune, puis par tarif : le nom du tarif, le nombre d'abonnement dans le tarif, le nombre de groupe tarifaire dans le tarif.

# 8.12 (Liste) Ctrl fin abo.

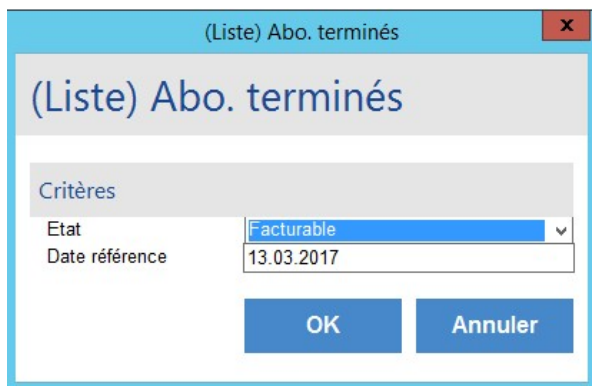

Permet d'afficher dans un écran (sous forme de tableau) la liste des abonnements dont la date de fin n'est pas « cohérente » (abo terminé sans date de fin ou abo dans un autre état avec date de fin)

Un double-clic sur l'abonnement permet d'afficher l'écran non-éditable de l'abonnement.

Siège : Groupe T2i Suisse SA Tél. +41 58 666 20 20 Tél. +41 58 666 20 20<br>
Fax +41 58 666 20 21 107/111

Techno-pôle 1, 3960 Sierre www.groupe-t2i.com - info@groupe-t2i.com

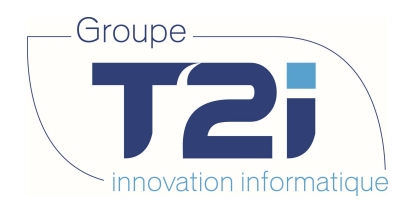

# 8.13 (Liste) Relevés par abo.

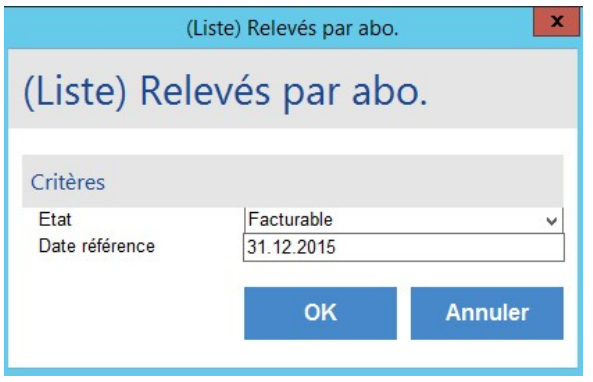

Permet d'afficher dans un écran (sous forme de tableau) la liste des abonnements avec ses appareils et relevés, selon l'état sélectionnée (Facturable, Gelé avec relevés, etc..) à une date donnée. (Attention la date référence va permettre de tester les dates de début et de fin de l'abonnement

Un double-clic sur l'abonnement permet d'afficher l'écran non-éditable de l'abonnement.
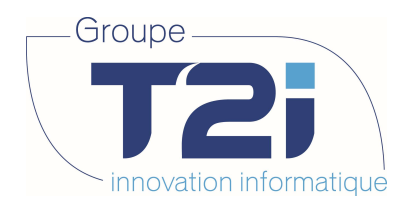

## 8.14 (Liste) Factures non int.

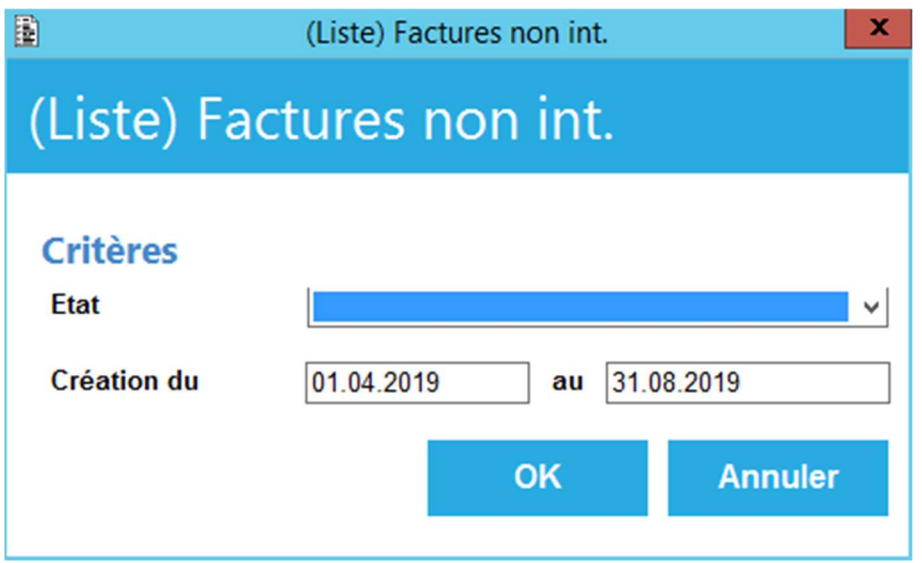

Permet d'afficher dans un écran (sous forme de tableau) la liste des factures, filtré selon l'état sélectionné (Attente plausibilité, Attente Préparation DB, etc..) ou entre 2 dates données.

Les états « Att Relevé » et « Att Calculation » peuvent permettre de vérifier les factures en erreur après la calculation (à cause du manque de relevés ou bien à cause d'un problème dans le tarif).

Un double-clic dans le champ « Facture » permet d'afficher l'écran non-éditable de la facture.

Un double-clic dans le champ « Abonnement » permet d'afficher l'écran non-éditable de l'abonnement.

Toutes les factures sont affichées, même celles avec un montant à 0.

Succursale : Groupe T2i Suisse SA Av. des Baumettes 9, 1020 Renens Tél. +41 58 666 21 21 The Control of the Control of the Control of the Control of the Control of the Control Capacity<br>
Fax +41 58 666 21 21<br>
Fax +41 58 666 21 22

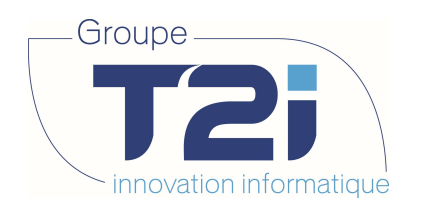

## 9. Ouverture nouvelle année

> Initialisation, Général, Exercice

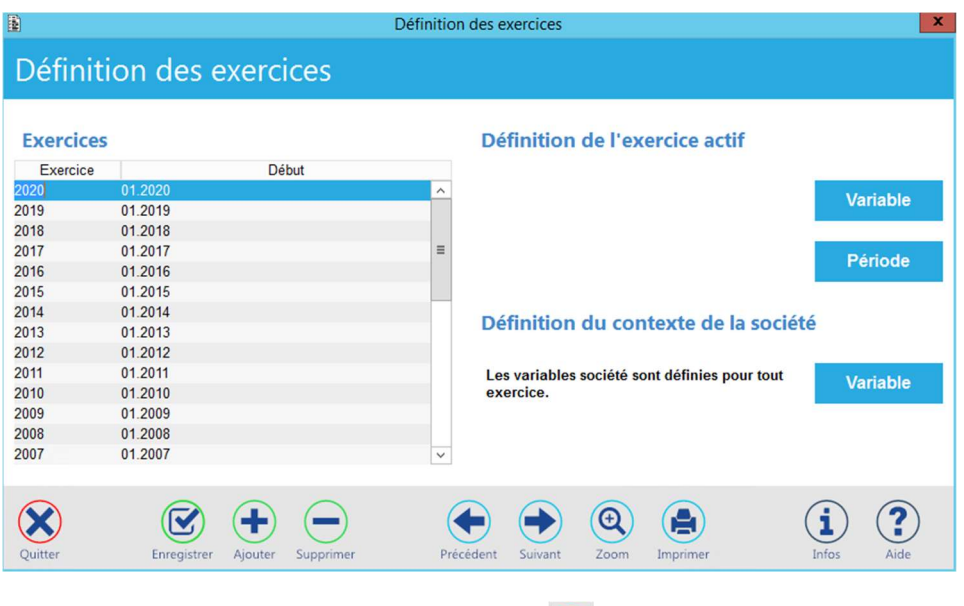

Ajouter la nouvelle année en cliquant sur le bouton

Saisir l'année du nouvel exercice et faire TAB.

Enregistrer.

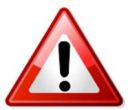

Ne pas toucher aux boutons Variable, Période, sinon l'application considère que l'initialisation est faite manuellement et ensuite ne fait plus le report de l'exercice automatiquement.

Succursale : Groupe T2i Suisse SA Av. des Baumettes 9, 1020 Renens Tél. +41 58 666 21 21 The Control of the Control of the Control of the Control of the Control of the Control Capacity<br>
Fax +41 58 666 21 21<br>
Fax +41 58 666 21 22

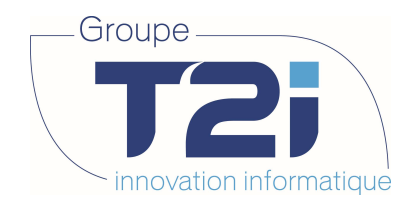

> Initialisation, Général, Report d'exercice

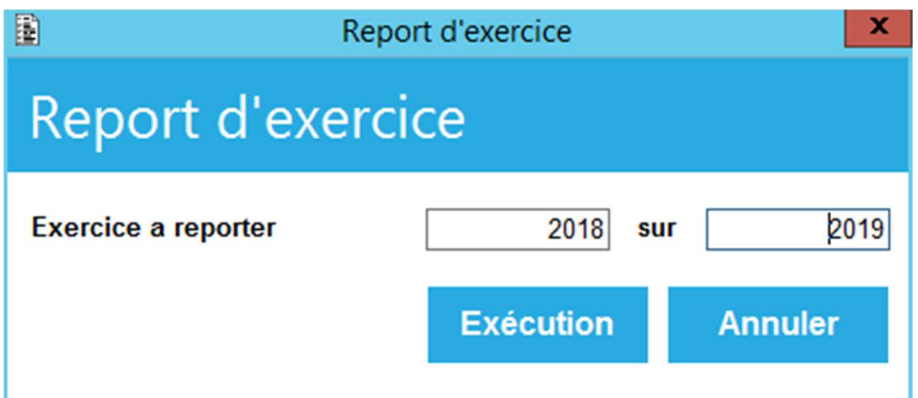

Cliquer sur le bouton « Exécution » qui va :

- Initialiser les variables pour l'année 2019
- Créer les nouveaux lots pour la nouvelle année
- Faire la ventilation des comptes d'exploitation
- Faire la ventilation des comptes de bilan

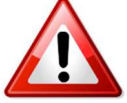

Vérifier que le nouvel exercice est ouvert dans le module de Comptabilité et que les comptes d'exploitation et de bilan utilisé par les SI y soit bien présents.

Le nouvel exercice est maintenant ouvert et peut être utilisé.

Succursale : Groupe T2i Suisse SA Av. des Baumettes 9, 1020 Renens Tél. +41 58 666 21 21 The Control of the Control of the Control of the Control of the Control of the Control Capacity<br>
Fax +41 58 666 21 21<br>
Fax +41 58 666 21 22